## <span id="page-0-0"></span>**Index**

Om deze PDF op te slaan, kies 'Opslaan' in het menu 'Bestand'.

De volgorde van de FAQ's in de Index is niet gelijk aan de volgorde in de hoofdtekst.

## Aan de slag

## Installatie

## Software

- [BRAdmin Professional 3 installeren](#page-171-0)
- [Waar kan ik het serienummer van mijn Brother-printer vinden?](#page-124-0)
- **[Brother-software installeren op een computer zonder internetverbinding.](#page-123-0)**

## Installatie

## Algemene installatieprocedures

- [Ik kan een bestand dat is gedownload van de Brother-website ondersteuning niet opslaan \(voor Windows\)](#page-100-0)
- [De papierinstellingen die op de servercomputer zijn opgegeven, zijn niet van toepassing op de clientcomputer.](#page-43-0)
- [Een CA-certificaat installeren](#page-125-0)  $\blacksquare$
- [Brother-software installeren op een computer zonder internetverbinding.](#page-123-0)
- [Hoe sluit ik de RJ-printer aan op mijn computer?](#page-68-0)
- **[Aansluiten op een gelijkspanningsbron \(optie\)](#page-75-0)**
- [De oplaadbare Li-ion-batterij opladen.](#page-73-0)
- [De oplaadbare Li-ion-batterij installeren](#page-72-0)
- $\blacksquare$ [Aansluiten op het stopcontact \(optie\)](#page-71-0)
- [Hoe plaats/vervang ik de RD-rol?](#page-85-0)

## Aansluiten op een computer

#### USB

- [Afdrukken is niet mogelijk. \(USB-verbinding\)](#page-18-0)
- [Hoe sluit ik de RJ-printer aan op mijn computer?](#page-68-0)

#### Draadloos netwerk (WLAN)

- ['Hoe verbind ik de printer met mijn computer via Wi-Fi®?'](#page-169-0)
- [Hoe kan ik een draadloze verbinding met mijn printer tot stand brengen?](#page-104-0)
- [Hoe sluit ik de RJ-printer aan op mijn computer?](#page-68-0)
- Wireless Direct
	- ['Hoe verbind ik de printer met mijn computer via Wi-Fi®?'](#page-169-0)
	- [Hoe kan ik een draadloze verbinding met mijn printer tot stand brengen?](#page-104-0)
- Draadloze Ad-hoc-verbindingen
	- ['Hoe verbind ik de printer met mijn computer via Wi-Fi®?'](#page-169-0)
- [Hoe kan ik een draadloze verbinding met mijn printer tot stand brengen?](#page-104-0) Bluetooth (via computer)
- 
- [Hoe sluit ik de RJ-printer aan op mijn computer?](#page-68-0)

## Aansluiten op een mobiel apparaat

#### Wi-Fi

[Hoe verbind ik de printer met mijn mobiele apparaat via Wi-Fi®?](#page-164-0)

#### Mobiele applicaties

- [Wat voor mobiele Android™-toepassing kan ik gebruiken?](#page-99-0)
- [Wat voor mobiele iOS-toepassing kan ik gebruiken?](#page-98-0)
- Mobiele app-compatibiliteit
	- [Wat voor mobiele Android™-toepassing kan ik gebruiken?](#page-99-0)
	- [Wat voor mobiele iOS-toepassing kan ik gebruiken?](#page-98-0)

#### Eenvoudige taken

P-touch Editor (Windows)

## Nummering

[Hoe kan ik de nummeringsfunctie gebruiken? \(P-touch Editor 5.x voor Windows\)](#page-95-0)

Barcodes

- [Hoe maak ik een label met een streepjescode/QR code? \(P-touch Editor 5.x voor Windows\)](#page-38-0)
- [Hoe kan ik Excel- gegevens gebruiken om labels af te drukken? \(P-touch Editor 5.x for Windows\)](#page-21-0)
- [Een streepjescode maken op basis van twee gegevensvelden \(P-touch Editor 5.x voor Windows\)](#page-118-0)
- [De streepjescode die wordt afgedrukt, ziet er anders uit dan de streepjescode die ik zie in P-touch Editor. \(P-touch Editor 5.x voor Windows\)](#page-50-0)
- [Kan ik de tekens van een streepjescode groter maken? \(P-touch Editor 5.x voor Windows\)](#page-51-0)
- [Wat zijn de definities van elk veld in de streepjescode-instellingen? \(P-touch Editor 5.x voor Windows\)](#page-44-0)
- [Zodra u een streepjescode maakt met P-touch Editor voor Windows, wordt de eigenlijke code niet weergegeven onder de streepjes.](#page-121-0)

Lay-out

- **[Een adreslabel maken met de invoegtoepassing voor Microsoft Word en de tekst opmaken \(P-touch Editor 5.x voor Windows\)](#page-10-0)**
- [Hoe kan ik meerdere exemplaren van een label afdrukken? \(P-touch Editor 5.x voor Windows\)](#page-12-0)
- [Hoe kan ik verticale en horizontale tekens combineren op een label? \(P-touch Editor 5.x voor Windows\)](#page-41-0)
- [Hoe krijg ik verticale tekst? \(P-touch Editor 5.x voor Windows\)](#page-40-0)
- [Hoe maak ik een ID-label met behulp van een sjabloon? \(P-touch Editor 5.x voor Windows\)](#page-37-0)
- [Hoe maak ik een label met een tabel? \(P-touch Editor 5.x voor Windows\)](#page-36-0)
- [Hoe kan ik de ingevoegde afbeelding afdrukken met behoud van het oorspronkelijke formaat? \(P-touch Editor 5.x voor Windows\)](#page-33-0)
- [Hoe kan ik een lay-outstijl die ik heb gemaakt, opslaan? \(P-touch Editor 5.x voor Windows\)](#page-28-0)
- [Hoe kan ik naamkaartjes maken door de velden 'Voornaam' en 'Achternaam' samen te voegen? \(P-touch Editor 5.x voor Windows\)](#page-25-0)
- [Hoe kan ik alleen bepaalde gegevens \(cellen\) uit een rij van een Excel-werkblad selecteren? Ik wil niet alle gegevens gebruiken op het label. \(P](#page-24-0)touch Editor 5.x voor Windows)
- [Hoe kan ik een adreslabel maken? \(P-touch Editor 5.x voor Windows\)](#page-11-0)
- [Een adreslabel maken met de functie voor invoegtoepassingen met Microsoft Outlook \(P-touch Editor 5.x voor Windows\)](#page-9-0)
- [Aan elk label een nieuwe afbeelding toevoegen bij gebruik van een database. \(P-touch Editor 5.x voor Windows\)](#page-62-0)

[Hoe kan ik de labellengte automatisch aanpassen op basis van de hoeveelheid tekst? \(P-touch Editor 5.x voor Windows\)](#page-49-0) Invoegtoepassingen

- [Een adreslabel maken met de invoegtoepassing voor Microsoft Word en de tekst opmaken \(P-touch Editor 5.x voor Windows\)](#page-10-0)
- [Wanneer ik de invoegtoepassing voor Excel gebruik, wordt steeds opnieuw de standaardopmaak gebruikt zodra mijn label is afgedrukt. \(P-touch](#page-30-0)  $\blacksquare$ Editor 5.x voor Windows)
- [Hoe kan ik alleen bepaalde gegevens \(cellen\) uit een rij van een Excel-werkblad selecteren? Ik wil niet alle gegevens gebruiken op het label. \(P](#page-24-0)touch Editor 5.x voor Windows)
- [Een adreslabel maken met de functie voor invoegtoepassingen met Microsoft Outlook \(P-touch Editor 5.x voor Windows\)](#page-9-0)
- [Ik kan de invoegtoepassing niet registreren in een 64-bits versie van Microsoft Office 2010/ 2013/ 2016 \(P-touch Editor 5.x voor Windows\).](#page-58-0)
- [Wat kan ik doen met de functie voor invoegtoepassingen in Microsoft applicatie \(P-touch Editor 5.x voor Windows\)](#page-23-0)

Sjablonen

- [Hoe kan ik labelsjablonen overbrengen met P-touch Transfer Express?](#page-74-0)
- [Hoe zet ik sjablonen voor labels of bonnen over?](#page-54-0)
- [Hoe kan ik Excel- gegevens gebruiken om labels af te drukken? \(P-touch Editor 5.x for Windows\)](#page-21-0)
- [Hoe maak ik een ID-label met behulp van een sjabloon? \(P-touch Editor 5.x voor Windows\)](#page-37-0)
- [Een naamkaartje maken met behulp van een sjabloon \(P-touch Editor 5.x voor Windows\)](#page-8-0)

Afdrukken

- [Hoe kan ik Excel- gegevens gebruiken om labels af te drukken? \(P-touch Editor 5.x for Windows\)](#page-21-0)
- [Hoe kan ik een Excel/Access bestand openen met de databasefunctie? \(P-touch Editor 5.x voor Windows\)](#page-35-0)
- [Hoe kan ik tekst uit Microsoft® Excel toevoegen aan een labellijst? \(P-touch Editor 5.x voor Windows\)](#page-31-0)
- [Hoe kan ik alleen bepaalde gegevens \(cellen\) uit een rij van een Excel-werkblad selecteren? Ik wil niet alle gegevens gebruiken op het label. \(P](#page-24-0)touch Editor 5.x voor Windows)
- [Aan elk label een nieuwe afbeelding toevoegen bij gebruik van een database. \(P-touch Editor 5.x voor Windows\)](#page-62-0)
- [Wat voor afbeeldingen kunnen worden ingevoegd en afgedrukt? \(P-touch Editor 5.x voor Windows\)](#page-45-0)
- [Hoe kan ik labels met een hogere kwaliteit afdrukken? \(P-touch Editor 5.x voor Windows\)](#page-13-0)

De software gebruiken

- [Hoe sla ik de printerinstellingen op in een bestand? \(P-touch Editor 5.x voor Windows\)](#page-92-0)
- [Hoe kan ik meerdere exemplaren van een label afdrukken? \(P-touch Editor 5.x voor Windows\)](#page-12-0)
- [Hoe gebruik ik het hulpprogramma voor schermopnamen? \(P-touch Editor 5.x voor Windows\)](#page-26-0)
- [Hoe kan ik een lay-outstijl die ik heb gemaakt, opslaan? \(P-touch Editor 5.x voor Windows\)](#page-28-0)
- [Hoe kan ik een adreslabel maken? \(P-touch Editor 5.x voor Windows\)](#page-11-0)
- [Wat voor afbeeldingen kunnen worden ingevoegd en afgedrukt? \(P-touch Editor 5.x voor Windows\)](#page-45-0)
- $\blacksquare$ [Zijn gegevens die met andere toepassingen zijn gemaakt compatibel met P-touch Editor 5.x en kunnen deze gegevens worden bewerkt? \(P-touch](#page-46-0) Editor 5.x voor Windows)
- [Wat is de labellijst? \(P-touch Editor 5.x voor Windows\)](#page-29-0)

Database

- [Hoe kan ik Excel- gegevens gebruiken om labels af te drukken? \(P-touch Editor 5.x for Windows\)](#page-21-0)
- [Hoe kan ik een Excel/Access bestand openen met de databasefunctie? \(P-touch Editor 5.x voor Windows\)](#page-35-0)
- [Hoe kan ik tekst uit Microsoft® Excel toevoegen aan een labellijst? \(P-touch Editor 5.x voor Windows\)](#page-31-0)
- [Hoe kan ik naamkaartjes maken door de velden 'Voornaam' en 'Achternaam' samen te voegen? \(P-touch Editor 5.x voor Windows\)](#page-25-0)
- [Hoe kan ik alleen bepaalde gegevens \(cellen\) uit een rij van een Excel-werkblad selecteren? Ik wil niet alle gegevens gebruiken op het label. \(P-](#page-24-0)
- touch Editor 5.x voor Windows) [Een streepjescode maken op basis van twee gegevensvelden \(P-touch Editor 5.x voor Windows\)](#page-118-0)
- [Aan elk label een nieuwe afbeelding toevoegen bij gebruik van een database. \(P-touch Editor 5.x voor Windows\)](#page-62-0)
- [Zijn gegevens die met andere toepassingen zijn gemaakt compatibel met P-touch Editor 5.x en kunnen deze gegevens worden bewerkt? \(P-touch](#page-46-0)

Editor 5.x voor Windows)

## Afdrukken

Afdrukkwaliteit / afdrukinstellingen

- [Hoe kan ik labels met een hogere kwaliteit afdrukken? \(P-touch Editor 5.x voor Windows\)](#page-13-0)
- [De afdrukkwaliteit is matig en de afbeelding is te licht of te donker.](#page-89-0)
- [Hoe ik de Instelling papierformaat kan gebruiken \(voor Windows\)](#page-107-0)

#### **Netwerk**

#### Netwerkinstellingen

- [Hoe kan ik het IP-adres wijzigen zodat ik het apparaat in een andere netwerkomgeving kan gebruiken?](#page-65-0)
- [Hoe schakel ik het bekendmaken van de printer bij AirPrint-compatibele apparaten uit?](#page-94-0)
- [Hoe kan ik de netwerkinstellingen resetten?](#page-67-0)

## **Software**

#### **Printerdriver**

- [Registergegevens en bestanden die met de printerdriver verband houden, verwijderen.](#page-122-0)
- [Hoe verwijder ik de printerdriver?](#page-102-0)
- Firmware
- [De versie van de firmware van de printer achterhalen.](#page-120-0)
- Printer Setting Tool
	- **[Communicatie-instellingen gebruiken \(voor Windows\)](#page-77-0)**
	- **[Printer Setting Tool gebruiken \(voor Windows\)](#page-108-0)**
	- [Hoe ik de Instelling papierformaat kan gebruiken \(voor Windows\)](#page-107-0)
	- **[Apparaatinstellingen gebruiken \(voor Windows\)](#page-111-0)**

#### **[Instellingen P-touch Template gebruiken](#page-109-0)**

#### P-touch Transfer Manager (alleen Windows)

- [Hoe kan ik sjablonen en andere gegevens van de computer overbrengen naar de printer?](#page-87-0)
- [Hoe kan ik labelsjablonen overbrengen met P-touch Transfer Express?](#page-74-0)
- [Hoe zet ik sjablonen voor labels of bonnen over?](#page-54-0)
- P-touch Transfer Express
	- [Hoe kan ik labelsjablonen overbrengen met P-touch Transfer Express?](#page-74-0)
- [Hoe zet ik sjablonen voor labels of bonnen over?](#page-54-0)
- BRAdmin Professional
	- [Hoe zet ik sjablonen voor labels of bonnen over?](#page-54-0)
- [Hoe zet ik labelsjablonen via een netwerk over naar de printer? \(BRAdmin Professional\)](#page-55-0) AirPrint
	- [Hoe schakel ik het bekendmaken van de printer bij AirPrint-compatibele apparaten uit?](#page-94-0)

Apparaat

## Reset procedure

[Hoe kan ik de netwerkinstellingen resetten?](#page-67-0) Printerinstellingen afdrukken

- [De versie van de firmware van de printer achterhalen.](#page-120-0)
- [Kan ik de printerinstellingen afdrukken?](#page-117-0)
- Uw Brother-apparaat beheren met een webbrowser
	- **[Bij gebruik van Beheer via een webbrowser](#page-64-0)**
	- **[Een CA-certificaat installeren](#page-125-0)**
- Printer Setting Tool
	- **[Communicatie-instellingen gebruiken \(voor Windows\)](#page-77-0)**
	- **[Printer Setting Tool gebruiken \(voor Windows\)](#page-108-0)**
	- **[Apparaatinstellingen gebruiken \(voor Windows\)](#page-111-0)**

Voeding

- [Gaat mijn printer automatisch uit?](#page-88-0)
- [Aansluiten op een gelijkspanningsbron \(optie\)](#page-75-0)
- [De oplaadbare Li-ion-batterij opladen.](#page-73-0)
- [Aansluiten op het stopcontact \(optie\)](#page-71-0)
- [De oplaadbare Li-ion-batterij installeren](#page-72-0)

Bediening

- [Hoe schakel ik over naar de massaopslagmodus en hoe gebruik ik die modus?](#page-84-0)
- [Hoe gebruik ik de labelpeller?](#page-90-0)
- [Hoe plaats/vervang ik de RD-rol?](#page-85-0)

#### Besturingssysteem

M<sub>ac</sub>

- [Het venster Apparaten en printers openen](#page-106-0)
- Hoe u uw besturingssysteem (OS) yoor Windows of Mac kunt identificeren.

Windows

- [Mijn afgedrukte documenten zijn onvolledig of er verschijnt een blauw scherm bij afdrukken na een Windows 10-update \(maart 2021\)](#page-172-0)
- [Ik kan een bestand dat is gedownload van de Brother-website ondersteuning niet opslaan \(voor Windows\)](#page-100-0)
- [Het venster Apparaten en printers openen](#page-106-0)
- [Hoe u uw besturingssysteem \(OS\) voor Windows of Mac kunt identificeren.](#page-34-0)

Linux

- [Labels met een vrije lengte afdrukken met de ingestelde lengte \(Linux\)](#page-163-0)
- [Een aangepast formaat toevoegen voor doorlopende tape \(Linux\)](#page-162-0)
- [De LPR-driver en CUPS-wrapperdriver installeren \(Linux\)](#page-136-0)
- [Ik kan geen LibreOffice-documenten afdrukken in liggende richting. \(Linux\)](#page-154-0)
- [Kan ik een andere breedte instellen wanneer ik een OpenOffice-sjabloon gebruik? \(Linux\)](#page-129-0)
- [Ik kan de driver niet installeren in meerdere versies van Linux \(Ubuntu 16.04 en 18.04, Mint 18.3 en 19\) en de foutmelding 'Job completed, filter error](#page-156-0) or no driver' wordt weergegeven. (Linux)
- [Ik gebruik RedHat Enterprise 7.2, Fedora 23. Ik kan niet afdrukken naar mijn Brother-apparaat. \(Linux\)](#page-137-0)
- [Printerdrivers verwijderen \(Linux\)](#page-133-0)
- [Sommige afdrukopties in OpenOffice werken niet. \(Linux\)](#page-134-0)
- [Een label maken met GIMP \(Linux\)](#page-132-0)
- [Een label maken met OpenOffice \(Linux\)](#page-131-0)
- [Is het mogelijk om meer dan één Brother-apparaat aan te sluiten op mijn computer? \(Linux\)](#page-130-0)

### **Onderhoud**

#### Apparaat onderhoud

[Hoe maak ik mijn machine schoon?](#page-66-0)

Installatie

**Software** 

- [Ik kan een bestand dat is gedownload van de Brother-website ondersteuning niet opslaan \(voor Windows\)](#page-100-0)
- [Waar kan ik het serienummer van mijn Brother-printer vinden?](#page-124-0)

## Oplossen van problemen

## **Software**

- Printerdriver
	- [Ik kan de printerdriver niet installeren, want de installatie stopt zodra ik de printer aansluit op mijn computer.](#page-6-0)
	- [P-touch Editor zegt dat er 'geen printerdriver is geïnstalleerd voor deze toepassing'. \(voor Windows 10\)](#page-126-0)
	- [Bij het afdrukken vanuit een toepassing werkt de instelling voor 'sorteren' van die toepassing niet goed.](#page-105-0)
- P-touch Update-software
	- **[Transfer Express kan mijn printer niet detecteren wanneer deze via USB is aangesloten op een Windows 11-computer.](#page-173-0)**
- P-touch Transfer Manager (alleen Windows)
	- [Transfer Express kan mijn printer niet detecteren wanneer deze via USB is aangesloten op een Windows 11-computer.](#page-173-0)
	- [De knop \[Transfer\] wordt niet weergegeven in P-touch Transfer Manager. \(De knop \[Save Transfer File\] wordt nog steeds weergegeven\).](#page-57-0)
- P-touch Transfer Express
	- **[Transfer Express kan mijn printer niet detecteren wanneer deze via USB is aangesloten op een Windows 11-computer.](#page-173-0)**
- P-touch Editor (Windows)
	- Afdrukkwaliteit
		- [Sommige delen van het label worden niet afgedrukt. \(P-touch Editor 5.x voor Windows\)](#page-61-0)
		- [Mijn label wordt afgedrukt in spiegelbeeld. Hoe schakel ik de optie Spiegelen in / uit? \(P-touch Editor 5.x voor Windows\)](#page-32-0)
		- [Ik heb een sjabloon gemaakt met P-touch Editor en deze vervolgens overgebracht naar mijn printer. Maar wat er wordt afgedrukt, ziet er anders uit](#page-119-0)  $\blacksquare$ dan wat ik zie in P-touch Editor.

#### Media

- [De tapebreedte kan niet worden geselecteerd. Alleen standaardpapierformaten kunnen worden geselecteerd. \(P-touch Editor 5.x voor Windows\)](#page-16-0) **Databases** 
	- [Wanneer ik de databasefunctie wil gebruiken, krijg ik de foutmelding 'Code=800401f9 Msg: Error in the DLL Source: ADODB. Connection](#page-20-0) Description'.Wat moet ik doen?
	- [Waarom ontbreekt de voorloopnul \(0\) na het importeren van een database in P-touch Editor?](#page-39-0)

## Invoegtoepassingen

- [Hoe kan ik tekst uit Microsoft® Excel toevoegen aan een labellijst? \(P-touch Editor 5.x voor Windows\)](#page-31-0)
- [De tekstopmaak van de functie voor invoegtoepassingen is anders dan de oorspronkelijke gegevens. Hoe komt dat? \(P-touch Editor 5.x voor](#page-22-0) Windows)
- [De P-touch-invoegtoepassing is geregistreerd in Microsoft Word, maar het P-touch-pictogram of 'Brother P-touch' in het menu Extra wordt niet](#page-96-0) weergegeven. (P-touch Editor 5.x voor Windows)
- [De P-touch-invoegtoepassing is geregistreerd in Microsoft Word of Excel, maar kan niet worden gebruikt. \(P-touch Editor 5.x voor Windows\)](#page-19-0)
- [Ik kan de invoegtoepassing niet registreren in een 64-bits versie van Microsoft Office 2010/ 2013/ 2016 \(P-touch Editor 5.x voor Windows\).](#page-58-0)
- [P-touch Editor crasht af en toe. \(Voor gebruikers van Office 2013 of 2016\)](#page-93-0)

### Barcodes

- [De streepjescode die wordt afgedrukt, ziet er anders uit dan de streepjescode die ik zie in P-touch Editor. \(P-touch Editor 5.x voor Windows\)](#page-50-0)
- [Zodra u een streepjescode maakt met P-touch Editor voor Windows, wordt de eigenlijke code niet weergegeven onder de streepjes.](#page-121-0)
- Foutmeldingen

[Ik krijg de melding dat 'OneDrive niet kan worden geopend' en ik kan geen bestanden openen of opslaan. \(P-touch Editor 5.1/5.2 voor Windows\)](#page-161-0) Bediening

- [Mijn label wordt afgedrukt in spiegelbeeld. Hoe schakel ik de optie Spiegelen in / uit? \(P-touch Editor 5.x voor Windows\)](#page-32-0)
- [Kan ik mijn labelgegevens automatisch opslaan of beheren? \(P-touch Editor 5.x voor Windows\)](#page-53-0)
- [Wanneer er meer tekst wordt toegevoegd, worden de tekens automatisch verkleind. \(P-touch Editor 5.x voor Windows\)](#page-52-0)
- [Ik kan de naam van mijn printer niet selecteren in de keuzelijst 'Printer overeenkomend met toepassing' van het dialoogvenster 'Printerinstelling' \(P](#page-48-0)touch Editor 5.x voor Windows).
- [De afdrukdatum/-tijd wordt niet afgedrukt. \(P-touch Editor 5.x voor Windows\)](#page-47-0)
- [Ik krijg de melding dat 'OneDrive niet kan worden geopend' en ik kan geen bestanden openen of opslaan. \(P-touch Editor 5.1/5.2 voor Windows\)](#page-161-0)  $\blacksquare$ [Ik heb een sjabloon gemaakt met P-touch Editor en deze vervolgens overgebracht naar mijn printer. Maar wat er wordt afgedrukt, ziet er anders uit](#page-119-0)
- dan wat ik zie in P-touch Editor. [P-touch Editor crasht af en toe. \(Voor gebruikers van Office 2013 of 2016\)](#page-93-0)

## Foutmeldingen / LED-indicaties

#### LED-indicaties

- [Wat betekenen de lampjes?](#page-69-0)
- [Het blauwe lampje voor Wi-Fi en Bluetooth brandt, maar de printer kan niet via een draadloos netwerk communiceren met andere apparaten.](#page-76-0)
- [Het oranje aan-uitlampje knippert vaak om aan te geven dat printer moet afkoelen. Of er treedt een fout op bij het verzenden van gegevens wanneer](#page-59-0) de printer continu moet afdrukken. Wat moet ik doen?

#### Foutmeldingen op het scherm van uw computer

- [Wanneer ik de databasefunctie wil gebruiken, krijg ik de foutmelding 'Code=800401f9 Msg: Error in the DLL Source: ADODB. Connection](#page-20-0) Description'.Wat moet ik doen?
- [P-touch Editor zegt dat er 'geen printerdriver is geïnstalleerd voor deze toepassing'. \(voor Windows 10\)](#page-126-0)
- [Bij gebruik van de USB-aansluiting van mijn printer worden geen foutmeldingen weergegeven.](#page-63-0)
- [Het oranje aan-uitlampje knippert vaak om aan te geven dat printer moet afkoelen. Of er treedt een fout op bij het verzenden van gegevens wanneer](#page-59-0) de printer continu moet afdrukken. Wat moet ik doen?
- [Wanneer ik de driver wil installeren, krijg ik de melding 'Setup start error code 2' \(ook wel 'code 193', 'code 216' of 'code 267'\). Wat moet ik doen?](#page-60-0)

#### Aansluiten op een computer

#### Installatiefouten

- [De papierinstellingen die op de servercomputer zijn opgegeven, zijn niet van toepassing op de clientcomputer.](#page-43-0)
- [Ik kan de printerdriver niet installeren, want de installatie stopt zodra ik de printer aansluit op mijn computer.](#page-6-0)
- [P-touch Editor zegt dat er 'geen printerdriver is geïnstalleerd voor deze toepassing'. \(voor Windows 10\)](#page-126-0)
- [Wanneer ik de driver wil installeren, krijg ik de melding 'Setup start error code 2' \(ook wel 'code 193', 'code 216' of 'code 267'\). Wat moet ik doen?](#page-60-0) Kan niet afdrukken
	- **[Afdrukken is niet mogelijk. \(USB-verbinding\)](#page-18-0)**
	- [Ik kan niet afdrukken onder Windows 10 via Bluetooth, ook al is er een koppeling tussen het apparaat en de printer.](#page-103-0)
	- **[Ik heb soms problemen met afdrukken.](#page-17-0)**

#### **Wifi**

■ [Het blauwe lampje voor Wi-Fi en Bluetooth brandt, maar de printer kan niet via een draadloos netwerk communiceren met andere apparaten.](#page-76-0)

Bluetooth

- [Ik kan niet afdrukken onder Windows 10 via Bluetooth, ook al is er een koppeling tussen het apparaat en de printer.](#page-103-0)
- [Het blauwe lampje voor Wi-Fi en Bluetooth brandt, maar de printer kan niet via een draadloos netwerk communiceren met andere apparaten.](#page-76-0)
- Netwerkinstellingen

#### **[Ik heb soms problemen met afdrukken.](#page-17-0)**

#### Aansluiten op een mobiel apparaat

#### Bluetooth

- [Het blauwe lampje voor Wi-Fi en Bluetooth brandt, maar de printer kan niet via een draadloos netwerk communiceren met andere apparaten.](#page-76-0) Wifi
- [Het blauwe lampje voor Wi-Fi en Bluetooth brandt, maar de printer kan niet via een draadloos netwerk communiceren met andere apparaten.](#page-76-0)

## Afdrukken

- Kan niet afdrukken
	- [Mijn afgedrukte documenten zijn onvolledig of er verschijnt een blauw scherm bij afdrukken na een Windows 10-update \(maart 2021\)](#page-172-0)
	- [Ik heb meerdere printers van hetzelfde model aangesloten op één computer, maar ik kan maar met een van die printers afdrukken.](#page-42-0)
	- [Afdrukken is niet mogelijk. \(USB-verbinding\)](#page-18-0)
	- [Ik kan de naam van mijn printer niet selecteren in de keuzelijst 'Printer overeenkomend met toepassing' van het dialoogvenster 'Printerinstelling' \(P](#page-48-0)touch Editor 5.x voor Windows).
	- [Ik kan niet afdrukken onder Windows 10 via Bluetooth, ook al is er een koppeling tussen het apparaat en de printer.](#page-103-0)
	- [Wanneer ik een lang label of veel labels achter elkaar afdruk, wordt het afdrukken plotseling onderbroken. Hoe komt dit?](#page-15-0)
	- [Mijn apparaat is plotseling gestopt met afdrukken.](#page-7-0)
	- [Ik heb soms problemen met afdrukken.](#page-17-0)

#### Afdrukkwaliteit / afdrukinstellingen

- [Mijn afgedrukte documenten zijn onvolledig of er verschijnt een blauw scherm bij afdrukken na een Windows 10-update \(maart 2021\)](#page-172-0)
- [Sommige delen van het label worden niet afgedrukt. \(P-touch Editor 5.x voor Windows\)](#page-61-0)
- [De afdrukkwaliteit is matig en de afbeelding is te licht of te donker.](#page-89-0)
- [Ik heb een sjabloon gemaakt met P-touch Editor en deze vervolgens overgebracht naar mijn printer. Maar wat er wordt afgedrukt, ziet er anders uit](#page-119-0) dan wat ik zie in P-touch Editor.
- [Bij het afdrukken vanuit een toepassing werkt de instelling voor 'sorteren' van die toepassing niet goed.](#page-105-0)

[Wanneer ik meerdere pagina's wil afdrukken via Bluetooth vanaf een computer met Windows 8, duurt het erg lang voordat het afdrukken begint en](#page-97-0) stopt.

Lay-out

- [Mijn label wordt afgedrukt in spiegelbeeld. Hoe schakel ik de optie Spiegelen in / uit? \(P-touch Editor 5.x voor Windows\)](#page-32-0)
- [Wanneer er meer tekst wordt toegevoegd, worden de tekens automatisch verkleind. \(P-touch Editor 5.x voor Windows\)](#page-52-0)
- [De afdrukdatum/-tijd wordt niet afgedrukt. \(P-touch Editor 5.x voor Windows\)](#page-47-0)

#### De-installatie

- **Printerdriver** 
	- **[Registergegevens en bestanden die met de printerdriver verband houden, verwijderen.](#page-122-0)**
	- [Hoe verwijder ik de printerdriver?](#page-102-0)

## Apparaat

#### Apparaat

- [Waar kan ik het serienummer van mijn Brother-printer vinden?](#page-124-0)
- [Hoe gebruik ik de labelpeller?](#page-90-0)
- [Wanneer ik een lang label of veel labels achter elkaar afdruk, wordt het afdrukken plotseling onderbroken. Hoe komt dit?](#page-15-0)
- Reset procedure
	- [Hoe kan ik de netwerkinstellingen resetten?](#page-67-0)
- Bediening
- [De tapebreedte kan niet worden geselecteerd. Alleen standaardpapierformaten kunnen worden geselecteerd. \(P-touch Editor 5.x voor Windows\)](#page-16-0) Besturingssysteem

#### **Windows**

- [Mijn afgedrukte documenten zijn onvolledig of er verschijnt een blauw scherm bij afdrukken na een Windows 10-update \(maart 2021\)](#page-172-0)
- [Transfer Express kan mijn printer niet detecteren wanneer deze via USB is aangesloten op een Windows 11-computer.](#page-173-0)
- Linux
	- [Ik krijg de foutmelding "/usr/local/Brother/cupswrapper/cupswrapper\[modelnaam\]: No such file of directory" tijdens het installeren van het CUPS](#page-155-0)stuurprogramma op een Debian-distributie (zoals Ubuntu of Kubuntu). (Linux®)
	- [Ik kan niet afdrukken en ik krijg de foutmelding 'lpadmin: PPD file cannot be copied!' tijdens de installatie \(of 'cp:](#page-141-0) `/usr/share/cups/model/[bestandsnaam].ppd' kan niet worden gestart: geen dergelijk bestand of map') (Linux®)
	- [Labels met een vrije lengte afdrukken met de ingestelde lengte \(Linux\)](#page-163-0)
	- [Een aangepast formaat toevoegen voor doorlopende tape \(Linux\)](#page-162-0)
	- [De LPR-driver en CUPS-wrapperdriver installeren \(Linux\)](#page-136-0)
	- [Ik kan de LPD/LPRng-driver niet installeren en krijg de foutmelding dat LPD niet bestaat. \(Linux\)](#page-159-0)
	- [Ik kan de CUPS-driver niet installeren en krijg de foutmelding dat CUPS niet bestaat. \(Linux\)](#page-160-0)
	- [De installatie van de driver is goed verlopen, maar toch kan ik niet afdrukken. \(Linux\)](#page-157-0)
	- [Ik kan geen LibreOffice-documenten afdrukken in liggende richting. \(Linux\)](#page-154-0)
	- [Kan ik een andere breedte instellen wanneer ik een OpenOffice-sjabloon gebruik? \(Linux\)](#page-129-0)
	- [Ik heb zowel de LPR- als CUPS-wrapperdrivers geïnstalleerd, maar ik kan niet afdrukken. \(Linux\)](#page-128-0)
	- [Ik weet niet hoe ik superuser kan worden in Ubuntu. \(Linux\)](#page-147-0)
	- $\blacksquare$ [De afdrukpositie verschuift verticaal of horizontaal. \(Linux\)](#page-153-0)
	- [Ik kan niet afdrukken vanuit GIMP onder Linux.](#page-146-0)
	- [Ik kan de Linux-drivers niet installeren op meerdere Brother-printers. \(Linux\)](#page-144-0)
	- [De lengte van doorlopende tape is steeds 100 mm, ongeacht de instellingen van mijn OpenOffice-sjabloon. \(Linux\)](#page-127-0)  $\blacksquare$
	- [Ik heb geen toegang tot de CUPS-webinterface \(http://localhost:631\) in Ubuntu. \(Linux\)](#page-151-0)
	- [Ik gebruik AppArmor en kan niet afdrukken. \(voor Ubuntu en openSUSE\) \(Linux\)](#page-149-0)
	- [Ik kan niet afdrukken vanuit RedHat of CentOS. \(Linux\)](#page-142-0)  $\blacksquare$
	- [Ik kan niet installeren of afdrukken met een distributie met SELinux \(zoals Fedora\). \(Linux\)](#page-143-0)
	- [Het afdrukgebied wordt verkleind wanneer ik afdruk met de knop van het afdrukvoorbeeld in OpenOffice. \(Linux\)](#page-138-0)
	- [PostScript-gegevens kunnen niet worden afgedrukt of worden afgedrukt als tekst. \(Linux\)](#page-140-0)
	- [Ik kan niet afdrukken vanaf de clientcomputer naar een printer op de printerserver. \(Linux\)](#page-150-0)
	- [Ik kan het bewerkte tekstbestand niet opslaan. \(Linux\)](#page-148-0)
	- [Alle afdruktaken zijn geannuleerd en er kan niets worden afgedrukt. \(Linux\)](#page-152-0)
	- [Grote tekens worden verkeerd afgedrukt. \(Linux\)](#page-139-0)
	- [Zijn er drivers beschikbaar voor FreeBSD? \(Linux\)](#page-145-0)
	- [Bij het afdrukken met Ubuntu 12.04 verschuift de afdrukpositie. \(Linux\)](#page-158-0)
	- [Ik kan de driver niet installeren in meerdere versies van Linux \(Ubuntu 16.04 en 18.04, Mint 18.3 en 19\) en de foutmelding 'Job completed, filter error](#page-156-0) or no driver' wordt weergegeven. (Linux)
	- [Ik gebruik RedHat Enterprise 7.2, Fedora 23. Ik kan niet afdrukken naar mijn Brother-apparaat. \(Linux\)](#page-137-0)
	- [SELinux uitschakelen of opnieuw configureren. \(Linux\)](#page-135-0)
	- **[Printerdrivers verwijderen \(Linux\)](#page-133-0)**
	- [Sommige afdrukopties in OpenOffice werken niet. \(Linux\)](#page-134-0)
	- **[Een label maken met OpenOffice \(Linux\)](#page-131-0)**
	- [Een label maken met GIMP \(Linux\)](#page-132-0)
	- [Is het mogelijk om meer dan één Brother-apparaat aan te sluiten op mijn computer? \(Linux\)](#page-130-0)

#### Installatie

#### Software

[P-touch Editor zegt dat er 'geen printerdriver is geïnstalleerd voor deze toepassing'. \(voor Windows 10\)](#page-126-0)

## **Overige**

## **Onderhoud**

- Apparaat onderhoud
	- [Hoe maak ik mijn machine schoon?](#page-66-0)

## **Specificaties**

## Product

- [De papierinstellingen die op de servercomputer zijn opgegeven, zijn niet van toepassing op de clientcomputer.](#page-43-0)
- [Gaat mijn printer automatisch uit?](#page-88-0)
- [Hoe schakel ik over naar de massaopslagmodus en hoe gebruik ik die modus?](#page-84-0)
- [Hoe gebruik ik de labelpeller?](#page-90-0)
- [Aansluiten op een gelijkspanningsbron \(optie\)](#page-75-0)
- [De oplaadbare Li-ion-batterij opladen.](#page-73-0)

- **[Aansluiten op het stopcontact \(optie\)](#page-71-0)**
- [De oplaadbare Li-ion-batterij installeren](#page-72-0)
- [Hoe plaats/vervang ik de RD-rol?](#page-85-0)

## Applicatie

- [Wat voor mobiele Android™-toepassing kan ik gebruiken?](#page-99-0)
- [Wat voor mobiele iOS-toepassing kan ik gebruiken?](#page-98-0)
- [Hoe zet ik sjablonen voor labels of bonnen over?](#page-54-0)
- [Hoe kan ik naamkaartjes maken door de velden 'Voornaam' en 'Achternaam' samen te voegen? \(P-touch Editor 5.x voor Windows\)](#page-25-0)
- [Kan ik mijn labelgegevens automatisch opslaan of beheren? \(P-touch Editor 5.x voor Windows\)](#page-53-0)
- [Wat voor afbeeldingen kunnen worden ingevoegd en afgedrukt? \(P-touch Editor 5.x voor Windows\)](#page-45-0)
- [Zijn gegevens die met andere toepassingen zijn gemaakt compatibel met P-touch Editor 5.x en kunnen deze gegevens worden bewerkt? \(P-touch](#page-46-0) Editor 5.x voor Windows)
- [Hoe zet ik labelsjablonen via een netwerk over naar de printer? \(BRAdmin Professional\)](#page-55-0)
- [Wat is de labellijst? \(P-touch Editor 5.x voor Windows\)](#page-29-0)
- [P-touch Editor crasht af en toe. \(Voor gebruikers van Office 2013 of 2016\)](#page-93-0)

Toebehoren

[Hoe plaats/vervang ik de RD-rol?](#page-85-0)

<span id="page-6-0"></span>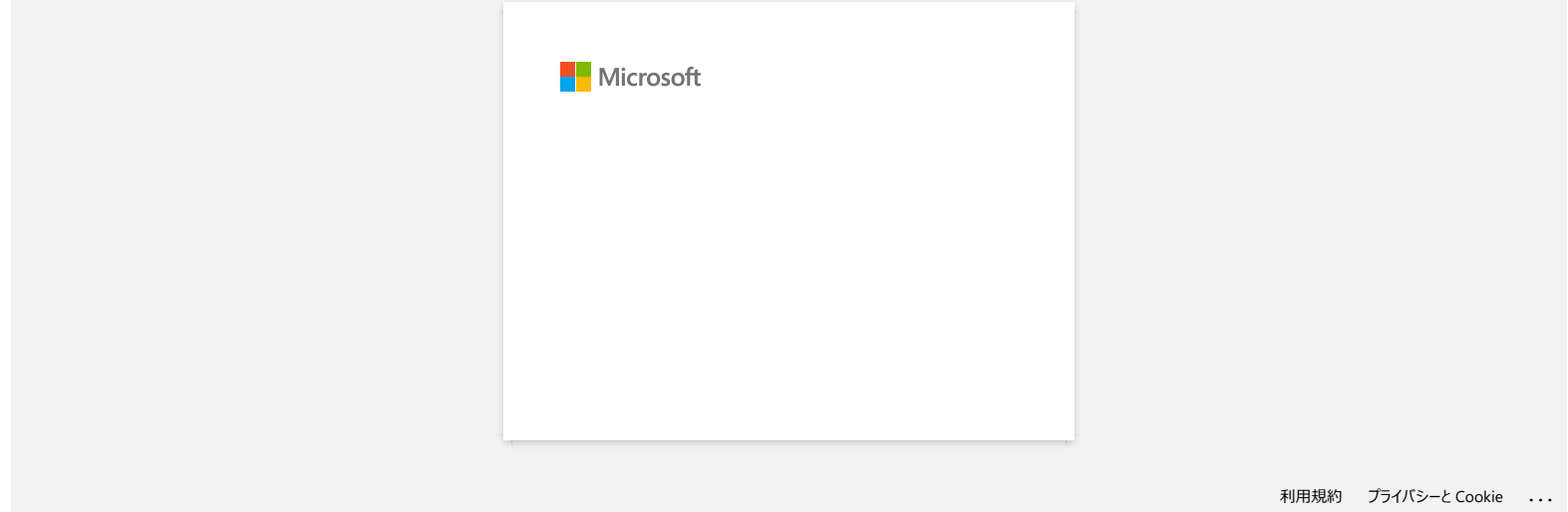

<span id="page-7-0"></span>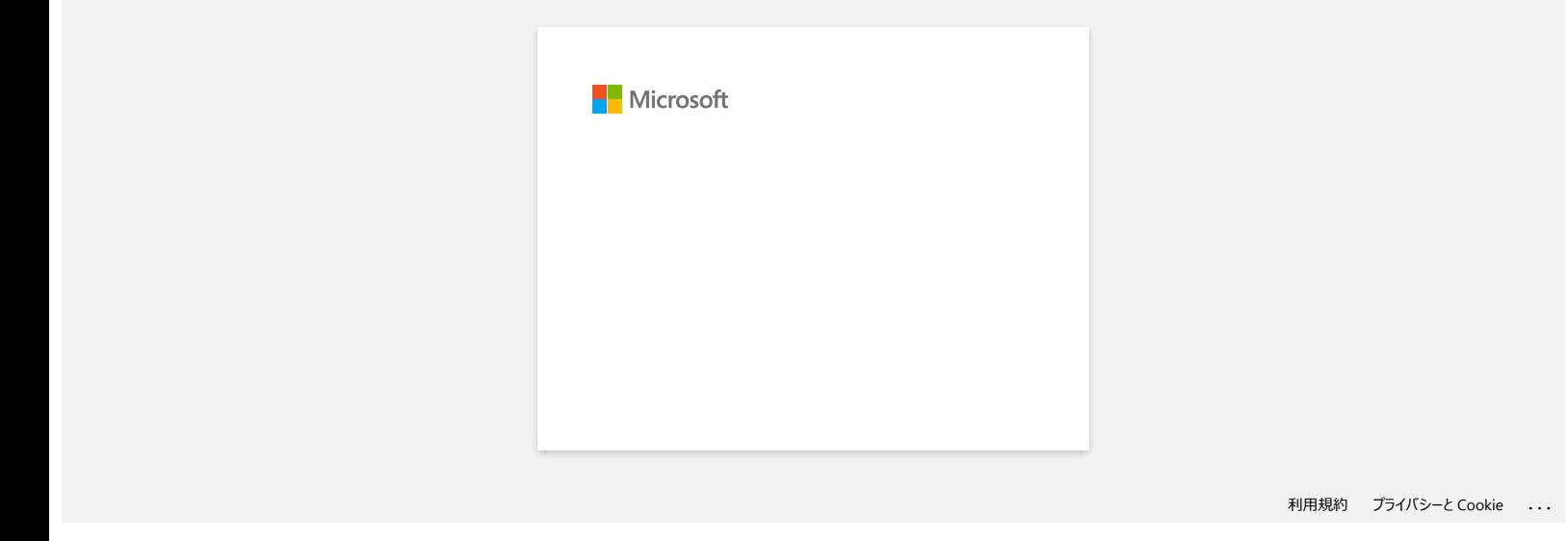

<span id="page-8-0"></span>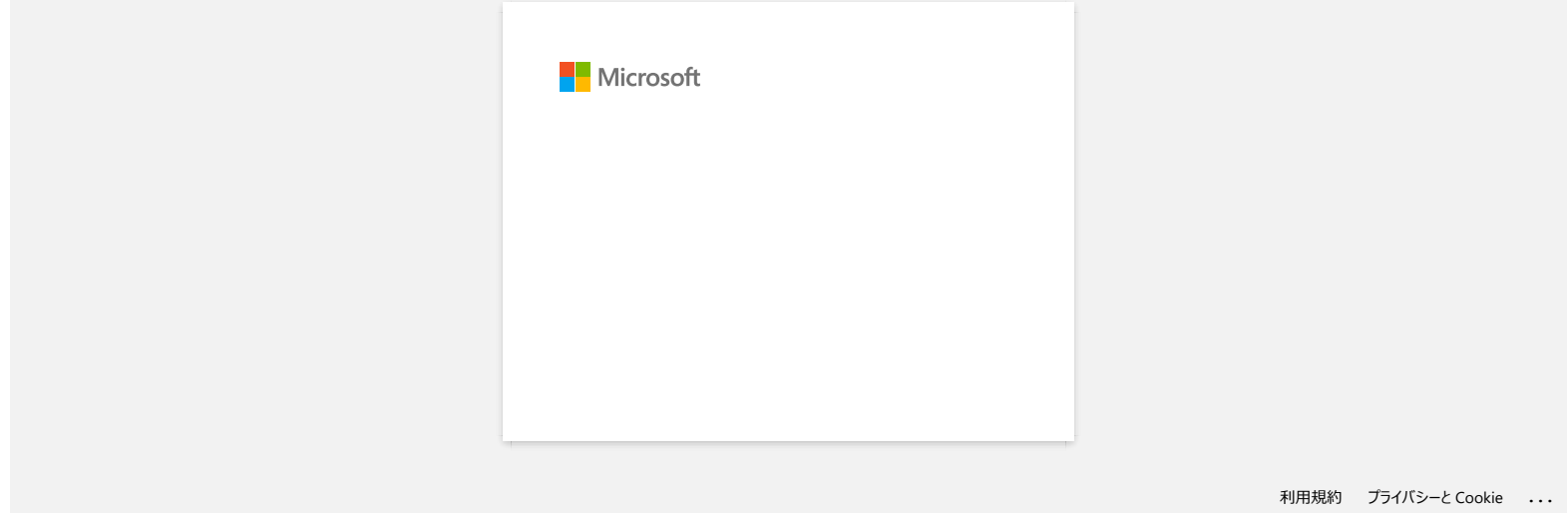

<span id="page-9-0"></span>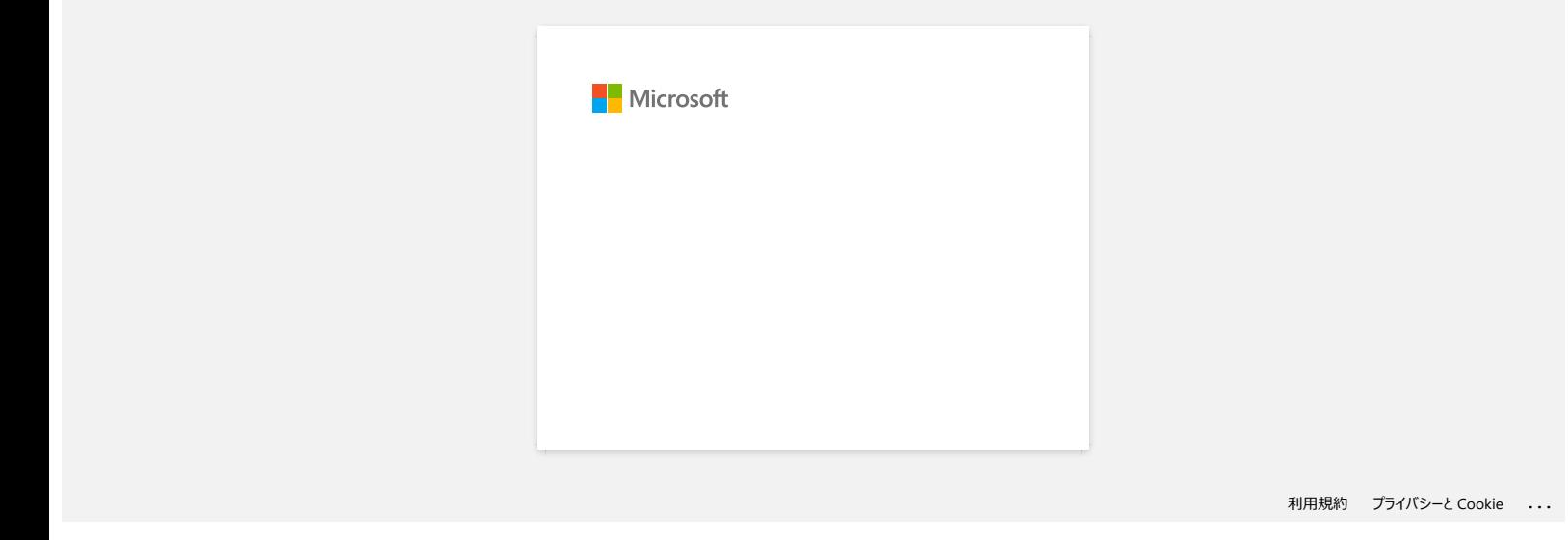

<span id="page-10-0"></span>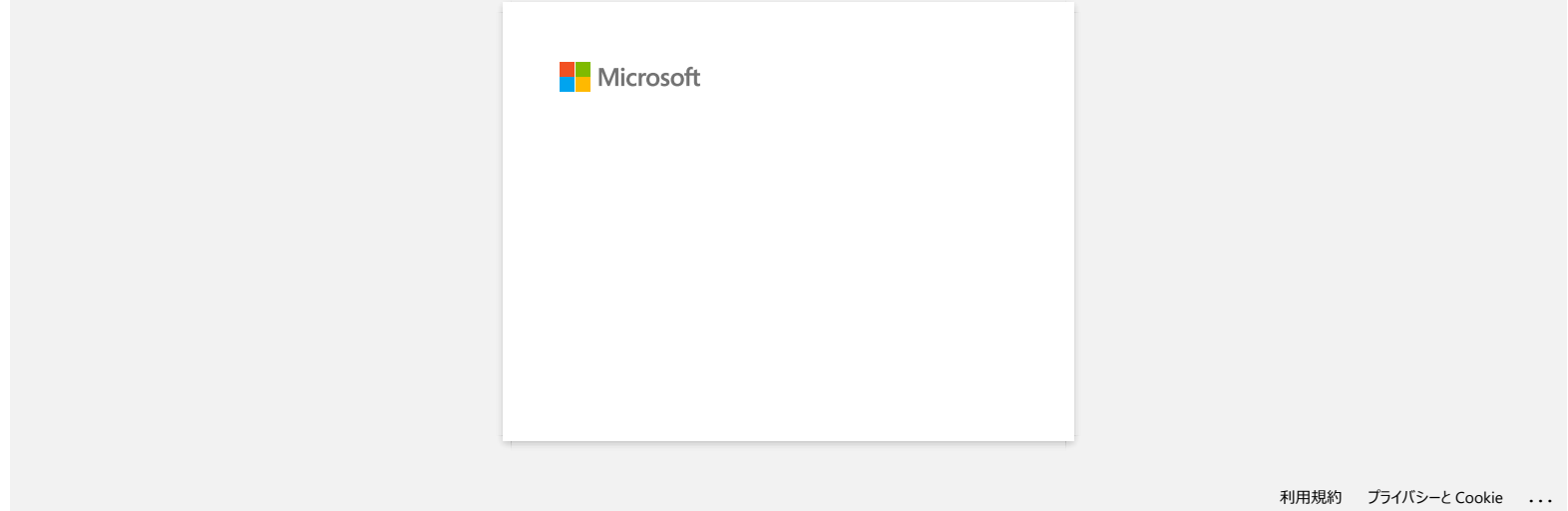

<span id="page-11-0"></span>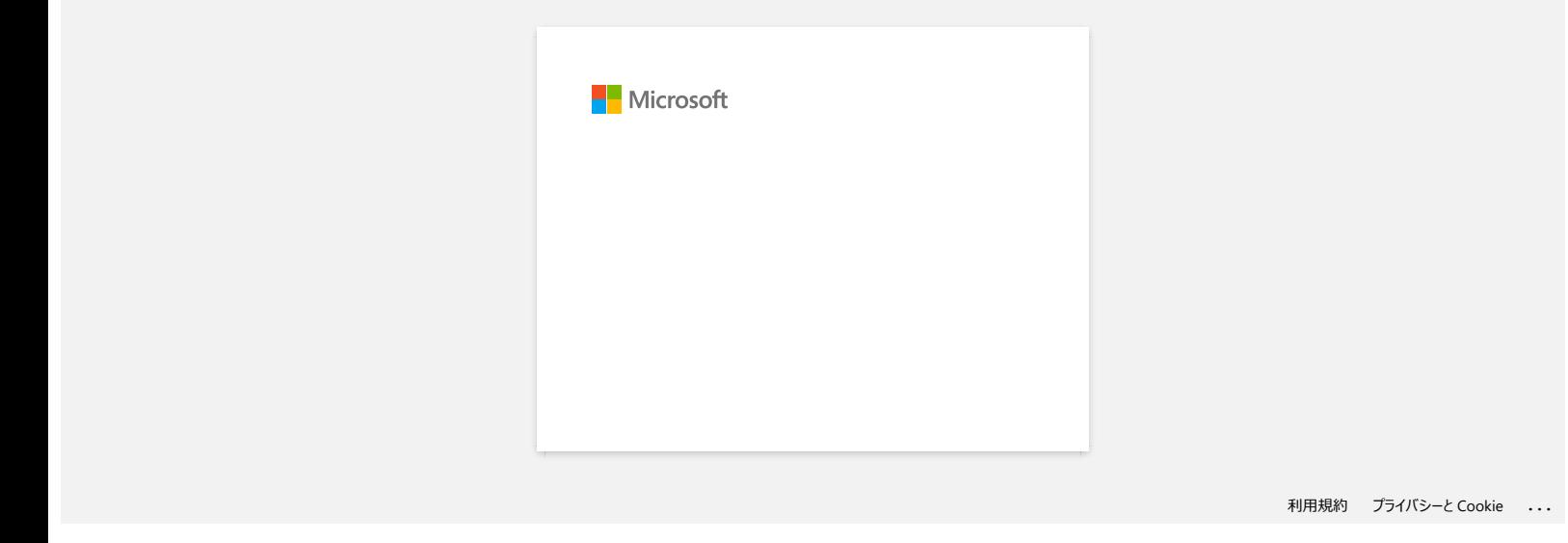

<span id="page-12-0"></span>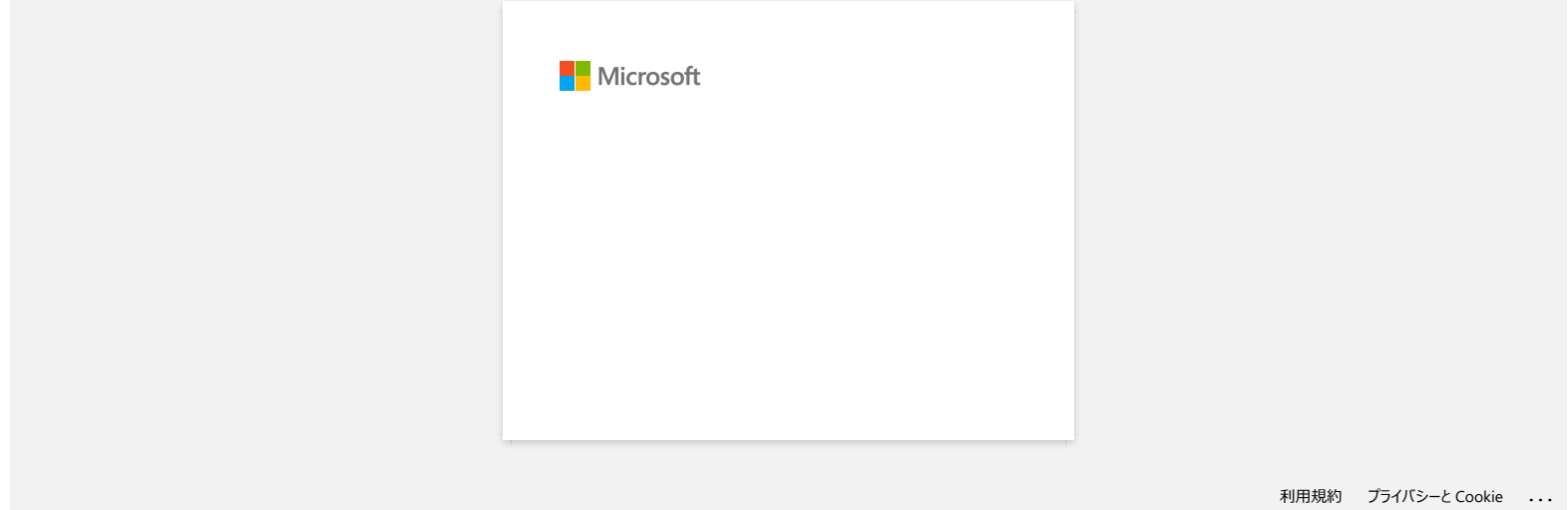

## <span id="page-13-0"></span>**Hoe kan ik labels met een hogere kwaliteit afdrukken? (P-touch Editor 5.x voor Windows)**

Uw printer biedt u de keuze om labels af te drukken met de hoogste snelheid of met de beste kwaliteit. **De standaardinstelling is de prioriteitsmodus voor snelheid en deze instelling wordt in de meeste** gevallen gebruikt. Als u echter labels afdrukt met streepjescodes en/of figuren, wordt u aangeraden de afdrukoptie in te stellen op de prioriteitsmodus voor kwaliteit. Daarnaast kan het afdrukken stiller zijn in de prioriteitsmodus voor kwaliteit.

#### **Manier 1:**

1. Klik op '**Afdrukken**' in het menu Bestand in P-touch Editor .

<De modus Express wordt als voorbeeld gebruikt>

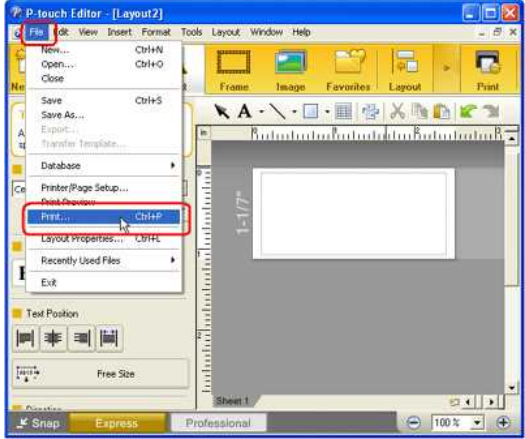

2. Klik op '**Eigenschappen**' in het dialoogvenster Afdrukken.

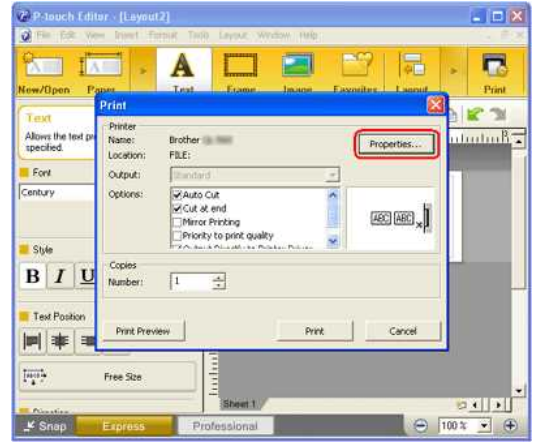

3. Wijzig de instelling '**Kwaliteit' in 'Geef voorrang aan de afdrukkwaliteit'**. De volgende keer dat u P-touch Editor start, wordt deze instelling weer in de standaardinstelling gewijzigd.<br>● Brother RJ-4040 印設定

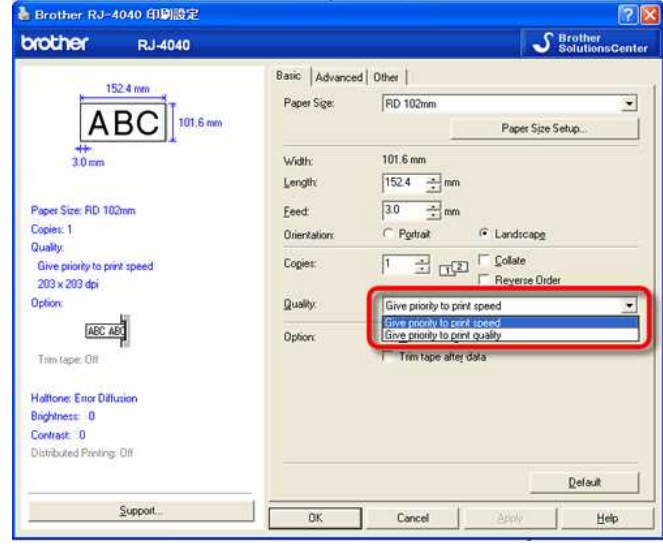

#### **Manier 2:**

1. Open de map Printers. (Raadpleeg 'Hoe open ik de map Apparaten en printers')

2. Klik met de rechtermuisknop op de printer waarvan u de instellingen wilt wijzigen en vervolgens **[Voorkeursinstellingen voor afdrukken]** selecteert

3. Wijzig de instelling '**Kwaliteit'** op **'Prioriteit geven aan afdrukkwaliteit'**.

© 2001-2022 Brother Industries, Ltd. Alle rechten voorbehouden.<br>Alle andere merknamen en productnamen van bedrijven vermeld op Brother-producten, in gerelateerde documentatie en ander materiaal, zijn handelsmerken of wetti 2. Klik met de rechtermuisknop op de printer waarvan u de instellingen wilt wijzigen en vervolgens **[Voorkeursinstellingen voor afdrukken]** selecteert<br>3. Wijzig de instelling **"Kwaliteit" op "Prioriteit geven aan afdrukkw** 

## **Wanneer ik een lang label of veel labels achter elkaar afdruk, wordt het afdrukken plotseling onderbroken. Hoe komt dit?**

Omdat de printer een apparaat van het thermische type is (met warmte), kan het apparaat van binnen te warm worden om af te drukken. Wanneer de temperatuur te hoog oploopt, wordt het afdrukken onderbroken zodat het apparaat kan afkoelen. Tijdens deze onderbreking knippert het oranje voedingslampje van de printer langzaam. Tegelijk ziet u het onderstaande dialoogvenster met daarin de mededeling dat de printer staat af te koelen. (Per model kan het dialoogvenster iets verschillen.)

<span id="page-15-0"></span>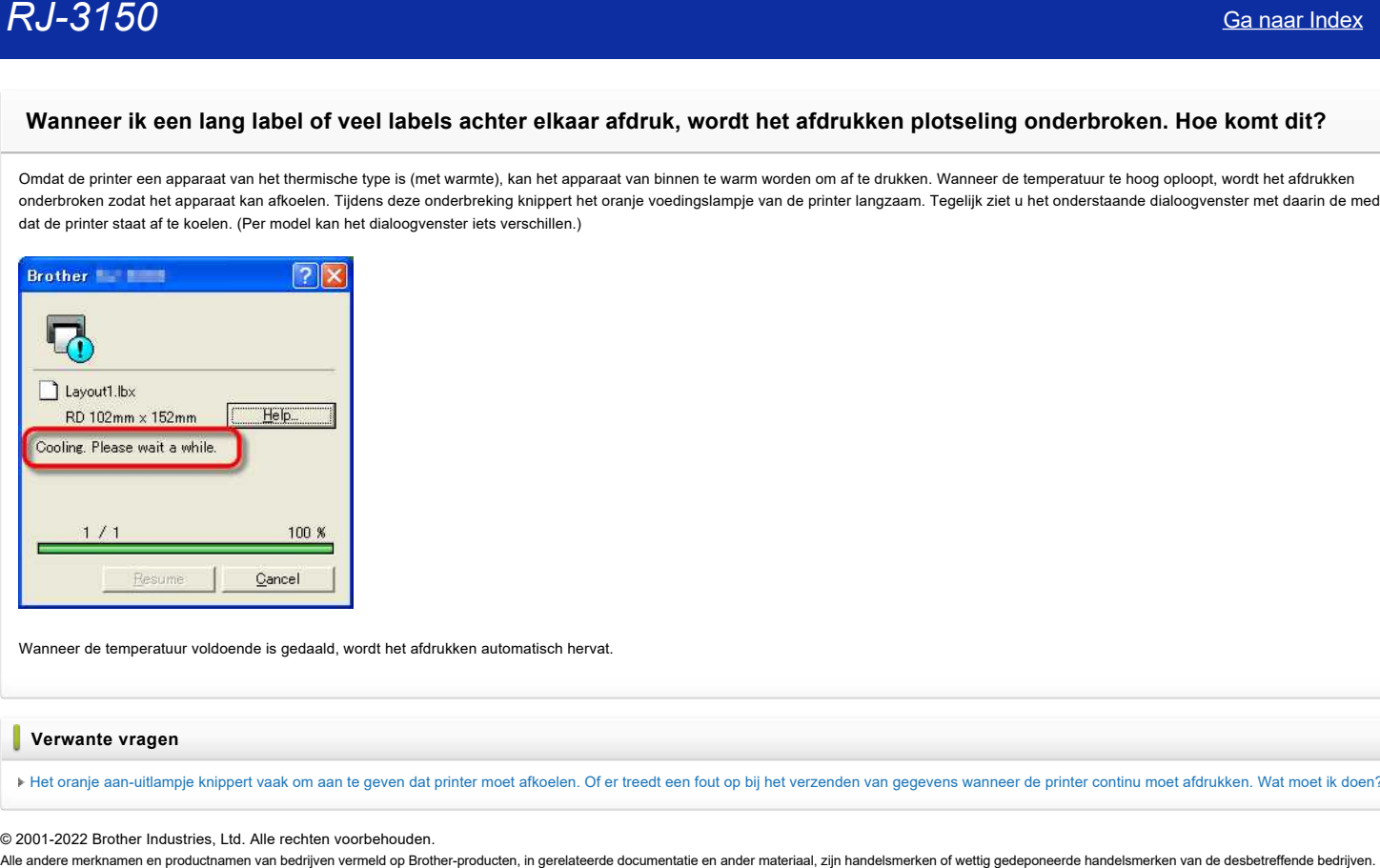

Wanneer de temperatuur voldoende is gedaald, wordt het afdrukken automatisch hervat.

#### **Verwante vragen**

[Het oranje aan-uitlampje knippert vaak om aan te geven dat printer moet afkoelen. Of er treedt een fout op bij het verzenden van gegevens wanneer de printer continu moet afdrukken. Wat moet ik doen?](https://support.brother.com/g/b/faqendbranchprintable.aspx?c=nl&lang=nl&prod=rj3150euk&faqid=faqp00001534_000&branch=pdf)

© 2001-2022 Brother Industries, Ltd. Alle rechten voorbehouden.

<span id="page-16-0"></span>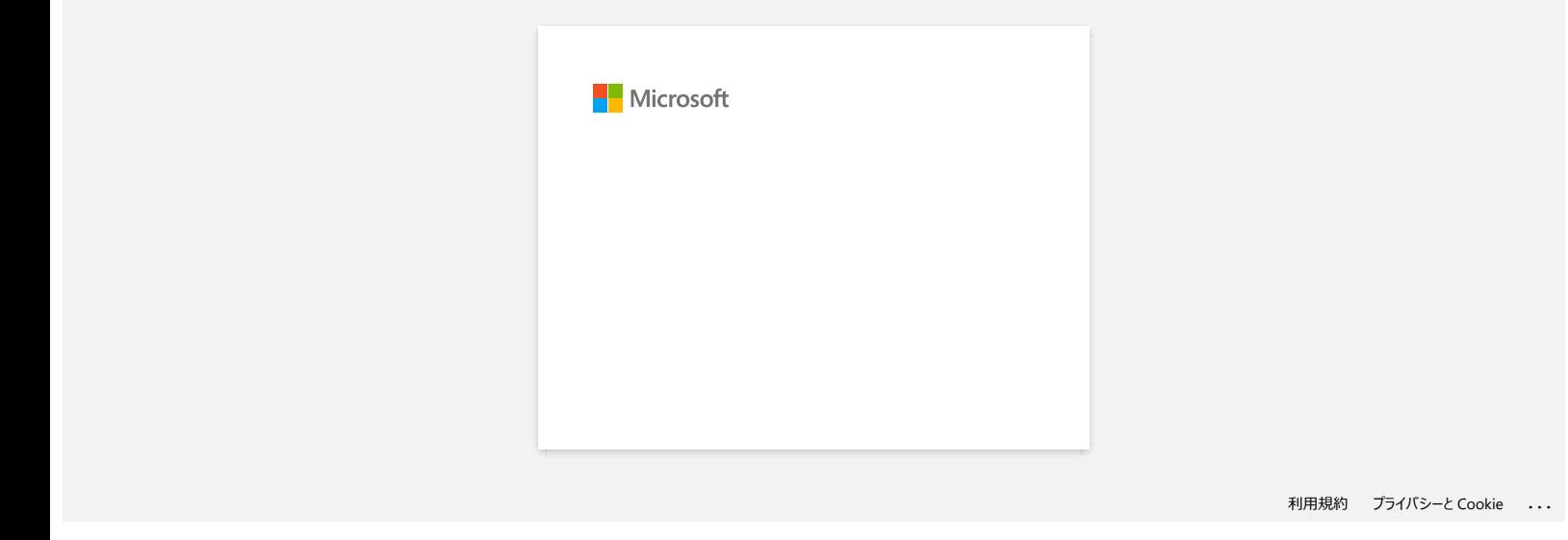

## **Ik heb soms problemen met afdrukken.**

Raadpleeg het volgende om de oorzaak van het probleem te achterhalen.

**[Controleer of er een router of DHCP-server aanwezig is die automatisch IP-adressen kan toewijzen]**

<span id="page-17-0"></span>Het automatische proces kan het product een IP-adres hebben gegeven waarmee geen netwerkcommunicatie met de computer tot stand kan worden gebracht. Configureer IP-adressen in dezelfde lokale omgeving (zonder router of server) wanneer u het product voor het eerst installeert. **Rol-3150**<br> **Khelb Soms problemen met afdrukken.**<br>
Flaadsleap het vogende on do corsale van het problem to schemalen.<br>
• (Controleer of ere en router of DHCP-server aanwezig is die automatical) iP-adressen kan toewijzen|<br>

#### **[Een ander apparaat kan hetzelfde IP-adres hebben en daardoor op de ping-opdracht reageren]**

Controleer het IP-adres met de opdracht arp -a nadat u eerst een ping-opdracht verzendt. Controleer het IP-adres van de apparaten in het netwerk. Als u een dubbel IP-adres aantreft, moet u een van de apparaten een ander IP-adres geven.

#### **[Controleer of er beveiligingssoftware, zoals een firewall, wordt gebruikt in de server of een ander netwerkapparaat]**

De beveiligingssoftware kan in de weg zitten van de netwerkcommunicatie met het product. Schakel de functie uit en kijk of het probleem daarmee is opgelost.

© 2001-2021 Brother Industries, Ltd. Alle rechten voorbehouden.<br>Alle andere merknamen en productnamen van bedrijven vermeld op Brother-producten, in gerelateerde documentatie en ander materiaal, zijn handelsmerken of wetti

<span id="page-18-0"></span>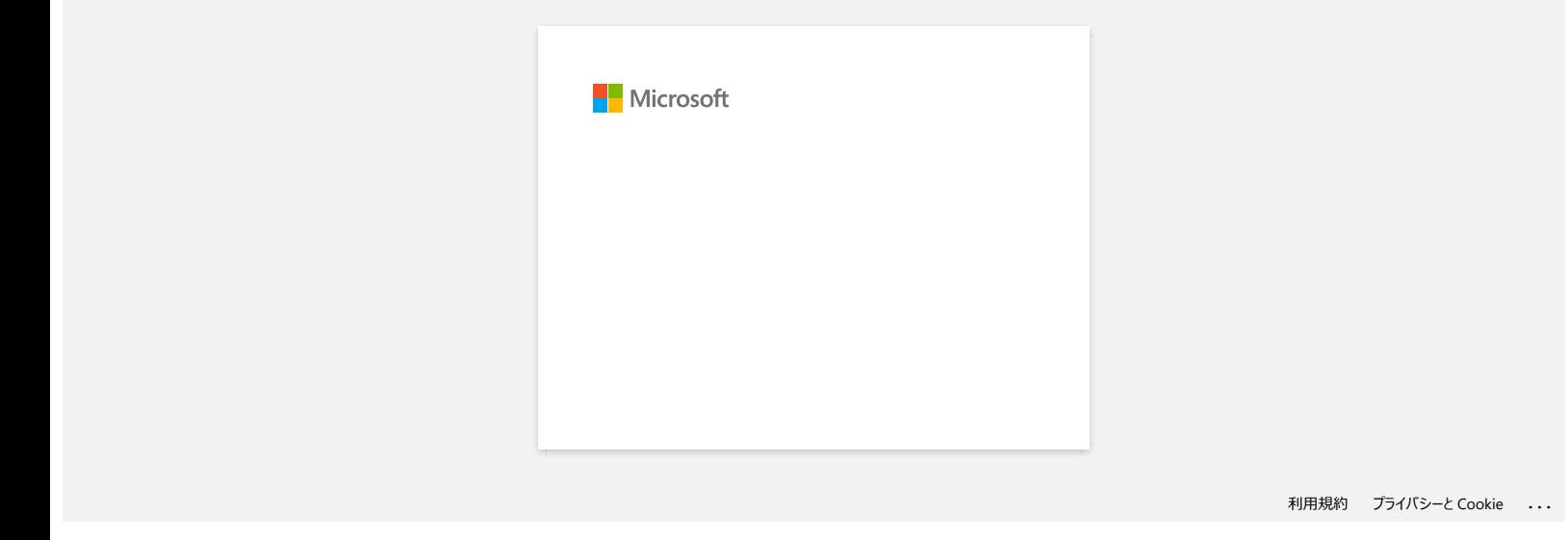

<span id="page-19-0"></span>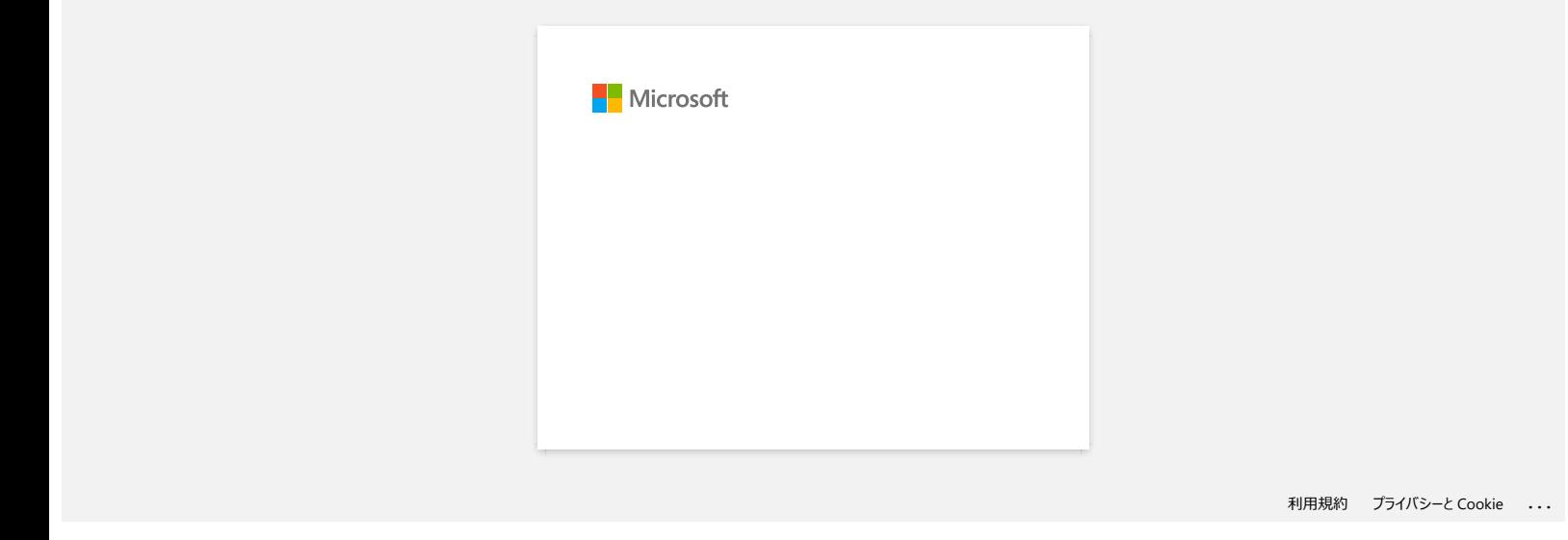

<span id="page-20-0"></span>**Wanneer ik de databasefunctie wil gebruiken, krijg ik de foutmelding 'Code=800401f9 Msg: Error in the DLL Source: ADODB. Connection Description'.Wat moet ik doen? RJ-3150**<br>
Sa naar Index<br>
Wanneer ik de databasefunctie will gebruiken, krijg ik de foutmelding "Code=800401f9 Msg: Error in the DLL Source: ADODB.<br>
Connection Description".Wat most ik doen?<br>
Vdg concretering sugges:<br>
1. M

Volg onderstaande stappen:

- 1. Meld u aan als beheerder. Als al bent aangemeld als beheerder, sluit u alle open toepassingen en gaat u verder bij cijfer 2.
- 2. Klik op Start Uitvoeren...
- 3. Typ 'cmd' in het vak Openen en klik vervolgens op OK.
- 4. Typ bij de 'opdrachtprompt' de volgende regels en druk na elke regel op Enter.

D: (waarbij "D" de letter is van het station waarop Windows is geïnstalleerd) cd program files\common files\system\ole db regsvr32 oledb32.dll regsvr32 oledb32r.dll

5. Klik op OK wanneer de melding wordt weergegeven die aangeeft dat de bewerking is voltooid.

6. Typ 'exit' om het 'opdrachtpromptvenster' te sluiten.

© 2001-2022 Brother Industries, Ltd. Alle rechten voorbehouden.<br>Alle andere merknamen en productnamen van bedrijven vermeld op Brother-producten, in gerelateerde documentatie en ander materiaal, zijn handelsmerken of wetti

<span id="page-21-0"></span>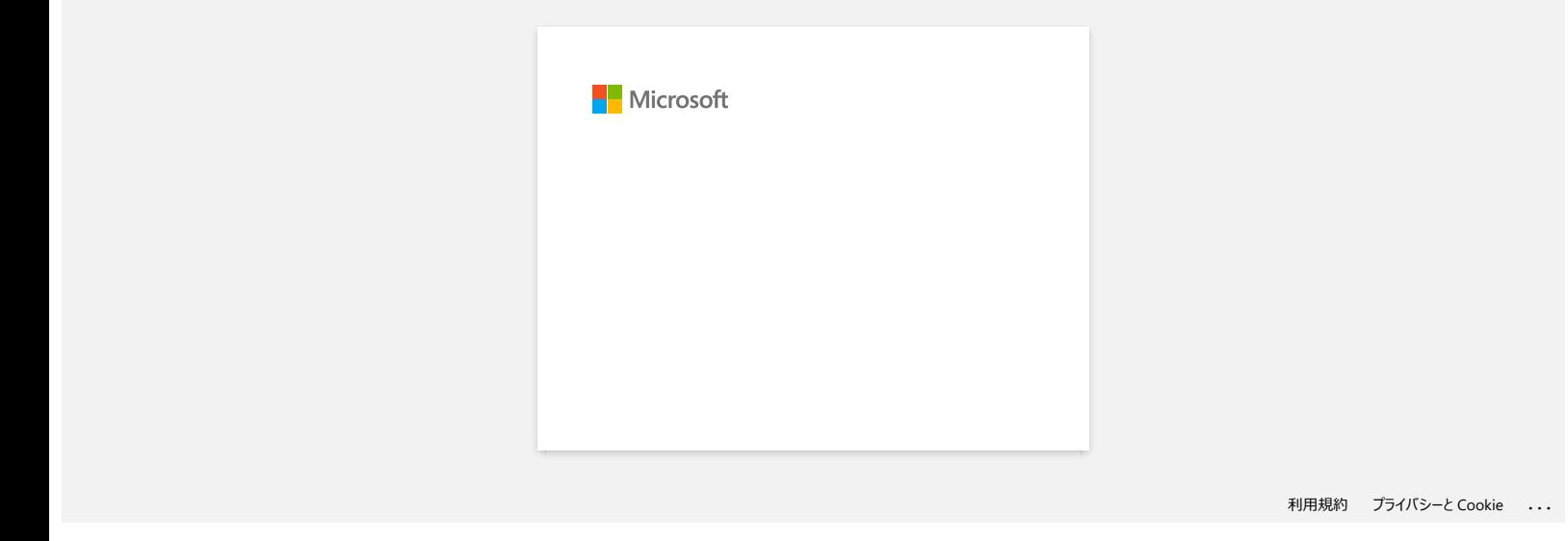

<span id="page-22-0"></span>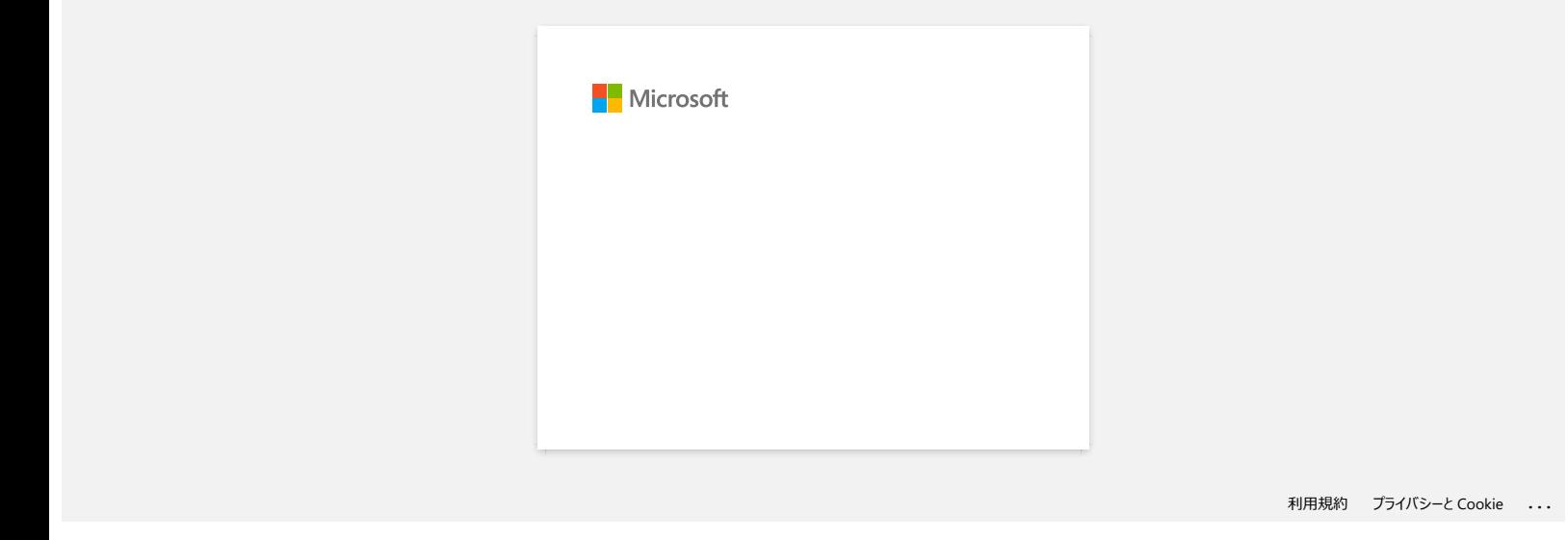

<span id="page-23-0"></span>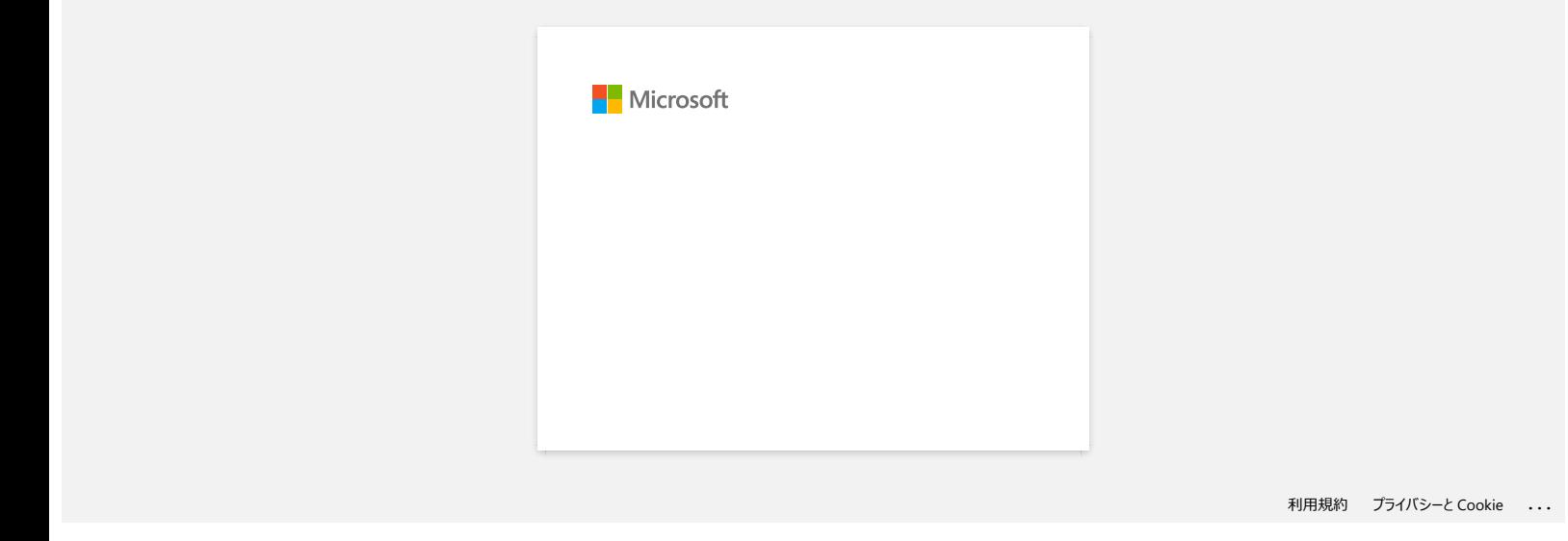

<span id="page-24-0"></span>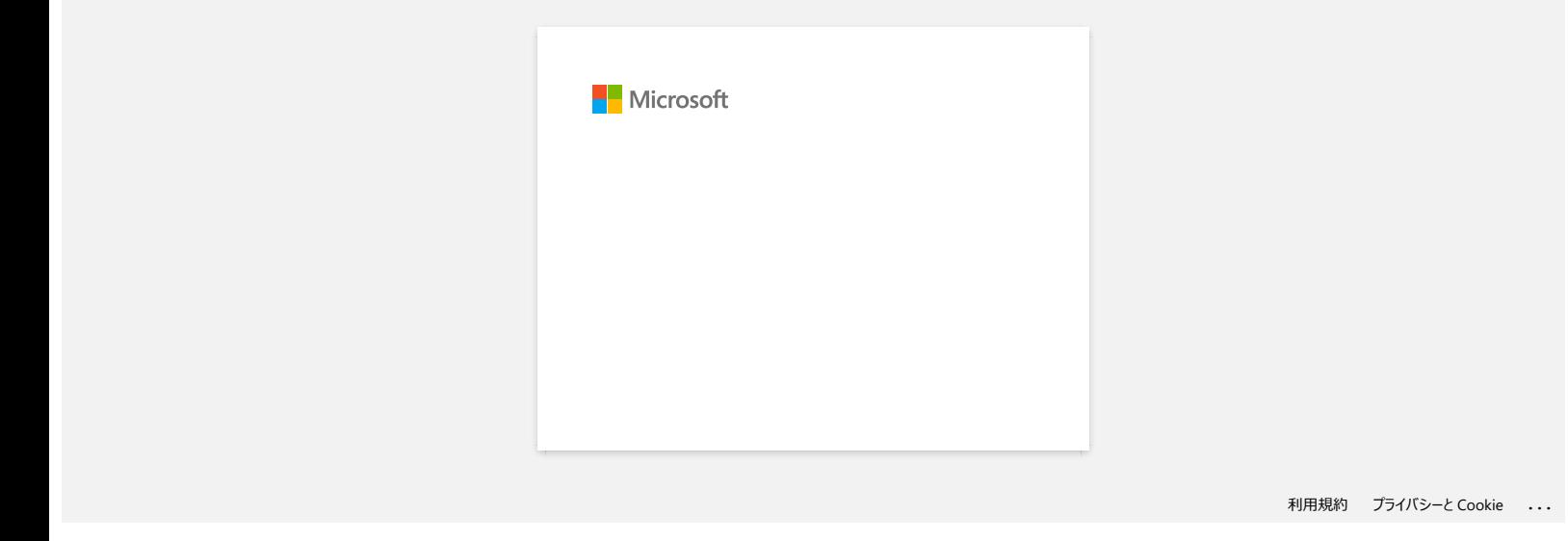

<span id="page-25-0"></span>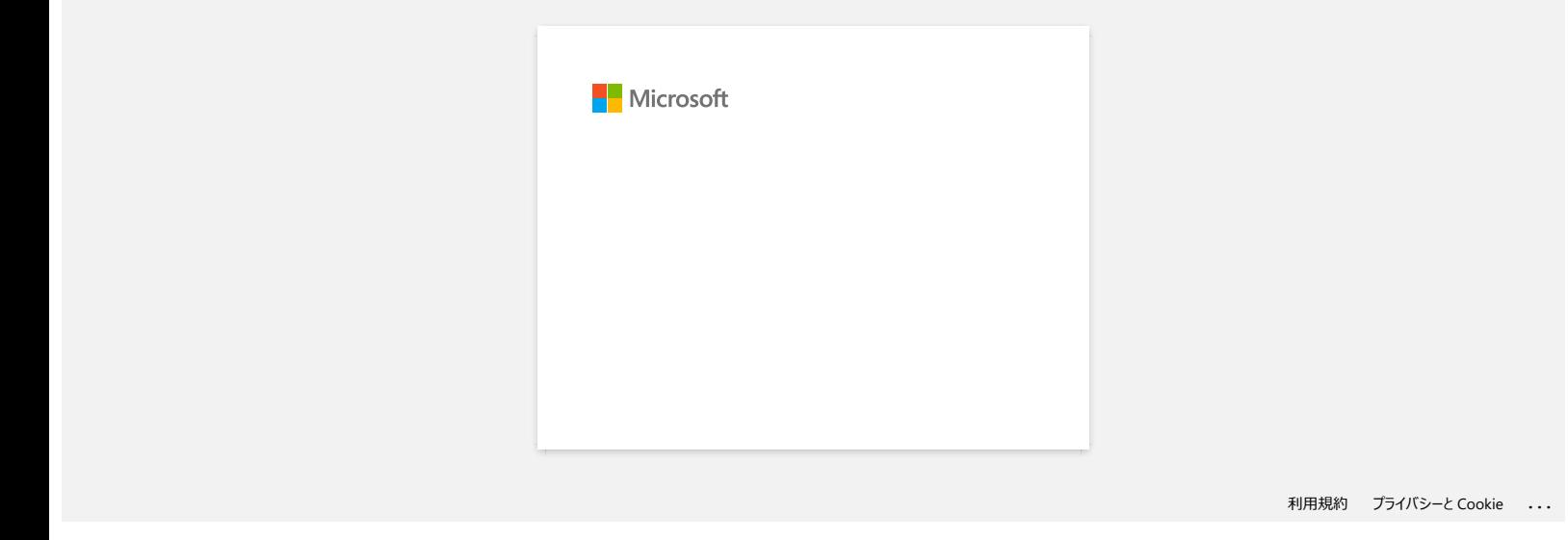

## <span id="page-26-0"></span>**Hoe gebruik ik het hulpprogramma voor schermopnamen? (P-touch Editor 5.x voor Windows)**

Er zijn twee manieren om een afbeelding van een gebied op uw bureaublad/scherm in een label te importeren.

[Methode 1: met de Snap \(eenvoudige\) modus](#page-26-1) [Methode 2: met de Professionele modus](#page-27-0)

#### <span id="page-26-1"></span>**Methode 1: met de Snap (eenvoudige) modus**

1. Klik op de knop **Snap** in de linkerbenedenhoek. Het venster 'Omschrijving van Snap modus' wordt weergegeven. Klik op de knop OK.

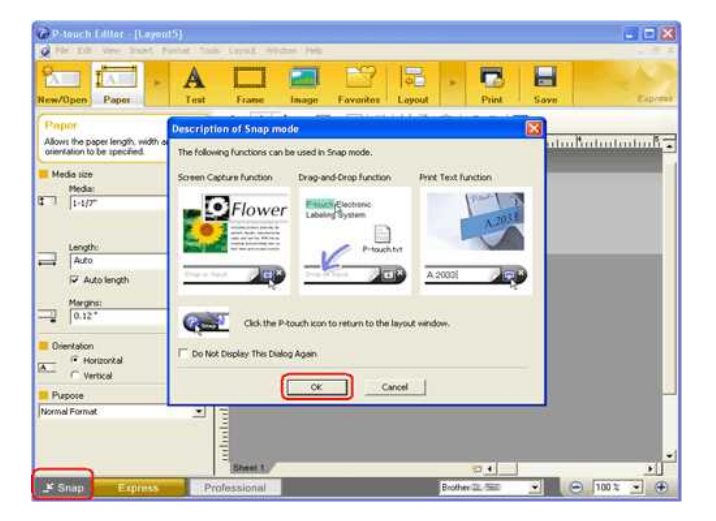

De Snap modus wordt gestart.

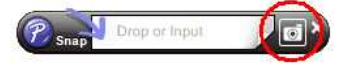

- 2. Klik op de knop 'Schermopname' **De Snap modus verdwijnt en de vorm van de aanwijzer verandert.**
- 3. Geef het gebied op dat u wilt importeren door een rechthoek eromheen te tekenen. Klik op het beginpunt van het gebied dat u wilt selecteren.

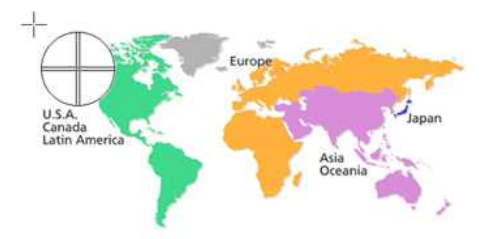

4. Klik op het eindpunt van het gebied.

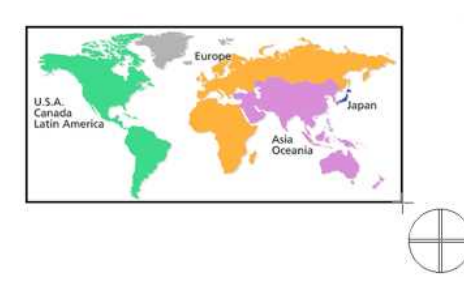

5. De afbeeldingsgegevens van het geselecteerde gebied worden geïmporteerd in het bewerkingsscherm.

<Het scherm van de Express modus wordt als voorbeeld gebruikt>

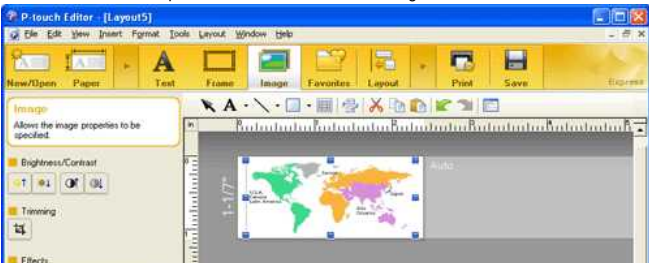

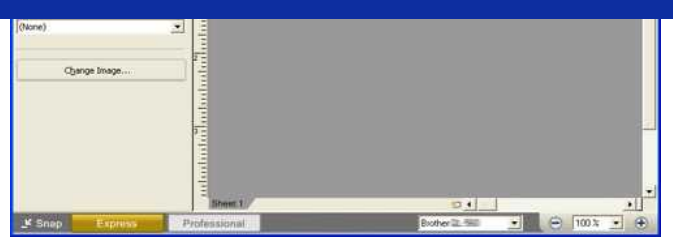

- 
- U kunt het gebied ook opgeven door de muis van het beginpunt naar het eindpunt te slepen.
- Wanneer u de modus Schermopname wilt annuleren, klikt u met de rechtermuisknop of drukt u op de toets Esc.

#### <span id="page-27-0"></span>**Methode 2: met de Professionele modus**

Klik op de knop **Professioneel** in de linkerbenedenhoek om naar de professionele modus te schakelen.

1. Klik op de knop **Schermopname** op de zijbalk. Het huidige scherm verdwijnt en de vorm van de aanwijzer verandert.

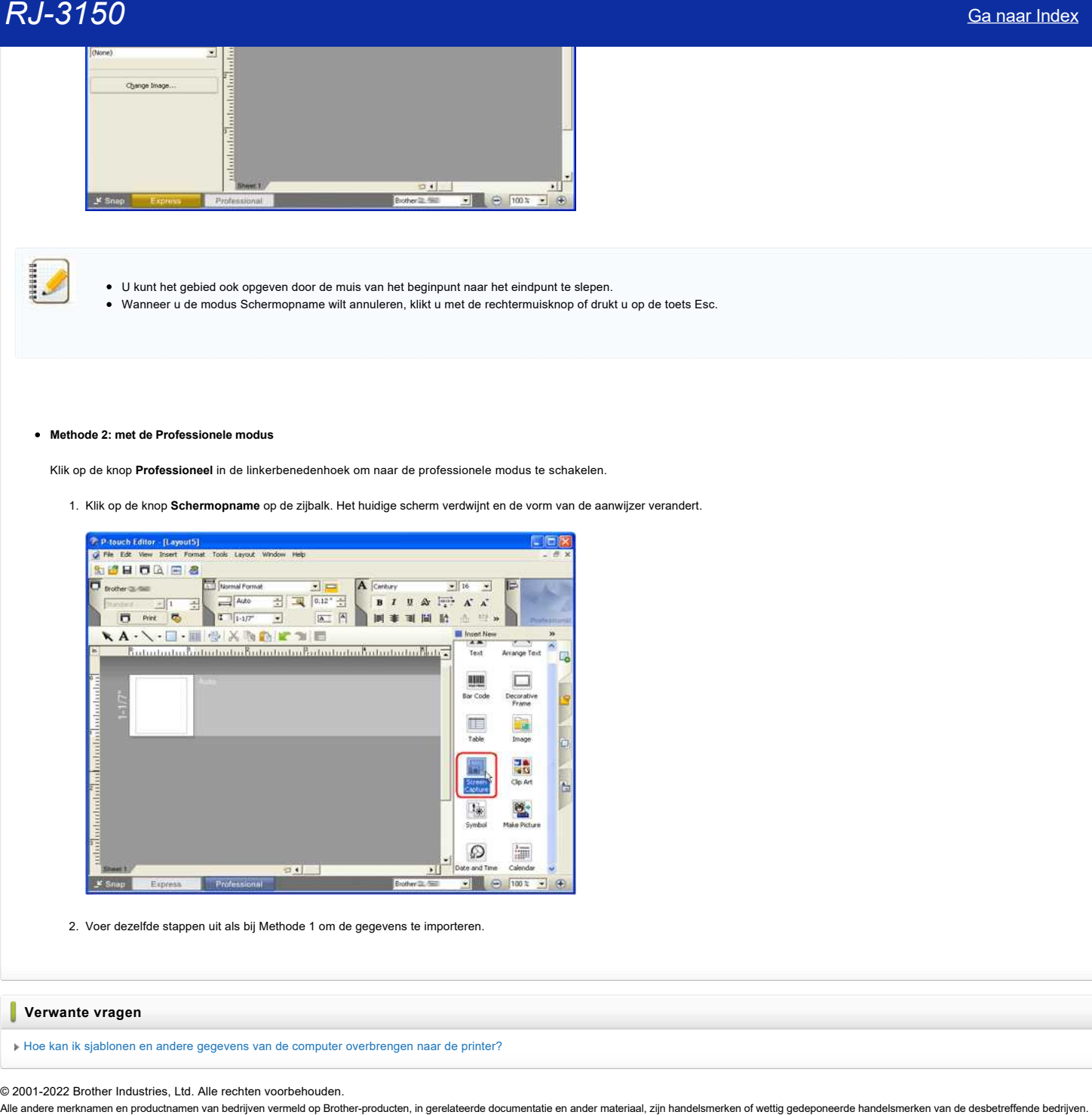

2. Voer dezelfde stappen uit als bij Methode 1 om de gegevens te importeren.

#### **Verwante vragen**

[Hoe kan ik sjablonen en andere gegevens van de computer overbrengen naar de printer?](https://support.brother.com/g/b/faqendbranchprintable.aspx?c=nl&lang=nl&prod=rj3150euk&faqid=faqp00001494_002&branch=pdf)

© 2001-2022 Brother Industries, Ltd. Alle rechten voorbehouden.

<span id="page-28-0"></span>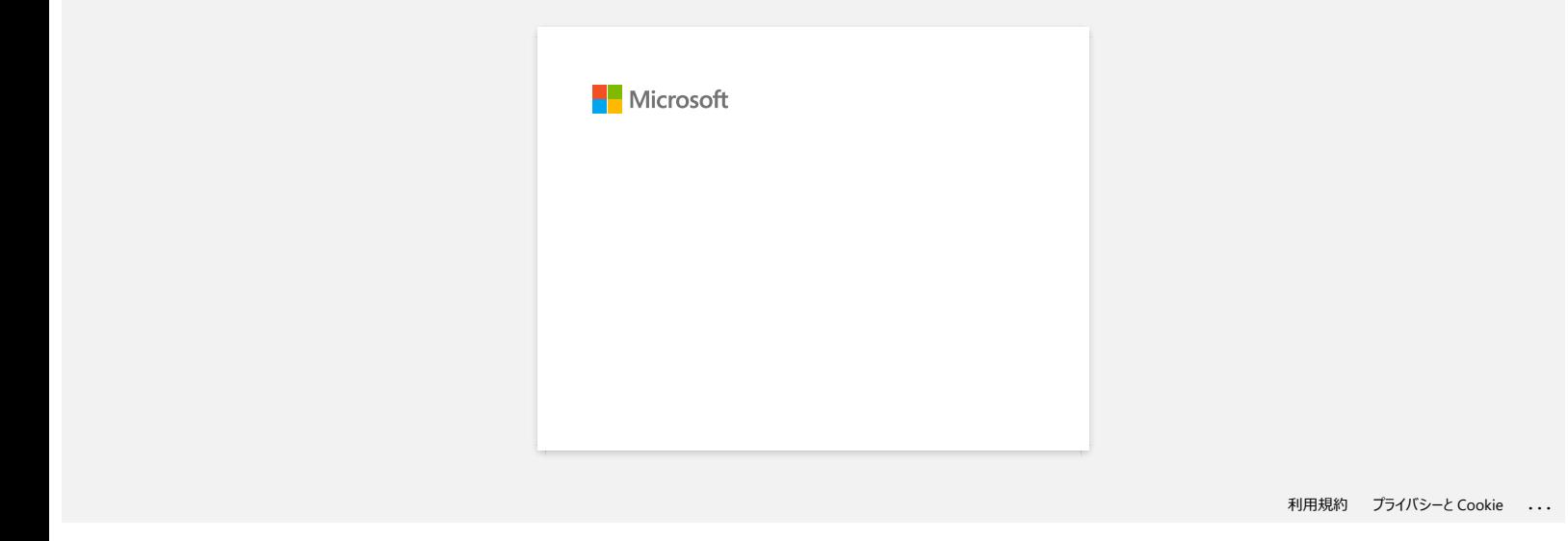

<span id="page-29-0"></span>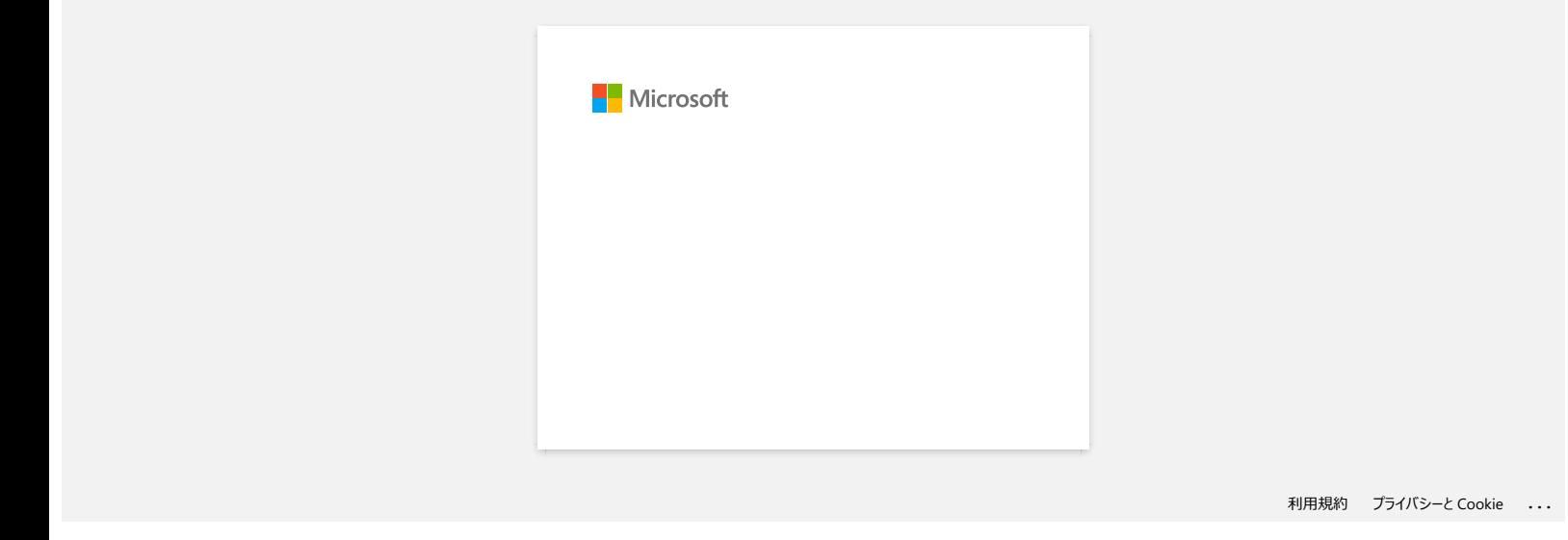

<span id="page-30-0"></span>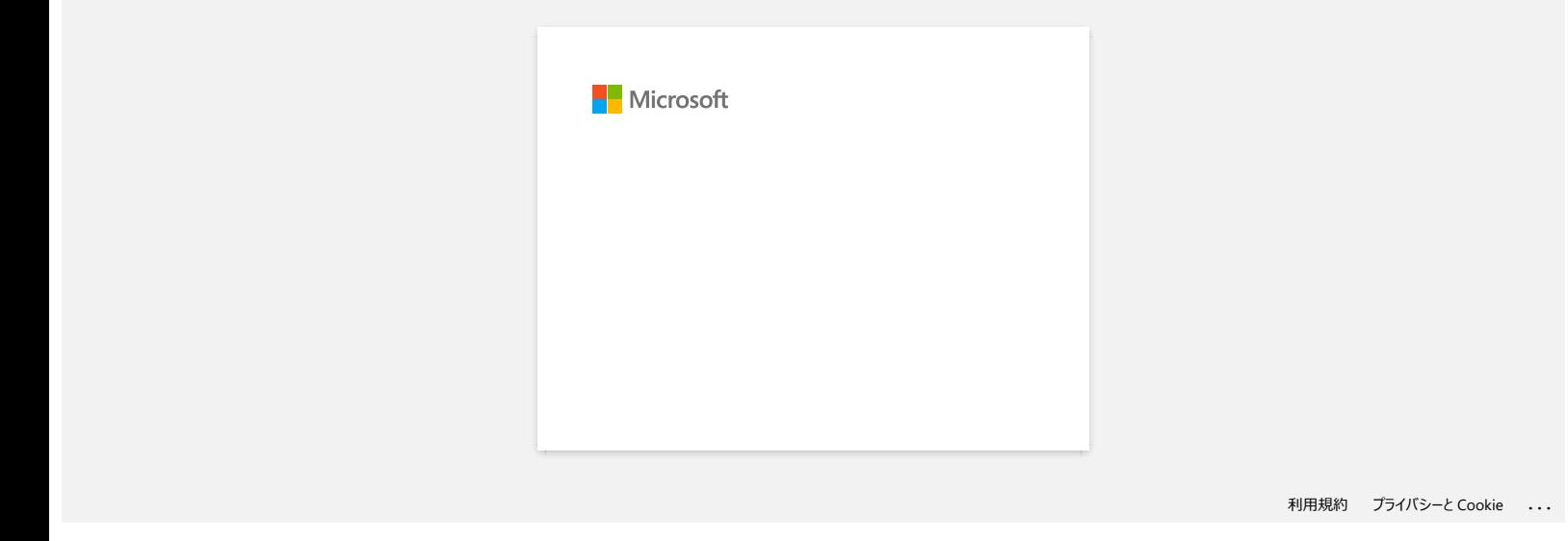

<span id="page-31-0"></span>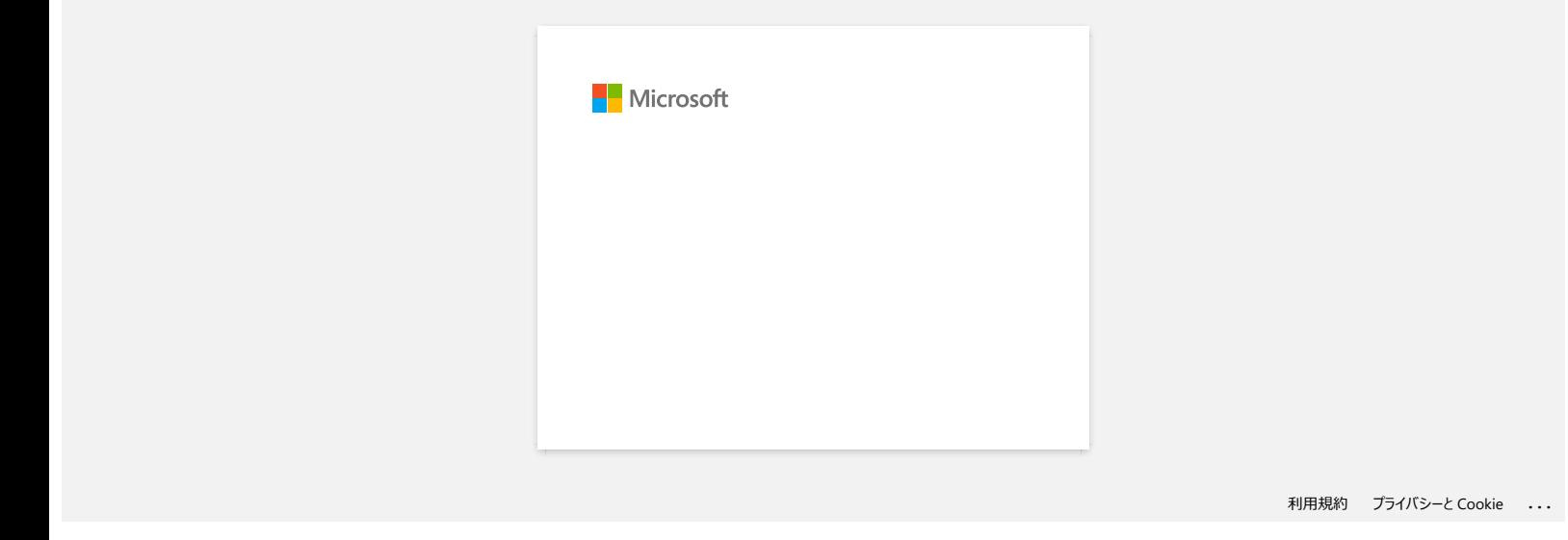

<span id="page-32-0"></span>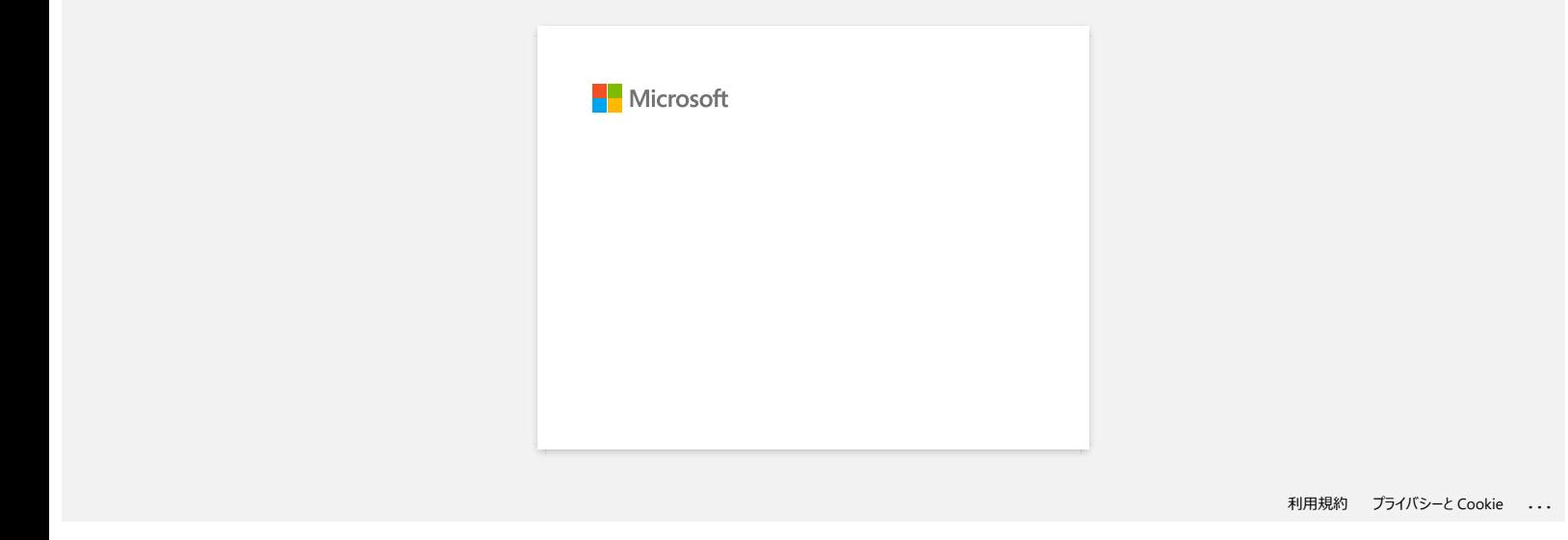

<span id="page-33-0"></span>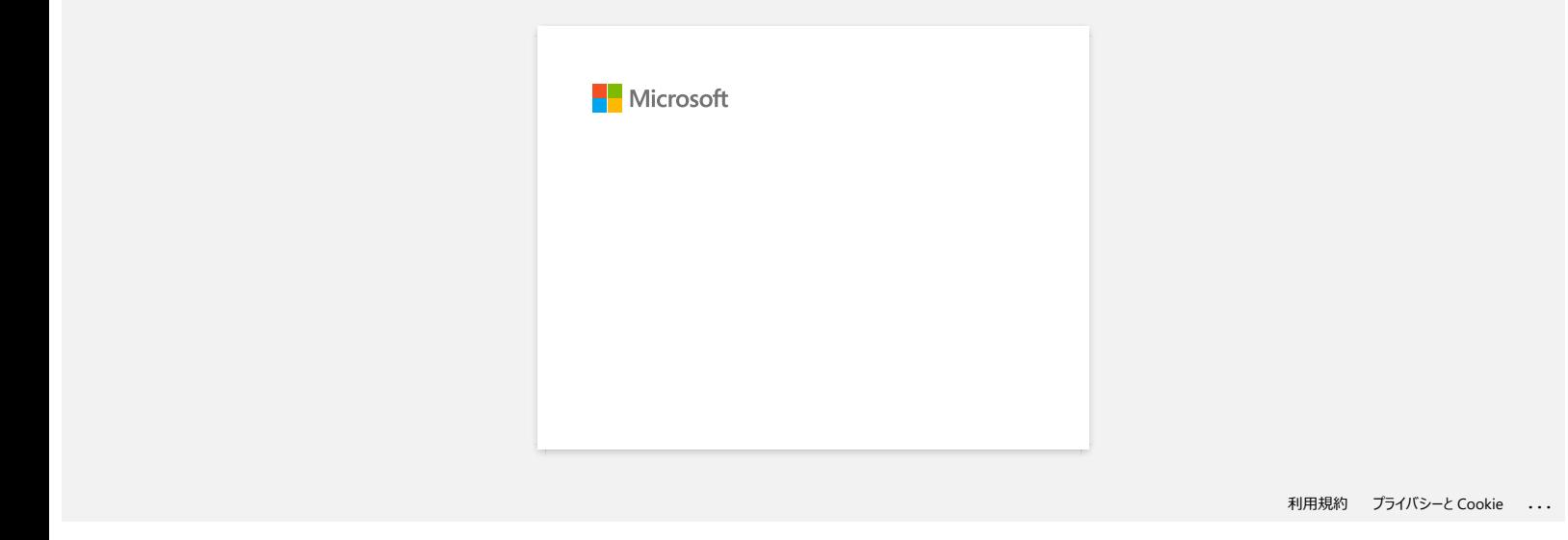

<span id="page-34-0"></span>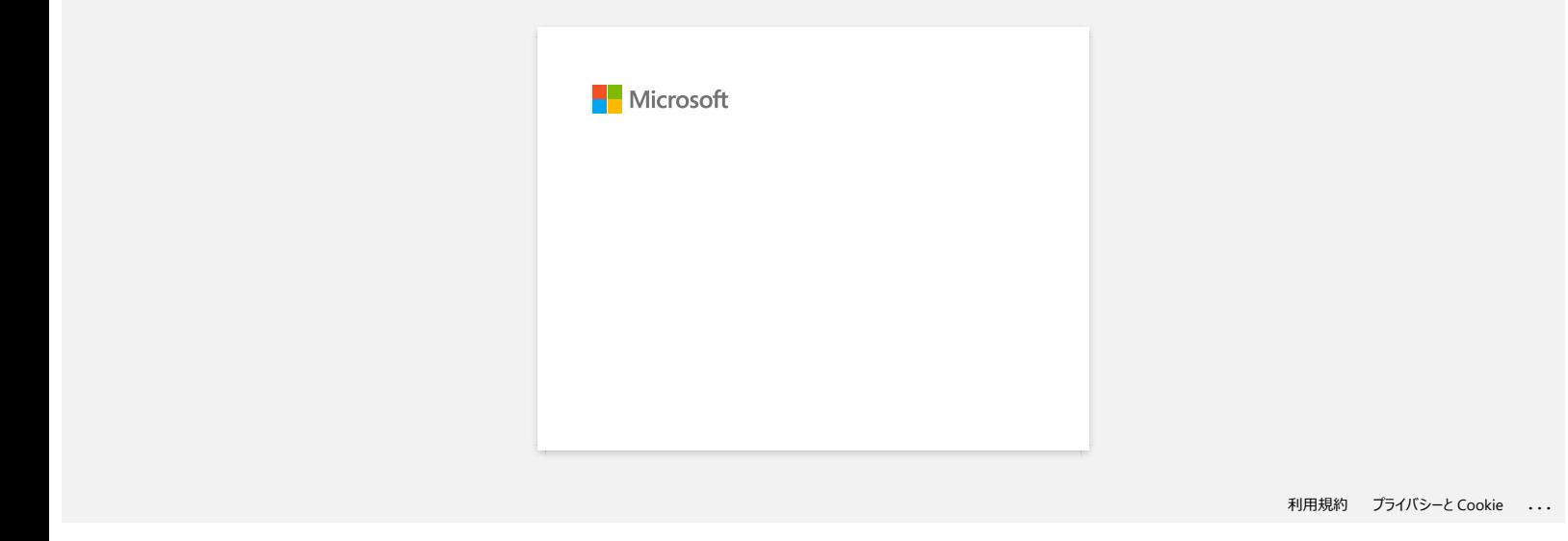

<span id="page-35-0"></span>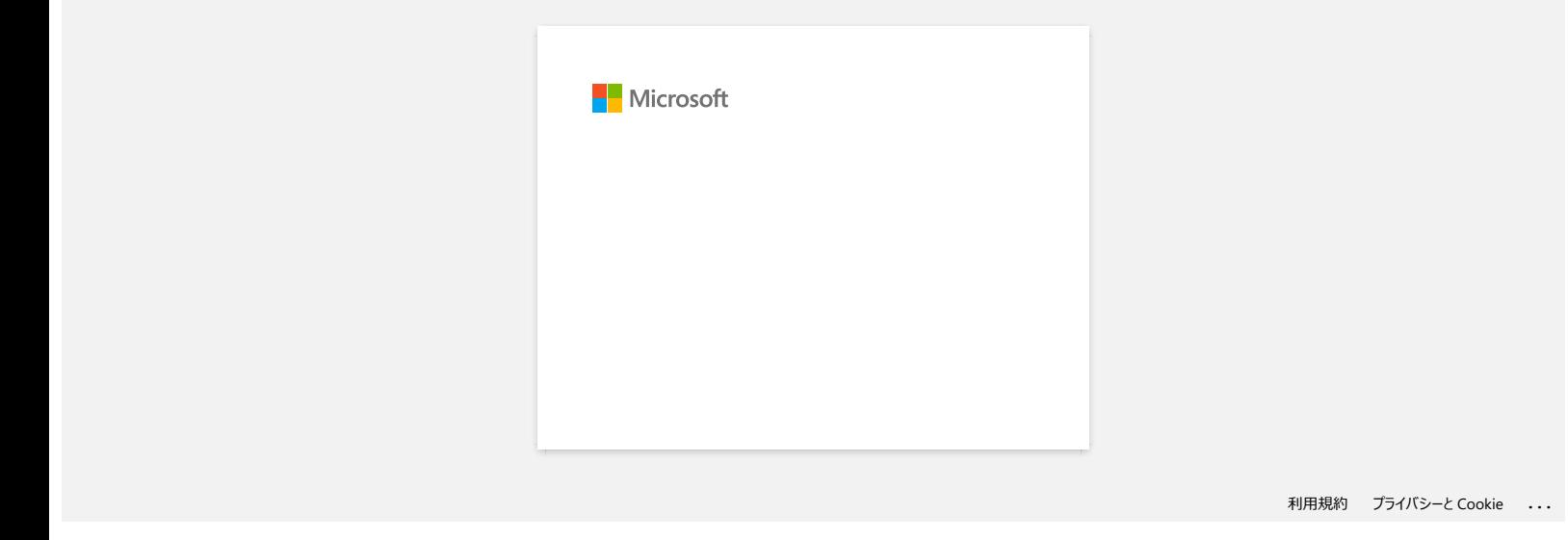
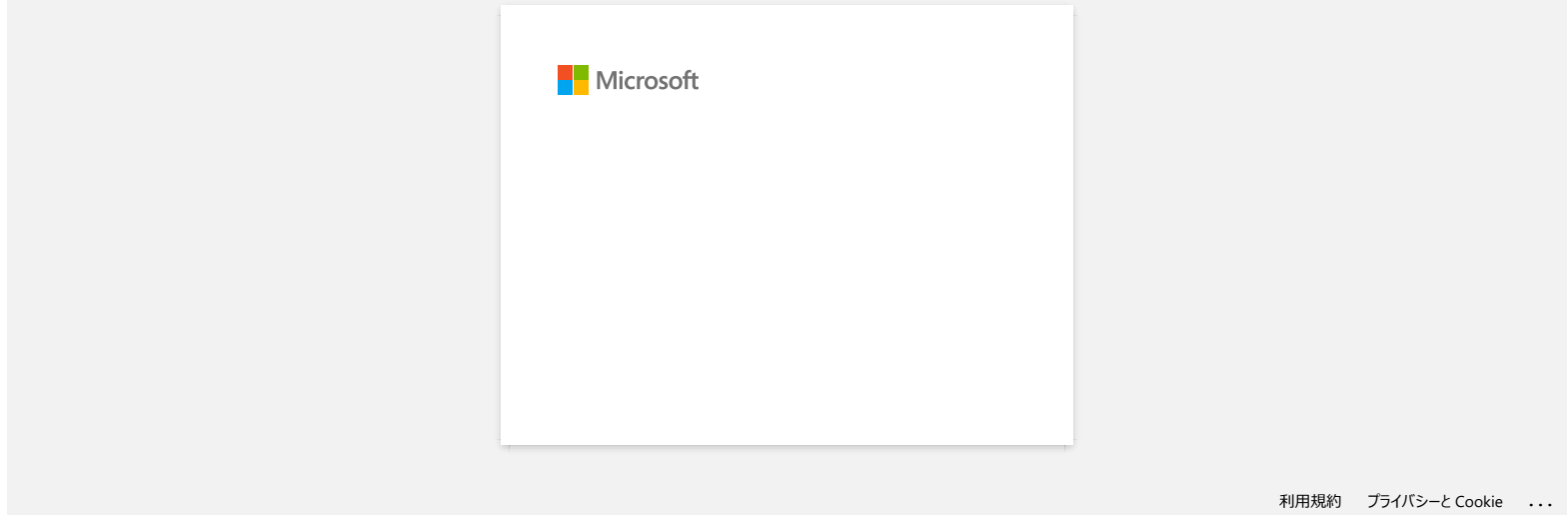

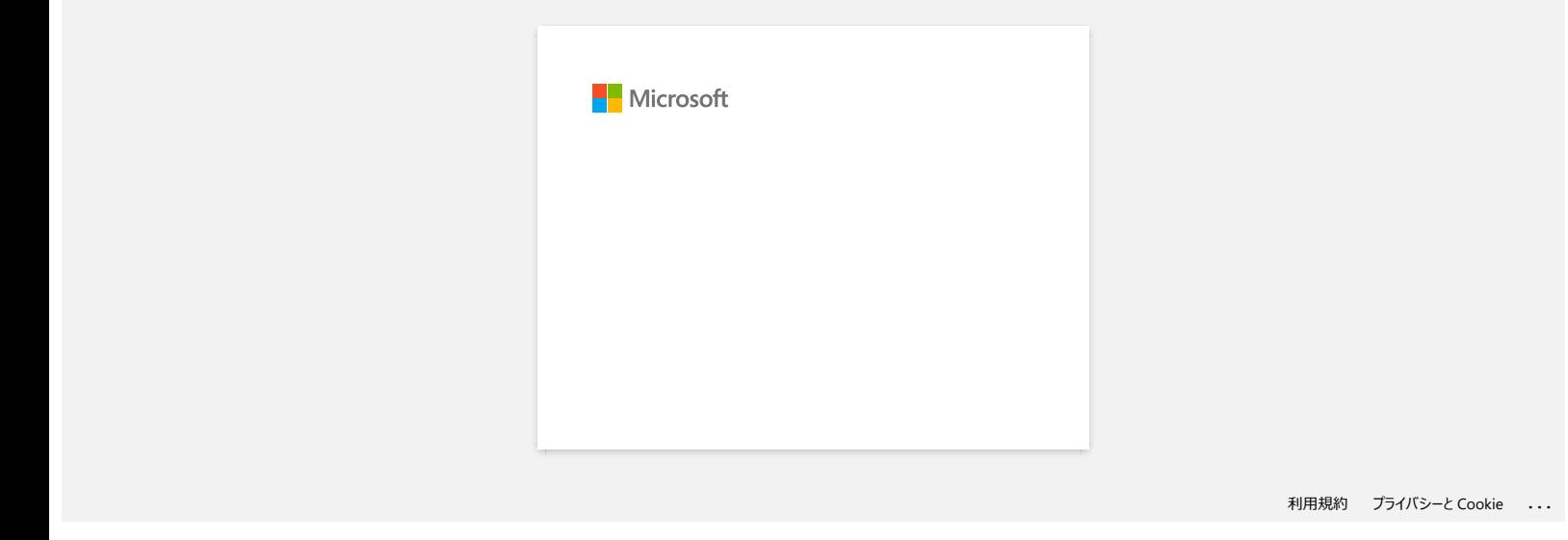

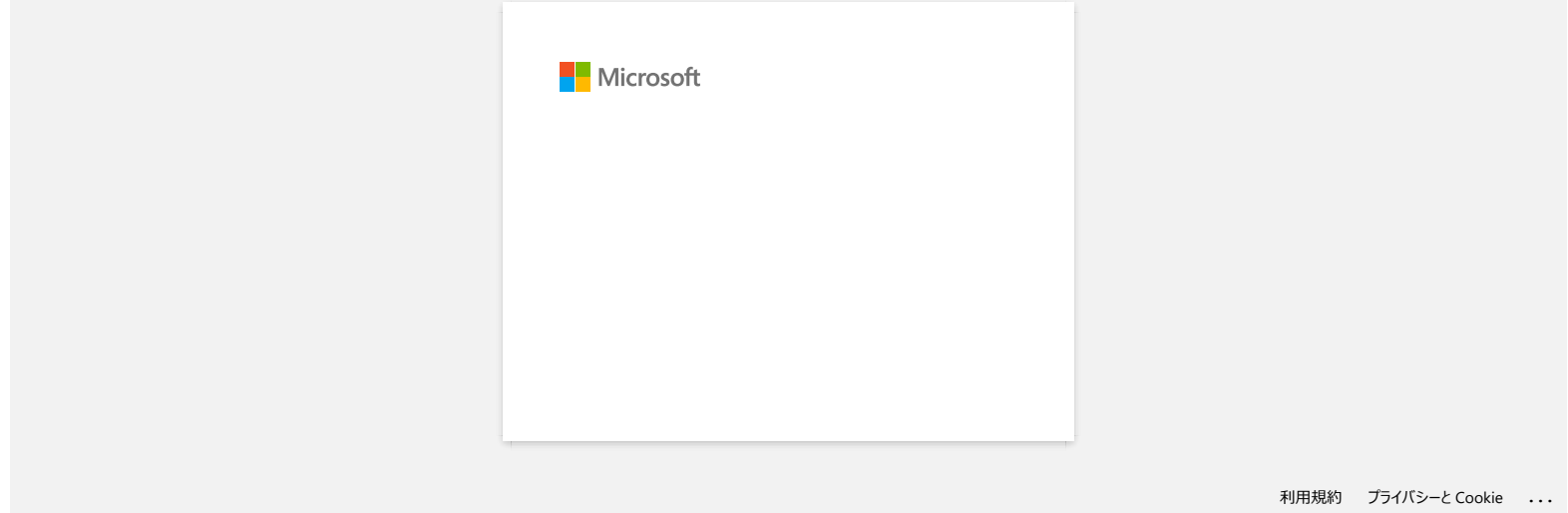

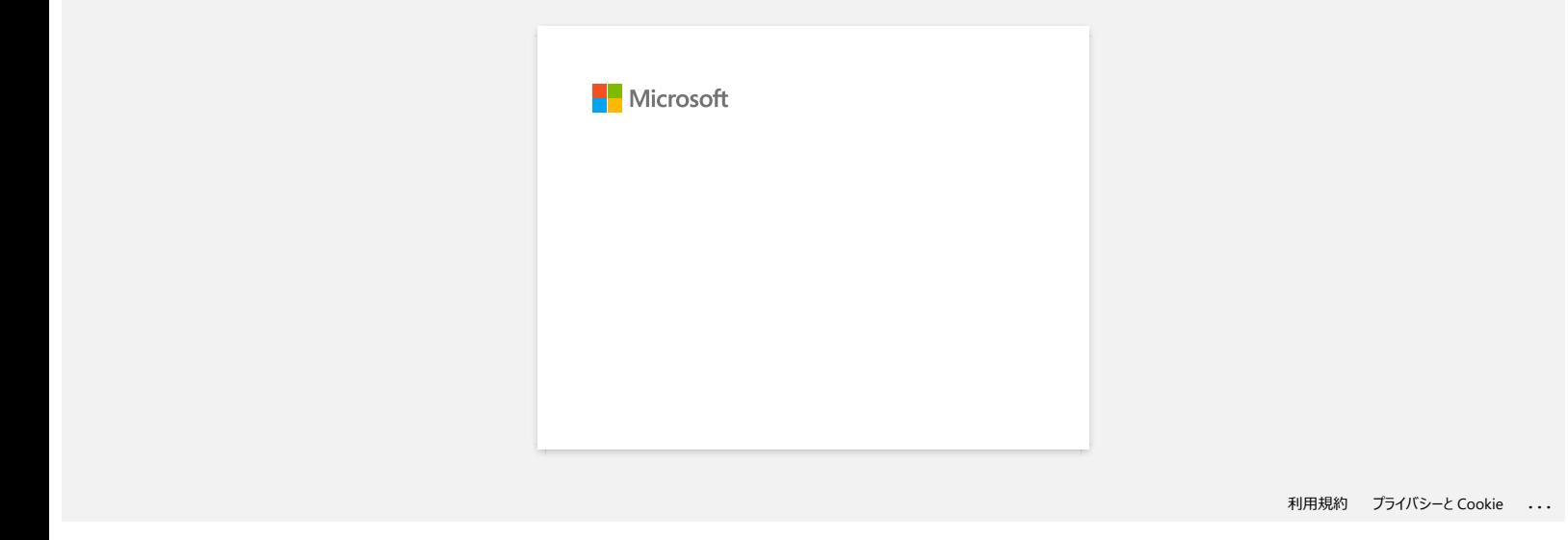

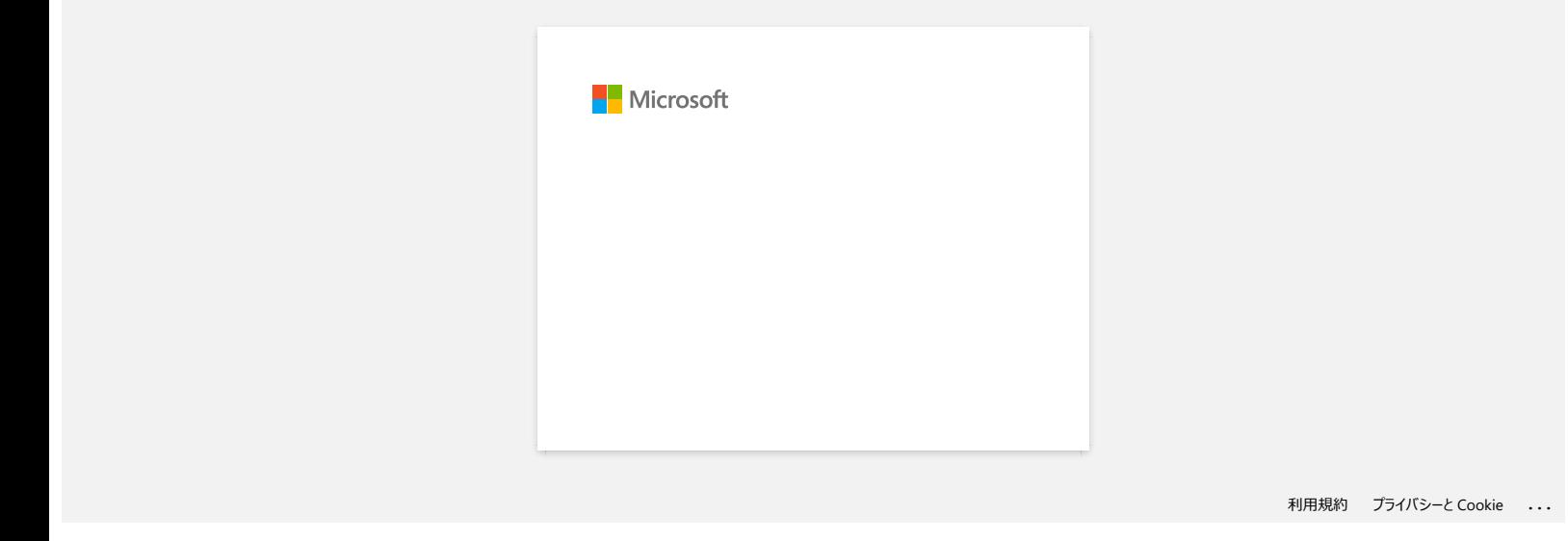

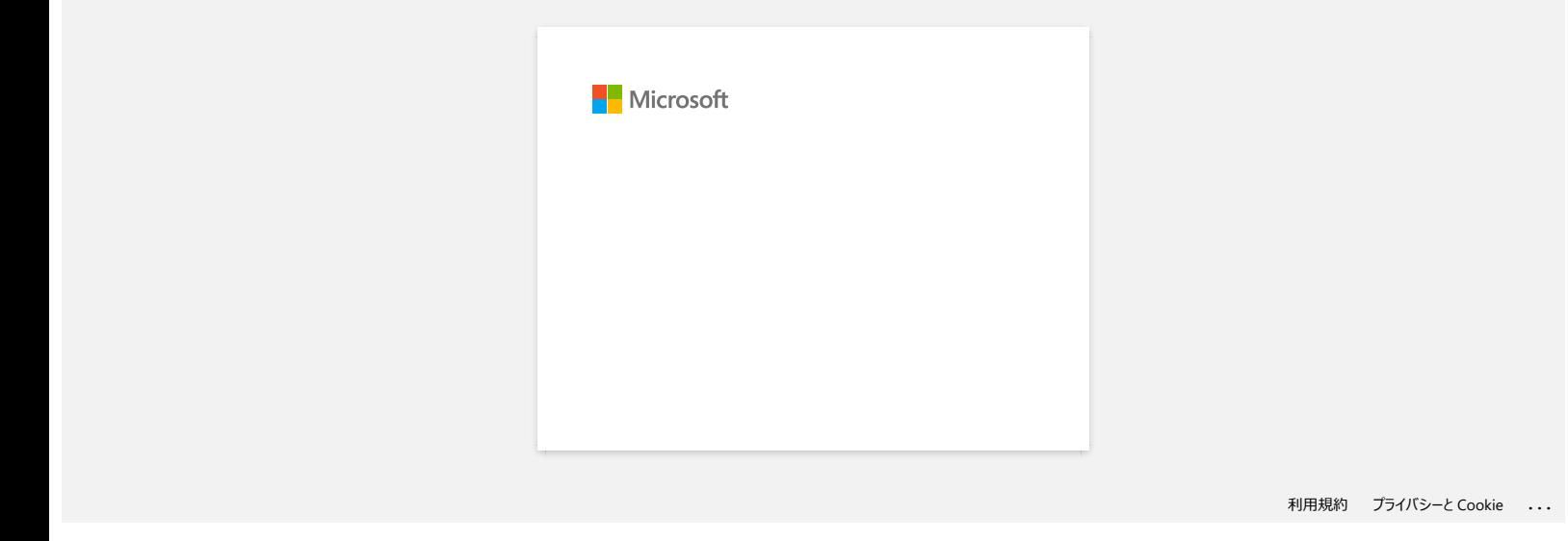

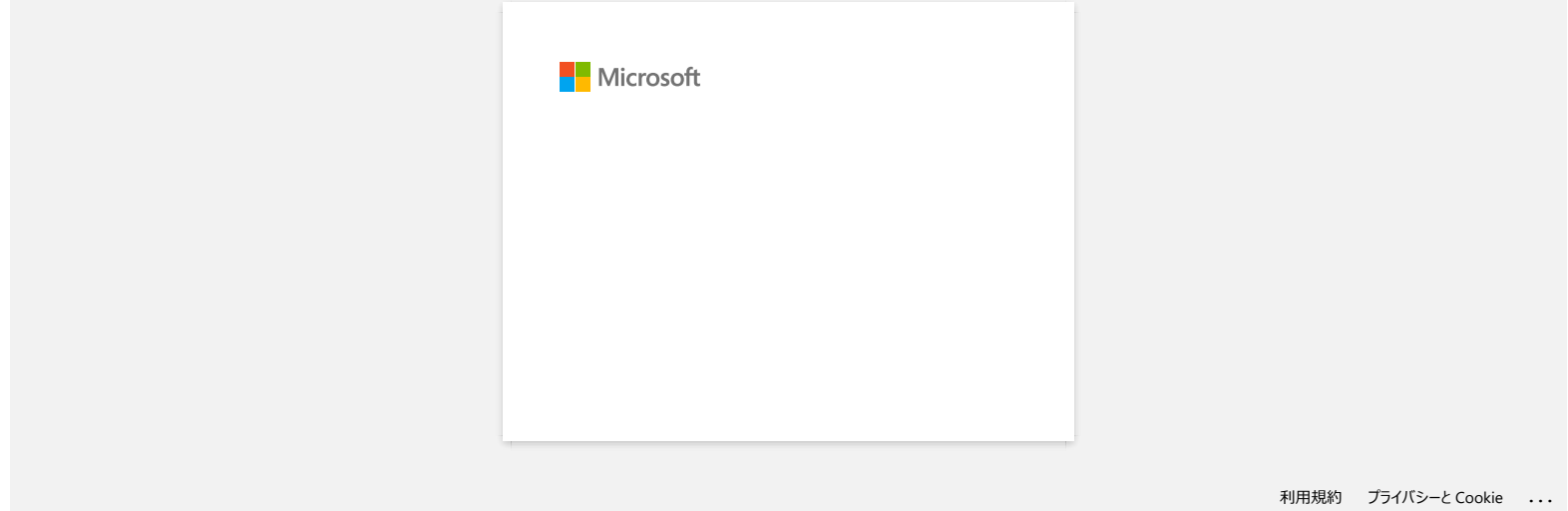

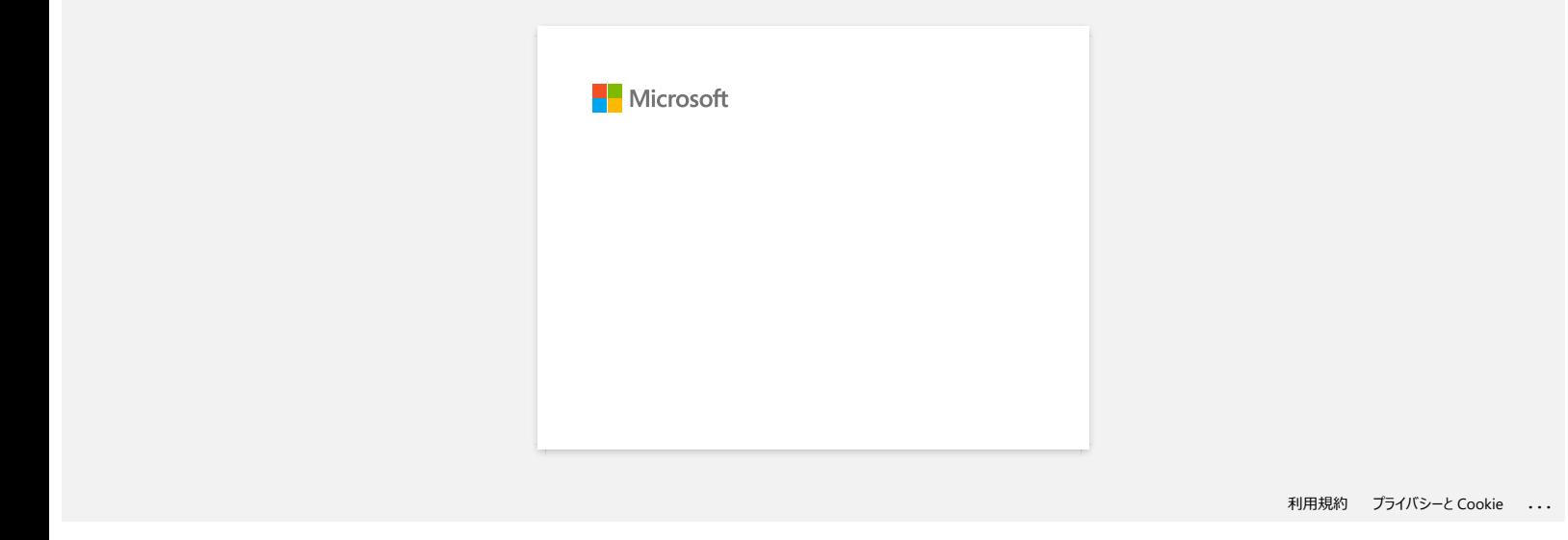

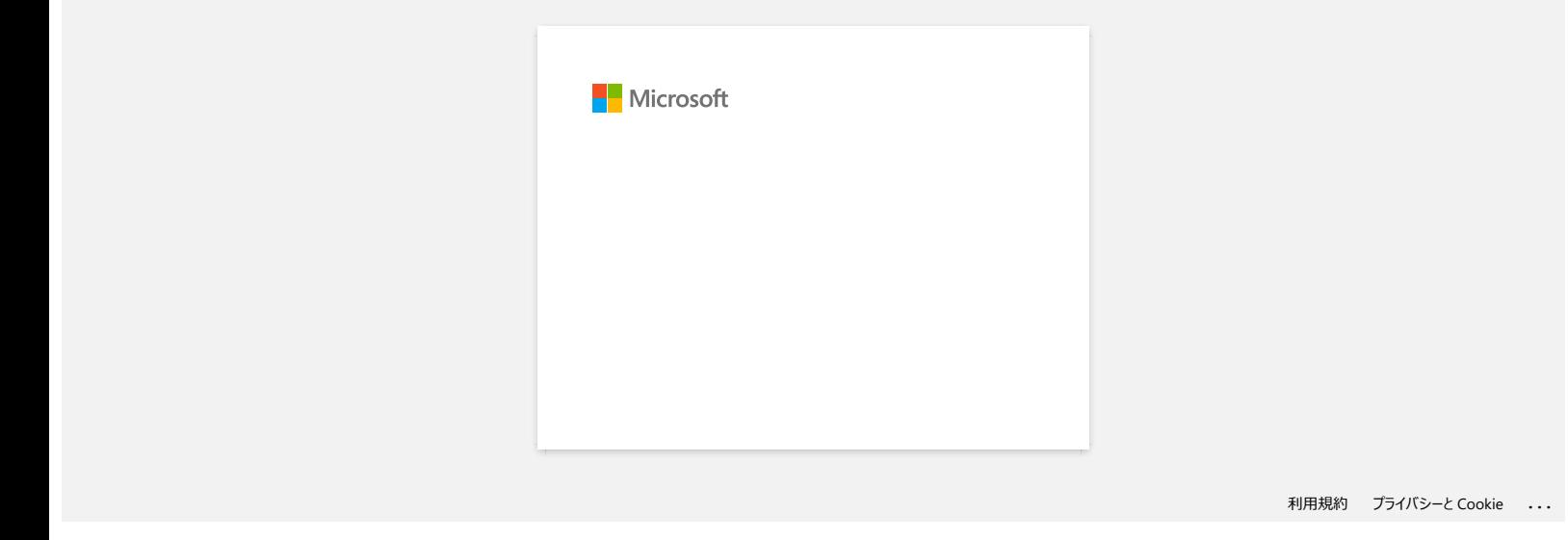

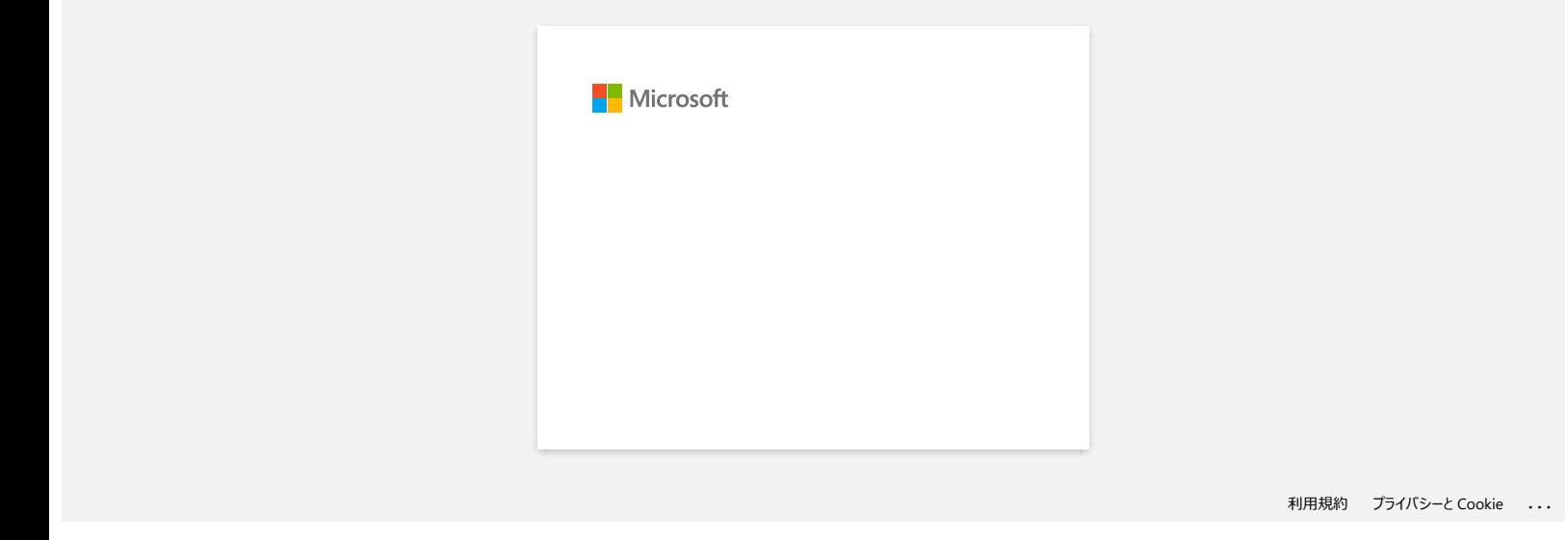

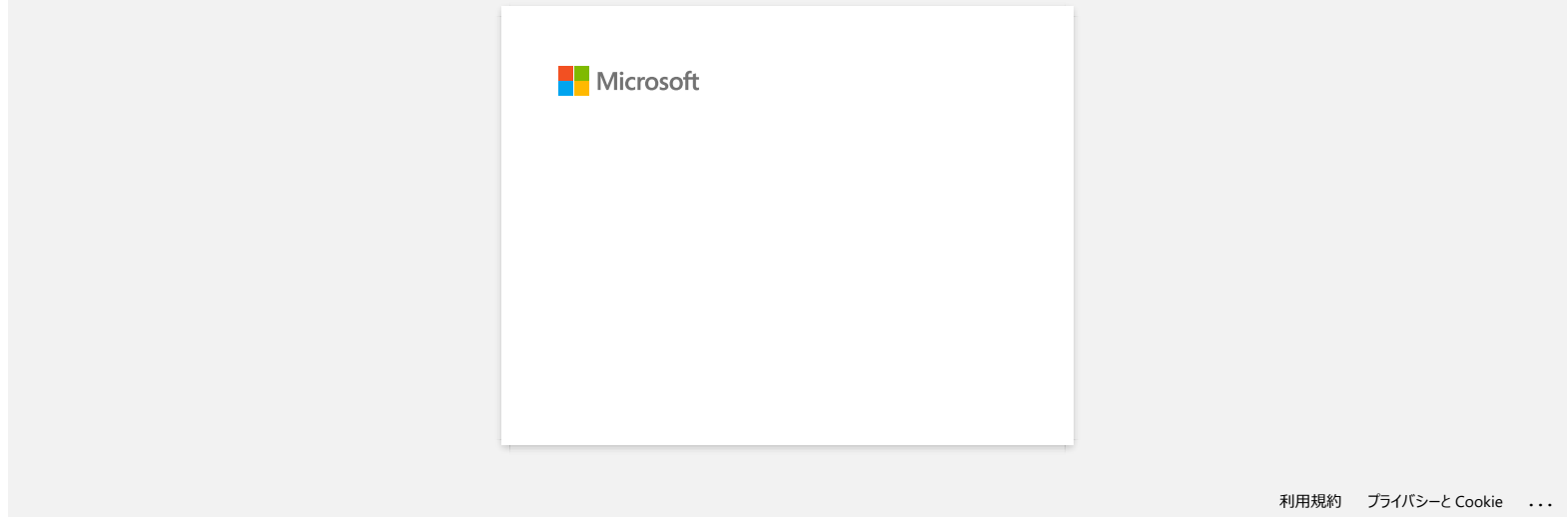

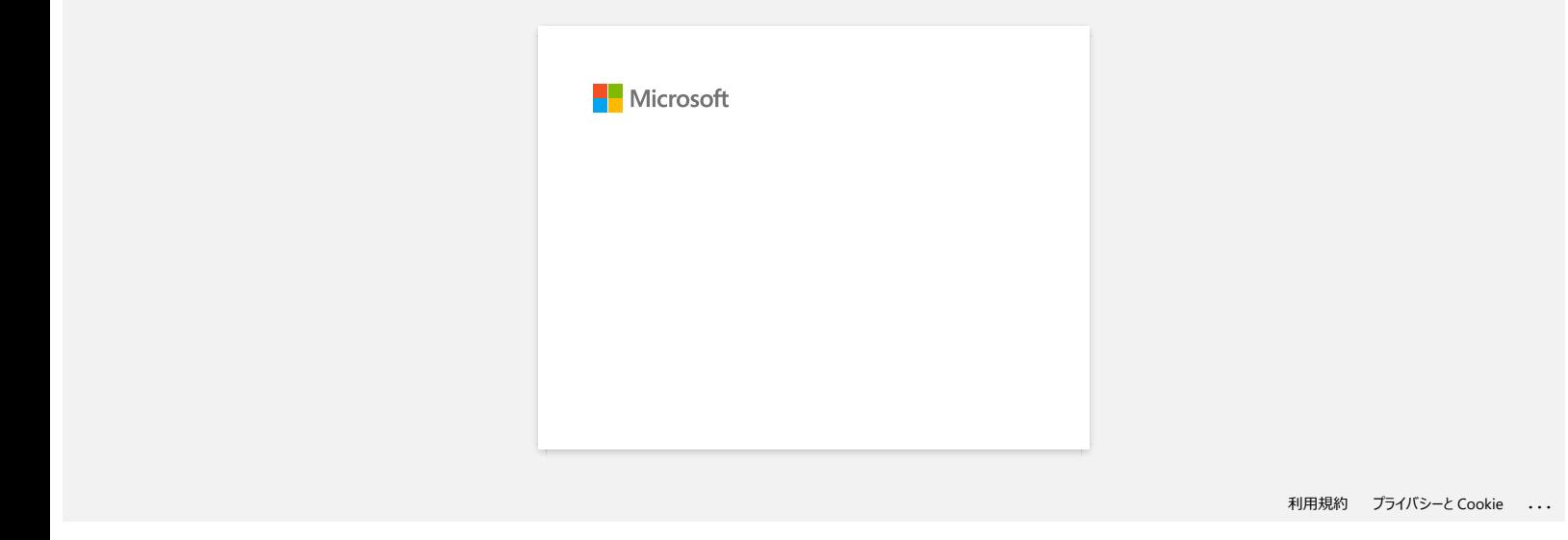

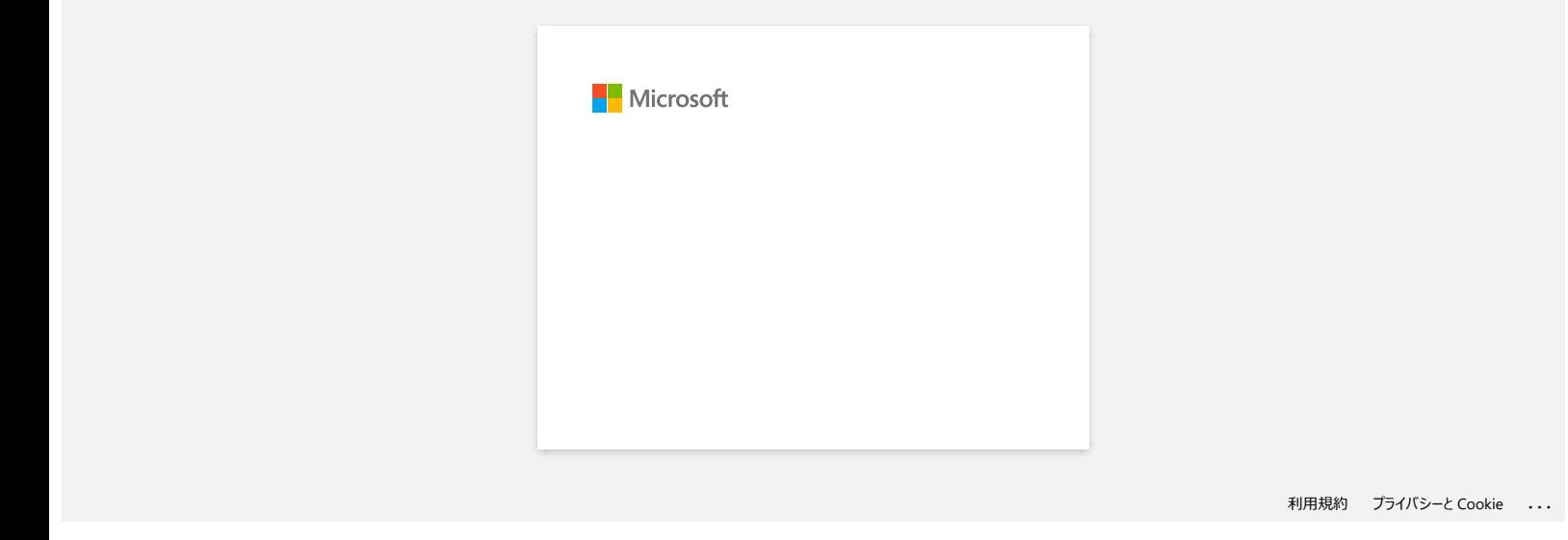

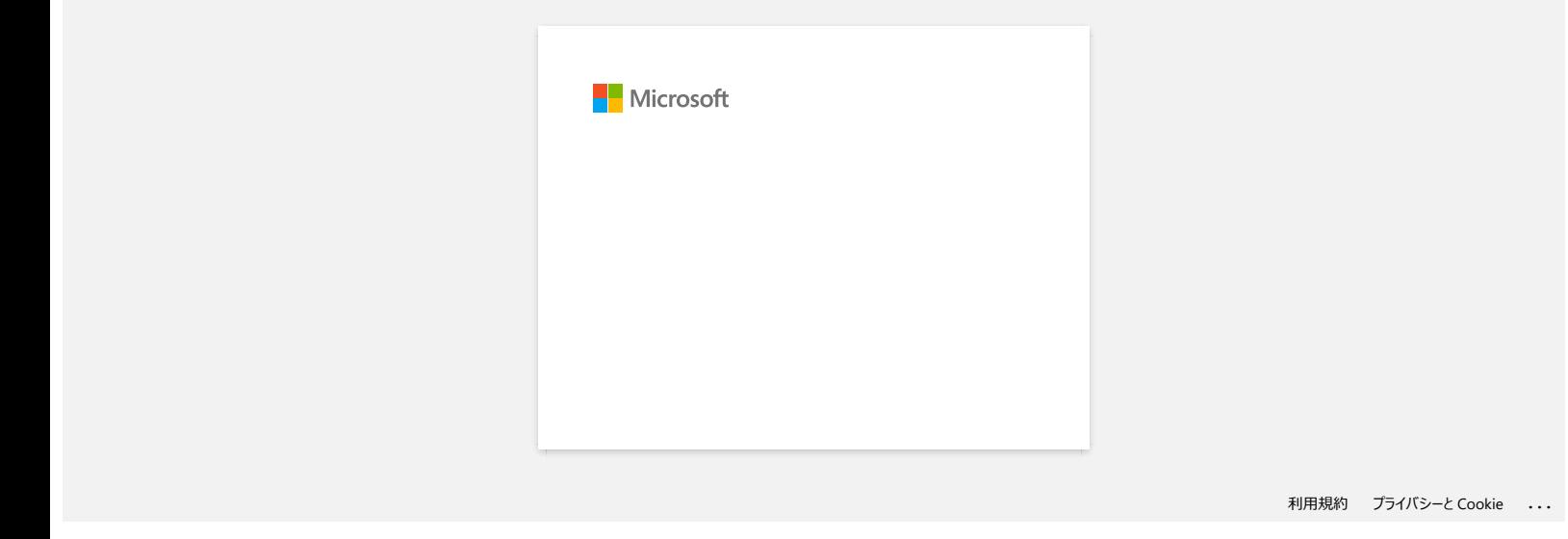

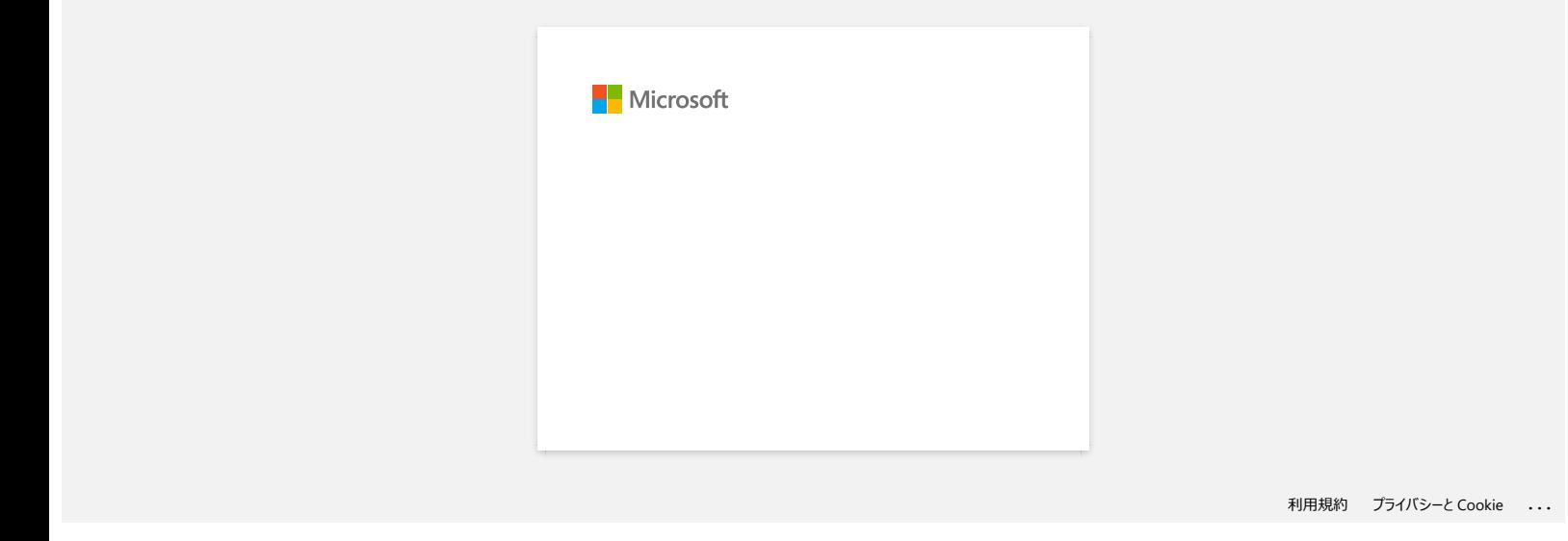

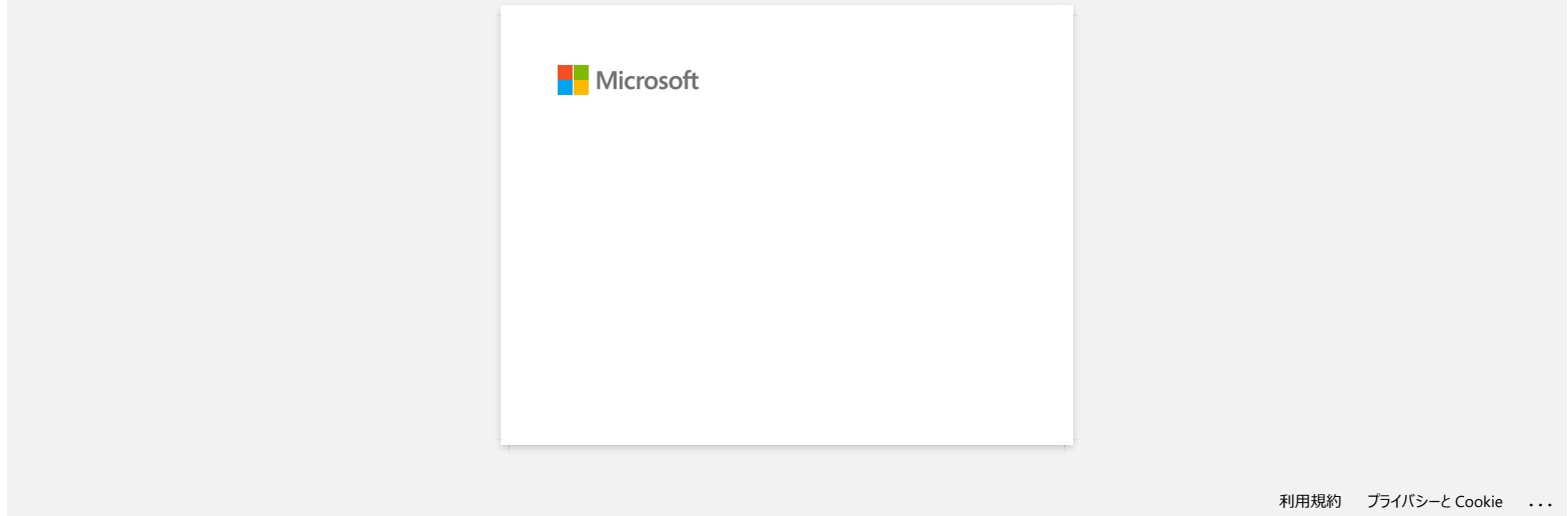

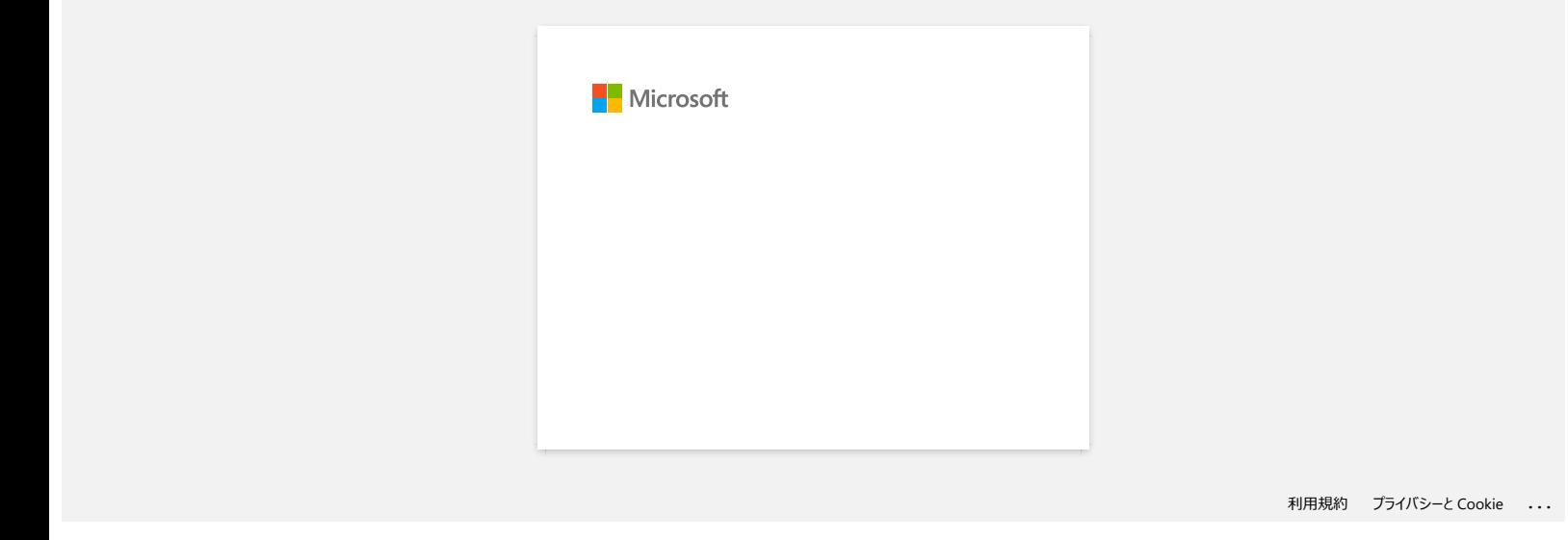

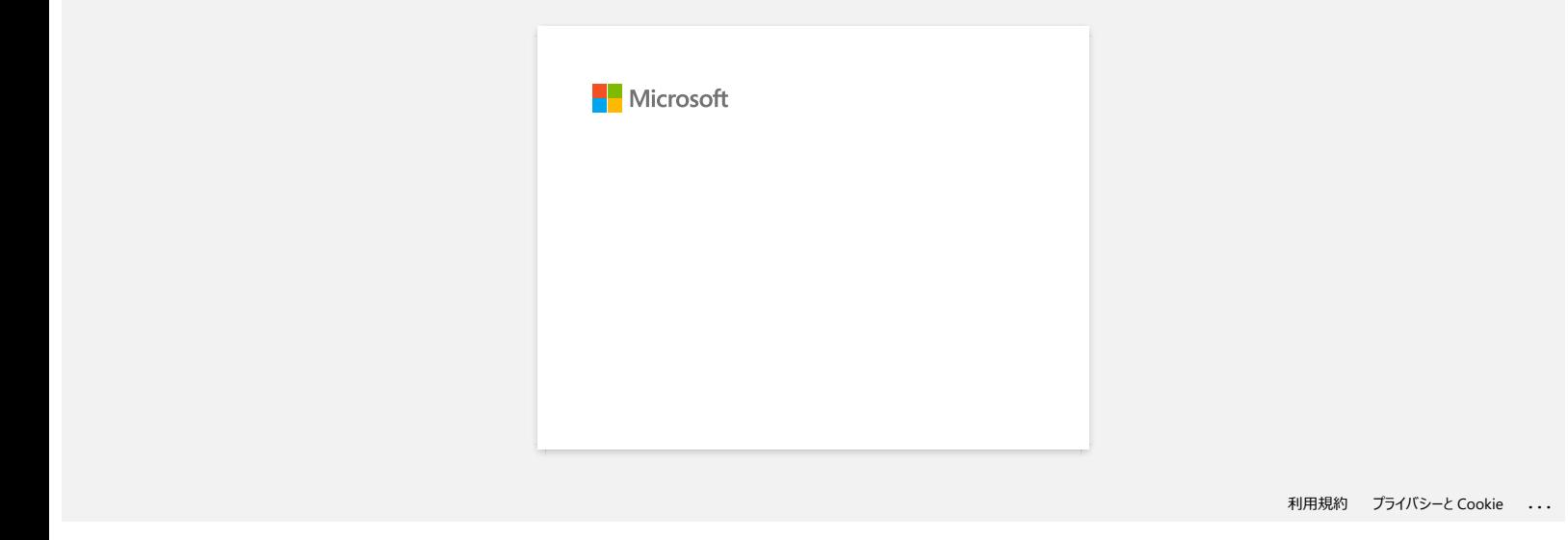

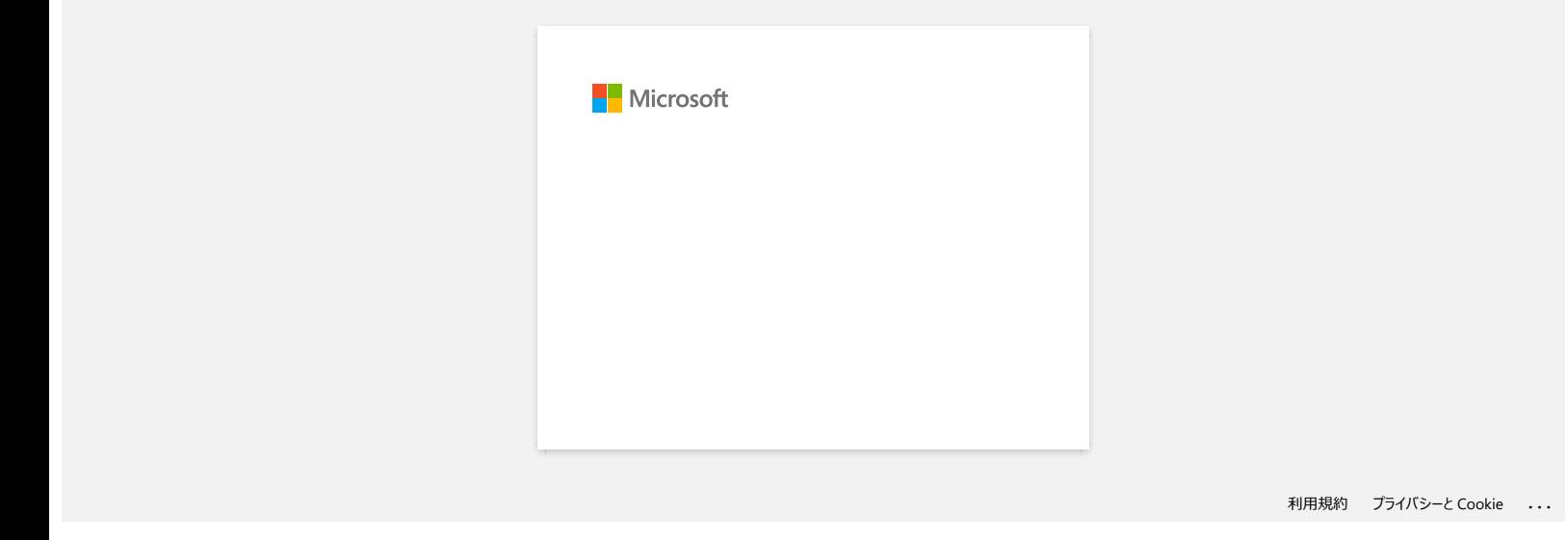

# *RJ-3150* [Ga naar Index](#page-0-0)

# **Hoe zet ik labelsjablonen via een netwerk over naar de printer? (BRAdmin Professional)**

Voor de overdracht van sjablonen naar de printer via het netwerk hebt u BRAdmin Professional nodig. Download en installeer deze software.

De printernamen en afbeeldingen in de volgende schermen kunnen voor uw printer anders zijn.

- 1. Maak met P-touch Editor de sjabloon die u wilt overdragen en kies [**File**] [**Transfer Template**...] menu naar register. Transfer Manager wordt gestart.
	-

2. Klik in Transfer Manager op of kies [**File**] - [**Save Transfer File**] om de geregistreerde sjabloon op te slaan als blf bestand.

3. Start BRAdmin Professional.

Kies de printer in de lijst en klik op het menu [**Besturing**]. Selecteer [**Firmware laden**].

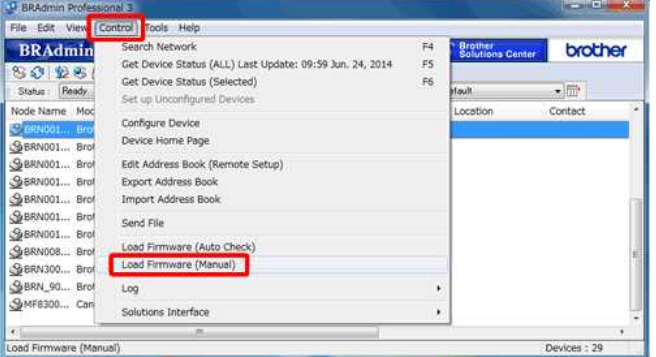

### 4. Kies [**TFTP PUT**] en klik op de knop [**OK**].

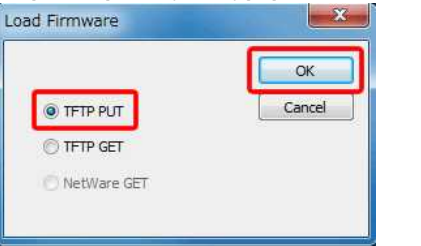

5. Voer het wachtwoord in en kies het BLF-bestand dat u in stap 2 hebt opgeslagen en klik op [**OK**].

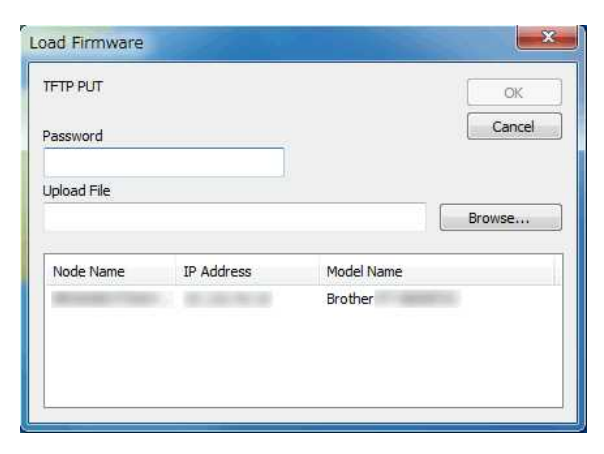

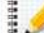

Het standaard gebruikers-ID en aanmeldingswachtwoord voor het beheren van printerinstellingen is een van de volgende combinaties: **Combinatie ID Wachtwoord** 1 - - 2 admin access and access and access and access and access and access and access and access access and access 3 - initpass 4 - Het wachtwoord wordt voorafgegaan door "Pwd" en bevindt zich aan de onderkant van de printer of in de batterij- of tape ruimte.

Voor meer informatie, zie [BELANGRIJK - Kennisgeving over netwerkbeveiliging: Standaardwachtwoord wijzigen] op de pagina [**Handleidingen**].

### **Verwante vragen** U

[Hoe kan ik labelsjablonen overbrengen met P-touch Transfer Express?](https://support.brother.com/g/b/faqendbranchprintable.aspx?c=nl&lang=nl&prod=rj3150euk&faqid=faqp00001486_002&branch=pdf)

[Hoe kan ik sjablonen en andere gegevens van de computer overbrengen naar de printer?](https://support.brother.com/g/b/faqendbranchprintable.aspx?c=nl&lang=nl&prod=rj3150euk&faqid=faqp00001494_002&branch=pdf)

[Hoe zet ik sjablonen voor labels of bonnen over?](https://support.brother.com/g/b/faqendbranchprintable.aspx?c=nl&lang=nl&prod=rj3150euk&faqid=faqp00001525_000&branch=pdf)

© 2001-2022 Brother Industries, Ltd. Alle rechten voorbehouden.

→ Hoe kan ik sjablonen en andere gegevens van de computer overbrengen naar de printer?<br>→ Hoe zet ik sjablonen voor labels of bonnen over?<br>© 2001-2022 Brother Industries, Ltd. Alle rechten voorbehouden.<br>Alle andere merknam

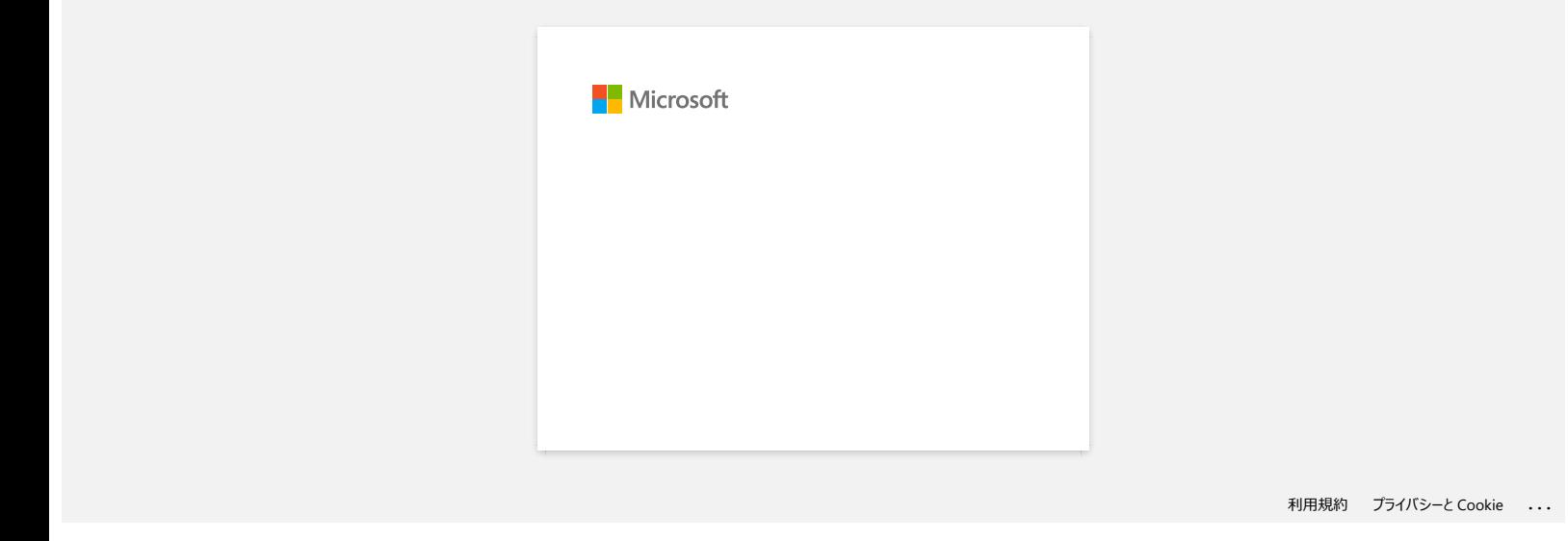

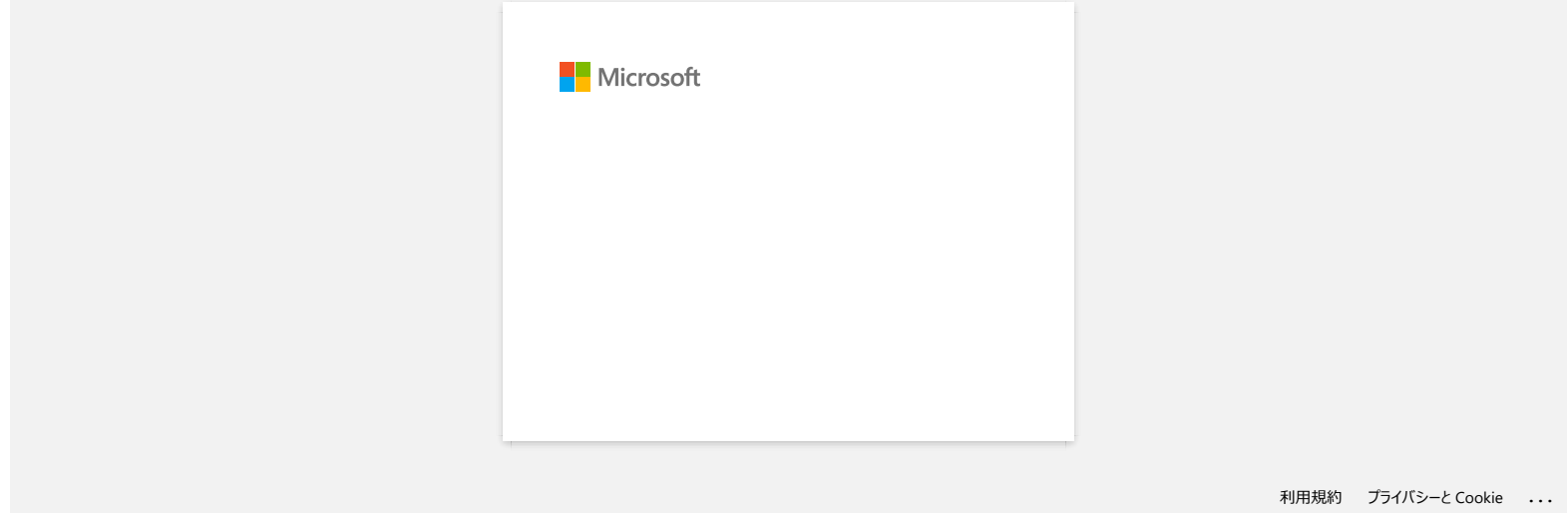

**Het oranje aan-uitlampje knippert vaak om aan te geven dat printer moet afkoelen. Of er treedt een fout op bij het verzenden van gegevens wanneer de printer continu moet afdrukken. Wat moet ik doen?** [Ga naar Index](#page-0-0)<br>Het oranje aan-uitlampje knippert vaak om aan te geven dat printer moet afkoelen. Of er treedt een fout op bij het verzenden<br>gegevens wanneer de printer continu moet afdrukken. Wat moet ik doen?<br>De termische

De thermische printkop of de motor is te warm geworden.

### Printkop:

Als u de temperatuur verder laat oplopen, begint de printkop in te werken op het papier waar dat niet de bedoeling is. Dit is normaal bij het afdrukken van documenten met veel zwart. De printer stopt en gaat na te zijn afgekoeld weer verder.

Motor:

Gebruik de printer niet te lang achter elkaar. Als de printer continu wordt gebruikt, loopt de motor warm. De printer stopt en gaat na te zijn afgekoeld weer verder.

U kunt deze toestand uitstellen door lichter (lagere dichtheid) af te drukken, door de afbeelding minder zwart te maken (bijvoorbeeld door achtergronden en kleuren in grafieken en presentaties weg te halen) en ervoor te zorgen dat de printer voldoende ventilatie en ruimte rondom heeft.

© 2001-2021 Brother Industries, Ltd. Alle rechten voorbehouden.

# **Wanneer ik de driver wil installeren, krijg ik de melding 'Setup start error code 2' (ook wel 'code 193', 'code 216' of 'code 267'). Wat moet ik doen?** Ca naar Index<br>
Wanneer ik de driver wil installeren, krijg ik de melding 'Setup start error code 2' (ook wel 'code 193', 'code 216' of 'code 267').<br>
moet ik doen?<br>
Daze foutmeling wordt weergegeven wanneer u voor uw bestu

Deze foutmelding wordt weergegeven wanneer u voor uw besturingssysteem de verkeerde driver downloadt en installeert. Controleer goed welk besturingssysteem u hebt. Zie [<Bepalen welk besturingssysteem u gebruikt voor Windows of Macintosh.>](https://support.brother.com/g/b/link.aspx?faqid=faqp00001346_000) Installeer daarna de juiste driver voor uw versie van het besturingssysteem.

**Verwante vragen**

[Hoe u uw besturingssysteem \(OS\) voor Windows of Mac kunt identificeren.](https://support.brother.com/g/b/faqendbranchprintable.aspx?c=nl&lang=nl&prod=rj3150euk&faqid=faqp00001346_000&branch=pdf)

© 2001-2022 Brother Industries, Ltd. Alle rechten voorbehouden.

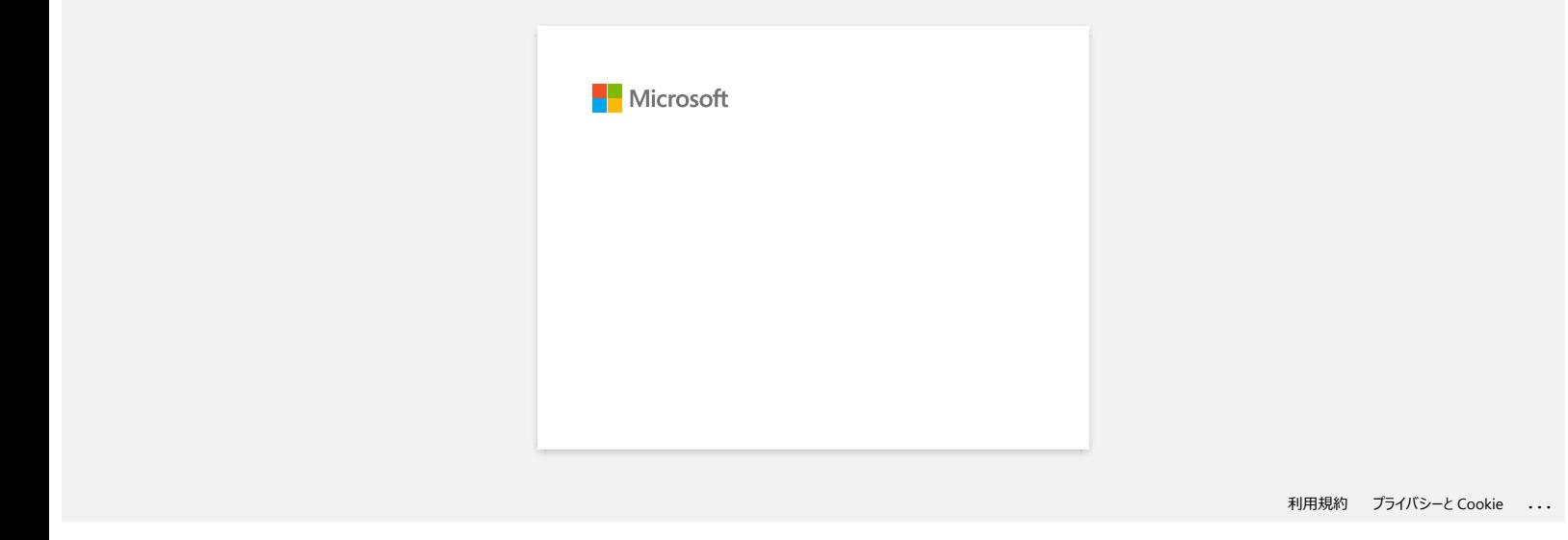

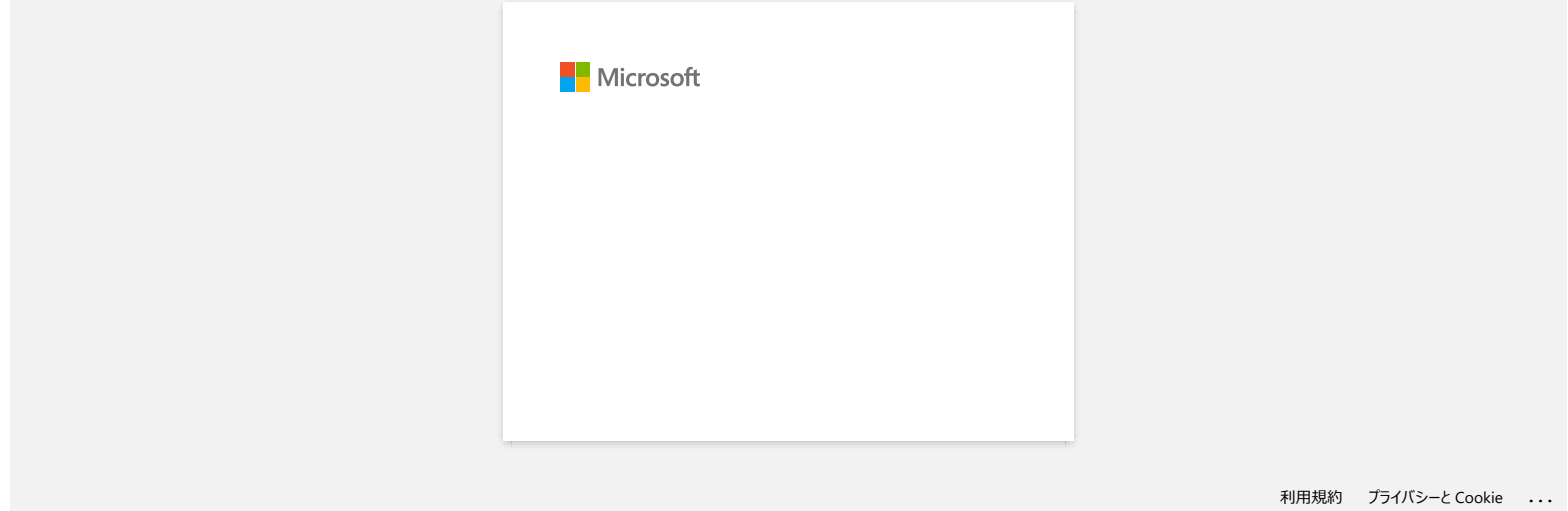

# **Bij gebruik van de USB-aansluiting van mijn printer worden geen foutmeldingen weergegeven.**

Na een update van Windows 8 naar Windows 8.1 is het selectievakje 'Ondersteuning in twee richtingen inschakelen' in de printerdriver uitgeschakeld. Dit betekent dat de afdrukwachtrij van Windows niet in staat is om foutmeldingen te openen of weer te geven.

U kunt dit probleem oplossen door de meest recente versie van de printerdriver te downloaden en te installeren of door de onderstaande procedure te volgen en het selectievakje 'Ondersteuning in twee richtingen inschakelen' in te schakelen..

### **De instelling voor ondersteuning in twee richtingen wijzigen:**

- 1. Klik op [Configuratiescherm] in het scherm [Apps] [Hardware en geluiden] [Apparaten en printers]. Klik met de rechtermuisknop op het printerpictogram van uw printer en klik op [Eigenschappen van printer].
- 2. Klik op een server op het tabblad [Poorten] in het dialoogvenster met printereigenschappen en schakel vervolgens het selectievakje 'Ondersteuning in twee richtingen inschakelen' in.
- 3. Klik op [OK].

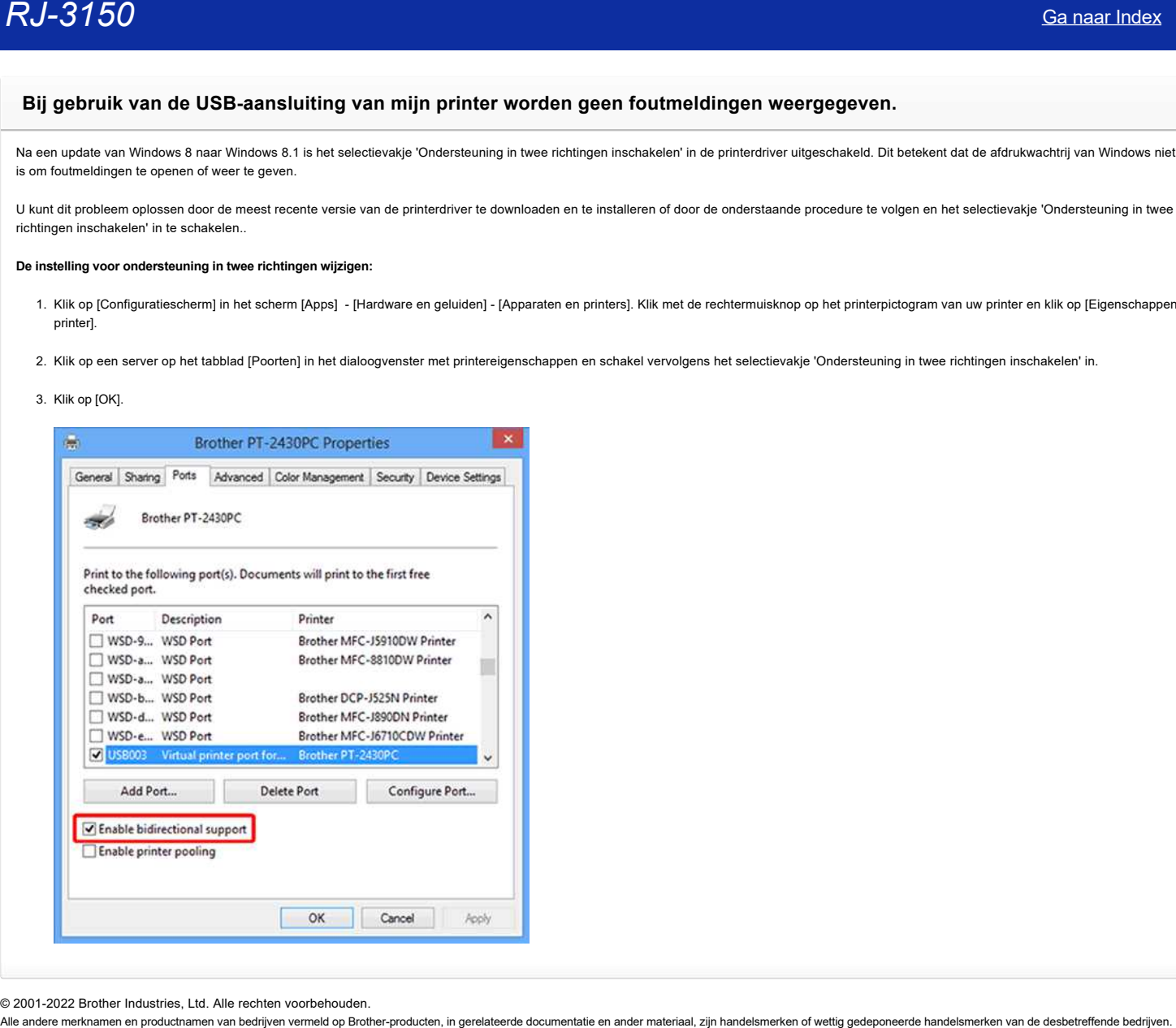

© 2001-2022 Brother Industries, Ltd. Alle rechten voorbehouden.<br>Alle andere merknamen en productnamen van bedrijven vermeld op Brother-producten, in gerelateerde documentatie en ander materiaal, zijn handelsmerken of wetti

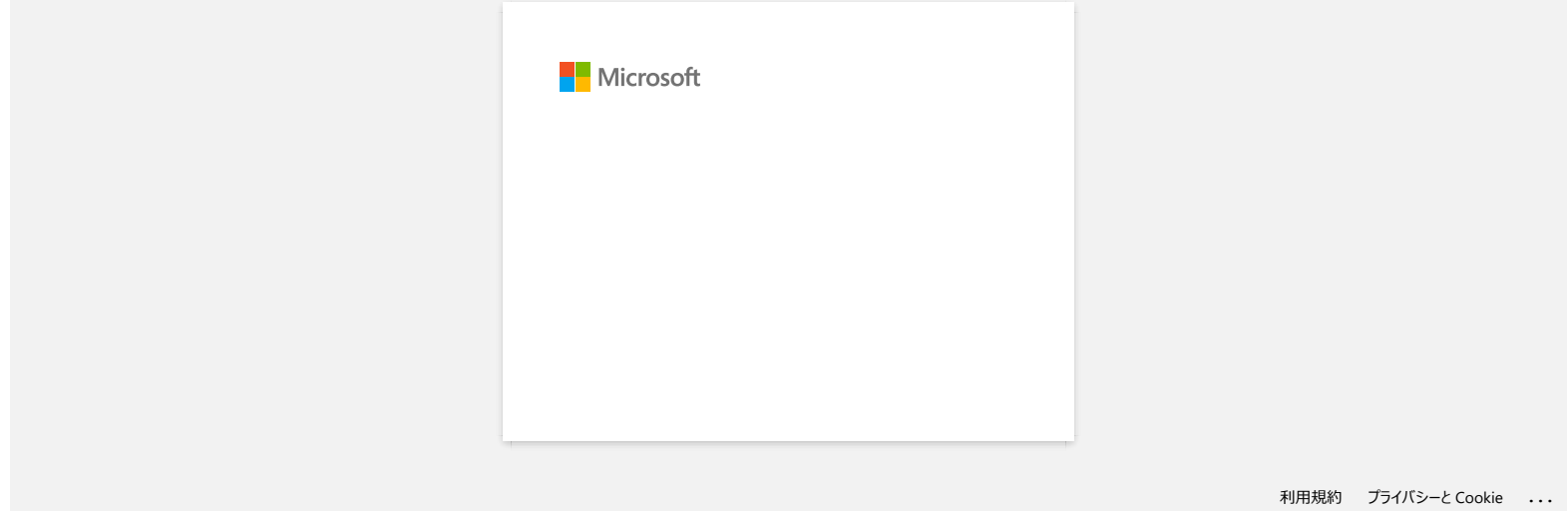

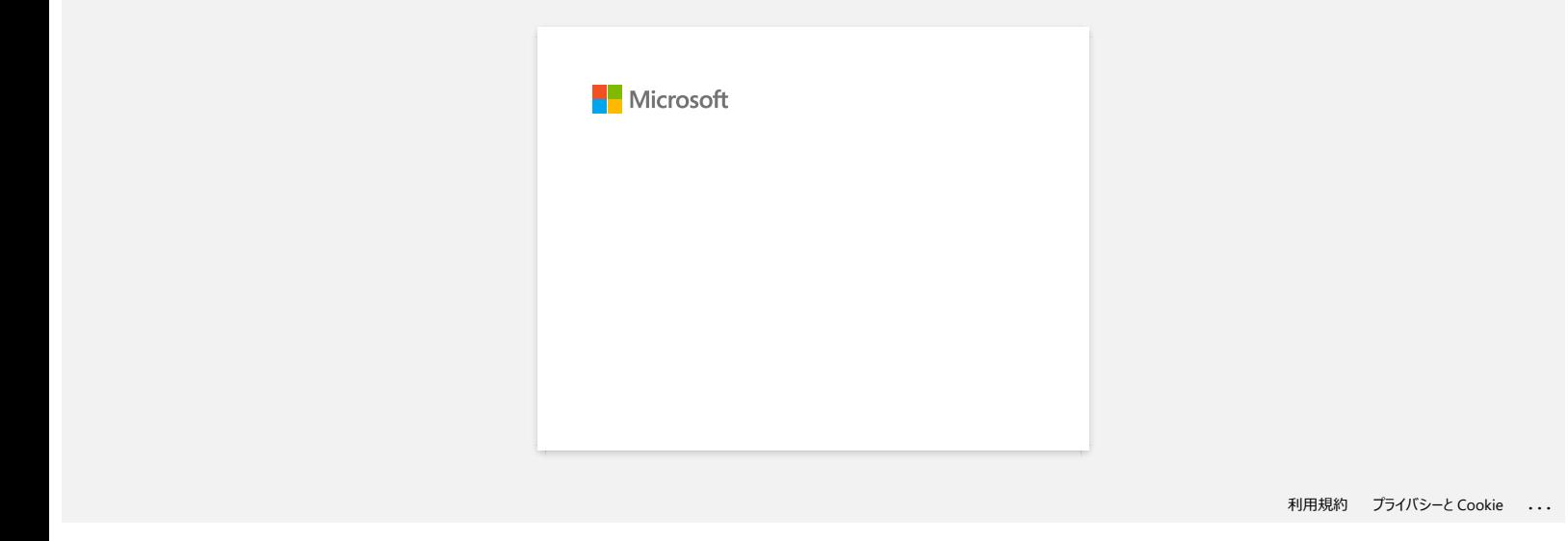

# **Hoe maak ik mijn machine schoon?**

## **<Onderhoud van de printkop>**

Veeg de printkop schoon met een droog wattenstaafje.

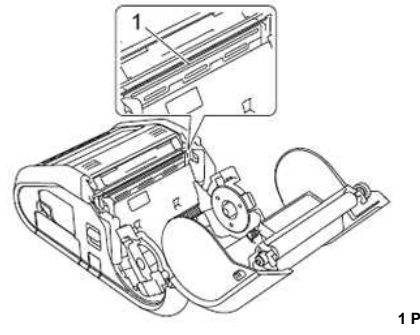

**1 Printkop**

### **<Onderhoud van de rol>**

Verwijder vuil van de rol met een stukje plakband of een pluisvrije doek. Controleer na reiniging van de rol of er geen pluis of andere materialen meer op de rol zitten.

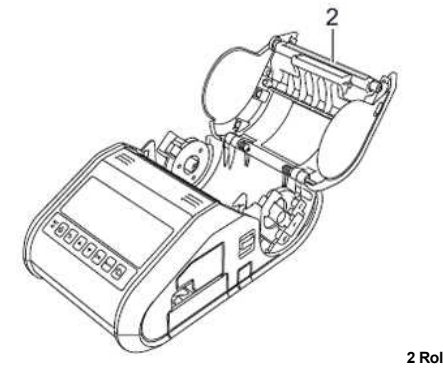

**<Onderhoud van de papieruitvoer>**

Als er zich lijm ophoopt bij de papieruitvoer en uw media daardoor vastloopt (RJ-3150) of als de papieruitvoer vies wordt, reinigt u de papieruitvoer met een doek die u licht bevochtigt met isopropylalcohol.

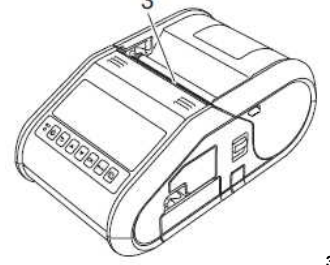

**3 Papieruitvoer**

### **<Onderhoud van de labelpeller (alleen RJ-3150)>**

Als er zich lijm ophoopt bij de labelpeller en uw media daardoor vastloopt, verwijdert u de oplaadbare Li-ion-batterij of maakt u de printer los van de voeding (zowel wisselspanning als gelijkspanning). Vervolgens reinigt u elk onderdeel met een licht met isopropylalcohol bevochtigde doek.

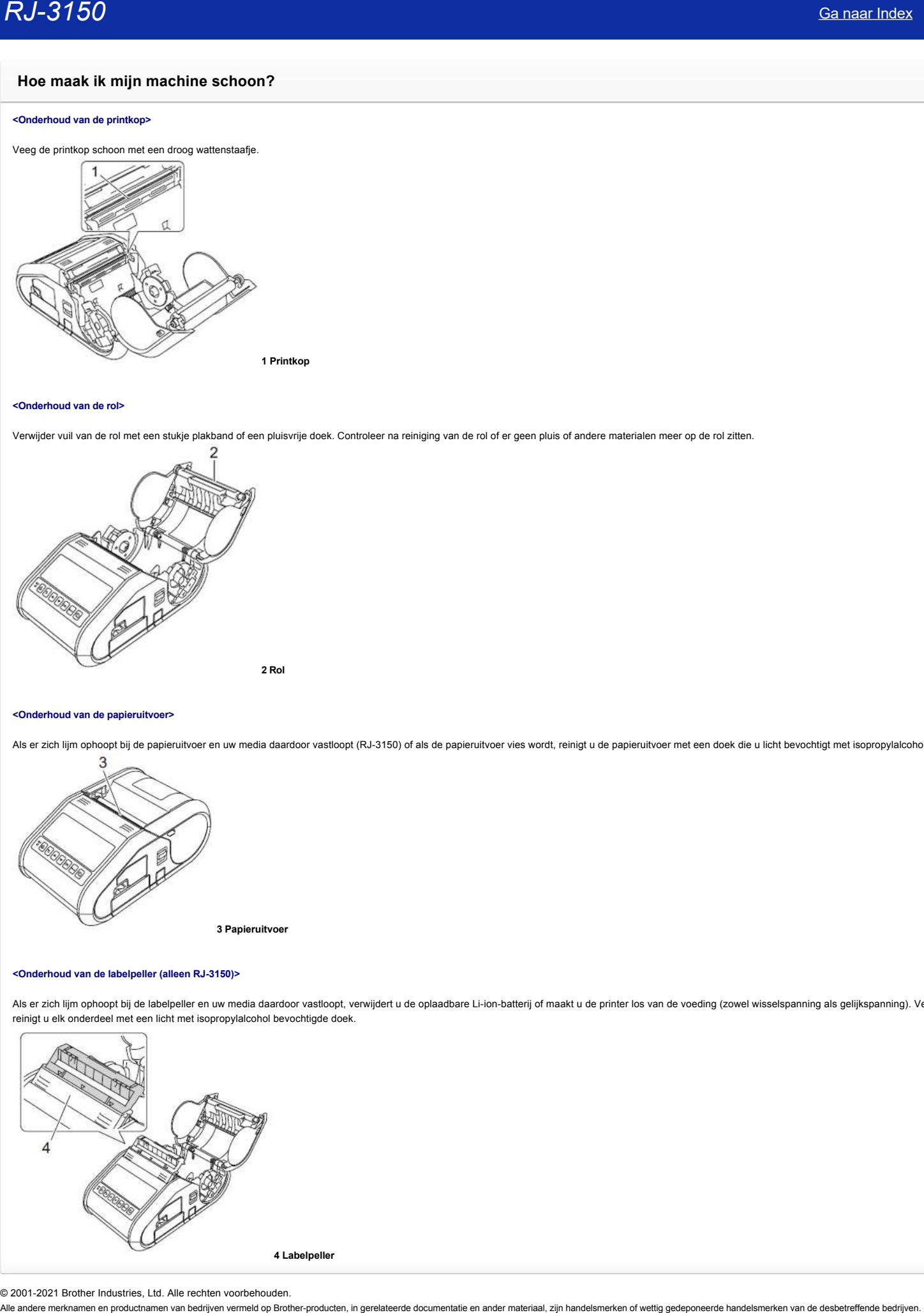

© 2001-2021 Brother Industries, Ltd. Alle rechten voorbehouden.

# **Hoe kan ik de netwerkinstellingen resetten?**

Volg de onderstaande instructies.

# **Voor RJ-3050/3050Ai**

- 1. Houd de knop  $\mathfrak O$  (Aan/uit) ingedrukt om de printer uit te schakelen.
- 2. Houd de knop  ${}^{\dagger}\Box$  (Doorvoeren) en  ${}^{\dagger}$  (Aan/uit) circa 3 seconden ingedrukt. De lampjes voor de voeding, Wi-Fi en Bluetooth beginnen te knipperen (voeding: oranje, Wi-Fi en Bluetooth: blauw).  $RJ-3150$ <br>
Sa naar Index<br>
Yoor RJ-308070860Al<br>
1. Houd de knog <sup>0</sup>) (Aanhult) ingedrukt on de primer uit to schekelen.<br>
2. Hour de knog <sup>0</sup>) (Aanhult) ingedrukt on de primer uit to schekelen.<br>
2. Hour de knog <sup>10</sup>) (Qooro
	- 3. Druk met  $\Phi$  (Aan/uit) ingedrukt eenmaal op de knop  $\mathcal{P}$  (Doorvoeren).
	- 4. Laat de knop  $\Phi$  (Aan/uit) los.

### **Voor RJ-3150/3150Ai**

- 1. Druk op **Menu** gevolgd door de pijl **omhoog** of **omlaag** om het menu **Beheer** te selecteren en druk vervolgens op de knop **OK**.
- 2. Selecteer **Resetten** > **Netwerk resetten** > **Resetten** met de pijl **omhoog** of **omlaag** en druk vervolgens op de knop **OK**.

© 2001-2021 Brother Industries, Ltd. Alle rechten voorbehouden.<br>Alle andere merknamen en productnamen van bedrijven vermeld op Brother-producten, in gerelateerde documentatie en ander materiaal, zijn handelsmerken of wetti

# **Hoe sluit ik de RJ-printer aan op mijn computer?**

De printer kan met uw computer worden verbonden met een USB-kabel een Bluetooth- of Wi-Fi-verbinding.

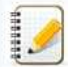

Installeer eerst de driver voordat u de printer aansluit op de computer.

Wanneer u verbinding maakt via Bluetooth, blijven de verbindingsinstellingen ook na het uitschakelen van de printer bewaard.

[> USB-kabel](javascript:void(0)) [> Bluetooth](javascript:void(0))  [> Wi-Fi](javascript:void(0)) 

### **[ USB-verbinding ]**

- 1. Zet de printer uit voordat u de USB-kabel aansluit.
- 2. Steek het printeruiteinde van de USB-kabel in de USB-poort van de printer.
- 3. Steek het andere uiteinde van de USB-kabel in een USB-poort van de computer.

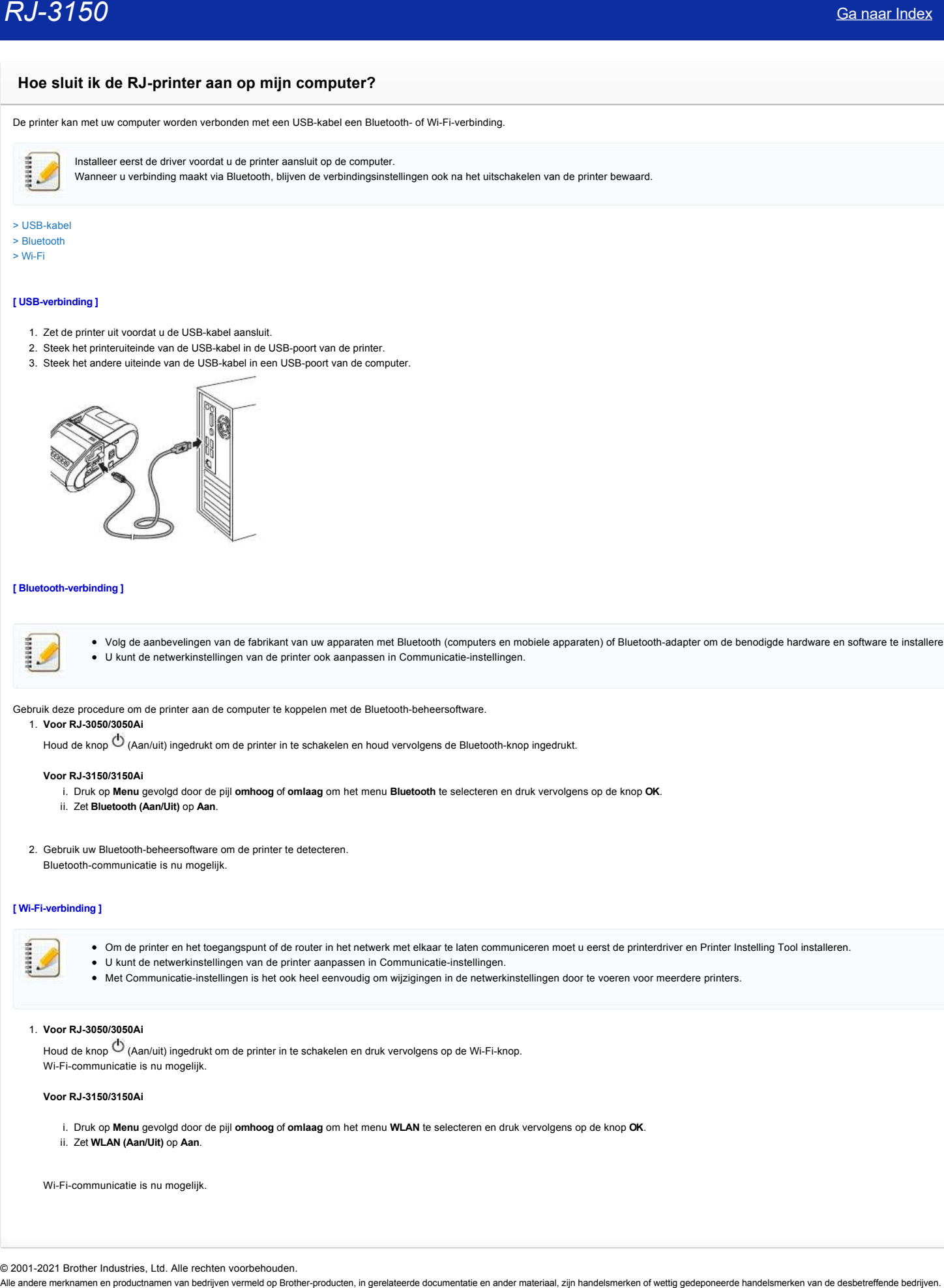

### **[ Bluetooth-verbinding ]**

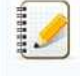

Volg de aanbevelingen van de fabrikant van uw apparaten met Bluetooth (computers en mobiele apparaten) of Bluetooth-adapter om de benodigde hardware en software te installeren. U kunt de netwerkinstellingen van de printer ook aanpassen in Communicatie-instellingen.

Gebruik deze procedure om de printer aan de computer te koppelen met de Bluetooth-beheersoftware.

### 1. **Voor RJ-3050/3050Ai**

Houd de knop  $\Phi$  (Aan/uit) ingedrukt om de printer in te schakelen en houd vervolgens de Bluetooth-knop ingedrukt.

### **Voor RJ-3150/3150Ai**

- i. Druk op **Menu** gevolgd door de pijl **omhoog** of **omlaag** om het menu **Bluetooth** te selecteren en druk vervolgens op de knop **OK**.
- ii. Zet **Bluetooth (Aan/Uit)** op **Aan**.
- 2. Gebruik uw Bluetooth-beheersoftware om de printer te detecteren.

Bluetooth-communicatie is nu mogelijk.

### **[ Wi-Fi-verbinding ]**

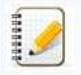

- Om de printer en het toegangspunt of de router in het netwerk met elkaar te laten communiceren moet u eerst de printerdriver en Printer Instelling Tool installeren.
- U kunt de netwerkinstellingen van de printer aanpassen in Communicatie-instellingen.
- Met Communicatie-instellingen is het ook heel eenvoudig om wijzigingen in de netwerkinstellingen door te voeren voor meerdere printers.

### 1. **Voor RJ-3050/3050Ai**

Houd de knop  $\bullet$  (Aan/uit) ingedrukt om de printer in te schakelen en druk vervolgens op de Wi-Fi-knop. Wi-Fi-communicatie is nu mogelijk.

### **Voor RJ-3150/3150Ai**

- i. Druk op **Menu** gevolgd door de pijl **omhoog** of **omlaag** om het menu **WLAN** te selecteren en druk vervolgens op de knop **OK**.
- ii. Zet **WLAN (Aan/Uit)** op **Aan**.

Wi-Fi-communicatie is nu mogelijk.

© 2001-2021 Brother Industries, Ltd. Alle rechten voorbehouden.<br>Alle andere merknamen en productnamen van bedrijven vermeld op Brother-producten, in gerelateerde documentatie en ander materiaal, zijn handelsmerken of wetti

# **Wat betekenen de lampjes?**

De printerstatus wordt aangegeven met brandende of knipperende lampjes. Hier worden de volgende symbolen gebruikt om de betekenis van de verschillende lampjes, kleuren en patronen aan te geven.

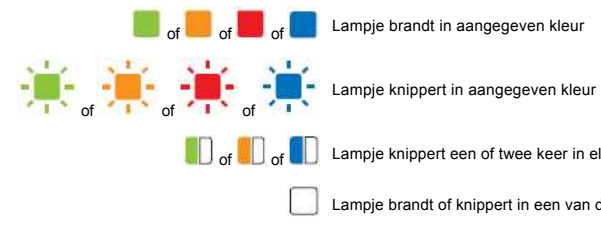

**OF OF OCO OF SALAMPLE EER** of twee keer in elke kleur en gaat daarna uit

Lampje brandt of knippert in een van de kleuren of patronen

**Lampje is uit** 

### **Alleen RJ-3050/3050Ai**

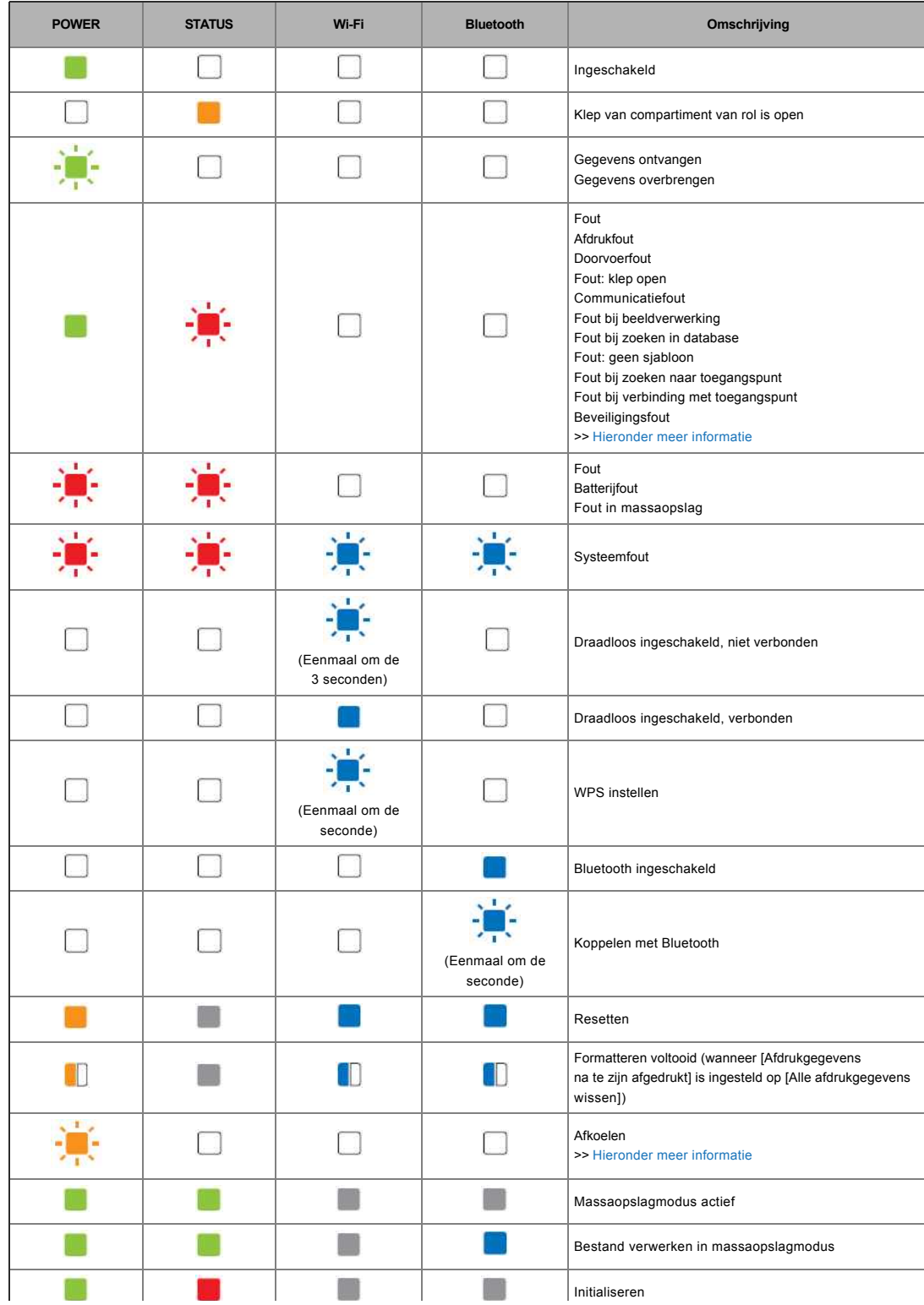

### **RJ-3050/3050Ai/3150/3150Ai**

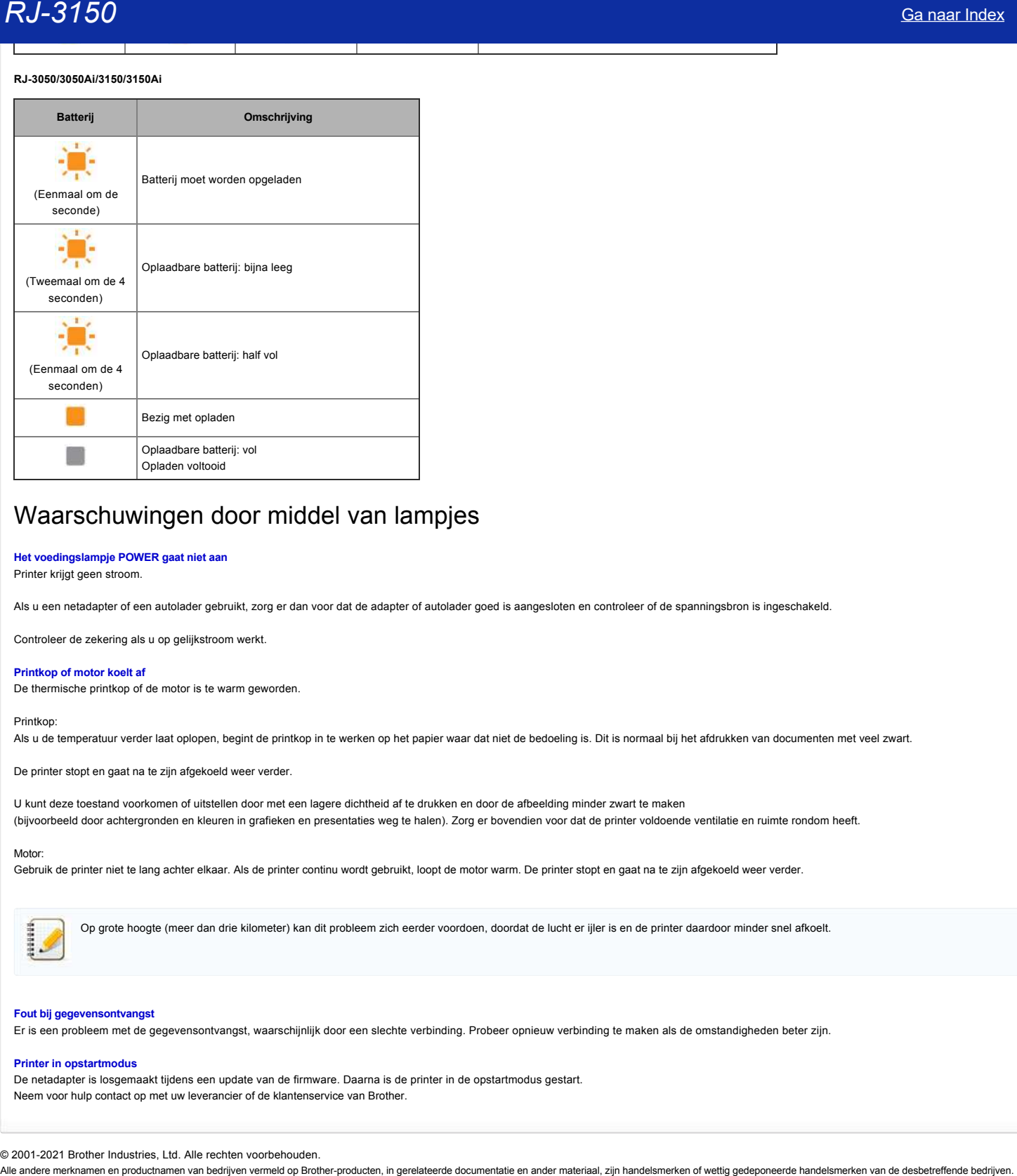

# Waarschuwingen door middel van lampjes

### **Het voedingslampje POWER gaat niet aan**

Printer krijgt geen stroom.

Als u een netadapter of een autolader gebruikt, zorg er dan voor dat de adapter of autolader goed is aangesloten en controleer of de spanningsbron is ingeschakeld.

Controleer de zekering als u op gelijkstroom werkt.

### <span id="page-70-1"></span>**Printkop of motor koelt af**

De thermische printkop of de motor is te warm geworden.

### Printkop:

Als u de temperatuur verder laat oplopen, begint de printkop in te werken op het papier waar dat niet de bedoeling is. Dit is normaal bij het afdrukken van documenten met veel zwart.

De printer stopt en gaat na te zijn afgekoeld weer verder.

U kunt deze toestand voorkomen of uitstellen door met een lagere dichtheid af te drukken en door de afbeelding minder zwart te maken (bijvoorbeeld door achtergronden en kleuren in grafieken en presentaties weg te halen). Zorg er bovendien voor dat de printer voldoende ventilatie en ruimte rondom heeft.

### Motor:

Gebruik de printer niet te lang achter elkaar. Als de printer continu wordt gebruikt, loopt de motor warm. De printer stopt en gaat na te zijn afgekoeld weer verder.

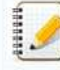

Op grote hoogte (meer dan drie kilometer) kan dit probleem zich eerder voordoen, doordat de lucht er ijler is en de printer daardoor minder snel afkoelt.

### <span id="page-70-0"></span>**Fout bij gegevensontvangst**

Er is een probleem met de gegevensontvangst, waarschijnlijk door een slechte verbinding. Probeer opnieuw verbinding te maken als de omstandigheden beter zijn.

### **Printer in opstartmodus**

De netadapter is losgemaakt tijdens een update van de firmware. Daarna is de printer in de opstartmodus gestart. Neem voor hulp contact op met uw leverancier of de klantenservice van Brother.

© 2001-2021 Brother Industries, Ltd. Alle rechten voorbehouden.

# **Aansluiten op het stopcontact (optie)**

Sluit de printer aan op een stopcontact in de buurt om de oplaadbare batterij op te laden.

- 1. Sluit de netadapter aan op de printer.
- 2. Steek het netsnoer in de adapter.
- 3. Steek de stekker van het netsnoer in een stopcontact in de buurt (100 240 VAC, 50 60 Hz).

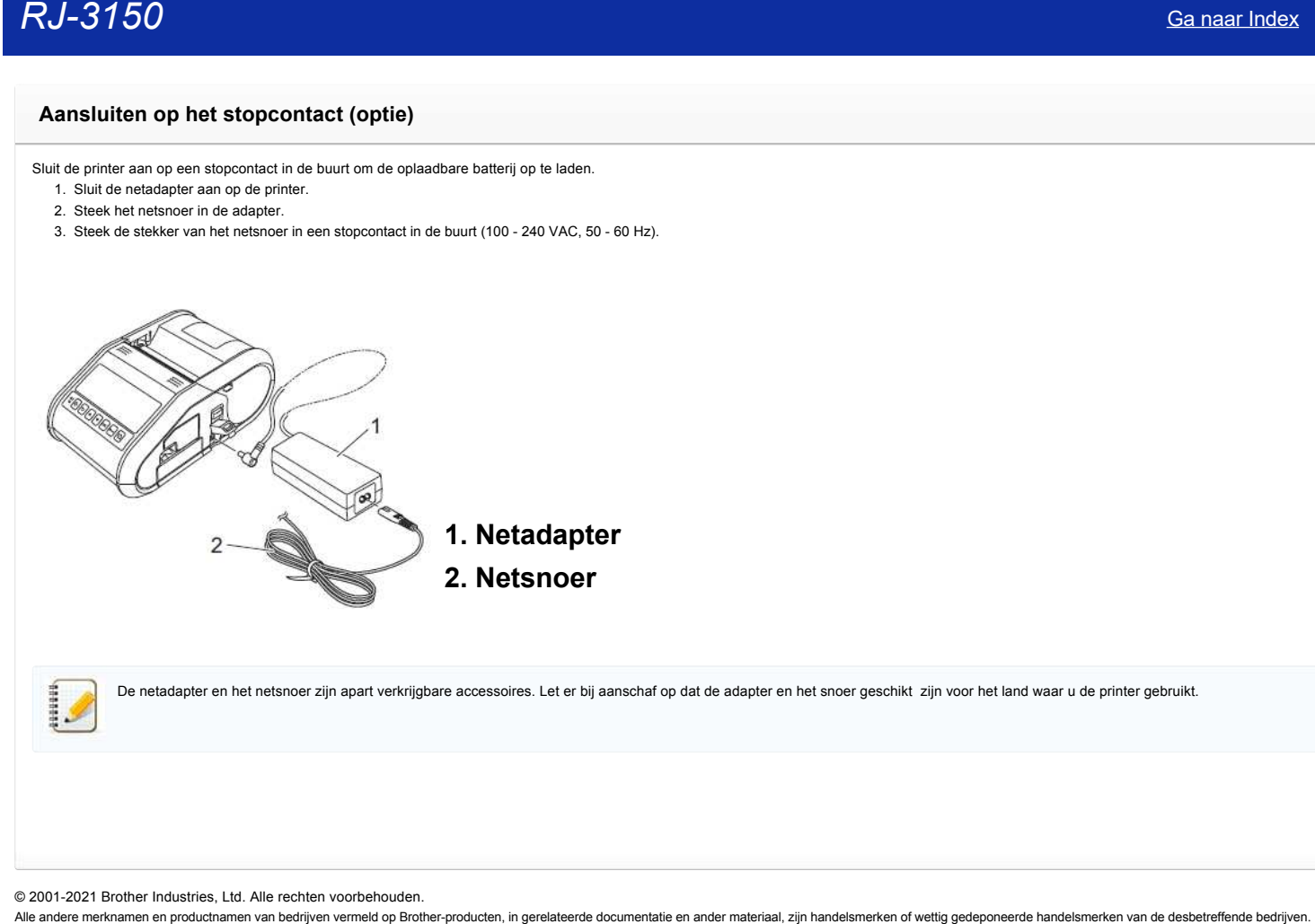

De netadapter en het netsnoer zijn apart verkrijgbare accessoires. Let er bij aanschaf op dat de adapter en het snoer geschikt zijn voor het land waar u de printer gebruikt.

© 2001-2021 Brother Industries, Ltd. Alle rechten voorbehouden.<br>Alle andere merknamen en productnamen van bedrijven vermeld op Brother-producten, in gerelateerde documentatie en ander materiaal, zijn handelsmerken of wetti
#### **De oplaadbare Li-ion-batterij installeren**

1. Zorg ervoor dat de batterijvergrendeling omhoog staat en plaats de batterij in het batterijcompartiment met de batterijklep gekoppeld aan de batterij. De contacten van de batterij moeten naar binnen zitten.

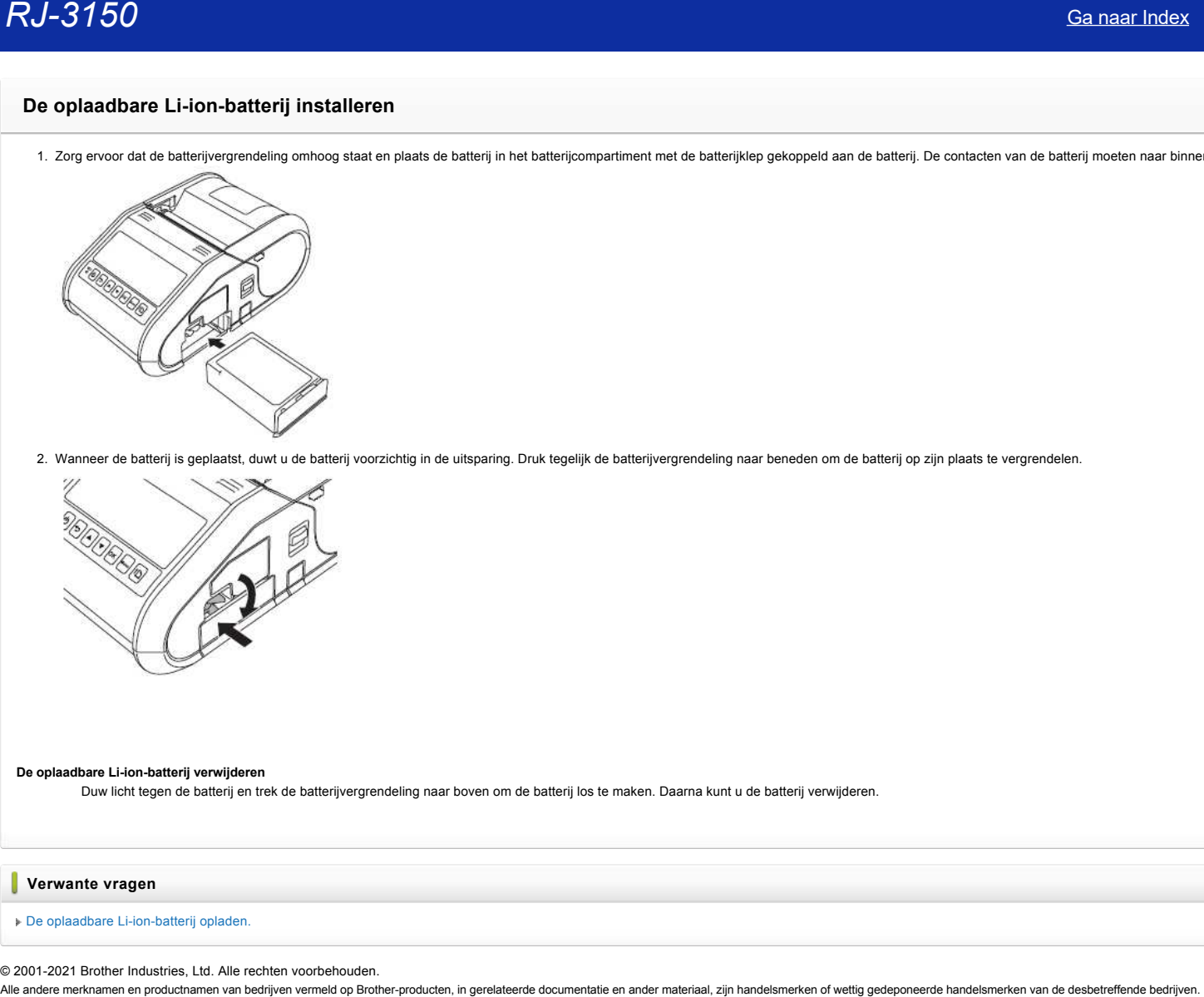

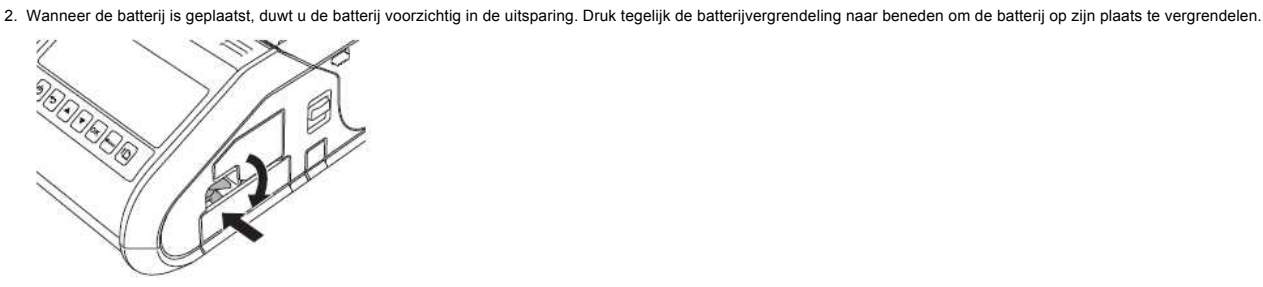

#### **De oplaadbare Li-ion-batterij verwijderen**

Duw licht tegen de batterij en trek de batterijvergrendeling naar boven om de batterij los te maken. Daarna kunt u de batterij verwijderen.

**Verwante vragen**

#### [De oplaadbare Li-ion-batterij opladen.](https://support.brother.com/g/b/faqendbranchprintable.aspx?c=nl&lang=nl&prod=rj3150euk&faqid=faqp00001491_005&branch=pdf)

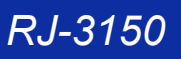

#### **De oplaadbare Li-ion-batterij opladen.**

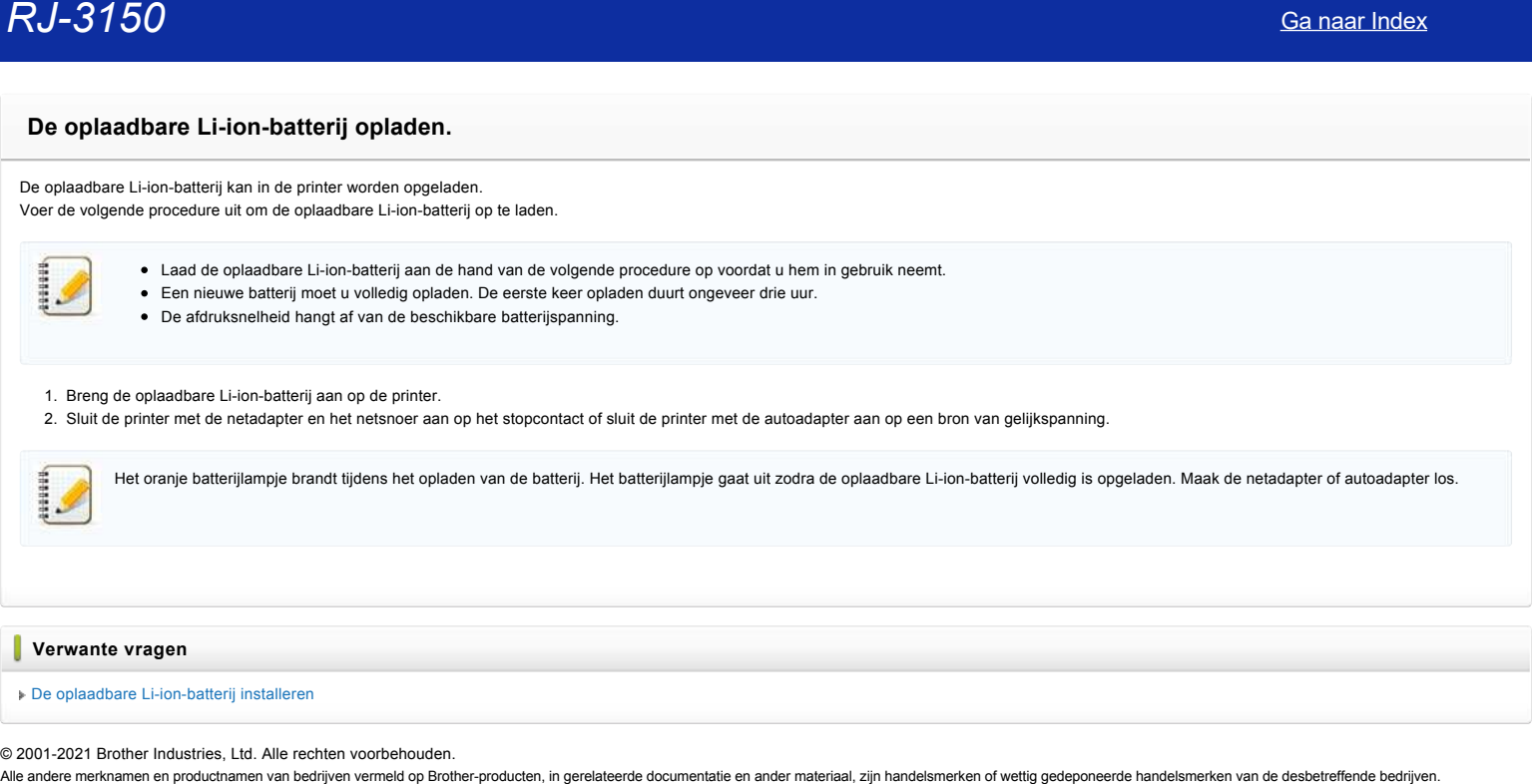

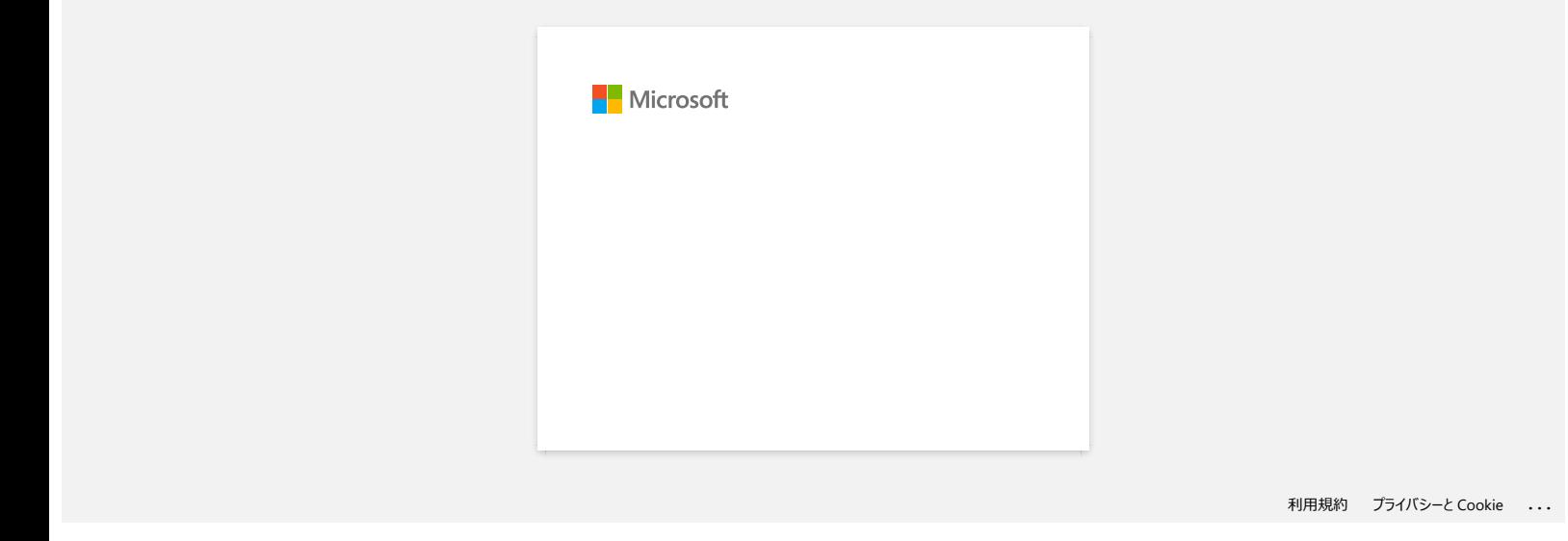

#### **Aansluiten op een gelijkspanningsbron (optie)**

Sluit de printer aan op de 12V-DC-voeding van uw voertuig (sigarettenaansteker en dergelijke) om de oplaadbare batterij op te laden.

- 1. Sluit de autoadapter aan op de 12V-DC-voeding in het voertuig.
- 2. Sluit de autoadapter aan op de printer.

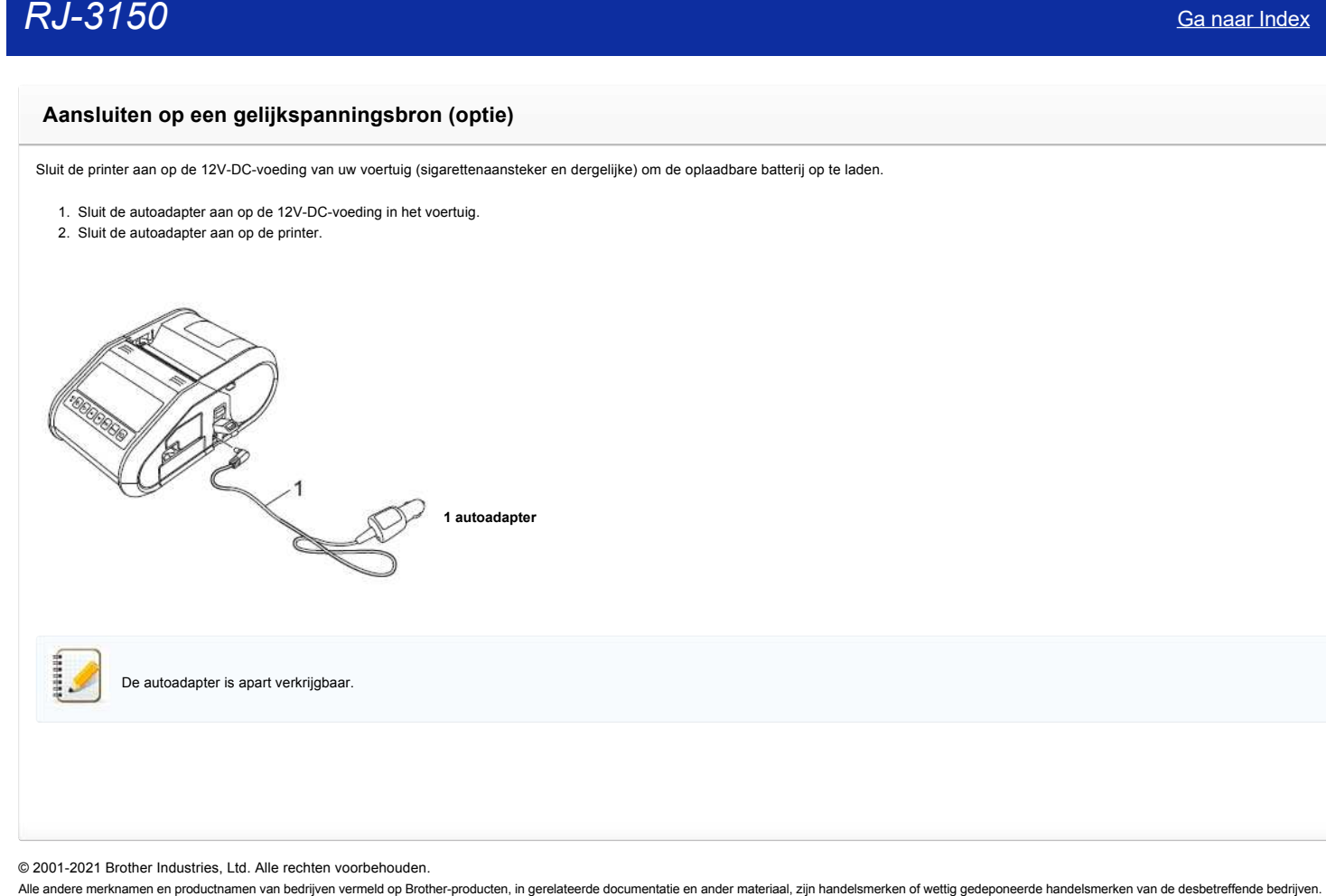

© 2001-2021 Brother Industries, Ltd. Alle rechten voorbehouden.

# **Het blauwe lampje voor Wi-Fi en Bluetooth brandt, maar de printer kan niet via een draadloos netwerk communiceren met andere apparaten.** Canaar Index<br>
Het blauwe lampje voor Wi-Fi en Bluetooth brandt, maar de printer kan niet via een draadloos netwerk communiceren met an<br>
apparaten.<br>
Nordat communicatie met andere epparaten via een draadloos netwerk roopsi

Voordat communicatie met andere apparaten via een draadloos netwerk mogelijk is, moet u eerst de draadloze netwerkinstellingen van de printer configureren. Nadat u dit hebt gedaan, hebben de computers op uw netwerk toegang tot de printer.

Als u de printer vanaf deze computers wilt gebruiken, moet u de drivers en software installeren.

Met **Communicatie-instellingen** in **Printer Setting Tool** kunt u de netwerkinstellingen configureren en de status van meerdere printers controleren.

[Klik hier voor meer informatie over het gebruik van](https://support.brother.com/g/b/link.aspx?faqid=faqp00100063) **Communicatie-instellingen**.

**Verwante vragen**

#### [Wat betekenen de lampjes?](https://support.brother.com/g/b/faqendbranchprintable.aspx?c=nl&lang=nl&prod=rj3150euk&faqid=faqp00001466_007&branch=pdf)

#### **Communicatie-instellingen gebruiken (voor Windows)**

Volg de onderstaande stappen als u Communicatie-instellingen wilt gebruiken:

- 1. Open het hulpprogramma voor instellingen. (Raadpleeg ["Het hulpprogramma voor instellingen gebruiken \(Windows\)".\)](https://support.brother.com/g/b/link.aspx?faqid=faqp00100052)
- 2. Selecteer [**Communicatie-instellingen]**. Het venster [**Communicatie-instellingen]** wordt weergegeven.
- 3. Geef de gewenste instellingen op of wijzig de instellingen.

Zie de volgende koppelingen voor meer informatie over de items in het venster Communicatie-instellingen (de schermen zijn afkomstig uit Windows):

- [Het dialoogvenster voor instellingen](#page-77-0)
- [Menubalk](#page-78-0)
- [Het tabblad Algemeen](#page-79-0) [Het tabblad Draadloos LAN](#page-80-0)
- [Tabblad Wireless Direct](#page-81-0)
- [Het tabblad Bluetooth](#page-82-0)
- [Gewijzigde instellingen toepassen op meerdere printers](#page-82-1)

#### <span id="page-77-0"></span>**Het dialoogvenster voor instellingen**

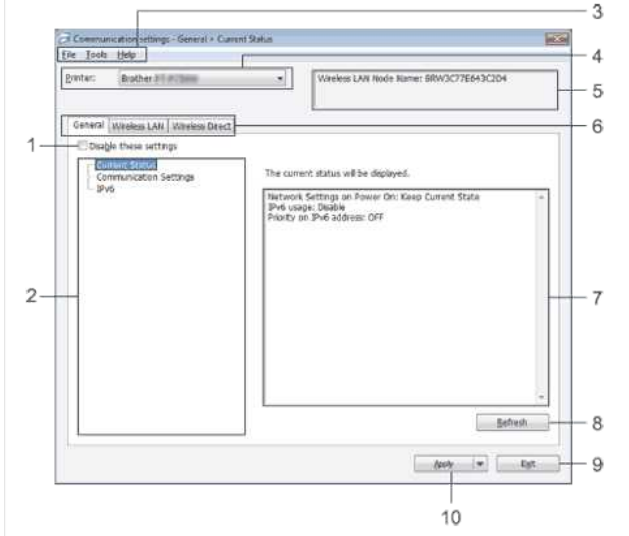

#### 1. **Deze instellingen uitschakelen**

Als u dit selectievakje inschakelt, wordt WO weergegeven op het tabblad en kunnen geen instellingen meer worden opgegeven of gewijzigd.

De instellingen op een tabblad waarop **in wordt weergegeven, worden niet toegepast op de printer**, zelfs niet als u op **Toepassen** klikt. Ook worden de instellingen op het tabblad niet opgeslagen of geëxporteerd bij het geven van de opdracht **Opslaan in opdrachtbestand** of **Exporteren**.

Als u de instellingen wilt toepassen, opslaan of exporteren, mag u het selectievakje niet inschakelen.

2. **Items**

Als u **Huidige status** selecteert, worden de huidige instellingen weergegeven in het gedeelte voor weergave en wijzigen van instellingen. Selecteer het item waarvan u de instellingen wilt wijzigen.

#### 3. **Menubalk**

Selecteer een opdracht in een van de menu's.

- Zie [Menubalk](#page-78-0) voor meer informatie over de menubalk.
- 4. **Printer**

Selecteer de printer waarvoor instellingen moeten worden gewijzigd.

Als er slechts één printer aangesloten is, hoeft u geen printer te selecteren omdat alleen die printer wordt weergegeven.

#### 5. **Naam knooppunt**

De knooppuntnaam wordt weergegeven. De naam van het knooppunt kan ook worden gewijzigd. (Zie [Het menu Tools](#page-78-1).)

6. **Tabbladen voor instellingen**

Klik op het tabblad met de instellingen die u wilt opgeven of wijzigen.

Als Wordt weergegeven op een tabblad, worden de instellingen op dat tabblad niet toegepast op de printer.

#### 7. **Gedeelte voor weergave en wijzigen van instellingen**

Weergave van de huidige instellingen voor het geselecteerde item. Wijzig instellingen met behulp van vervolgkeuzelijsten, directe invoer of andere methoden.

#### 8. **Vernieuwen**

Klik op deze knop om de weergegeven instellingen bij te werken met de meest recente informatie.

9. **Exit (Sluiten)**

Het venster **Communicatie-instellingen** wordt gesloten. U keert terug naar het hoofdvenster van **Printer Instelling Tool**.

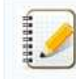

De instellingen worden niet doorgevoerd in de printers als u na het wijzigen van de instellingen op de knop **Afsluiten** klikt zonder eerst te klikken op de knop **Toepassen**.

#### 10. **Apply (Toepassen)**

畫

Klik op **Toepassen** om de instellingen toe te passen op de printer.

Als u de opgegeven instellingen wilt opslaan in een opdrachtbestand, selecteer dan **Opslaan in opdrachtbestand** in de keuzelijst.

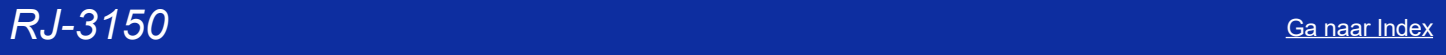

#### <span id="page-78-0"></span>**Menubalk**

#### <span id="page-78-2"></span>**Het menu Bestand**

- **Instellingen op printer toepassen**
- De instellingen naar de printer sturen.

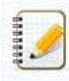

Als het selectievakje **Deze instellingen uitschakelen** is geselecteerd, worden de instellingen van dat tabblad niet opgeslagen.

#### **Instellingen opslaan in opdrachtbestand**

De opgegeven instellingen opslaan in een opdrachtbestand. De bestandsextensie is '.bin'.

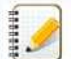

- Als het selectievakje **Deze instellingen uitschakelen** is geselecteerd, worden de instellingen van dat tabblad niet opgeslagen.
- De volgende gegevens worden niet opgeslagen met de opdracht voor het opslaan van instellingen.
	- Naam knooppunt.
	- IP-adres, subnetmasker, gateway-adres (als het IP-adres is ingesteld op **STATIC**).
- De opgeslagen opdrachten voor communicatie-instellingen zijn alleen bedoeld voor het toepassen van instellingen op een printer. De instellingen kunnen niet worden toegepast door dit bestand te importeren.
- Opdrachtbestanden worden opgeslagen met verificatiesleutels en wachtwoorden.
- Neem de nodige maatregelen om opgeslagen opdrachtbestanden te beveiligen, bijvoorbeeld door de bestanden op te slaan op locaties die voor anderen onbereikbaar zijn.
- Stuur het opdrachtbestand niet naar een printer van een model dat niet was geselecteerd bij het exporteren van het opdrachtbestand.

#### **Importeren**

**Draadloze instellingen van de huidige computer importeren** De instellingen van de computer worden geïmporteerd.

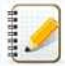

- U kunt alleen PSA-instellingen (instellingen voor Personal Security Authentication: open systeem, verificatie met publieke sleutel en WPA/WPA2-PSK) importeren. U kunt geen ESA-instellingen (instellingen voor Enterprise Security Authentication, zoals LEAP en EAP-FAST) en WPA2-PSK-instellingen (TKIP) importeren.
- Als er voor de gebruikte computer meerdere draadloze netwerken zijn ingeschakeld, wordt voor het importeren alleen gekeken naar de eerste draadloze instellingen (alleen persoonlijke instellingen) die worden gedetecteerd.
- Alleen instellingen (communicatiemodus, SSID, verificatiemethode, versleutelingsmethode en verificatiesleutel) van het tabblad **Draadloos LAN** deelvenster **Draadloze instellingen** kunnen worden geïmporteerd.

#### **Een te importeren profiel selecteren**

Het geëxporteerde bestand importeren en de instellingen toepassen op een printer.

Klik op Bladeren om een dialoogvenster te openen waarin u kunt zoeken naar het bestand. Selecteer het te importeren bestand. De instellingen in het geselecteerde bestand worden weergegeven in het gedeelte voor weergave en wijzigen van instellingen.

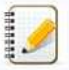

- U kunt alle instellingen, bijvoorbeeld draadloze instellingen en instellingen voor TCP/IP, importeren. U kunt echter geen knooppuntnamen importeren.
	- U kunt alleen profielen importeren die compatibel zijn met de geselecteerde printer.
- Als het IP-adres van het geïmporteerde profiel op **STATIC** staat, wijzig dan zo nodig het IP-adres van het geïmporteerde profiel, zodat het adres niet gelijk is aan het IP-adres van een bestaande printer in het netwerk waarvoor al instellingen zijn opgegeven.

#### **Exporteren**

De huidige instellingen opslaan in een bestand.

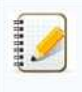

- Als het selectievakje **Deze instellingen uitschakelen** is geselecteerd, worden de instellingen van dat tabblad niet opgeslagen.
- Geëxporteerde bestanden worden niet gecodeerd.

#### <span id="page-78-1"></span>**Het menu Tools**

#### **Optie-instellingen**

**Herstart de printer automatisch na toepassen van nieuwe instellingen**

Als u dit selectievakje inschakelt, wordt de printer automatisch opnieuw opgestart na toepassing van de communicatie-instellingen. Als dit selectievakje niet is ingeschakeld, moeten de printers handmatig opnieuw worden gestart.

## *RJ-3150* [Ga naar Index](#page-0-0)

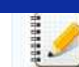

#### **Detecteert de verbonden printer automatisch en haalt de huidige instellingen op.**

Als u dit selectievakje selecteert terwijl er een printer is aangesloten op de computer, wordt de printer automatisch gedetecteerd en worden de instellingen van de printer op dat moment weergegeven in het deelvenster **Huidige status**.

het configureren van de eerste printer, zodat u kunt controleren of elke instelling tegemoetkomt aan het beoogde doel.

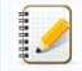

Als de aangesloten printer van een ander model is dan de printer in de keuzelijst **Printer**, worden de instellingen die op de tabbladen beschikbaar zijn aangepast aan de aangesloten printer.

Bij het configureren van meerdere printers kunt u de procedure bespoedigen door dit selectievakje uit te schakelen. In dat geval raden we wel aan het selectievakje in te schakelen bij

- **Naam knooppunt/Bluetooth apparaatnaam wijzigen**
- Knooppuntnamen wijzigen.
- **Standaardcommunicatie-instellingen herstellen**

Alle communicatie-instellingen worden teruggezet op de fabrieksinstellingen.

#### **Het menu Help**

- **Help weergeven**
- De Help weergeven. **Over**
- Geeft de versie-informatie weer.

#### <span id="page-79-0"></span>**Het tabblad Algemeen**

#### **Communicatie-instellingen**

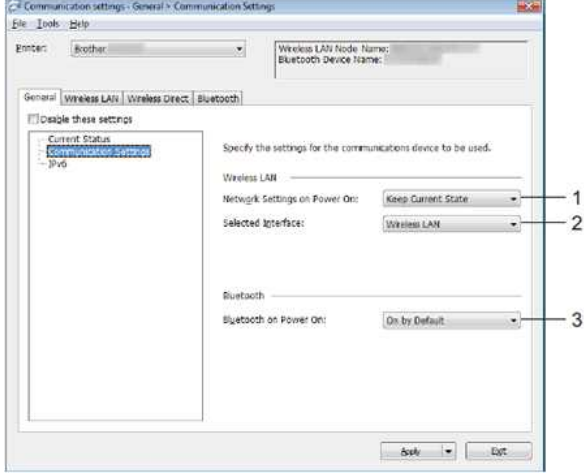

- 1. **Netwerkinstellingen bij inschakelen**
- Hiermee worden de voorwaarden bepaald voor een verbinding via Wi-Fi wanneer de printer wordt ingeschakeld. Selecteer **Standaard aan**, **Standaard uit** of **Huidige status behouden**. 2. **Geselecteerde interface**

 $\overline{1}$ 

- Selecteer **Draadloos LAN** of **Wireless Direct**.
- 3. **Bluetooth bij inschakelen**

Hiermee worden de voorwaarden bepaald voor een verbinding via Bluetooth wanneer de printer wordt ingeschakeld. Selecteer **Standaard aan**, **Standaard uit** of **Huidige status behouden**.

#### **IPv6**

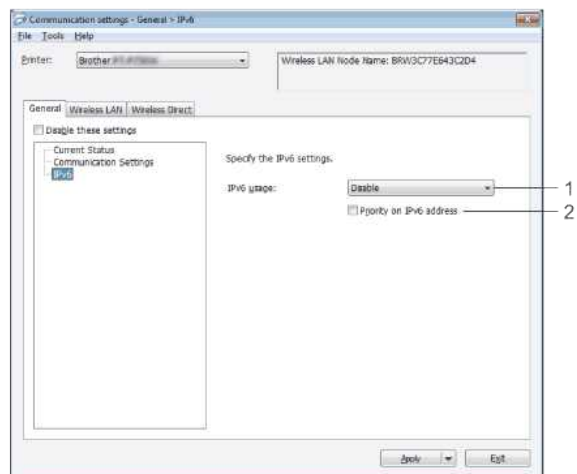

## *RJ-3150* [Ga naar Index](#page-0-0)

- 1. **IPv6-gebruik**
- Selecteer **Inschakelen** of **Uitschakelen**.

2. **Prioriteit op IPv6-adres** Selecteer deze optie om voorrang te geven aan IPv6-adressen.

#### <span id="page-80-0"></span>**Het tabblad Draadloos LAN**

#### **TCP/IP (Draadloos)**

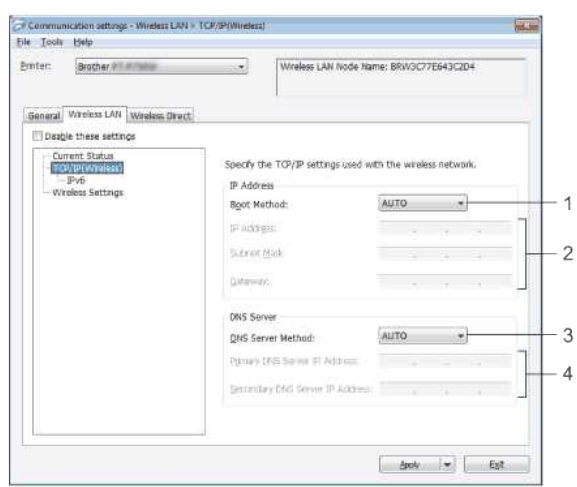

- 1. **Boot Method**
- Selecteer **AUTO**, **BOOTP**, **DHCP**, **RARP** of **STATIC**.
- 2. **IP-adres/Subnetmasker/Gateway** Geef de verschillende instellingen op.
- U kunt alleen instellingen opgeven wanneer het IP-adres is ingesteld op **STATIC**. 3. **DNS-servermethode**
- 
- Maak een keuze uit **AUTO** en **STATIC**.
- 4. **IP-adres primaire DNS-server/IP-adres secundaire DNS-server** U kunt alleen instellingen opgeven als de DNS-server is ingesteld op **STATIC**.

#### **IPv6**

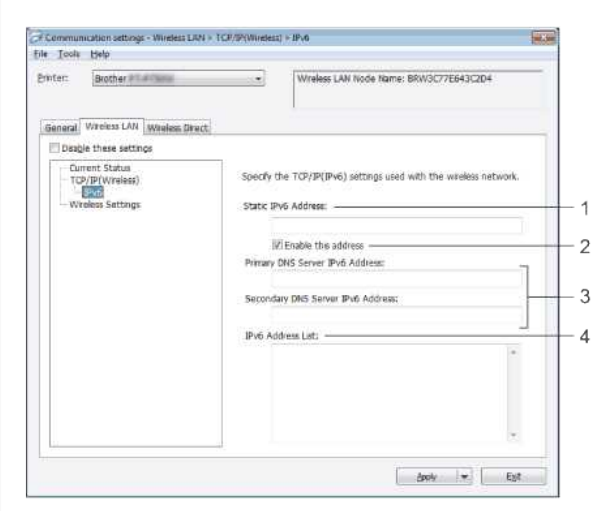

- 1. **Statisch IPv6-adres**
- Geef de waarde op.
- 2. **Dit adres activeren**
- Selecteer deze optie om het opgegeven statische IPv6-adres te activeren. 3. **Primaire DNS Server IPv6 Adres/Secundaire DNS Server IPv6 Adres**
- Geef de waarden op.
- 4. **Lijst van IPv6-adressen**
- Hier wordt de lijst met IPv6-adressen weergegeven.

#### **Draadloze instellingen**

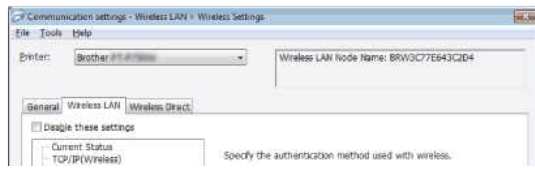

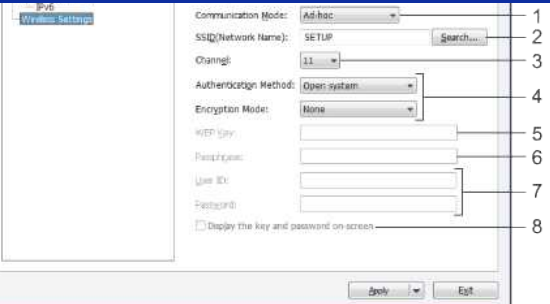

1. **Communicatiemodus**

#### Selecteer **Ad-hoc** of **Infrastructuur**.

2. **SSID (netwerknaam)**

Klik op de knop **Zoeken** om de mogelijke SSID's weer te geven in een apart dialoogvenster.

#### 3. **Kanaal**

Maak een keuze uit de weergegeven opties.

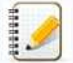

Deze instelling is alleen geldig in de ad-hocmodus.

#### 4. **Verificatiemethode/Coderingsmodus**

- De ondersteunde coderingsmodi voor de verschillende verificatiemethoden staan in [Communicatiemodi en Verificatiemethoden/Coderingsmodi](#page-81-1).
- 5. **WEP-sleutel**
- U kunt alleen een instelling opgeven als u WEP hebt geselecteerd als coderingsmodus.
- 6. **Passphrase**
- U kunt alleen een instelling opgeven wanneer WPA/WPA2-PSK is geselecteerd als verificatiemethode.
- 7. **Gebruiker-ID/Wachtwoord**
- U kunt alleen instellingen opgeven als u LEAP, EAP-FAST, PEAP, EAP-TTLS of EAP-TLS hebt geselecteerd als verificatiemethode. Bovendien is het bij EAP-TLS niet nodig om een wachtwoord op te geven, maar er moet wel een clientcertificaat worden geregistreerd. Maak vanuit een webbrowser verbinding met de printer en geef het certificaat op om een certificaat te registreren.

#### 8. **Toon de sleutel en het wachtwoord op het scherm**

Als u dit selectievakje inschakelt, worden sleutels en wachtwoorden leesbaar weergegeven op het scherm (niet-gecodeerde tekst).

#### <span id="page-81-1"></span>**Communicatiemodi en Verificatiemethoden/Coderingsmodi**

Met **Communicatiemodus** ingesteld op **Ad-hoc**

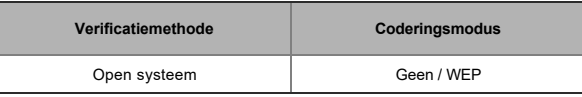

#### Met **Communicatiemodus** ingesteld op **Infrastructuur**

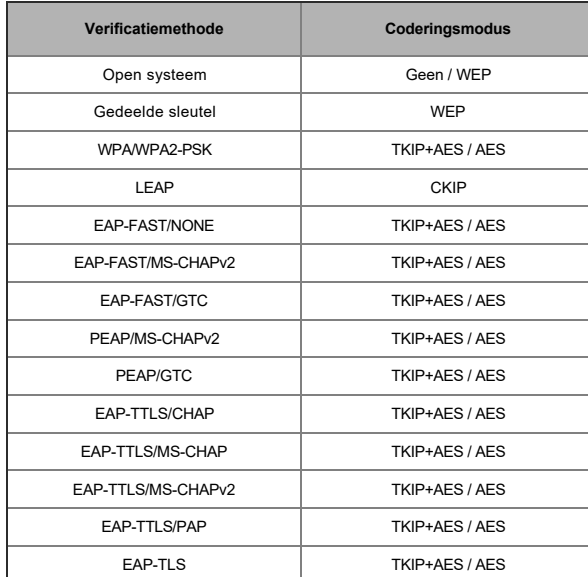

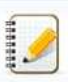

#### Hogere beveiligingsniveaus toepassen:

<span id="page-81-0"></span>Bij toepassing van certificaatverificatie met de verificatiemethoden EAP-FAST, PEAP, EAP-TTLS of EAP-TLS kan het certificaat niet worden opgegeven met **Printer Instelling Tool**. Nadat u de printer hebt geconfigureerd voor de verbinding met het netwerk geeft u het certificaat op door de printer te benaderen met een webbrowser.

## *RJ-3150* [Ga naar Index](#page-0-0)

#### **Instellingen Wireless Direct**

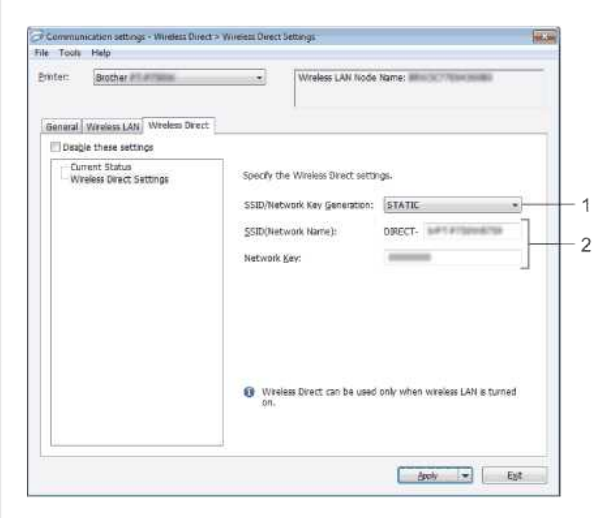

1. **SSID/Network Key Generation (SSID/Netwerksleutel genereren)** Selecteer **AUTO (Auto)** of **STATIC (Statisch)**.

#### 2. **SSID (Network Name)/Network Key (SSID (netwerknaam)/Netwerksleutel)**

Voer hier de SSID (25 ASCII-tekens of minder) en de netwerksleutel (63 tekens of minder) in voor gebruik in de modus Wireless Direct. U kunt een instelling alleen opgeven wanneer **STATIC (Statisch)** is geselecteerd bij **SSID/Network Key Generation (SSID/Netwerksleutel genereren)**.

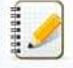

De SSID en het wachtwoord die standaard zijn vastgelegd, zijn als volgt: SSID: "DIRECT-brRJ-3050[laatste vier cijfers van het serienummer]" (voor RJ-3050), "DIRECT-[de laatste vijf cijfers van het serienummer]\_RJ-3050Ai" (voor RJ-3050Ai), "DIRECT-brRJ-3150[laatste vier cijfers van het serienummer]" (voor RJ-3150) of "DIRECT-[laatste vijf cijfers van het serienummer]\_RJ-3150Ai" (voor RJ-3150Ai). (U vindt het label met het serienummer onder op de printer.)

Wachtwoord (netwerksleutel):

RJ-3050/RJ-3150: 00000000

RJ-3050Ai: 305[de laatste vijf cijfers van het serienummer] RJ-3150Ai: 315[de laatste vijf cijfers van het serienummer]

#### <span id="page-82-0"></span>**Het tabblad Bluetooth**

#### **Bluetooth-instellingen**

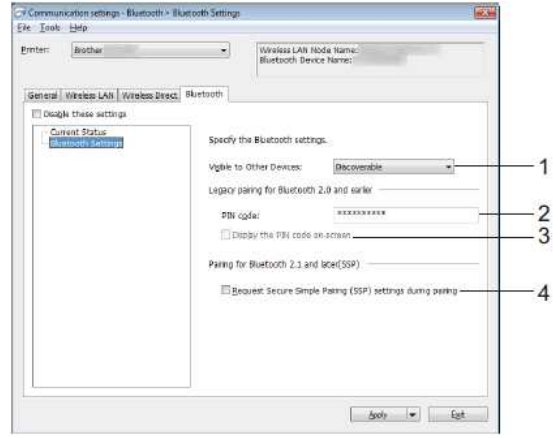

#### 1. **Zichtbaar voor andere apparaten**

Hier kunt u opgeven of de printer mag worden gedetecteerd door andere Bluetooth-apparaten. Mogelijke instellingen: **Vindbaar**, **Niet vindbaar**

- 2. **Pincode**
- Geef hier de pincode op die wordt gebruikt voor koppeling met apparaten die voldoen aan Bluetooth 2.0 of lager.
- 3. **De PIN-code op het scherm weergeven**
- Als u dit selectievakje inschakelt, worden pincodes op het scherm van de computer weergegeven.
- 4. **Verzoek Secure Simple Pairing (SSP)-instellingen tijdens koppelen** Als u dit selectievakje selecteert, kan het koppelen worden gedaan met de printerknoppen voor apparaten die geschikt zijn voor Bluetooth 2.1 of nieuwer.

#### <span id="page-82-1"></span>**Gewijzigde instellingen toepassen op meerdere printers**

- 1. Nadat u instellingen hebt toegepast op de eerste printer, maakt u de printer los van de computer en sluit u de tweede printer aan op de computer.
- 2. Selecteer de pas aangesloten printer in de keuzelijst **Printer**.

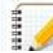

Als u het selectievakje **Detecteert de verbonden printer automatisch en haalt de huidige instellingen op** in het dialoogvenster **Optie-instellingen** inschakelt, wordt de met de USB-kabel aangesloten printer automatisch herkend.

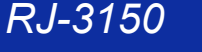

Zie voor meer informatie [Het menu Bestand.](#page-78-2)

#### 3. Klik op de knop **Toepassen**.

Op de tweede printer worden nu dezelfde instellingen toegepast als op de eerste printer.

Als u het selectievakje Herstart de printer automatisch na gebruik uitschakelt, worden de printers na het wijzigen van de instellingen niet opnieuw opgestart, waarmee de tijd die nodig is voor het configureren van de printers wordt gereduceerd. We raden u echter aan om het selectievakje **Herstart de printer automatisch na gebruik** wel in te schakelen bij het configureren van de eerste printer, zodat u kunt controleren of er een verbinding met het toegangspunt tot stand kan worden gebracht met de instellingen. Zie voor meer informatie [Het menu Bestand.](#page-78-2) **Particular Control of the Control of the Control of the Control of the Control of the Control of the Control of the Control of the Control of the Control of the Control of the Control of the Control of the Control of the** 

4. Herhaal stap 1 - 3 voor alle printers waarvan u de instellingen wilt wijzigen.

- Als het IP-adres is ingesteld op **STATIC**, wordt het IP-adres van de printer ook gewijzigd in het IP-adres van de eerste printer.
- Wijzig zo nodig het IP-adres. Als u de instellingen als bestand wilt opslaan, klikt u op **Bestand** - **Exporteren**.
- U kunt dezelfde instellingen toepassen op een andere printer door op **Bestand Importeren** [te klikken en het geëxporteerde instellingenbestand te selecteren. \(Zie Het menu](#page-78-2) Bestand.)

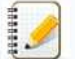

#### **Voor Apple apparaten**

- De volgende apparaten ondersteunen mogelijk geen ad-hocmodus:
	- (iOS 14 of hoger) iPhone 12 series, iPhone 11 series, en iPhone SE tweede generatie
	- (iPadOS 14 of hoger) iPad Pro vijfde generatie en iPad Air vierde generatie
	- iPad en iPad mini uitgebracht na 2021

Om uw printer op deze apparaten aan te sluiten, raden we u aan Wireless Direct te gebruiken.

#### **Voor computers**

Niet alle computers, en besturingssystemen ondersteunen mogelijk de ad-hocmodus.

© 2001-2022 Brother Industries, Ltd. Alle rechten voorbehouden.

#### **Hoe schakel ik over naar de massaopslagmodus en hoe gebruik ik die modus?**

Met de massaopslagfunctie kunt u opdrachten uitvoeren en JPEG-gegevens afdrukken door gegevens van een computer naar de printer te verzenden via USB. Bestanden die naar het massaopslaggebied van de printer zijn verzonden, worden verwerkt zodra u op de **Bluetooth**-knop (RJ-3050/3050Ai) of de knop **OK** (RJ-3150/3150Ai) drukt.

Deze functie is handig in de volgende situaties.

- U wilt instellingen die zijn opgeslagen in een opdrachtbestand (bestandstype .bin) of sjablonen die zijn opgeslagen in een .blf-bestand en die door een beheerder zijn verspreid, toepassen zonder speciale tools te gebruiken.
- U wilt opdrachten uitvoeren of JPEG-gegevens afdrukken zonder de printerdriver te installeren.
- U wilt een apparaat gebruiken met een besturingssysteem (ook andere besturingssystemen dan Windows) dat een USB-hostfunctie heeft voor het afdrukken en overbrengen van gegevens.
- 1. De printer moet uit zijn.
- 2. Houd de **Bluetooth**-knop (RJ-3050/3050Ai) of de knop **OK** (RJ-3150/3150Ai) ingedrukt en houd tegelijk de **aan-uitknop** ingedrukt.
- De printer wordt opgestart in de massaopslagmodus. Voor de RJ-3050/3050Ai: het groene voedingslampje en statuslampje brandt. Voor de RJ-3150/3150Ai: de melding '**Massaopslag**' wordt weergegeven op het display.  $RJ-3150$ <br>
Sa naar Index<br>
we is encouraged at we constrained to the mass applied model in the gebruik it die modus ?<br>
we is encouraged at we constrained to the Sa natural states of a set of all site of the states with sta
	- 3. Sluit de computer via USB aan op de printer.
	- De massaopslag van de printer wordt weergegeven op het scherm van uw computer of apparaat.

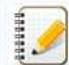

Als het massaopslaggebied niet automatisch wordt weergegeven, raadpleegt u de bedieningshandleiding van het besturingssysteem van de computer of het apparaat voor informatie over weergave van het massaopslaggebied.

- 4. Sleep het bestand dat u wilt kopiëren naar het massaopslaggebied.
- 5. Druk op de **Bluetooth**-knop (RJ-3050/3050Ai) of de knop **OK** (RJ-3150/3150Ai).
- Het opdrachtbestand wordt uitgevoerd.
- Voor de RJ-3050/3050Ai: het blauwe Bluetooth-lampje brandt. Voor de RJ-3150/3150Ai: de melding '**Ontvangen**' wordt weergegeven op het display.
- 6. Na uitvoering van het bestand gaat het Bluetooth-lampje uit (RJ-3050/3050Ai) of wordt opnieuw de melding '**Massaopslag**' weergegeven op het display (RJ-3150/3150Ai).
- 7. Schakel de printer uit als u de massaopslagmodus wilt verlaten De printer wordt daarna weer in de normale modus opgestart.

© 2001-2021 Brother Industries, Ltd. Alle rechten voorbehouden.

#### **Hoe plaats/vervang ik de RD-rol?**

1. Duw op de hendel voor het openen van de klep om de klep van het compartiment voor de RD-rol te openen.

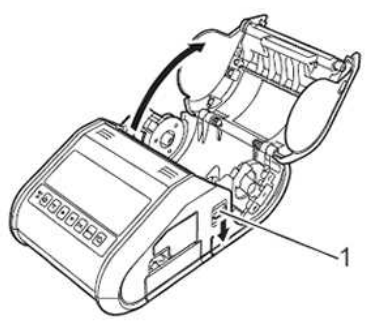

**1 Hendel voor openen van klep**

2. Open de rolgeleiders door de hendel (1) voor de verstelling omhoog te trekken. Trek de geleider vervolgens naar buiten. Plaats een RD-rol in de ruimte daarvoor, waarbij de rol vanaf de onderkant wordt doorgevoerd (zie afbeelding).

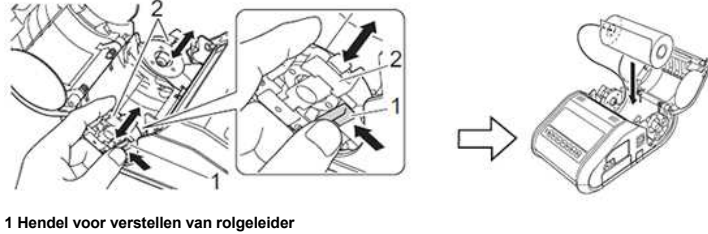

**2 Rolgeleider**

49999

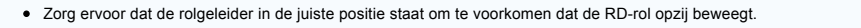

- De zijde die gevoelig is voor warmte moet aan de buitenkant van de rol zitten en zoals afgebeeld zijn aangebracht om een correcte afdruk mogelijk te maken.
- 3. Til de hendel (1) voor het verstellen van de rolgeleiders op en duw beide geleiders (2) naar binnen volgens de breedte van de rol. Zorg ervoor dat de RD-rol recht in het compartiment ligt.

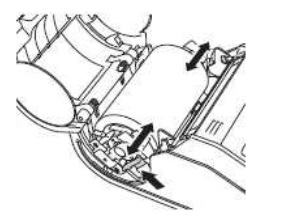

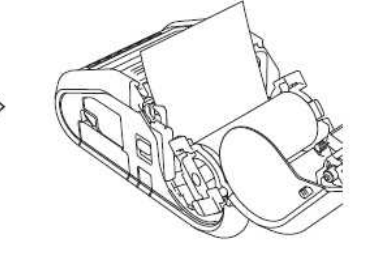

4. Sluit het compartiment met de RD-rol door de klep in het midden aan te drukken totdat de klep vastklikt.

A

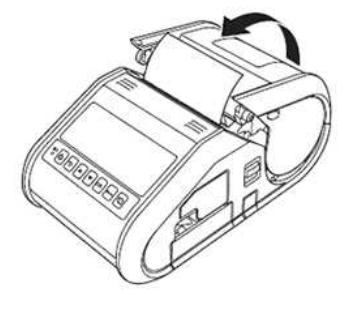

Wanneer u een rol met losse labels gebruikt (alleen RJ-3150), druk dan op de doorvoerknop nadat u de RD-rol hebt geplaatst. De printer brengt het label naar de juiste beginpositie. Gebruik originele media van Brother.

**Filmpje: Een RD-rol plaatsen.**

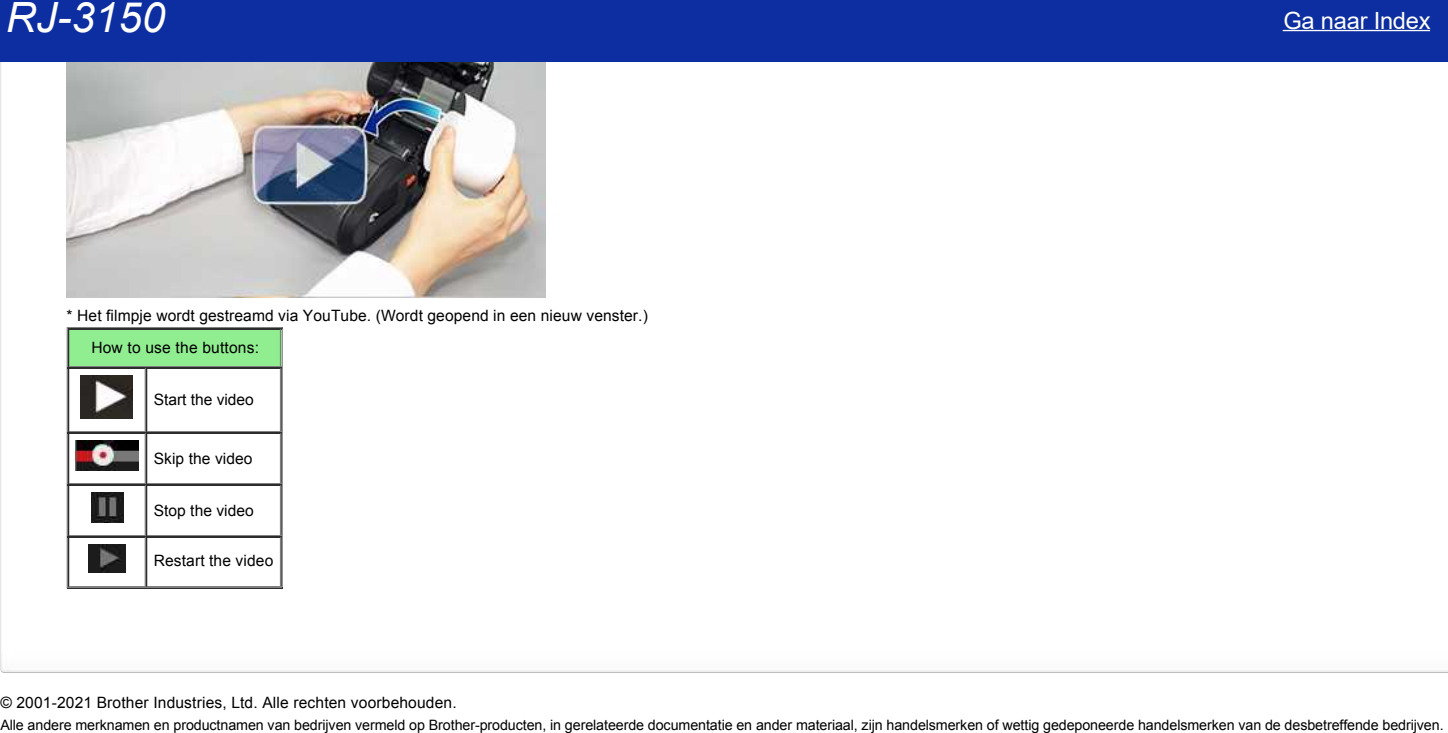

\* Het filmpje wordt gestreamd via YouTube. (Wordt geopend in een nieuw venster.)

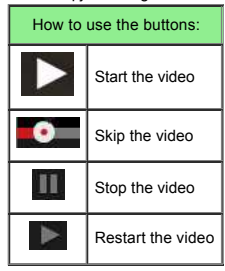

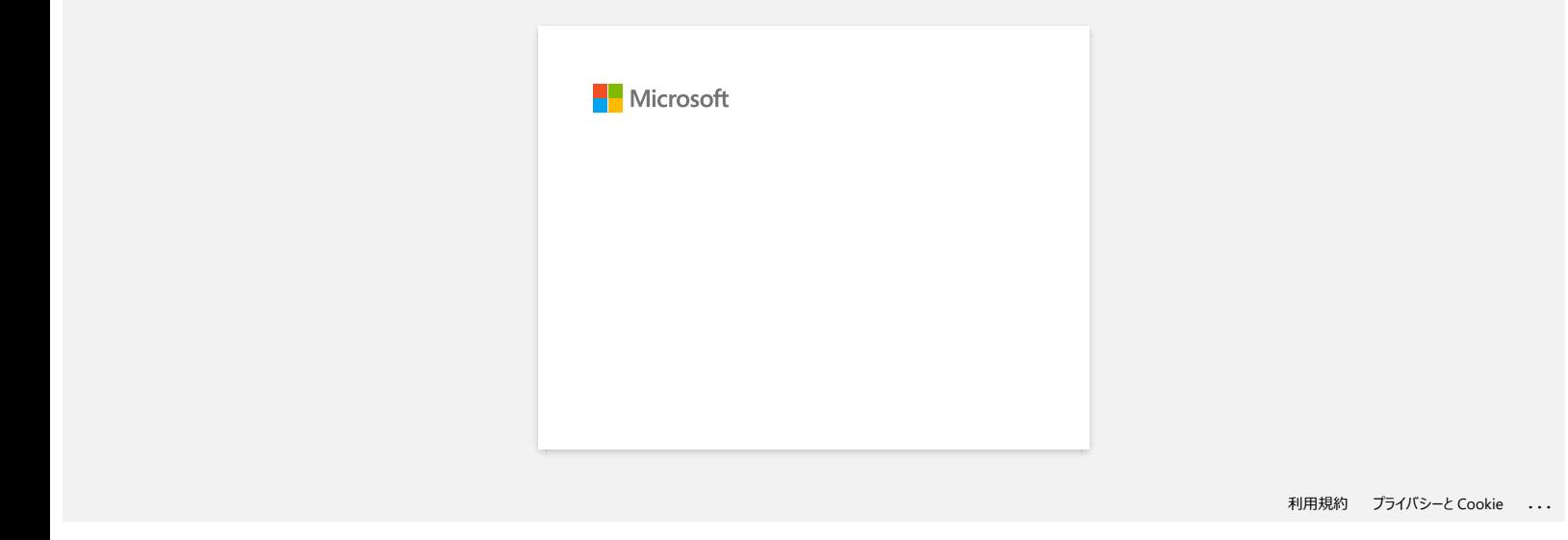

#### **Gaat mijn printer automatisch uit?**

Ja, als de functie **[Automatisch uitschakelen]** is ingeschakeld in de apparaatinstellingen, gaat de printer vanzelf uit na de geselecteerde periode van inactiviteit.

<De instellingen voor de automatische uitschakeling aanpassen>

1. Sluit de te configureren printer aan op de computer.

2. Start Printer Instelling Tool.

Zie ['Hoe kan ik de Printer instellingen Tool gebruiken \(voor Windows\)](https://support.brother.com/g/b/link.aspx?faqid=faqp00100052)".

3. Het scherm [**Printer Instellingen Tool**] wordt weergegeven.

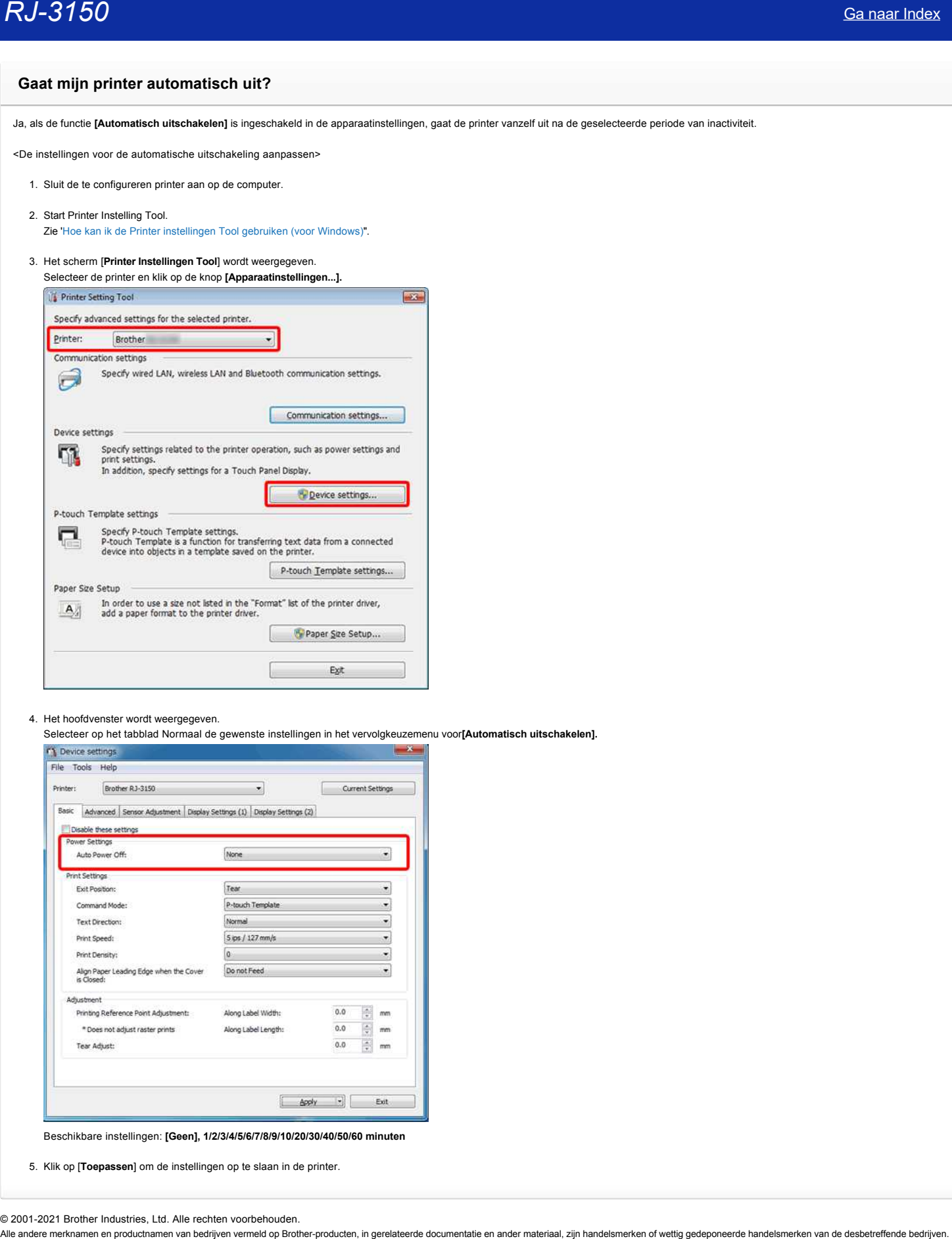

- 4. Het hoofdvenster wordt weergegeven.
- Selecteer op het tabblad Normaal de gewenste instellingen in het vervolgkeuzemenu voor**[Automatisch uitschakelen].**

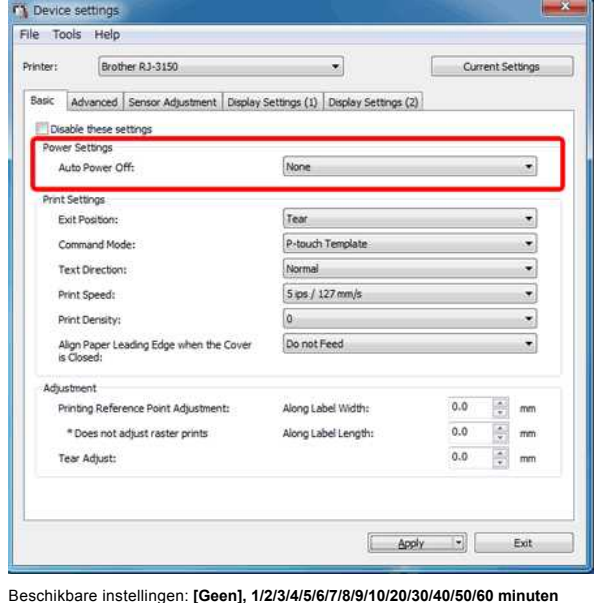

5. Klik op [**Toepassen**] om de instellingen op te slaan in de printer.

#### **De afdrukkwaliteit is matig en de afbeelding is te licht of te donker.**

U kunt uw afdrukken lichter of donkerder maken met de instelling voor de afdrukdichtheid in de printerdriver of de apparaatinstellingen. Wanneer u werkt op de batterij, kan een aanpassing van de afdrukdichtheid leiden tot kleine veranderingen in de afdruksnelheid en het aantal pagina's dat met een volle batterij kan worden afgedrukt.

#### **De instelling voor de afdrukdichtheid aanpassen**:

- 1. Sluit de te configureren printer aan op de computer.
- 2. Start Printer Instelling Tool. Zie ['Werken met Printer Instelling Tool \(voor Windows\)"](https://support.brother.com/g/b/link.aspx?faqid=faqp00100052).
- 3. Het scherm [**Printer Instelling Tool**] wordt weergegeven. Selecteer de printer en klik op de knop [**Apparaatinstellingen...**].

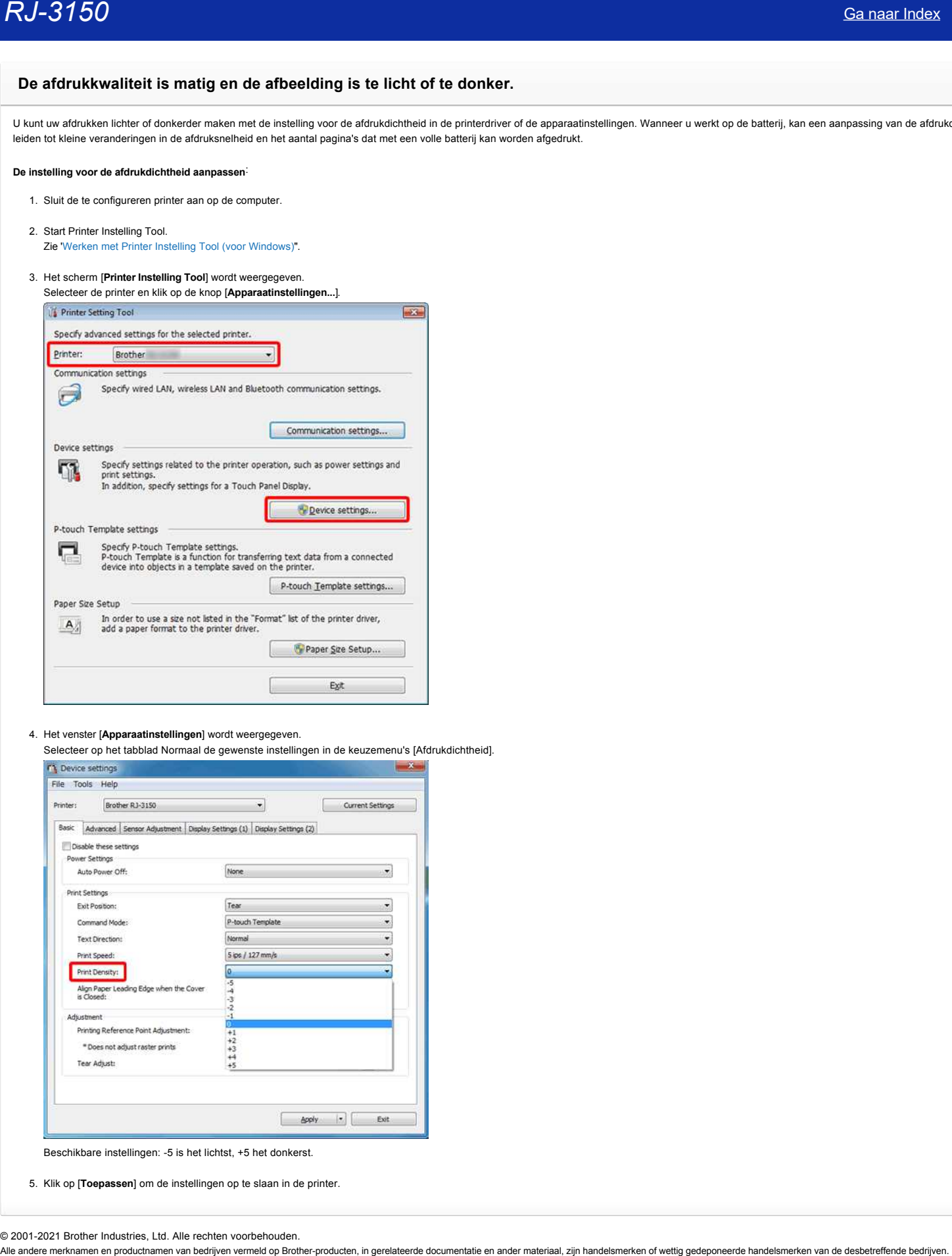

4. Het venster [**Apparaatinstellingen**] wordt weergegeven.

Selecteer op het tabblad Normaal de gewenste instellingen in de keuzemenu's [Afdrukdichtheid].

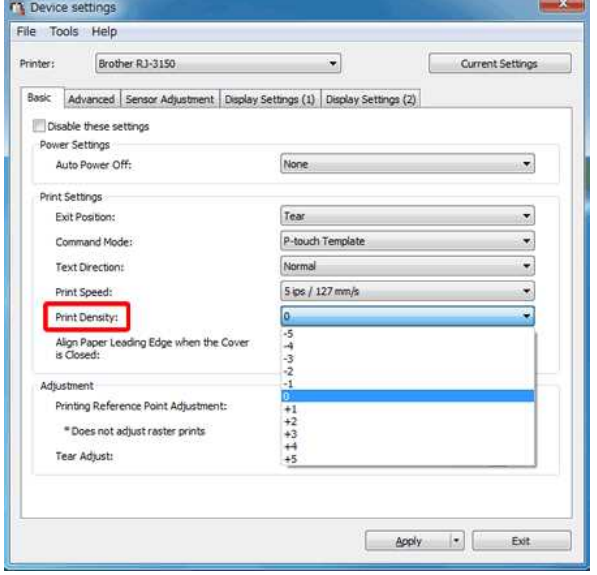

Beschikbare instellingen: -5 is het lichtst, +5 het donkerst.

5. Klik op [**Toepassen**] om de instellingen op te slaan in de printer.

#### **Hoe gebruik ik de labelpeller?**

Als u de labelpeller gebruikt, kunnen labels automatisch van de ruglaag worden gepeld voordat ze worden uitgevoerd door de papieruitvoer. Dat is handig als u een groot aantal afgedrukte labels moet bevestigen in een wisselend tempo. De sensor zorgt ervoor dat het volgende label pas wordt afgedrukt nadat het eerdere label is verwijderd.

Volg de onderstaande stappen om de labelpeller in te stellen of klik op de afbeelding om de video-instructies af te spelen:

#### **Filmpje: De labelpeller instellen.**

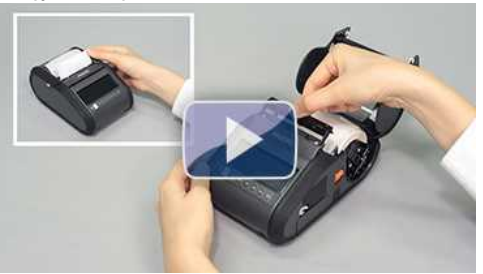

\* Het filmpje wordt gestreamd via YouTube. (Wordt geopend in een nieuw venster.)

1. Duw op de hendel voor het openen van de klep om de klep van het compartiment voor de RD-rol te openen.

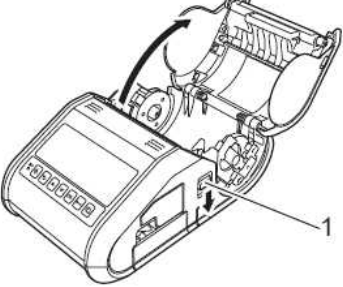

1 Hendel voor openen van klep

- 2. Duw beide kanten van de labelpeller naar de achterkant van de printer. De labelpeller gaat omhoog en weg van de printer.
- Trek vervolgens de labelpeller volledig weg van de printer, totdat de markering  $\nabla$  op de labelpeller zichtbaar is, zoals getoond.

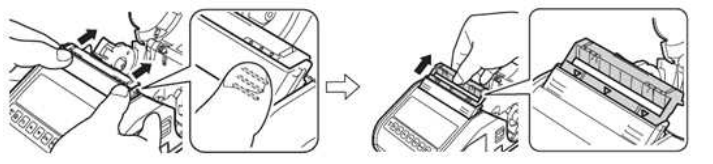

Het papier kan in twee stadia naar buiten worden getrokken. Zorg ervoor dat u de labelpeller volledig naar buiten trekt.

3. Trek het eerste label van de RD-rol. Steek de RD-rol er vervolgens zo in dat de bovenkant van het tweede label op dezelfde hoogte staat als de bovenkant van de plaat van de papiersensor. Plaats het label waar de papiersensor het kan detecteren.

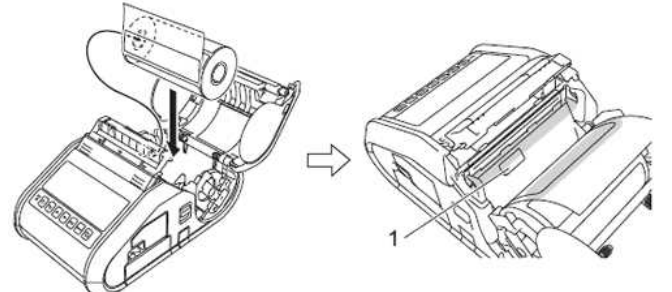

1 Papiersensor

4. Sluit de klep van de RD-rolruimte. Zorg ervoor dat de labelpeller boven op de klep staat.

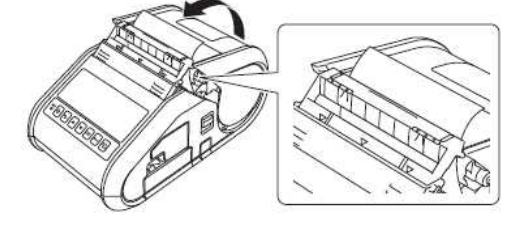

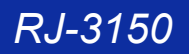

Zorg ervoor dat de labels niet worden vastgeknepen door de rollers van de labelpeller. De ruglaag van de labels komt mogelijk niet los.

- 5. Trek voorzichtig aan de ruglaag die uit de uitvoer steekt tot u weerstand voelt om de ruglaag strak te trekken.
- 6. Duw beide kanten van de labelpeller ( $\bullet \bullet \bullet$ ) naar de achterkant van de printer tot hij vastklikt.

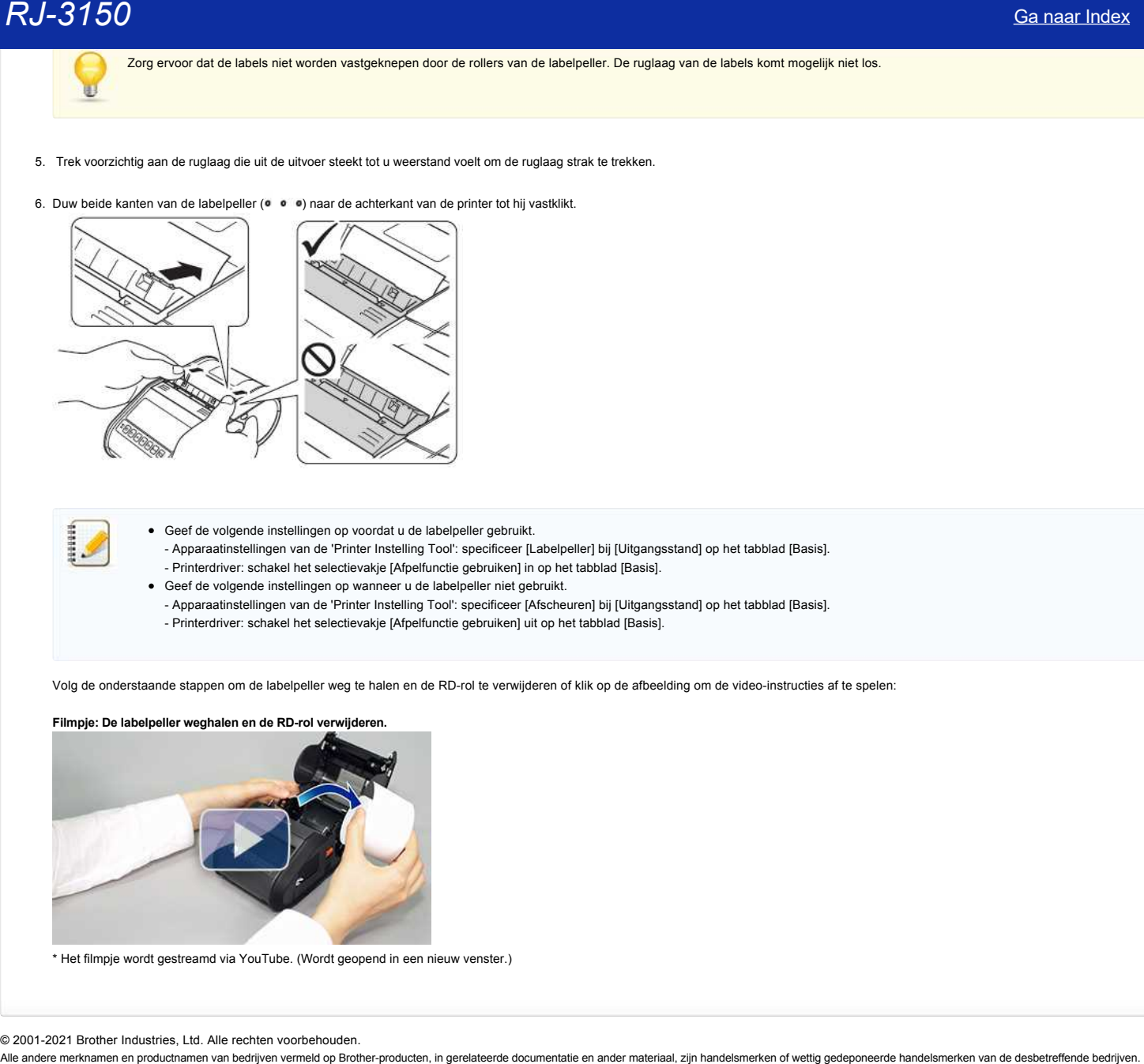

- Geef de volgende instellingen op voordat u de labelpeller gebruikt.
- Apparaatinstellingen van de 'Printer Instelling Tool': specificeer [Labelpeller] bij [Uitgangsstand] op het tabblad [Basis].
- Printerdriver: schakel het selectievakje [Afpelfunctie gebruiken] in op het tabblad [Basis].
- Geef de volgende instellingen op wanneer u de labelpeller niet gebruikt.
- Apparaatinstellingen van de 'Printer Instelling Tool': specificeer [Afscheuren] bij [Uitgangsstand] op het tabblad [Basis]. - Printerdriver: schakel het selectievakje [Afpelfunctie gebruiken] uit op het tabblad [Basis].

Volg de onderstaande stappen om de labelpeller weg te halen en de RD-rol te verwijderen of klik op de afbeelding om de video-instructies af te spelen:

**Filmpje: De labelpeller weghalen en de RD-rol verwijderen.** 

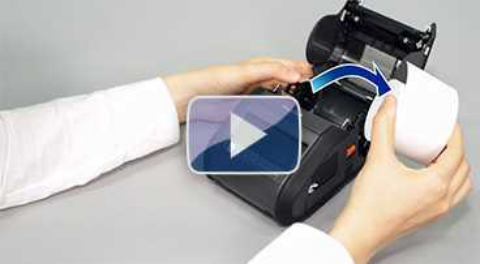

\* Het filmpje wordt gestreamd via YouTube. (Wordt geopend in een nieuw venster.)

© 2001-2021 Brother Industries, Ltd. Alle rechten voorbehouden.

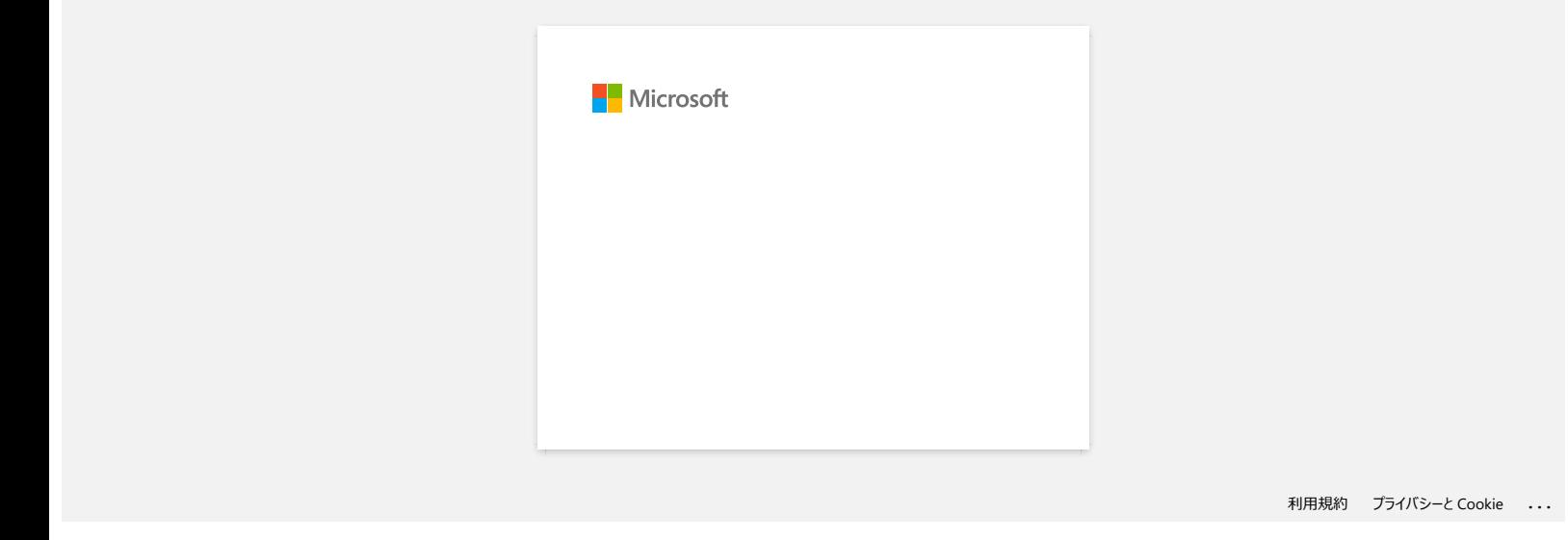

#### **P-touch Editor crasht af en toe. (Voor gebruikers van Office 2013 of 2016)**

Als u Office bijwerkt naar versie 2013 of 2016 met de instelling voor invoegtoepassingen ingeschakeld, kan P-touch Editor soms crashen. Werk P-touch Editor bij naar de laatste versie. [Ga naar Index](#page-0-0)<br>P-touch Editor crasht af en toe. (Voor gebruikers van Office 2013 of 2016)<br>Als u Office bijwerkt naar versie 2013 of 2016 met de instelling voor invoegtoepassingen ingeschakeld, kan P-touch Editor soms crashe

#### **Hoe schakel ik het bekendmaken van de printer bij AirPrint-compatibele apparaten uit?**

U kunt AirPrint uitschakelen via een webbrowser.

- 1. Type in de adresbalk van uw webbrowser [http://xxxxx/.](http://xxxxx/) ([xxxxx] ishet IP adres van uw printer.) Raadpleeg "[Beheer via een webbrowser gebruiken"](https://support.brother.com/g/b/link.aspx?faqid=faqp00100084).
- 2. Het volgende scherm wordt weergegeven. Type het wachtwoord in het vakje **Login** en klik op de pijl naar rechts om in te loggen.

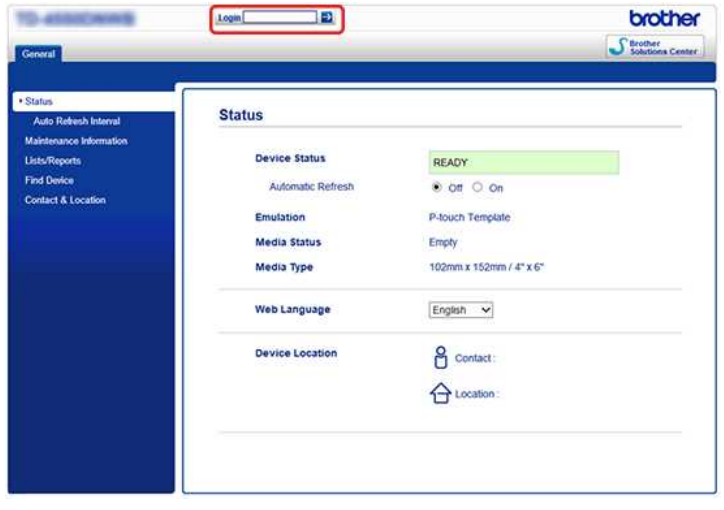

- 3. Open [**Netwerk**] [**Protocol**] schakel **AirPrint** uit, en klik op [**Indienen**].
	- De AirPrint-functie van uw printer wordt uitgeschakeld.

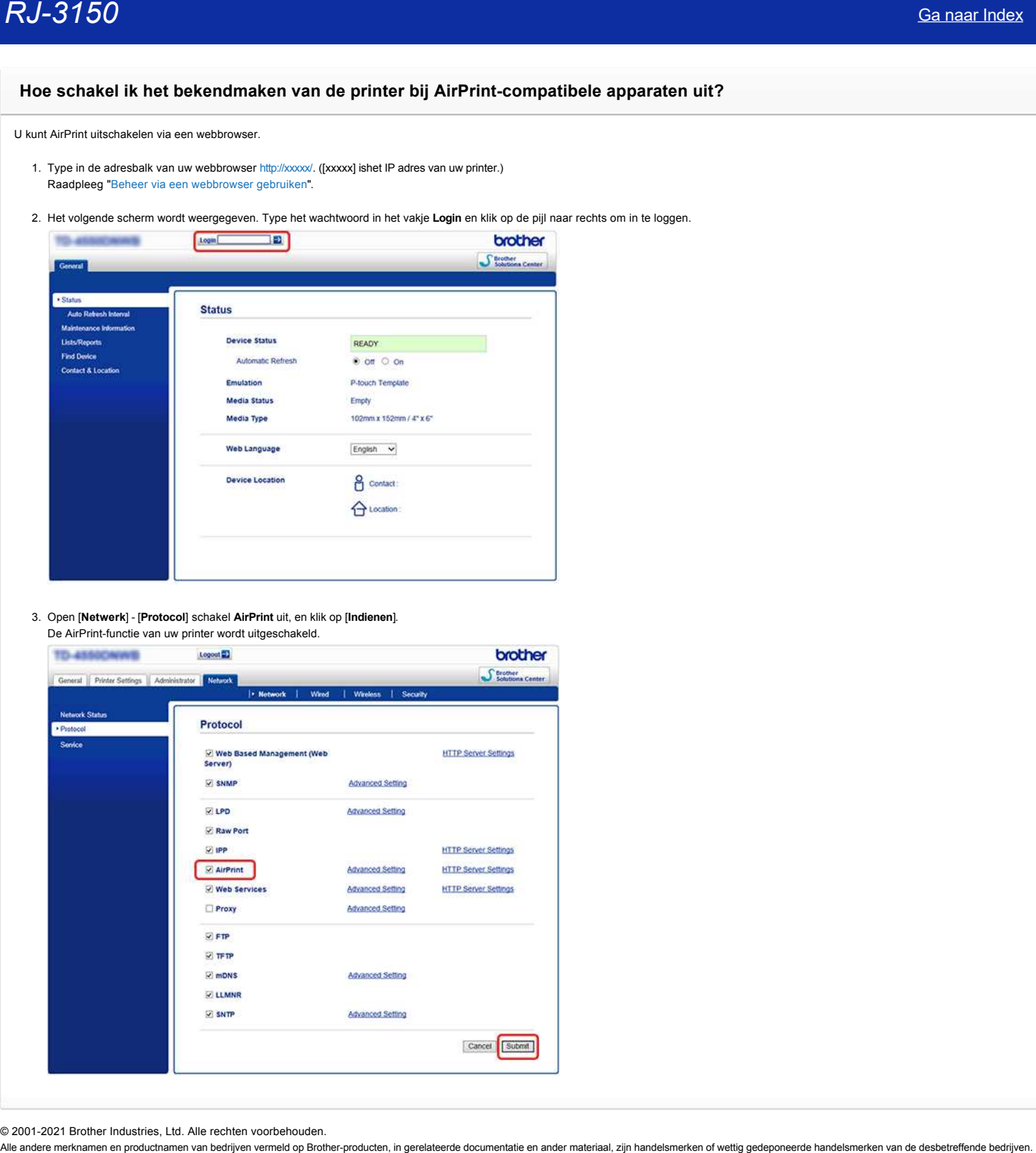

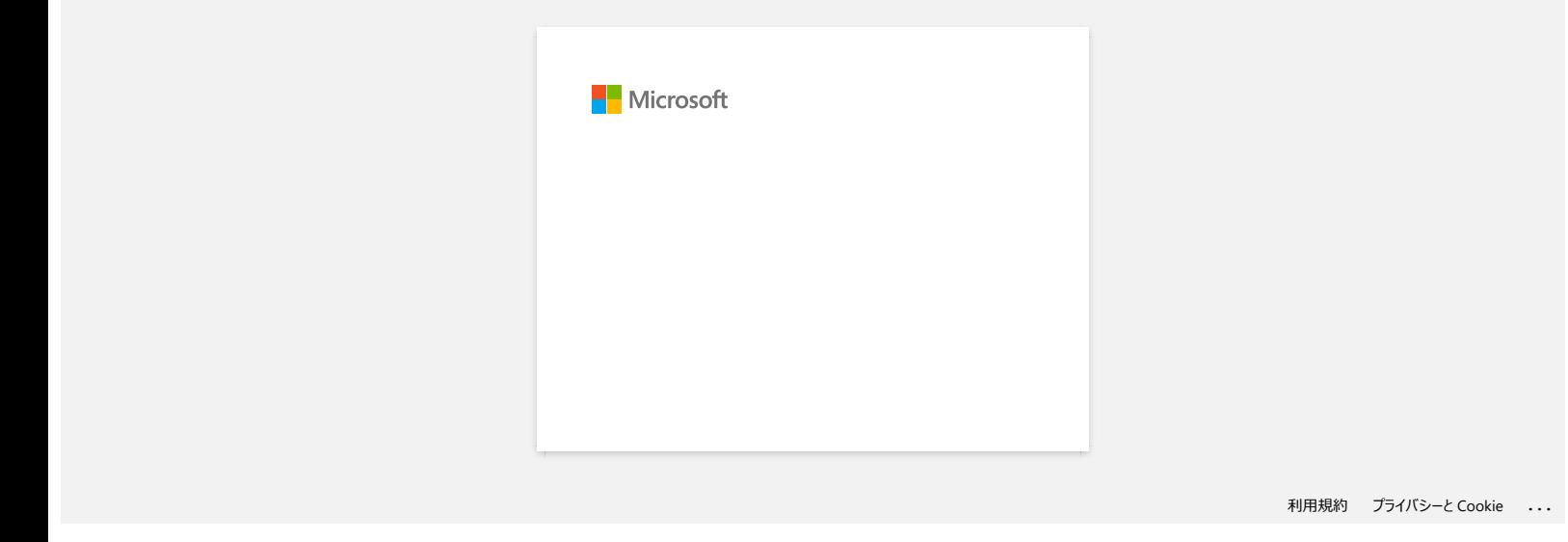

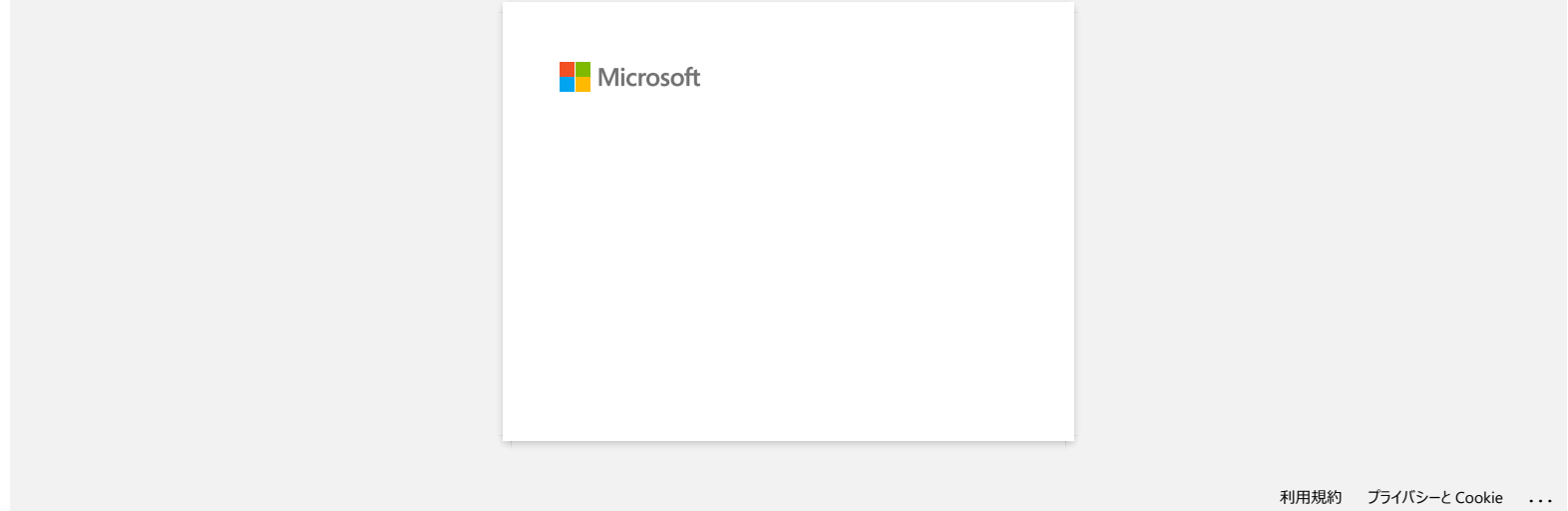

# **Wanneer ik meerdere pagina's wil afdrukken via Bluetooth vanaf een computer met Windows 8, duurt het erg lang voordat het afdrukken begint en stopt.**  $RJ-3150$ <br>
Sa naar Index<br>
Wannoor ik meerdere pagina's will afdrukken via Bluetooth vanaf een computer met Windows 8, duurt het erg lang voordat he<br>
afdrukken begint en stopt.<br>
Its tal travation victim en stopie maar as o

Het kan lang duren voordat het afdrukken begint en stopt als de computer in de slaapstand gaat tijdens het verzenden van afdrukgegevens via Bluetooth. U kunt dit voorkomen door de slaapstand uit te schakelen of de tijd voor de slaapstand te wijzigen in het Windows Configuratiescherm.

1. Klik op de **balk met charms** > **Instellingen** > **Configuratiescherm**.

2. Klik in het venster **Configuratiescherm** op **Hardware en geluiden** > **Energiebeheer**.

- 3. Klik op **De schema-instellingen wijzigen** naast het geselecteerde plan.
- Het venster **Instellingen voor beheerschema bewerken** wordt weergegeven. a. Slaapstand uitschakelen:

Selecteer **Nooit** in de keuzelijst **De computer in slaapstand zetten**.

b. De tijd voor de slaapstand verhogen:

Selecteer in de keuzelijst **De computer in slaapstand zetten** een hogere waarde dan nu.

De precieze instellingen hangen af van de besturingsomgeving en de omvang van de afdrukgegevens. Verhoog de instellingen als het probleem blijft bestaan.

4. Klik op **Save Changes**.

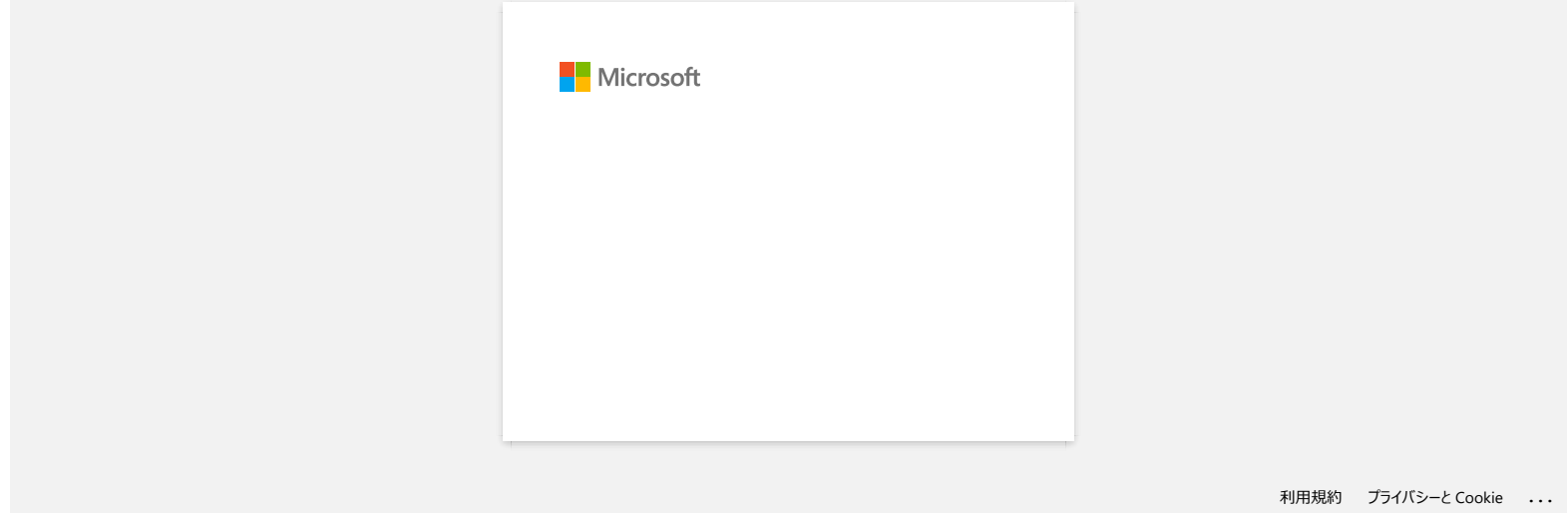

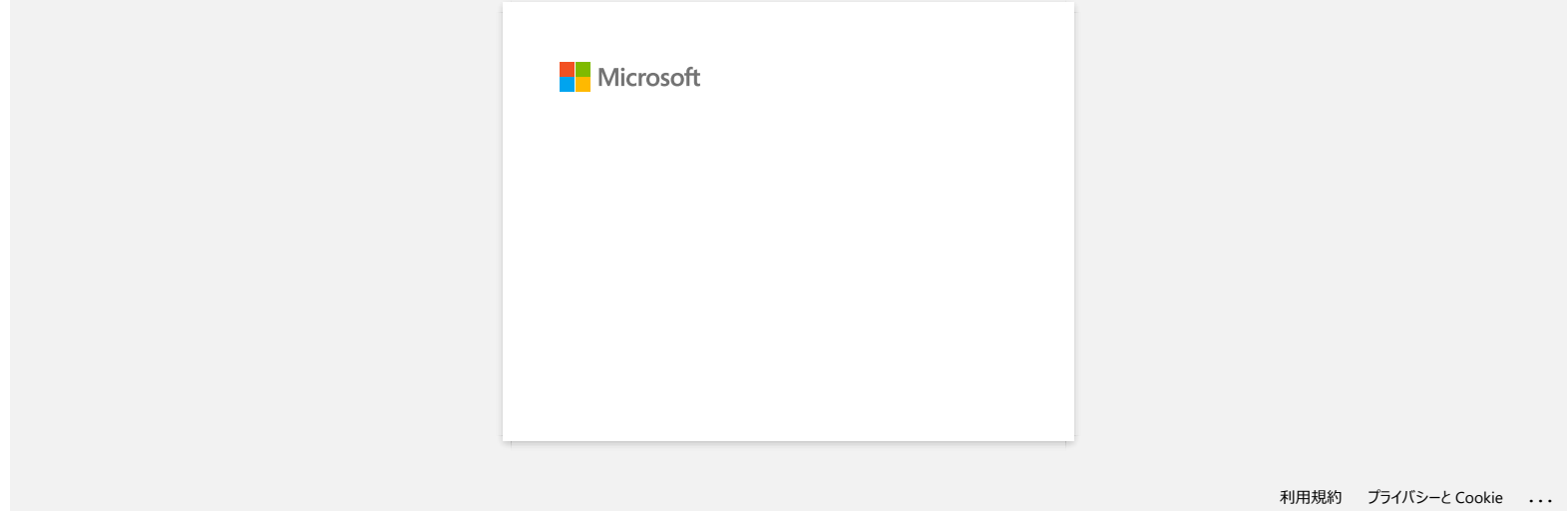

#### **Ik kan een bestand dat is gedownload van de Brother-website ondersteuning niet opslaan (voor Windows)**

Hoe het downloadproces precies verloopt, hangt af van uw browser. Volg de onderstaande instructies om het bestand te downloaden.

- 1. Download een bestand. [\(Google Chrome™\)](#page-100-0) [\(Microsoft Edge\)](#page-100-1)
	- **Google Chrome™**
		- a. Het downloaden begint automatisch.

<span id="page-100-0"></span>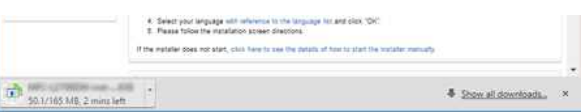

#### b. Klik na afloop van het downloaden op [**x]**.

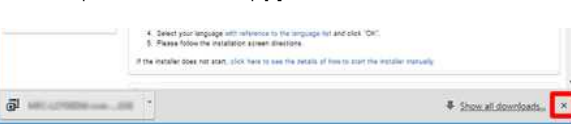

#### <span id="page-100-1"></span>**Microsoft Edge**

#### a. Het downloaden begint automatisch.

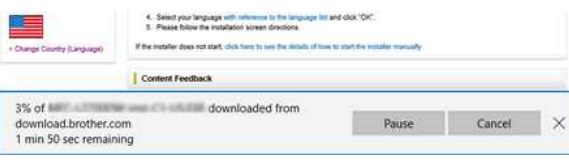

#### b. Klik na afloop van het downloaden op [**x]**.

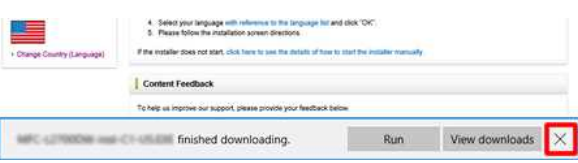

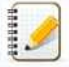

Wanneer u een waarschuwingsbericht krijgt zoals "(bestandsnaam) is geblokkeerd omdat dit type bestand uw apparaat kan beschadigen.", raden we u aan andere browsers te gebruiken (Google Chrome, enz.), of de onderstaande stappen te volgen.

- 1. Verplaats de cursor naar het waarschuwingsbericht en klik op […], en klik vervolgens op [Bewaren].
- 2. Klik op het pictogram van de map om te bevestigen dat het gedownloade bestand is opgeslagen.

#### 2. De gedownloade bestanden worden standaard opgeslagen in de map **Downloads**.

a. Klik op **Verkenner**.

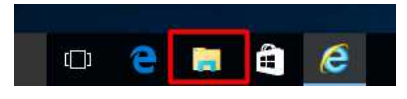

#### b. Open de map **Downloads** via **Snelle toegang**.

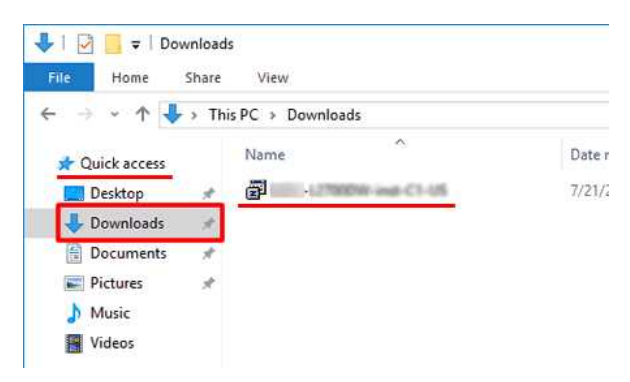

c. Voer het gedownloade bestand uit en volg de installatieprocedure.

© 2001-2022 Brother Industries, Ltd. Alle rechten voorbehouden.

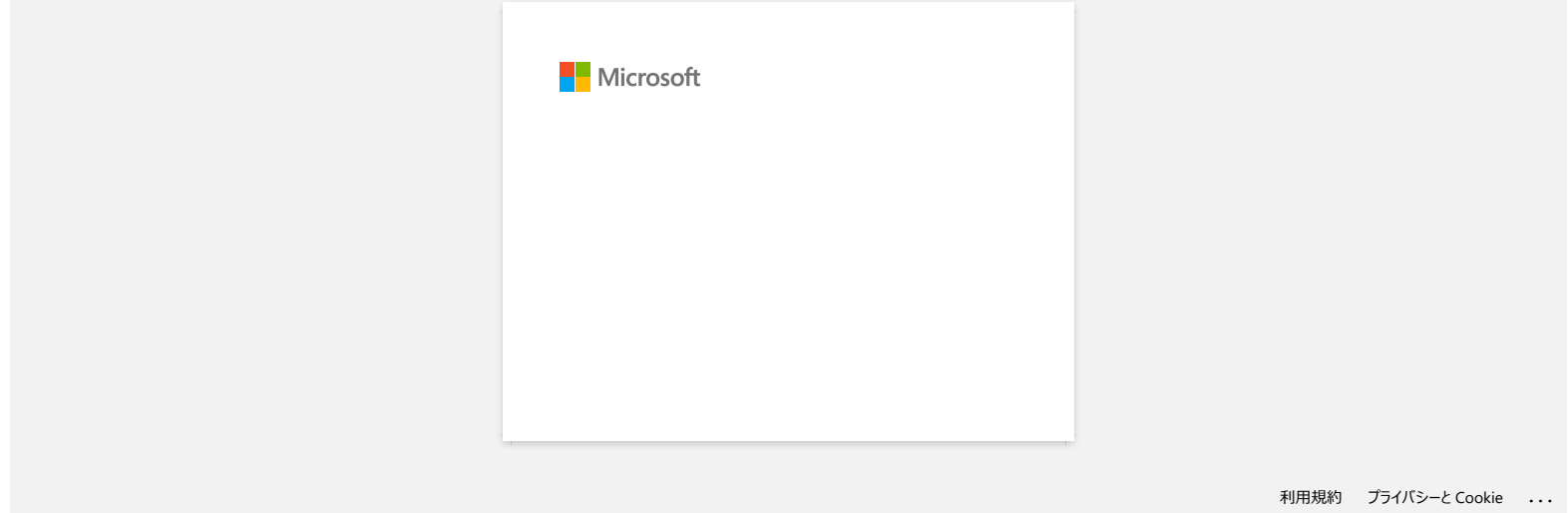

# **Ik kan niet afdrukken onder Windows 10 via Bluetooth, ook al is er een koppeling tussen het apparaat en de printer.** 18 Alle ander enerknamen en productnamen van bedrijven vermeld op Brother-producten, in gerelateerde documentatie en ander materiaal, zijn handelsmerken of wettig gedeponeerde handelsmerken van de steeler enerknamen en pro

Zo lost u het probleem op:

- Start Windows Update om de update KB3140743 voor Windows 10 toe te passen.
- Wij raden u ook aan om uw apparaat in de beste conditie te houden door de firmware van het apparaat bij te werken.
- U kunt dit doen met het hulpprogramma voor het bijwerken van de firmware ('Firmware Update Tool'), dat u vindt in het gedeelte 'Downloads' (indien beschikbaar).

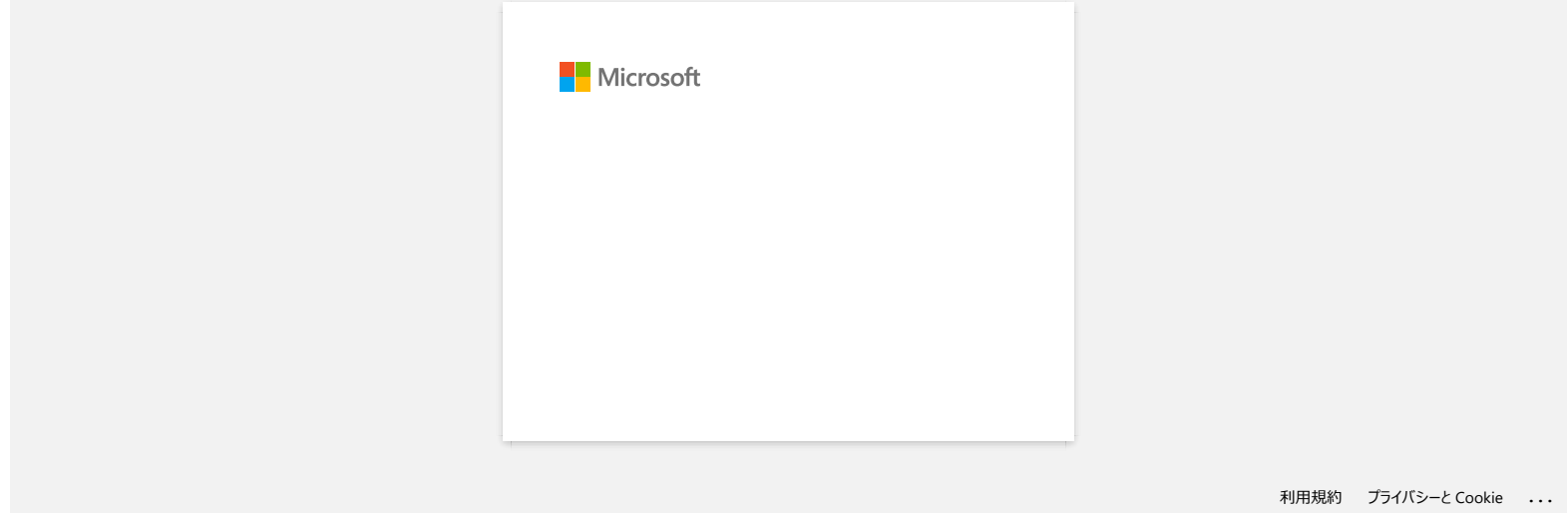

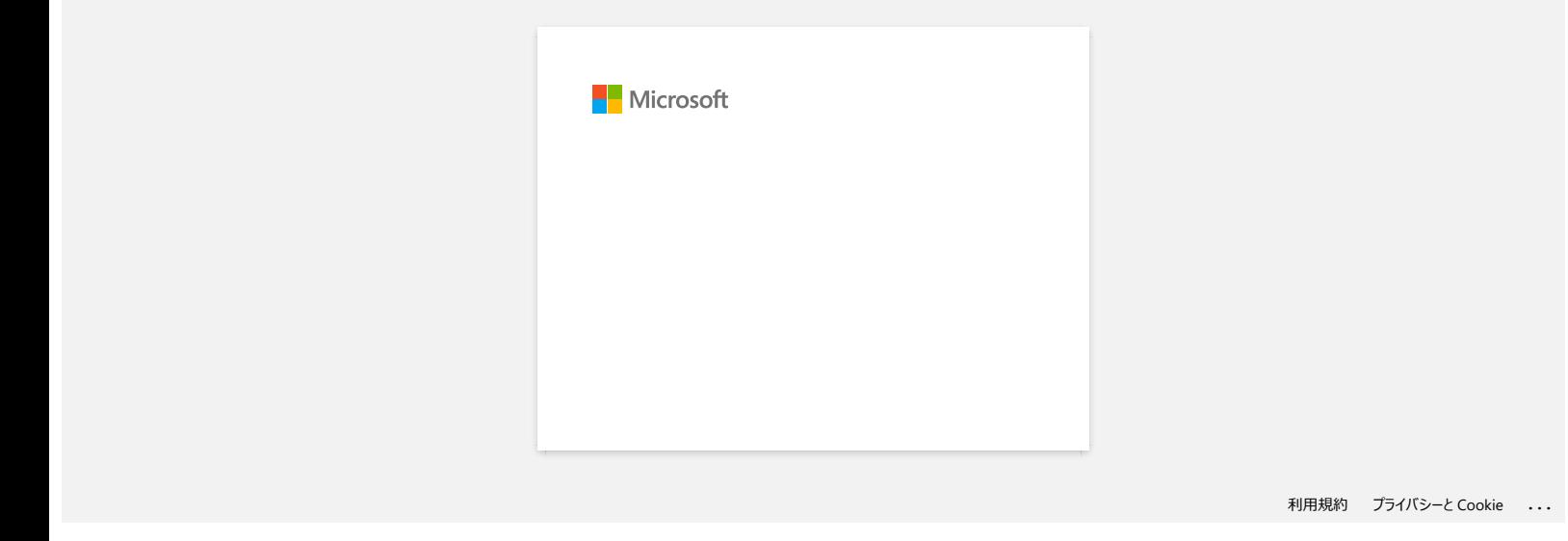

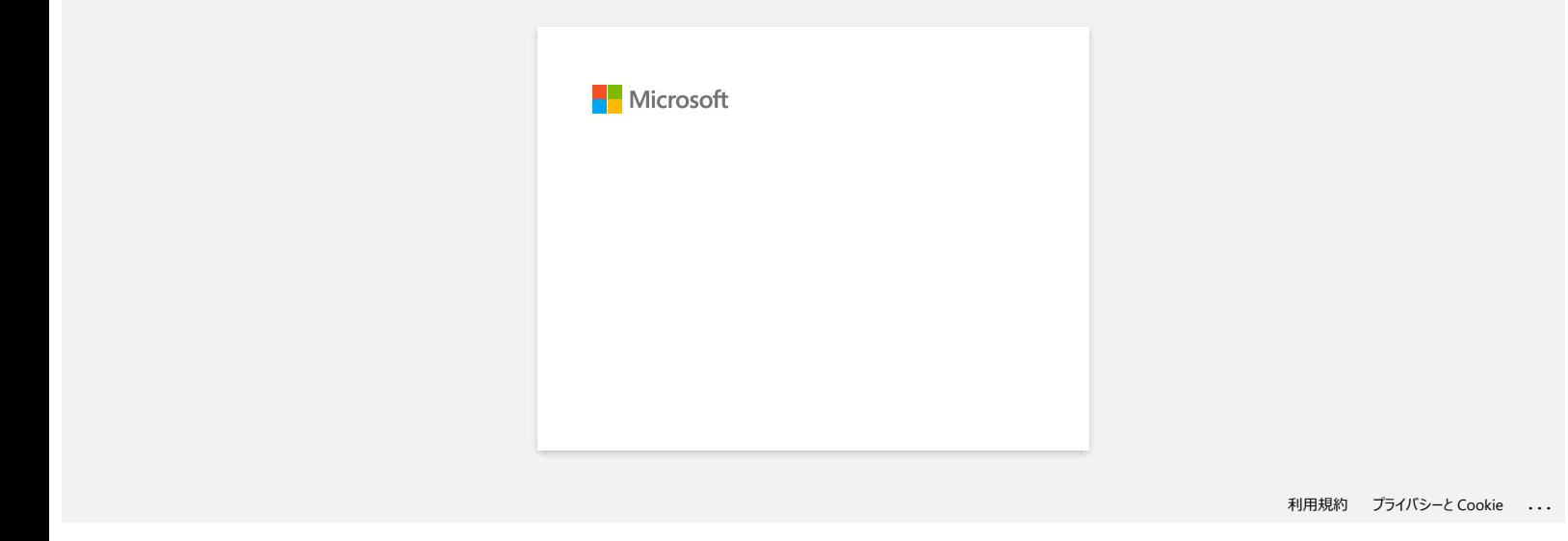

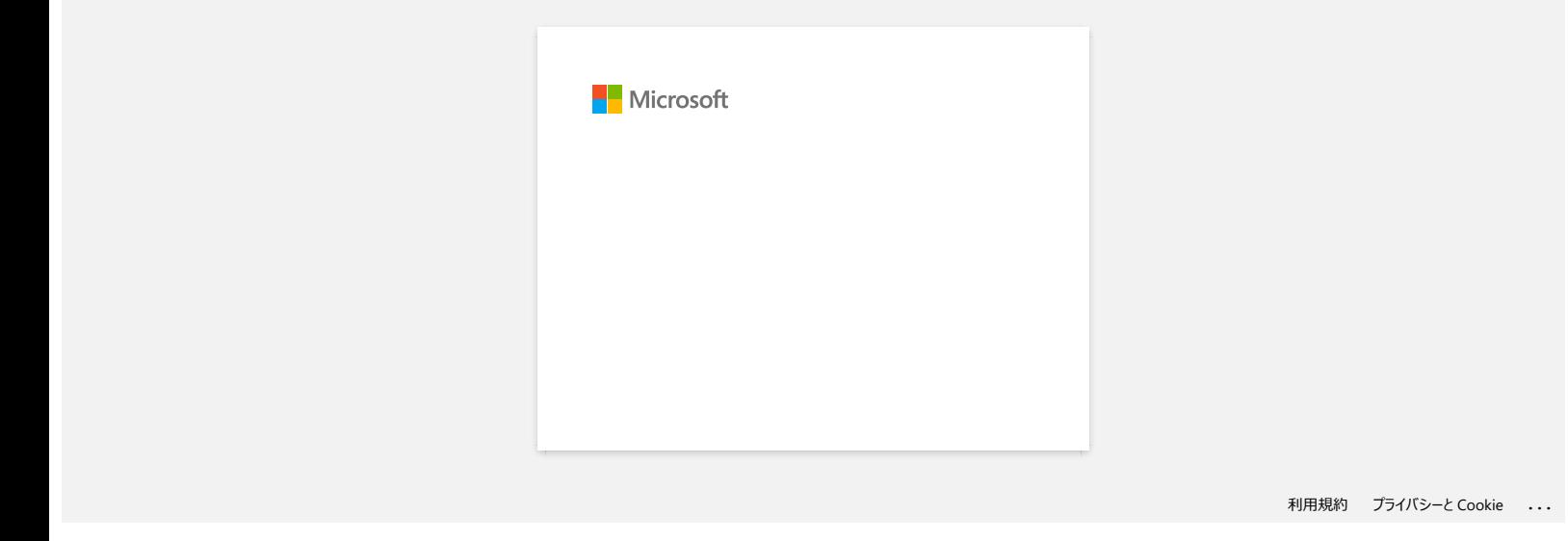
# **Printer Setting Tool gebruiken (voor Windows)**

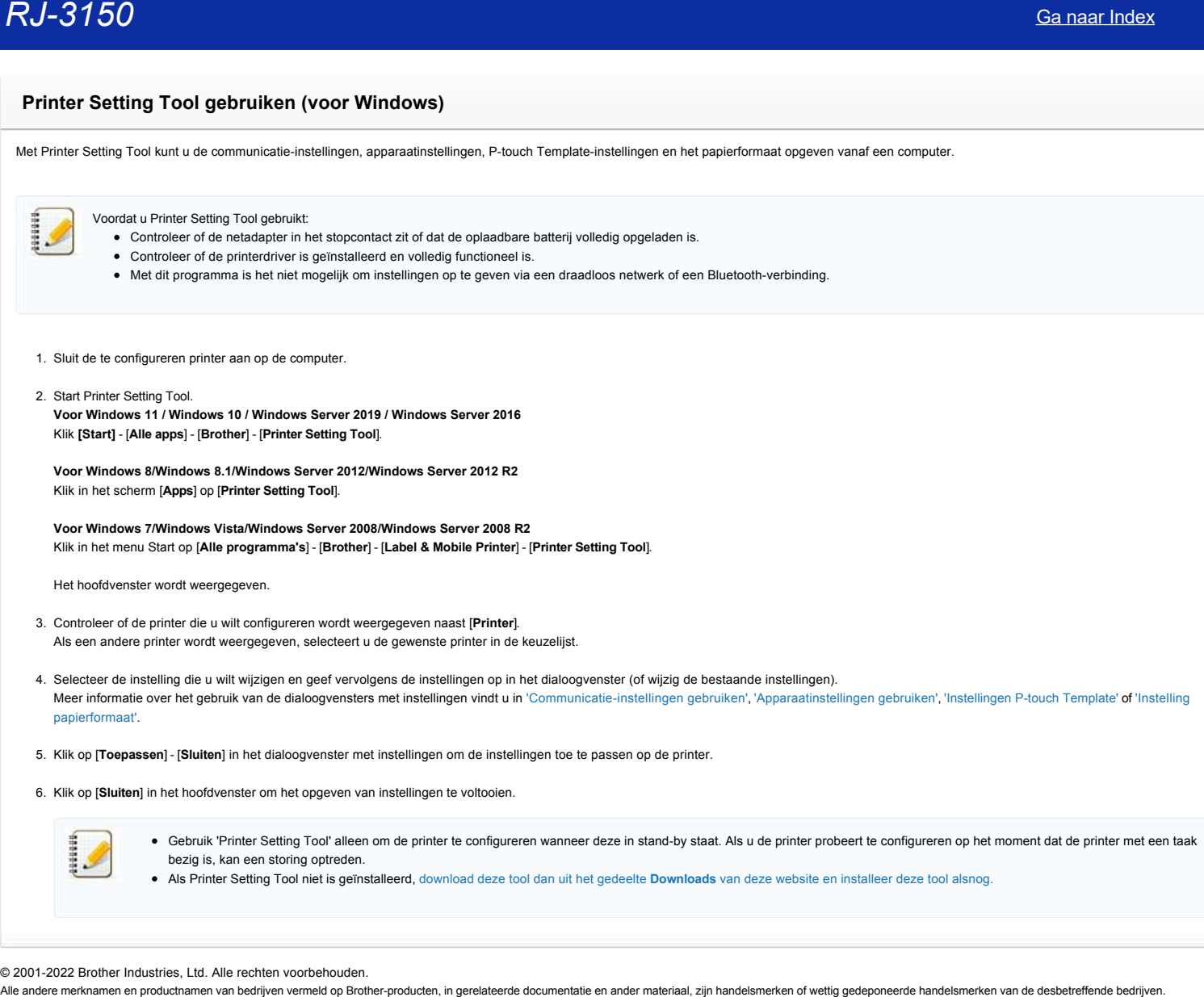

© 2001-2022 Brother Industries, Ltd. Alle rechten voorbehouden.<br>Alle andere merknamen en productnamen van bedrijven vermeld op Brother-producten, in gerelateerde documentatie en ander materiaal, zijn handelsmerken of wetti

# *RJ-3150* [Ga naar Index](#page-0-0)

# **Instellingen P-touch Template gebruiken**

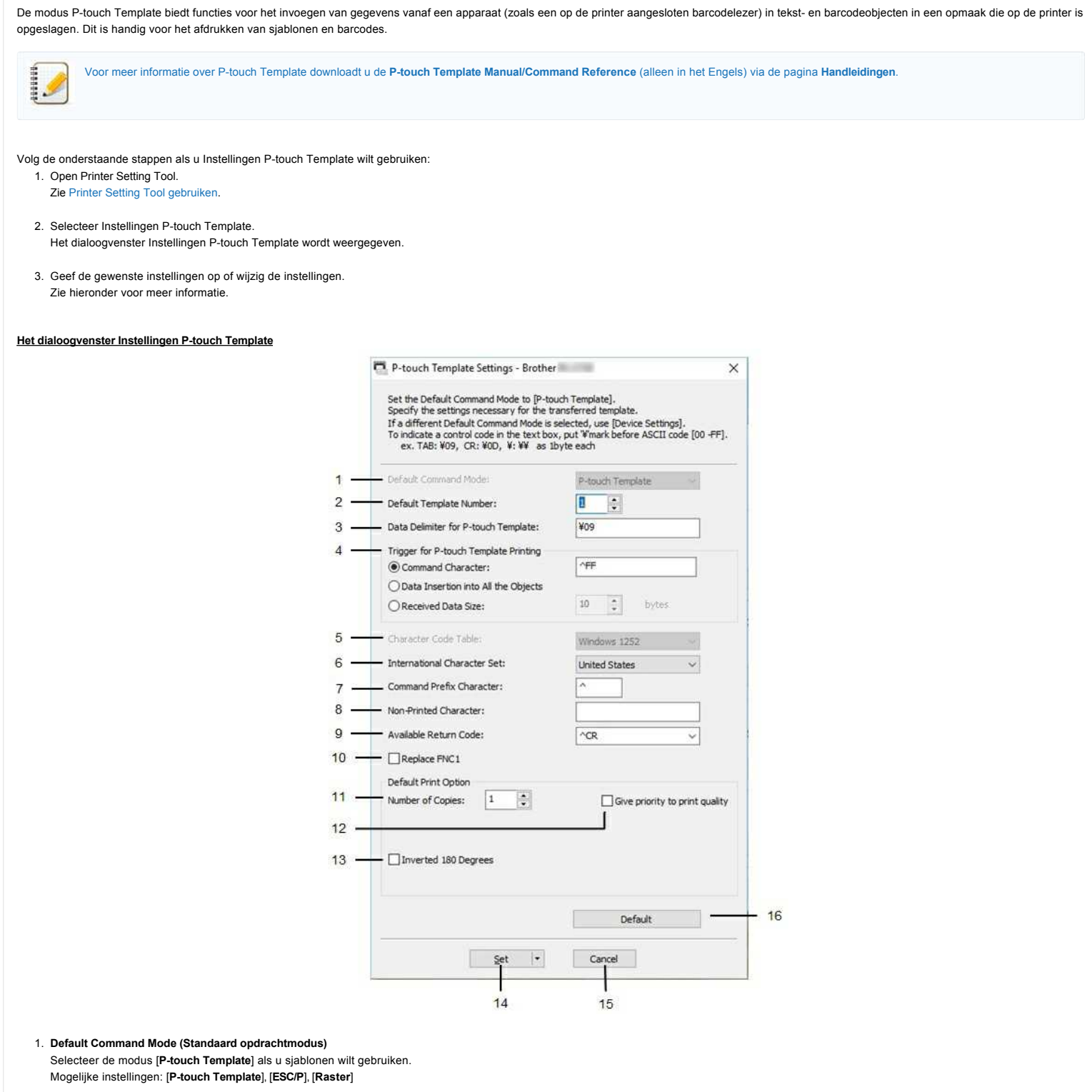

2. **Default Template Number (Standaard sjabloonnummer)**

Hiermee bepaalt u het sjabloonnummer dat standaard wordt geselecteerd wanneer de printer wordt ingeschakeld.

Als er sjablonen bestaan waarvoor is ingesteld dat deze niet naar de printer kunnen worden overgebracht, kan het nummer van die sjablonen niet worden opgegeven.

3. **Data Delimiter for P-touch Template (Gegevensscheidingsteken voor P-touch Template)** Een scheidingsteken is het symbool dat wordt gebruikt om aan te geven wanneer moet worden doorgegaan naar het volgende object in de gegevens die worden verzonden. U kunt 1 tot 20 tekens opgeven.

#### 4. **Trigger for P-touch Template Printing (Trigger for afdrukken met P-touch Template)**

Selecteer een van de volgende drie opties voor de trigger die aangeeft dat met afdrukken moet worden begonnen. [**Command Character**] (Opdrachtteken): Het afdrukken begint als het hier opgegeven opdrachtteken wordt ontvangen. [**Data Insertion into All the Objects**] (Gegevens invoegen in alle objecten): Het afdrukken begint als het scheidingsteken van het laatste object is ontvangen. [**Received Data Size**] (Ontvangen gegevensomvang): Het afdrukken begint als het hier opgegeven aantal tekens is ontvangen. Daarbij worden scheidingstekens niet meegeteld.

#### 5. **Character Code Table (Tekencodetabel)** Selecteer een van de volgende drie tekencodesets.

Mogelijke instellingen: [**Windows 1252**], [**Windows 1250 Eastern Europe**] (Windows 1250 Oost-Europa), [**Brother standard**] (Brother standaard)

# 6. **International Character Set (Internationale tekenset)**

Lijst met tekensets voor specifieke landen.

Mogelijke instellingen: [United States] (Verenigde Staten), [France] (Frankrijk), [Germany] (Duitsland), [Britain] (Groot-Brittannië), [Denmark] (Denemarken), [Sweden] (Zweden), [Italy] (Italië), [Spain] (Spanje), **[Japan]**, **[Norway]** (Noorwegen), **[Denmark II]** (Denemarken II), **[Spain II]** (Spanje II), **[Latin America]** (Zuid- en Midden-Amerika), **[Korea]**, **[Legal]** De volgende 12 codes worden ingeschakeld, afhankelijk van het in de lijst hiervoor geselecteerde land: 23h 24h 40h 5Bh 5Ch 5Dh 5Eh 60h 7Bh 7Ch 7Dh 7Eh [Voor meer informatie over de gebruikte tekens downloadt u de](https://support.brother.com/g/b/link.aspx?content=ml) **P-touch Template Manual/Command Reference** (alleen in het Engels) via de pagina **Handleidingen**. **Contexts change of simulation** is the change of the context of the context of the context of the context of the context of the context of the context of the context of the context of the context of the context of the cont

# 7. **Command Prefix Character (Opdrachtprefixteken)**

Hiermee wijzigt u de tekencode van het teken dat als prefix wordt gebruikt. Gebruik één tekencode. Het prefixteken is een code waaraan opdrachten in P-touch Template-modus worden herkend.

#### 8. **Non-Printed Character (Niet-afdrukbare tekens)**

De tekens die u hier opgeeft, worden niet afgedrukt bij de ontvangst van gegevens. Geef 1 tot 20 tekens op.

#### 9. **Available Return Code (Beschikbare regelomslagcode)**

De code voor een regelomslag wordt gebruikt bij de invoer van gegevens om aan te geven dat wat volgt in een tekstobject op een nieuwe regel moet worden afgedrukt. U kunt een van de volgende vier regelomslagcodes selecteren, of zelf 1 tot 20 tekens opgeven als regelomslagcode. Mogelijke instellingen: **[^CR]**, **[\0D\0A]**, **[\0A]**, **[\0D]**

#### 10. **Replace FNC1 (FNC1 vervangen)**

Geef aan of GS-codes, die worden gebruikt in streepjescodeprotocollen zoals GS1-128 (UCC/EAN-128), moeten worden vervangen door FNC1-codes. Als dit selectievakje is ingeschakeld, wordt een ontvangen GS-code vervangen door de FNC1-code. Als dit selectievakje is uitgeschakeld, wordt een ontvangen GS-code verwerkt zoals hij binnenkomt.

#### 11. **Number of Copies (Aantal exemplaren)**

Hiermee stelt u het aantal exemplaren in. De waarde mag tussen 1 en 99 liggen.

#### 12. **Give priority to print quality (Prioriteit geven aan afdrukkwaliteit)**

Instelling voor de afdrukkwaliteit. Als u dit selectievakje inschakelt, wordt prioriteit gegeven aan de afdrukkwaliteit. Als u dit selectievakje uitschakelt, wordt prioriteit gegeven aan de afdruksnelheid.

#### 13. **Inverted 180 Degrees (180 graden gedraaid)**

Als u dit selectievakje inschakelt, worden de gegevens afgedrukt nadat ze 180 graden zijn gedraaid.

#### 14. **Set**

Nadat u op de knop [**Set**] (Instellen) klikt, worden de instellingen opgeslagen als een .ini-bestand bij het sluiten van het dialoogvenster. Als u de opgegeven instellingen wilt opslaan in een opdrachtbestand, selecteer dan [**Opslaan in opdrachtbestand**] in het keuzemenu. Het opgeslagen opdrachtbestand kan in de massaopslagmodus worden gebruikt om de instellingen op een printer toe te passen.

#### 15. **Annuleren**

Hiermee annuleert u instellingen en sluit u het dialoogvenster. De instellingen blijven ongewijzigd.

#### 16. **Default (Standaard)**

Klik op deze knop om de instellingen naar de fabrieksinstellingen terug te zetten.

© 2001-2021 Brother Industries, Ltd. Alle rechten voorbehouden.<br>Alle andere merknamen en productnamen van bedrijven vermeld op Brother-producten, in gerelateerde documentatie en ander materiaal, zijn handelsmerken of wetti

# **Apparaatinstellingen gebruiken (voor Windows)**

Volg de onderstaande stappen als u Apparaatinstellingen wilt gebruiken:

- 1. Open Printer Setting Tool. Zie ['Printer Setting Tool gebruiken'](https://support.brother.com/g/b/link.aspx?faqid=faqp00100052). (voor Windows)
- 2. Selecteer **Apparaatinstellingen**. Het venster **Apparaatinstellingen** wordt weergegeven.
- 3. Geef de gewenste instellingen op of wijzig de instellingen. Zie hieronder voor meer informatie. [Het dialoogvenster voor instellingen](#page-111-0) [Menubalk](#page-111-1) [Tabblad Normaal](#page-112-0) [Tabblad Geavanceerd](#page-113-0) [Tabblad Sensoraanpassing](#page-114-0) [Tabblad Weergave \(1\) \(alleen RJ-3150/3150Ai\)](#page-114-1) [Tabblad Weergave \(2\) \(alleen RJ-3150/3150Ai\)](#page-115-0)

#### <span id="page-111-0"></span>**Het dialoogvenster voor instellingen**

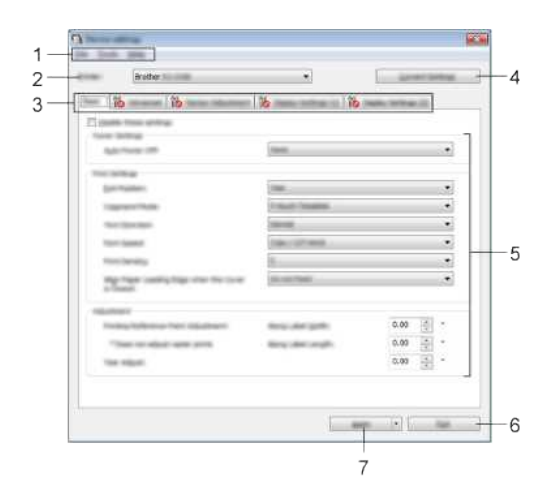

#### 1. **Menubalk**

Selecteer een opdracht in een van de menu's.

#### 2. **Printer**

Hiermee bepaalt u de printer waarvan u de apparaatinstellingen wilt configureren. Als er slechts één printer aangesloten is, hoeft u geen printer te selecteren omdat alleen die printer wordt weergegeven.

#### 3. **Tabbladen voor instellingen**

Klik op het tabblad met de instellingen die u wilt opgeven of wijzigen.

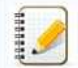

#### • Als **10** wordt weergegeven op het tabblad, kunnen de instellingen op dat tabblad niet worden opgegeven of gewijzigd. Bovendien worden de instellingen op dat tabblad niet toegepast op de printer, ook al klikt u op [**Toepassen**]. Ook worden de instellingen op het tabblad niet opgeslagen of geëxporteerd bij het geven van de opdracht [**Opslaan in opdrachtbestand**] of [**Exporteren**].

[**Weergave (1)**] en [**Weergave (2)]** worden alleen weergegeven als RJ-3150/3150Ai is geselecteerd als [Printer]. Geef de instellingen op als u een RJ-3150/3150Ai gebruikt.

#### 4. **Current Settings (Huidige instellingen)**

Klik op deze knop om de instellingen van de nu aangesloten printer op te halen en weer te geven in het dialoogvenster. De instellingen worden ook opgehaald voor parameters op tabbladen met  $\delta$ 

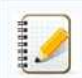

Wanneer op de knop [**Huidige datum/tijd**] wordt geklikt, wordt de huidige tijd opgehaald bij de computer en weergegeven bij [**Tijd instellen**] op het tabblad [**Weergave (2)**].

#### 5. **Parameters**

Weergave van de huidige instellingen. Wijzig instellingen met behulp van vervolgkeuzelijsten, directe invoer of andere methoden.

#### 6. **Exit (Sluiten)**

Het venster [**Apparaatinstellingen**] wordt gesloten. U keert terug naar het hoofdvenster van '**Printer Setting Tool**'.

#### 7. **Apply (Toepassen)**

Om de huidige instellingen te controleren selecteert u [**Instelling controleren...**] in de keuzelijst.

Klik op [**Toepassen**] om de instellingen toe te passen op de printer.

Als u de opgegeven instellingen wilt opslaan in een opdrachtbestand, selecteer dan [Opslaan in opdrachtbestand] in het keuzemenu.

Het opgeslagen opdrachtbestand kan in de massaopslagmodus worden gebruikt om de instellingen op een printer toe te passen.

#### <span id="page-111-1"></span>**Menubalk**

THE THIR INC. Assistant Baltimore for Mar 4

# *RJ-3150* [Ga naar Index](#page-0-0)

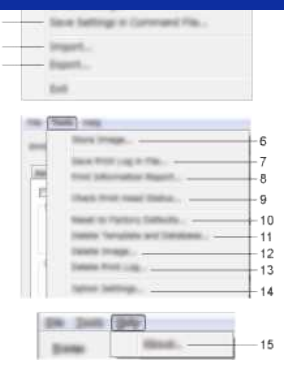

#### 1. **Instellingen op printer toepassen**

De instellingen naar de printer sturen. De werking is gelijk aan klikken op de knop [**Toepassen**].

#### 2. **Instelling controleren...**

Weergave van de huidige instellingen.

### 3. **Instellingen opslaan in opdrachtbestand**

De opgegeven instellingen opslaan in een opdrachtbestand. De werking is gelijk aan [**Opslaan in opdrachtbestand**] selecteren in de keuzelijst [**Toepassen**].

#### 4. **Importeren**

Het geëxporteerde bestand importeren en de instellingen toepassen op deze tool.

#### 5. **Exporteren**

De huidige instellingen opslaan in een bestand.

#### 6. **Afbeelding opslaan (alleen RJ-3150/3150Ai)**

Als RJ-3050/3050Ai is geselecteerd als [**Printer**], is deze optie niet beschikbaar. Op het tabblad [**Weergave (1)**] kan de afbeelding worden geregistreerd die wordt gebruikt als achtergrond van het display en als openingsafbeelding bij het inschakelen van de printer.

#### 7. **Printerlogboek opslaan in bestand**

Hiermee slaat u het printerlogboek op in een CSV-bestand.

- Het printerlogboek bevat de volgende gegevens:
- Tijdstip/datum van de afdruk (Alleen RJ-3150/3150Ai. Het tijdstip waarop elke afdruktaak gereed is, wordt vastgelegd.)
- Toetsnummer\*
- Sjabloonnaam
- Naam van de aan de sjabloon gekoppelde database\*
- Aantal records in de database
- Aantal afgedrukte exemplaren
- Foutgegevens

\* Alleen bij het afdrukken van op de printer opgeslagen sjablonen

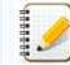

U kunt het printerlogboek niet opslaan in een bestand als [**Printerlogboek opslaan**] op het tabblad [**Geavanceerd**] is ingesteld op [**Uitschakelen**] en die instelling al is toegepast op de printer.

#### 8. **Print Information Report (Informatierapport afdrukken)**

De inhoud die geselecteerd is voor de informatie over de printerinstellingen op het tabblad [**Geavanceerd**] zal worden afgedrukt.

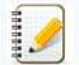

De informatie over de printerinstellingen kan ook worden afgedrukt door de doorvoerknop  $\text{th}$  ingedrukt te houden.

#### 9. **Printkopstatus controleren**

Hiermee controleert u de printkop op onderbroken lijnen.

#### 10. **Reset to Factory Defaults (Resetten naar fabrieksinstellingen)**

Hiermee worden alle printerinstellingen, inclusief de communicatie-instellingen, teruggezet op de fabrieksinstellingen. Sjablonen, databases en afbeeldingen die in de printer zijn opgeslagen en het printerlogboek worden echter niet verwijderd.

#### 11. **Sjabloon en database verwijderen**

Hiermee verwijdert u alle sjablonen en databases die in de printer zijn opgeslagen.

#### 12. **Afbeelding verwijderen (alleen RJ-3150/3150Ai)**

Als RJ-3050/3050Ai is geselecteerd als [Printer], is deze optie niet beschikbaar. Hiermee verwijdert u alle afbeeldingen die geregistreerd waren via Apparaatinstellingen.

#### 13. **Printerlogboek verwijderen**

Hiermee verwijdert u het printerlogboek dat in de printer is opgeslagen.

#### 14. **Optie-instellingen**

Als u het selectievakje [**Geen foutbericht weergeven als de huidige instellingen bij het opstarten niet kunnen worden opgehaald.**] inschakelt, wordt een volgende keer geen foutmelding weergegeven.

#### 15. **Over**

Geeft de versie-informatie weer.

#### <span id="page-112-0"></span>**Tabblad Normaal**

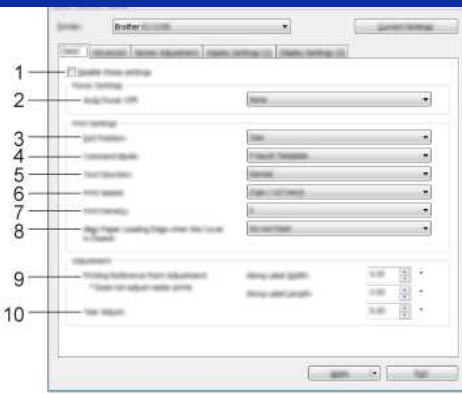

#### 1. **Deze instellingen uitschakelen**

Als u dit selectievakje inschakelt, wordt WO weergegeven op het tabblad en kunnen geen instellingen meer worden opgegeven of gewijzigd.

De instellingen op een tabblad waarop **NO** wordt weergegeven, worden niet toegepast op de printer, zelfs niet als u op **Toepassen** klikt. Ook worden de instellingen op het tabblad niet opgeslagen of geëxporteerd bij het geven van de opdracht [**Opslaan in opdrachtbestand**] of [**Exporteren**].

Schakel het selectievakje uit als u de instellingen wilt toepassen op de printer of als u ze wilt opslaan of exporteren.

## 2. **Auto. Uitschakelen**

Instelling voor de duur van inactiviteit voordat de printer automatisch wordt uitgeschakeld. Beschikbare instellingen: [**Geen**], 1/2/3/4/5/6/7/8/9/10/20/30/40/50/60 minuten

# 3. **Uitgangsstand (alleen RJ-3150/3150Ai)**

Als RJ-3050/3050Ai is geselecteerd als [**Printer**], is deze optie niet beschikbaar. Selecteer de uitvoerlocatie voor papier. Mogelijke instellingen: [**Afscheuren**], [**Labelpeller**]

#### 4. **Command Mode (Opdrachtmodus)**

Hiermee selecteert u de opdrachtmodus van de printer.

Mogelijke instellingen: [**Raster**], [**ESC/P**], [**P-touch Template**], [**CPCL emulation**], [**CPCL Line Print emulation**]

#### 5. **Tekstrichting**

Selecteer de afdrukstand.

Mogelijke instellingen: [**Normaal**], [**180 graden gedraaid**]

Deze instelling wordt alleen gebruikt als de printerdriver niet wordt gebruikt. Als de printerdriver wel wordt gebruikt, wordt de instelling gebruikt die in de printerdriver is opgegeven.

#### 6. **Afdruksnelheid**

Selecteer de afdruksnelheid van de printer.

Mogelijke instellingen: [**2 ips / 50,8 mm/s**], [**3 ips / 76,2 mm/s**], [**4 ips / 101,6 mm/s**], [**5 ips / 127 mm/s**]

#### 7. **Print Density (Afdrukdichtheid)**

Pas de afdrukdichtheid van de printer aan. Mogelijke instellingen: -5–+5

#### 8. **Voorste rand papier uitlijnen als de klep is gesloten**

Instelling voor het al dan niet automatisch doorvoeren van het papier als de klep wordt gesloten. Mogelijke instellingen: [**Invoer**], [**Niet invoeren**]

#### 9. **Afdrukreferentiepunt aanpassen**

U kunt het referentiepunt bijstellen (het nulpunt bij het afdrukken). Hiermee kunt u een verkeerde uitlijning veroorzaakt door een verschil in printermodellen of vaste marges van bepaalde toepassingen corrigeren.

Het referentiepunt kan niet worden aangepast voor afdrukken op rasters.

#### 10. **Tear Adjust (Aanpassen afscheuren)**

Hiermee past u de afscheurpositie voor papier op de scheurbalk aan. Mogelijke instellingen: -10,0 mm tot 10,0 mm (-0,39″ tot 0,39″)

#### <span id="page-113-0"></span>**Tabblad Geavanceerd**

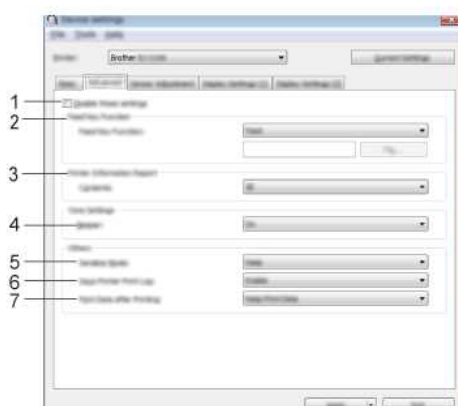

1. **Deze instellingen uitschakelen**

Als u dit selectievakje inschakelt, wordt WO weergegeven op het tabblad en kunnen geen instellingen meer worden opgegeven of gewijzigd.

De instellingen op een tabblad waarop wordt weergegeven, worden niet toegepast op de printer, zelfs niet als u op **Toepassen** klikt. Ook worden de instellingen op het tabblad niet opgeslagen

# *RJ-3150* [Ga naar Index](#page-0-0)

of geëxporteerd bij het geven van de opdracht [**Opslaan in opdrachtbestand**] of [**Exporteren**]. Schakel het selectievakje uit als u de instellingen wilt toepassen op de printer of als u ze wilt opslaan of exporteren.

2. **Functie toets Doorvoeren**

Selecteer de bewerking die wordt uitgevoerd als u op de doorvoerknop  $\dagger\Box$  drukt. Als [**Programma-instellingen**] is geselecteerd, klik dan op de knop [**Bestand**] en selecteer het opdrachtbestand. Mogelijke instellingen: [**Invoer**], [**Programma-instellingen**]

#### 3. **Informatierapport printer**

Selecteer de gedeelten die moeten worden afgedrukt in een informatierapport over de printer. Mogelijke instellingen: [**All**] (Alles), [**Usage Log**] (Verbruikslog), [**Printer Settings**] (Printerinstellingen), [**Printer Transfer Data**] (Overdrachtsgegevens printer)

#### 4. **Pieper**

Hiermee bepaalt u of het apparaat piept wanneer u op een toets op het bedieningspaneel drukt. Mogelijke instellingen: [**On**] (Aan), [**Off**] (Uit)

#### 5. **Serialis.modus**

Hiermee bepaalt u of wilt serialiseren op basis van het laatst afgedrukte nummer. Mogelijke instellingen: [**Vanaf laatste**], [**Van startnr.**]

#### 6. **Save Printer Print Log (Printerlogboek opslaan)**

Hiermee bepaalt u of het printerlogboek al dan niet moet worden opgeslagen. Als [**Uitschakelen**] is geselecteerd, kan [**Tools**] - [**Printerlogboek opslaan in bestand**] niet worden gebruikt. Mogelijke instellingen: [**Enable**] (Inschakelen), [**Disable**] (Uitschakelen)

#### 7. **Print Data after Printing (Afdrukgegevens na te zijn afgedrukt)**

Hiermee bepaalt u of afdrukgegevens na het afdrukken automatisch moeten worden verwijderd. Mogelijke instellingen: [**Erase All Print Data**] (Alle afdrukgegevens wissen), [**Keep Print Data**] (Afdrukgegevens opslaan)

#### <span id="page-114-0"></span>**Tabblad Sensoraanpassing**

Als u RD-rollen gebruikt, hoeft u de sensors niet aan te passen.

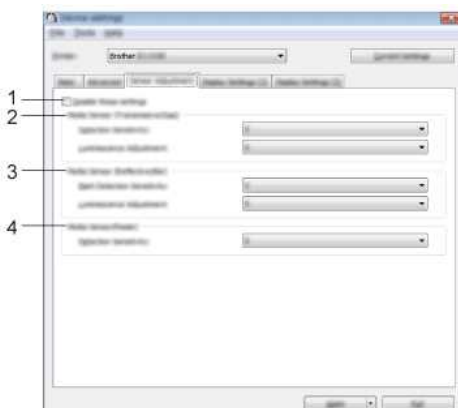

#### 1. **Deze instellingen uitschakelen**

Als u dit selectievakie inschakelt, wordt weergegeven op het tabblad en kunnen geen instellingen meer worden opgegeven of gewijzigd.

De instellingen op een tabblad waarop wordt weergegeven, worden niet toegepast op de printer, zelfs niet als u op **Toepassen** klikt. Ook worden de instellingen op het tabblad niet opgeslagen of geëxporteerd bij het geven van de opdracht [**Opslaan in opdrachtbestand**] of [**Exporteren**].

Schakel het selectievakje uit als u de instellingen wilt toepassen op de printer of als u ze wilt opslaan of exporteren.

#### 2. **Mediasensor (Transmissie/opening) (alleen RJ-3150/3150Ai)**

Als RJ-3050/3050Ai is geselecteerd als [**Printer**], is deze optie niet beschikbaar. U kunt de volgende parameters aanpassen. **[Detectiegevoeligheid]**

Aanpassen van de precisie van de sensor die de opening (de lege ruimte) tussen losse labels detecteert.

# Mogelijke instellingen: -2–+2

**[Aanpassing luminescentie]**

Aanpassen van de hoeveelheid licht die wordt uitgestraald door de sensor Transmissie/opening. Mogelijke instellingen: -2–+2

#### 3. **Mediasensor (Reflectief/Balk)**

U kunt de volgende reflectieve of zwarte markeringsparameters aanpassen voor deze sensor. [**Markering detectiegevoeligheid**]

Aanpassen van de precisie van de sensor die de zwarte markeringen detecteert.

Mogelijke instellingen: -2–+2 [**Aanpassing luminescentie**]

Aanpassen van de hoeveelheid licht die wordt uitgestraald door de sensor reflectief/zwarte markering. Mogelijke instellingen: -2–+2

#### 4. **Mediasensor (Afpellen) (alleen RJ-3150/3150Ai)**

Als RJ-3050/3050Ai is geselecteerd als [**Printer**], is deze optie niet beschikbaar. Geef de instellingen op wanneer de labelpeller wordt gebruikt. Aanpassen van de precisie van de sensor die detecteert of het label is afgepeld. Mogelijke instellingen: -2–+2

### <span id="page-114-1"></span>**Tabblad Weergave (1) (alleen RJ-3150/3150Ai)**

Dit wordt alleen weergegeven als RJ-3150/3150Ai is geselecteerd als [Printer].

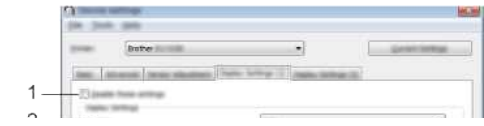

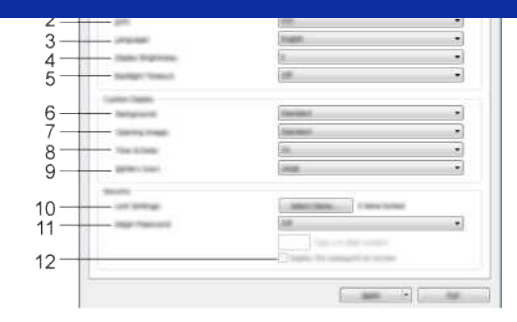

#### 1. **Deze instellingen uitschakelen**

Als u dit selectievakje inschakelt, wordt weergegeven op het tabblad en kunnen geen instellingen meer worden opgegeven of gewijzigd.

De instellingen op een tabblad waarop wordt weergegeven, worden niet toegepast op de printer, zelfs niet als u op **Toepassen** klikt. Ook worden de instellingen op het tabblad niet opgeslagen of geëxporteerd bij het geven van de opdracht [**Opslaan in opdrachtbestand**] of [**Exporteren**].

Welke weergavetalen u kunt selecteren is afhankelijk van het model printer dat u gebruikt. Als u een geselecteerde taal niet kunt gebruiken voor het display, wordt de weergavetaal

Schakel het selectievakje uit als u de instellingen wilt toepassen op de printer of als u ze wilt opslaan of exporteren.

#### 2. **Eenheid**

Hiermee bepaalt u de maateenheden voor de weergegeven instellingen. Mogelijke instellingen: [**mm**], [**inch**]

#### 3. **Taal**

Selecteer de taal voor het display.

Mogelijke instellingen: [English], [Español], [Français], [Português], [Deutsch], [Nederlands], [Italiano], [Dansk], [Svenska], [Norsk], [Suomi], [日本語]

929923

Controleer of het display de geselecteerde taal kan weergeven.

#### 4. **Helderheid display**

Selecteer de helderheid voor het display. Mogelijke instellingen: -2–+2

niet gewijzigd.

#### 5. **Time-out verlichting**

Geef de duur van inactiviteit op voordat de verlichting van het display automatisch wordt uitgeschakeld. Mogelijke instellingen: [**Uit**], [**5 s**], [**10 s**], [**20 s**], [**30 s**], [**60 s**]

#### 6. **Achtergrond**

Selecteer de afbeelding die wordt weergegeven als achtergrond van het display. Mogelijke instellingen: [**Standaard**], [**Custom1]**, [**Custom2**], [**Custom3**]

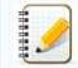

Als u Custom 1–3 selecteert, registreer dan op voorhand een afbeelding.

#### 7. **Openingsafbeelding**

Selecteer de openingsafbeelding die op het display wordt weergegeven bij het inschakelen van de printer. Mogelijke instellingen: [**Uit**], [**Standaard**], [**Custom1**], [**Custom2**], [**Custom3**]

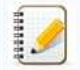

Als u Custom 1–3 selecteert, registreer dan op voorhand een afbeelding.

#### 8. **Tijd en datum**

Selecteer of de datum en tijd op het display van de printer moeten worden weergegeven. Mogelijke instellingen: [**On**] (Aan), [**Off**] (Uit)

#### 9. **Batterijpictogram**

Selecteer de grootte van het batterijpictogram dat op het display wordt weergegeven. Mogelijke instellingen: [**Groot**], [**Klein**]

#### 10. **Inst. vergr.**

Schakel het selectievakje in van de instellingen die niet mogen worden gewijzigd via het display. Als [**Inst. vergr.**] wordt gebruikt, wordt een vergrendelpictogram weergegeven voor parameters die niet kunnen worden gebruikt. Mogelijke instellingen: [Printerinstelling], [Sjablooninstellingen], [Klokinstelling], [Auto Voeding uit], [Mediaselectie], [Lijst media wissen], [Aangepast display], [WLAN (Aan/Uit)], [WPS], [Bluetooth **(Aan/Uit)**]

#### 11. **Beh.wachtwoord**

Selecteer of een wachtwoord nodig is om beheerfuncties te kunnen gebruiken. Mogelijke instellingen: [**On**] (Aan), [**Off**] (Uit) Als u [**Aan**] selecteert, geef dan het 4-cijferige wachtwoord op.

#### 12. **Het wachtwoord op het scherm weergeven**

Als u dit selectievakje inschakelt, wordt het wachtwoord op het scherm van de computer weergegeven.

### <span id="page-115-0"></span>**Tabblad Weergave (2) (alleen RJ-3150/3150Ai)**

Dit wordt alleen weergegeven als RJ-3150/3150Ai is geselecteerd als [Printer].

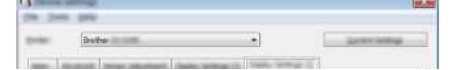

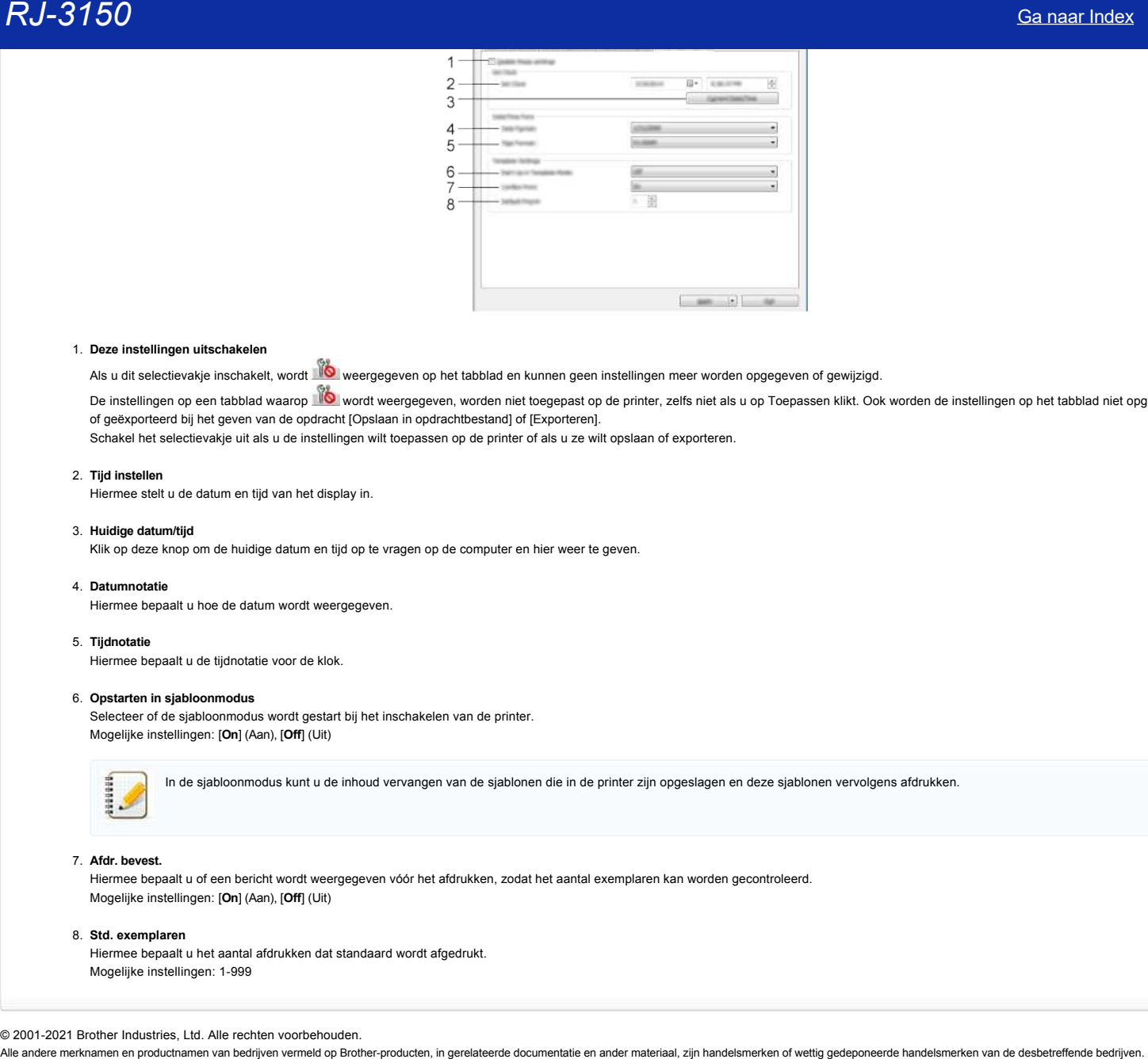

#### 1. **Deze instellingen uitschakelen**

Als u dit selectievakje inschakelt, wordt WO weergegeven op het tabblad en kunnen geen instellingen meer worden opgegeven of gewijzigd.

De instellingen op een tabblad waarop wordt weergegeven, worden niet toegepast op de printer, zelfs niet als u op Toepassen klikt. Ook worden de instellingen op het tabblad niet opgeslagen of geëxporteerd bij het geven van de opdracht [Opslaan in opdrachtbestand] of [Exporteren].

Schakel het selectievakje uit als u de instellingen wilt toepassen op de printer of als u ze wilt opslaan of exporteren.

## 2. **Tijd instellen**

Hiermee stelt u de datum en tijd van het display in.

#### 3. **Huidige datum/tijd**

Klik op deze knop om de huidige datum en tijd op te vragen op de computer en hier weer te geven.

#### 4. **Datumnotatie**

Hiermee bepaalt u hoe de datum wordt weergegeven.

#### 5. **Tijdnotatie**

Hiermee bepaalt u de tijdnotatie voor de klok.

#### 6. **Opstarten in sjabloonmodus**

Selecteer of de sjabloonmodus wordt gestart bij het inschakelen van de printer. Mogelijke instellingen: [**On**] (Aan), [**Off**] (Uit)

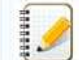

In de sjabloonmodus kunt u de inhoud vervangen van de sjablonen die in de printer zijn opgeslagen en deze sjablonen vervolgens afdrukken.

# 7. **Afdr. bevest.**

Hiermee bepaalt u of een bericht wordt weergegeven vóór het afdrukken, zodat het aantal exemplaren kan worden gecontroleerd. Mogelijke instellingen: [**On**] (Aan), [**Off**] (Uit)

#### 8. **Std. exemplaren**

Hiermee bepaalt u het aantal afdrukken dat standaard wordt afgedrukt. Mogelijke instellingen: 1-999

© 2001-2021 Brother Industries, Ltd. Alle rechten voorbehouden.<br>Alle andere merknamen en productnamen van bedriiven vermeld op Brother-producten, in gerelateerde documentatie en ander materiaal, zijn handelsmerken of wetti

# **Kan ik de printerinstellingen afdrukken?**

U kunt de doorvoerknop  $\dagger\Box$  gebruiken om een rapport met de volgende printerinstellingen af te drukken:

- Versie van firmware
- Overzicht van het printergebruik
- Testpatroon voor ontbrekende punten
- Printerinstellingen Lijst met overgebrachte gegevens
- Netwerkinstellingen
	- Met Printer Setting Tool kunt u aangeven welke items u wilt afdrukken.
	- · De naam van het knooppunt wordt weergegeven in de printerinstellingen. Standaard wordt 'BRWxxxxxxxxxxxx' gebruikt als knooppuntnaam. ('xxxxxxxxxxxx' is gebaseerd op het MACadres/Ethernet-adres van de printer.)

1. Zorg ervoor dat er een rol reçupapier van 76,2 mm (3 inch) is geladen en dat de klep van het compartiment voor RD-rollen dicht is.

#### 2. Zet de printer aan.

3. Houd de doorvoerknop  $\dagger\Box$  ingedrukt tot het groene aan-uitlampje begint te knipperen (voor de RJ-3050/3050Ai) of de afdrukmelding op het display verschijnt (voor de RJ-3150/3150Ai). De instellingen worden afgedrukt.  $RJ-3150$ <br>
Sa naar Index<br>
Vest wordschaped 10 parameters and report of the vestical development of the shakes<br>
Consider with prevail and consider a material and the vestical development of the shakes<br>
- Over the informati

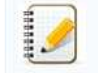

Wij raden reçupapier van 76,2 mm (3 inch) aan voor het afdrukken van de printerinstellingen. U kunt dit ook doen met Printer Setting Tool.

# © 2001-2021 Brother Industries, Ltd. Alle rechten voorbehouden.

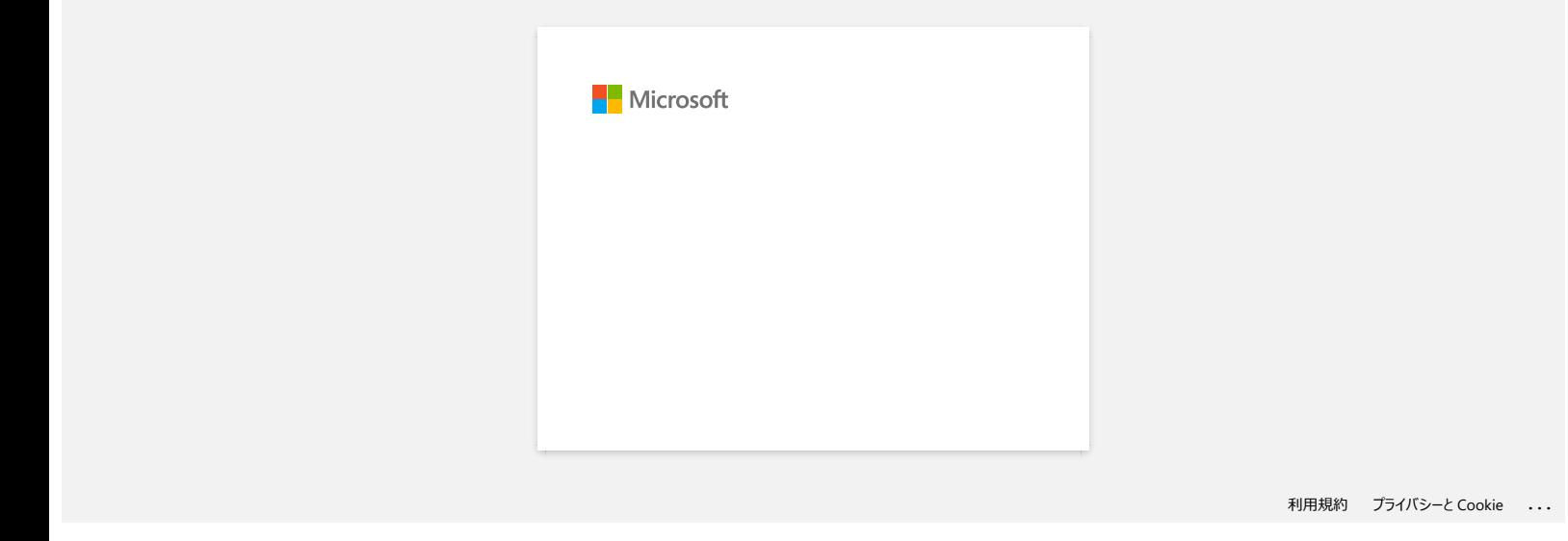

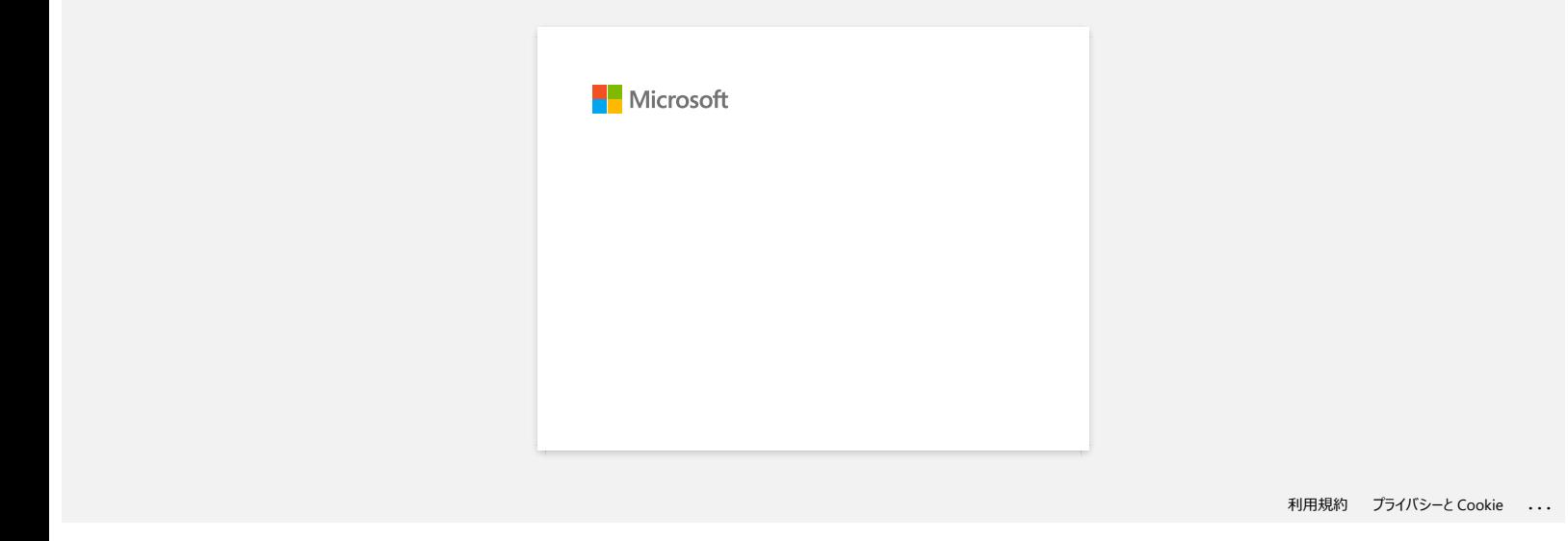

# **De versie van de firmware van de printer achterhalen.**

U kunt de firmwareversie achterhalen door de printerinformatie af te drukken.

Rapport met printerinstellingen afdrukken:

1. Zorg ervoor dat er een rol reçupapier van 76,2 mm (3 inch) is geladen en dat de klep van het compartiment voor RD-rollen dicht is.

- 2. Zet de printer aan.
- 3. Houd de doorvoerknop  $\dagger\Box$  ingedrukt tot het groene aan-uitlampje begint te knipperen (voor de RJ-3050/3050Ai) of de afdrukmelding op het display verschijnt (voor de RJ-3150/3150Ai). De instellingen worden afgedrukt. Ca naar Index<br>
De versie van de firmware van de printer achterhalen.<br>
Nuturi de firmwareversie achterhalen door de printerinformatie af te drukken.<br>
Rapport met printerinstellingen ardicuken:<br>
1. Zorg ervoor dat er een ro
	- 4. Kijk op de afgedrukte lijst met printerinstellingen bij 'ProgVer' onder '<<PRINTER CONFIGURATION>>'.

© 2001-2021 Brother Industries, Ltd. Alle rechten voorbehouden.

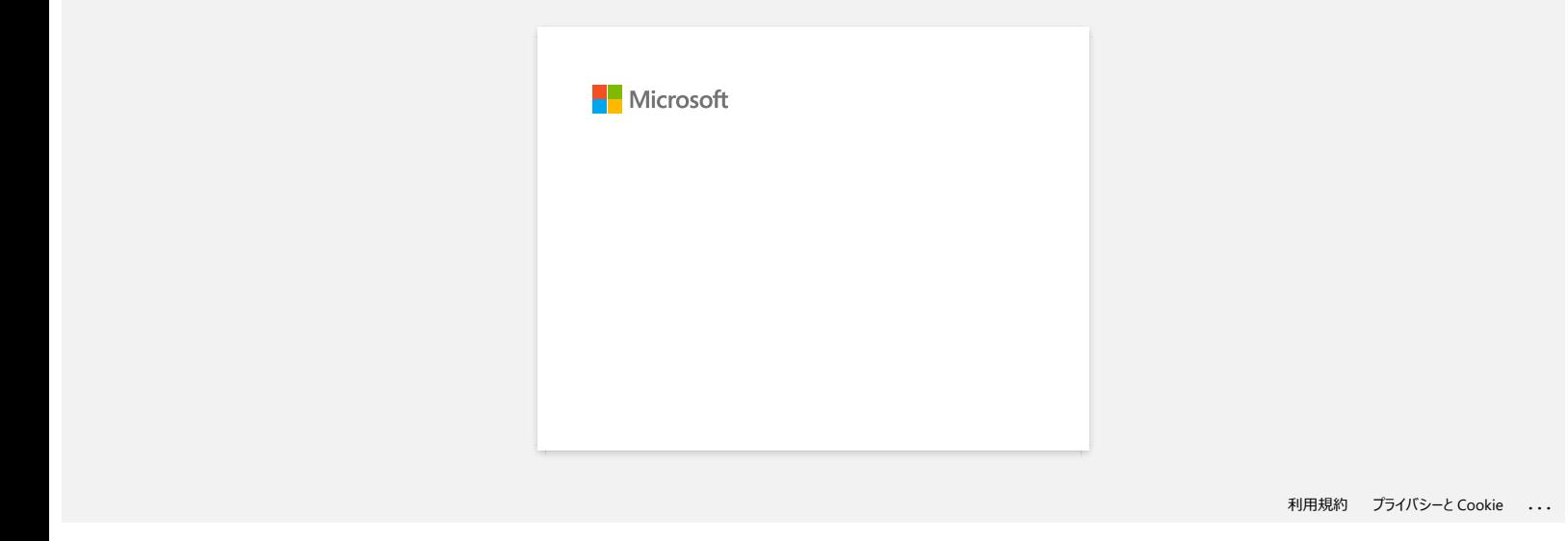

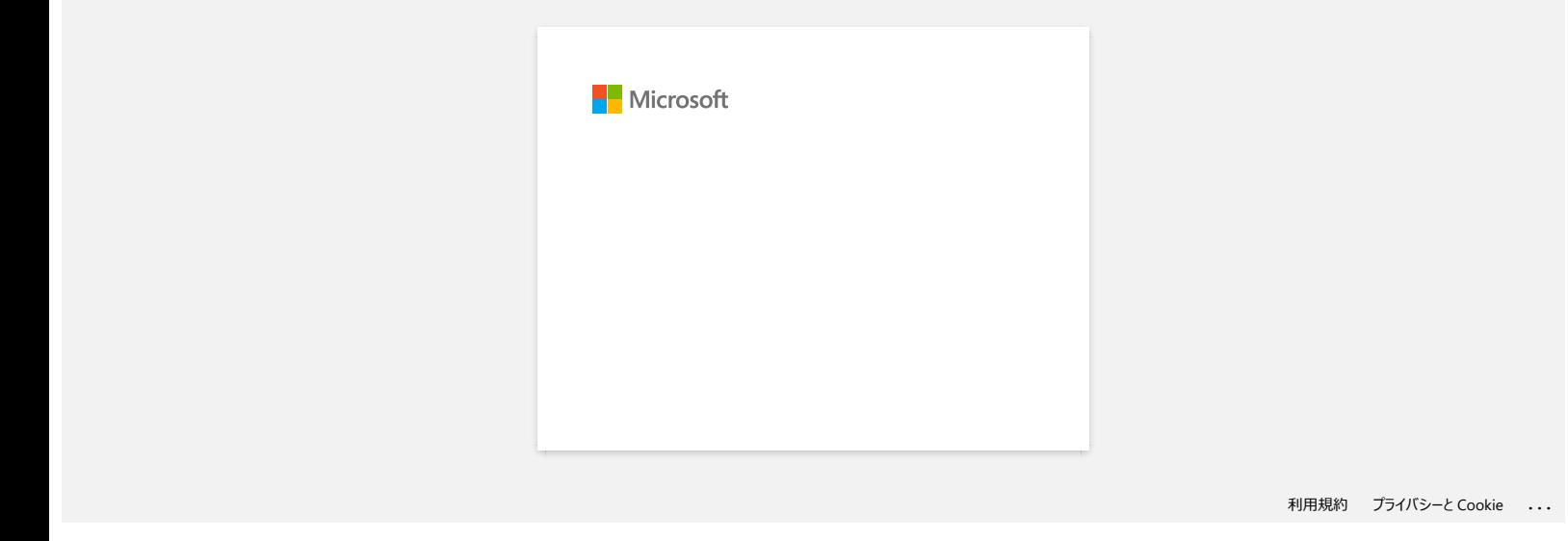

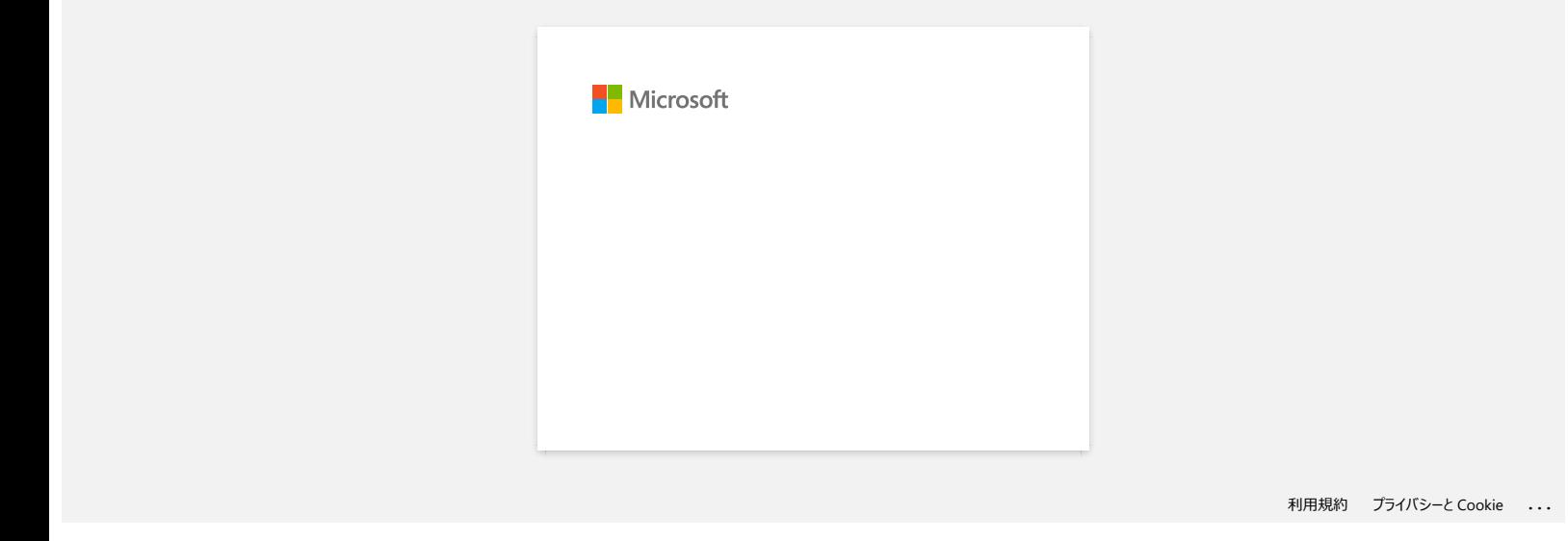

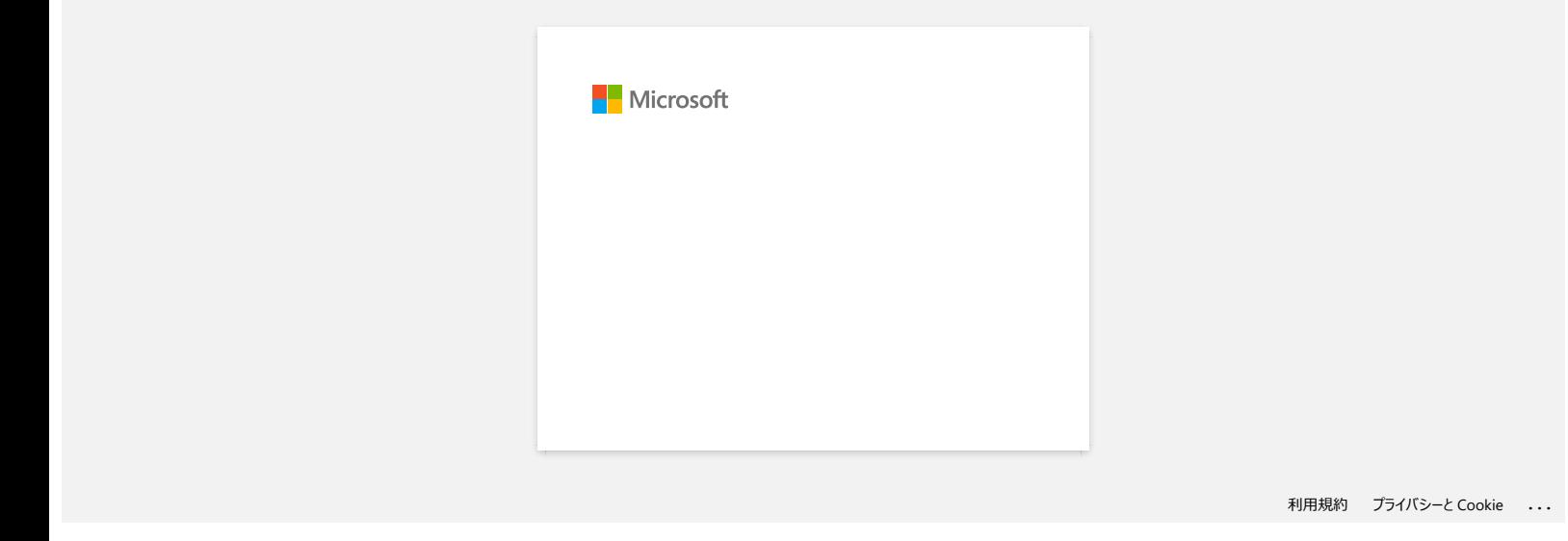

# **Een CA-certificaat installeren**

Bijvoorbeeld http://192.168.1.2/

U kunt een CA-certificaat installeren in uw printer als volgt.

### **Een CA-certificaat installeren met behulp van EWS (Embedded Web Server)**

- 1. Zorg ervoor dat uw printer en computer via Wi-Fi met elkaar verbonden zijn.
- 2. Start uw webbrowser.
- 3. Typ 'http://IP-adres van apparaat/' in de adresbalk van uw browser ('IP-adres van apparaat' is het concrete IP-adres van uw apparaat).
- 4. Voer een wachtwoord in, als u dit zo hebt ingesteld, en druk op  $\blacktriangleright$  (pijl naar rechts).

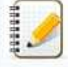

Afhankelijk van uw model wordt u mogelijk om het standaardwachtwoord voor aanmelding gevraagd. Het standaard inlogwachtwoord wordt voorafgegaan door "Pwd" en bevindt zich aan de onderkant van de printer of in de batterij- of taperuimte.

Voor meer informatie, zie [**BELANGRIJK - Kennisgeving netwerkbeveiliging: standaardwachtwoord wijzigen**] op de pagina [**Handleidingen**].

- 5. Klik op **Netwerk**.
- 6. Klik op **Beveiliging**.
- 7. Klik op **CA-certif**

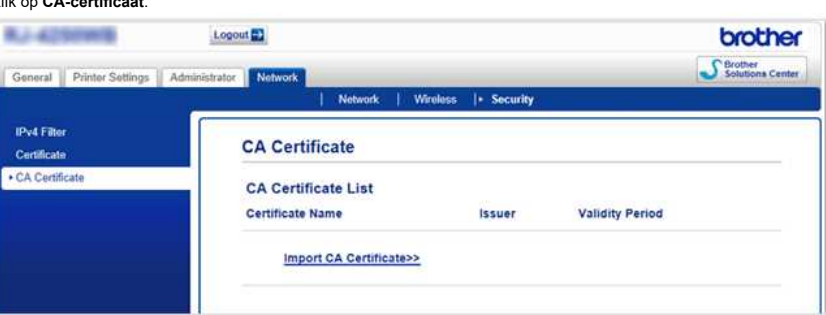

#### 8. Klik op **CA-certificaat importeren**.

9. Selecteer het CA-certificaat dat u wilt installeren en importeren.

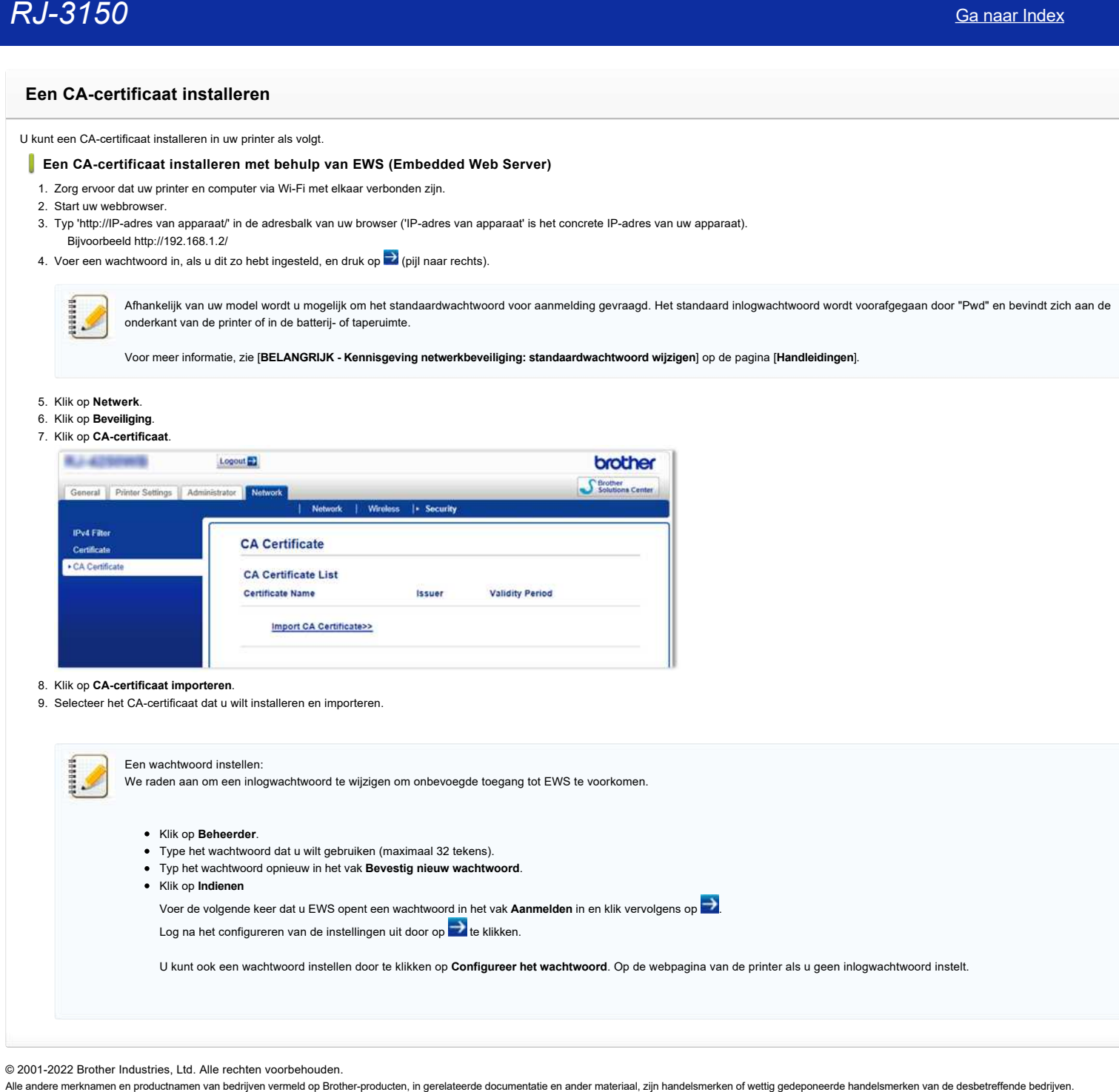

© 2001-2022 Brother Industries, Ltd. Alle rechten voorbehouden.<br>Alle andere merknamen en productnamen van bedrijven vermeld op Brother-producten, in gerelateerde documentatie en ander materiaal, zijn handelsmerken of wetti

# **P-touch Editor zegt dat er 'geen printerdriver is geïnstalleerd voor deze toepassing'. (voor Windows 10)**

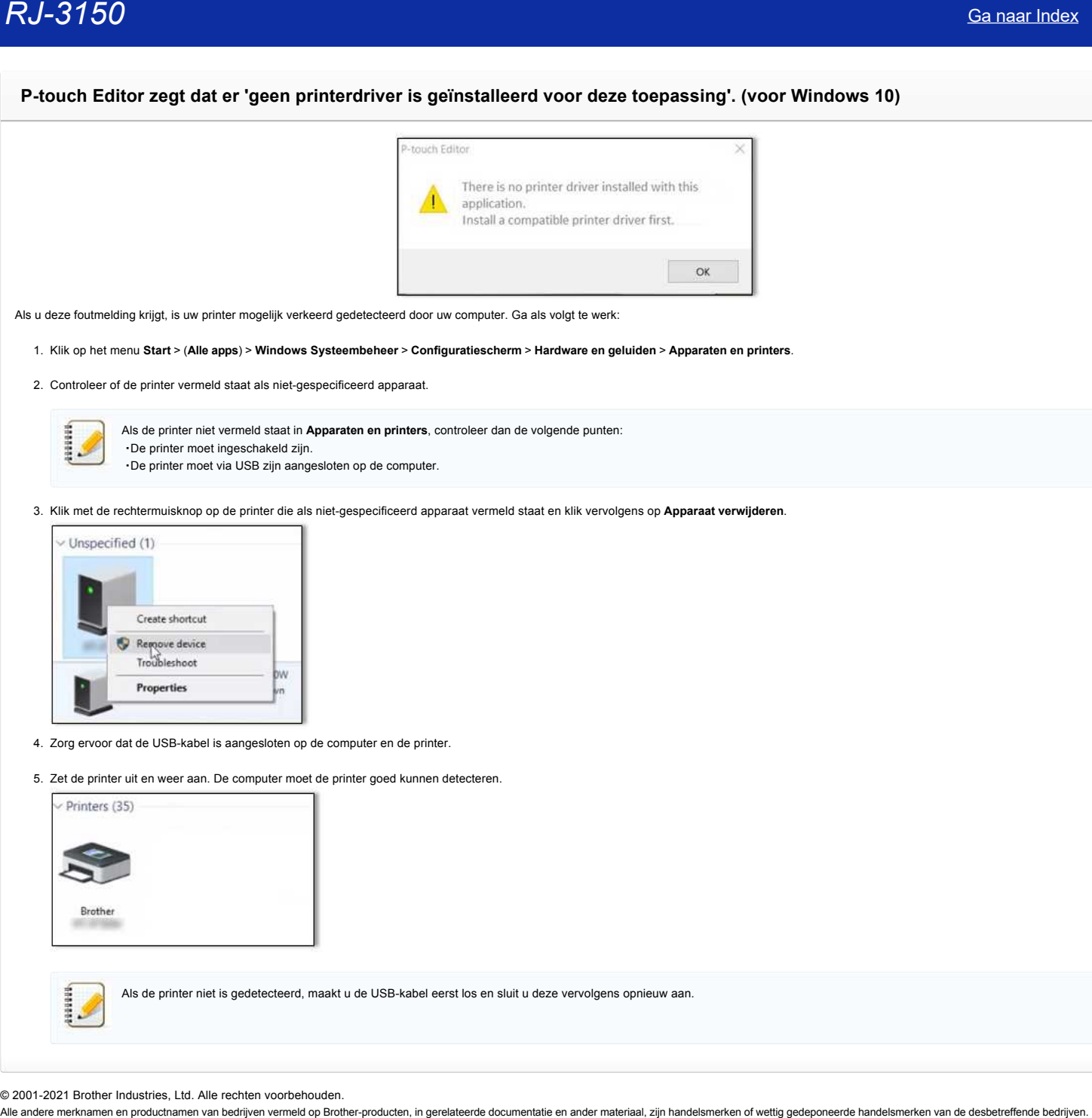

Als u deze foutmelding krijgt, is uw printer mogelijk verkeerd gedetecteerd door uw computer. Ga als volgt te werk:

1. Klik op het menu **Start** > (**Alle apps**) > **Windows Systeembeheer** > **Configuratiescherm** > **Hardware en geluiden** > **Apparaten en printers**.

2. Controleer of de printer vermeld staat als niet-gespecificeerd apparaat.

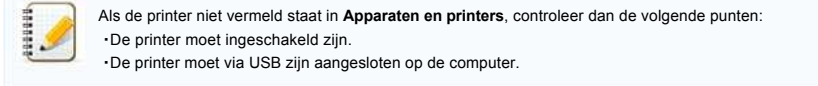

3. Klik met de rechtermuisknop op de printer die als niet-gespecificeerd apparaat vermeld staat en klik vervolgens op **Apparaat verwijderen**.

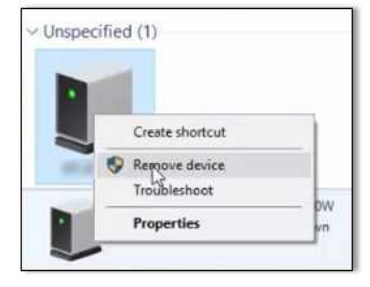

- 4. Zorg ervoor dat de USB-kabel is aangesloten op de computer en de printer.
- 5. Zet de printer uit en weer aan. De computer moet de printer goed kunnen detecteren.

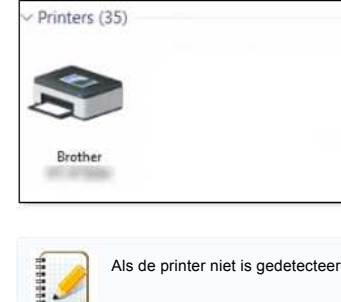

Als de printer niet is gedetecteerd, maakt u de USB-kabel eerst los en sluit u deze vervolgens opnieuw aan.

© 2001-2021 Brother Industries, Ltd. Alle rechten voorbehouden.<br>Alle andere merknamen en productnamen van bedrijven vermeld op Brother-producten, in gerelateerde documentatie en ander materiaal, zijn handelsmerken of wetti

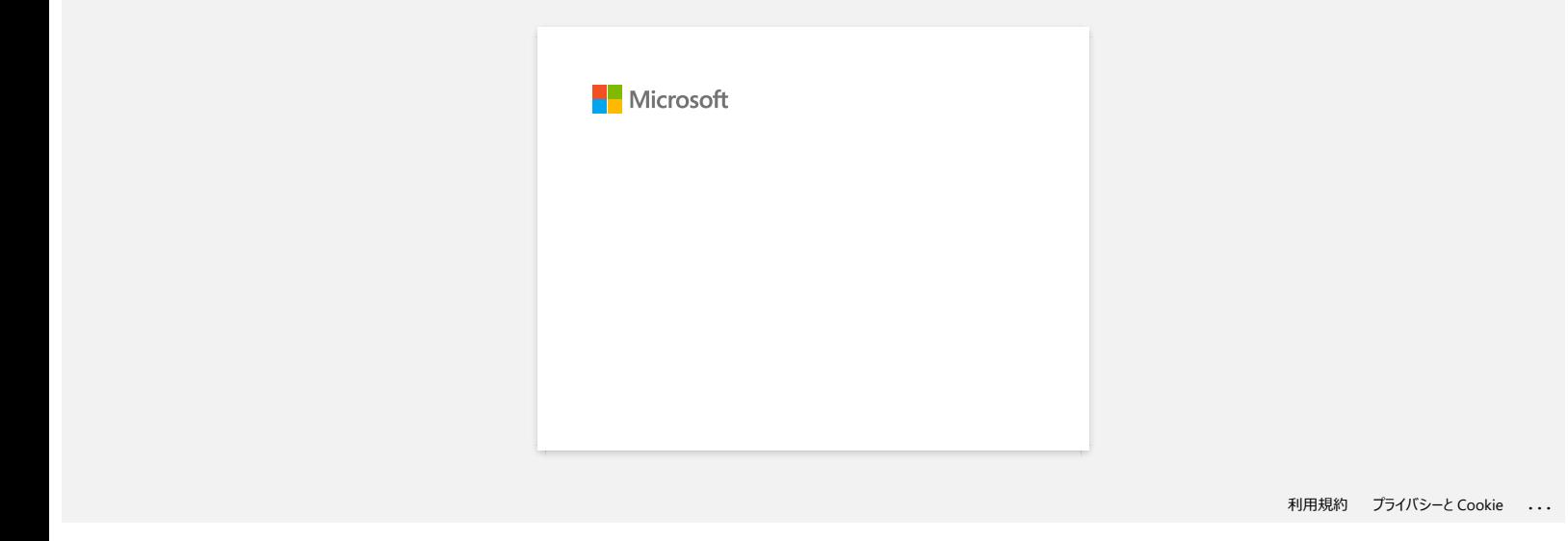

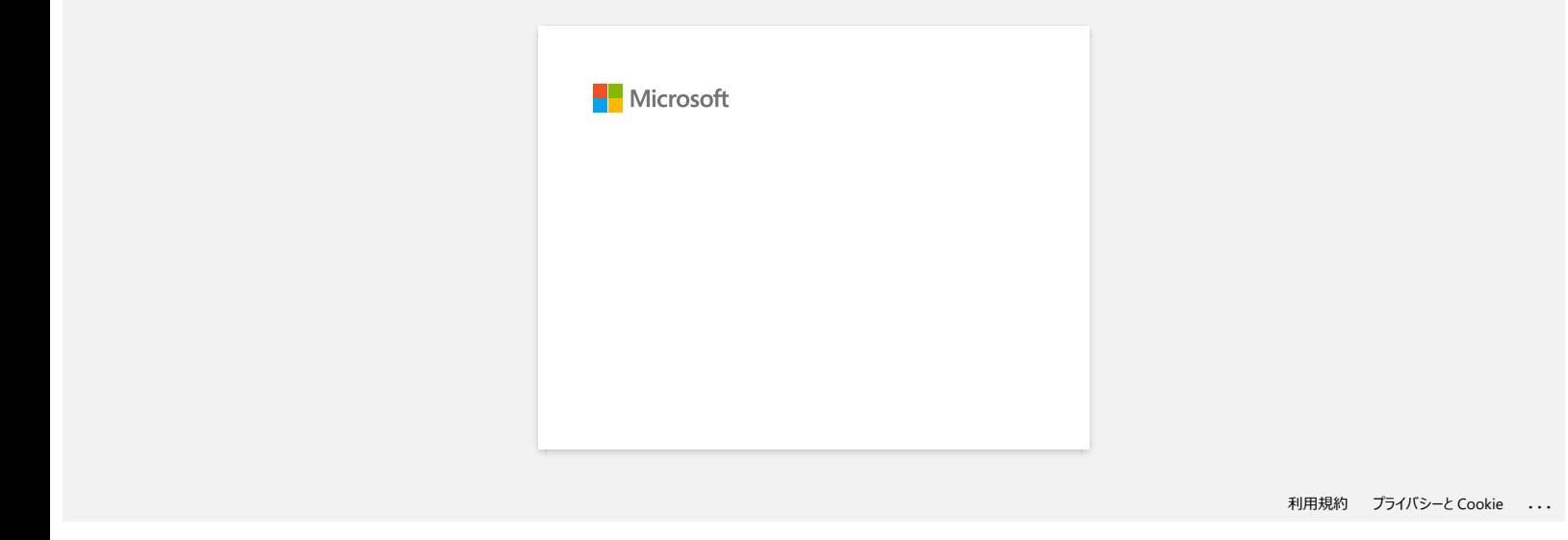

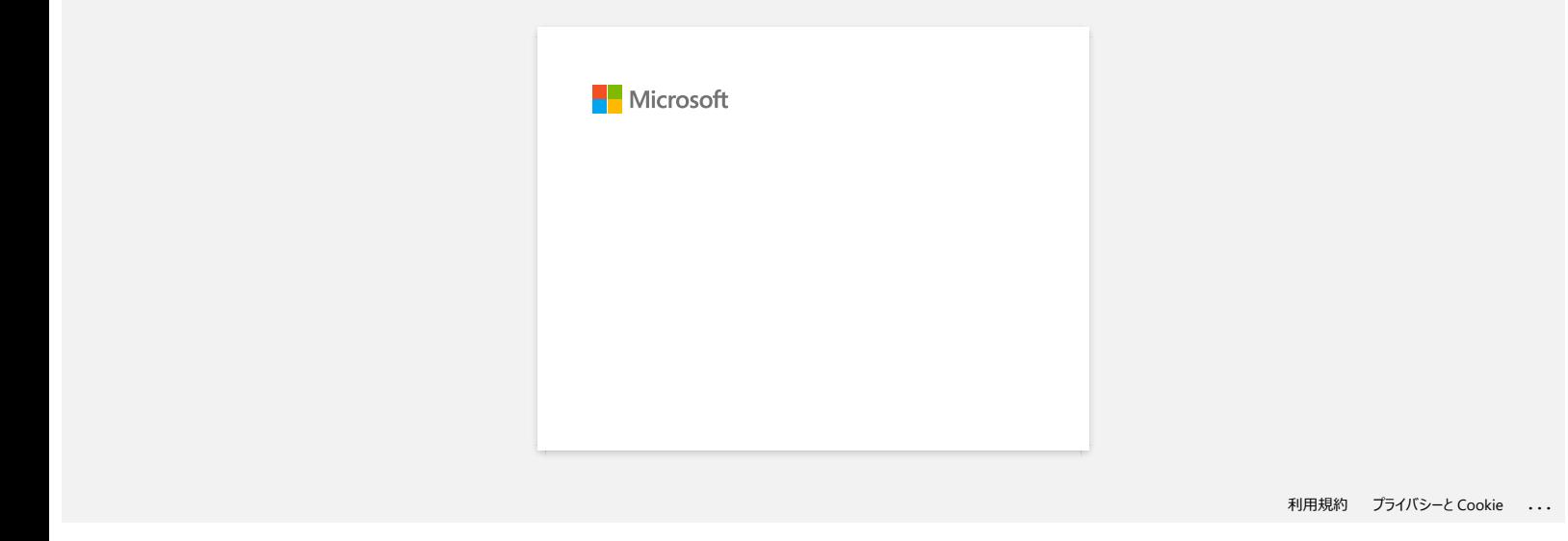

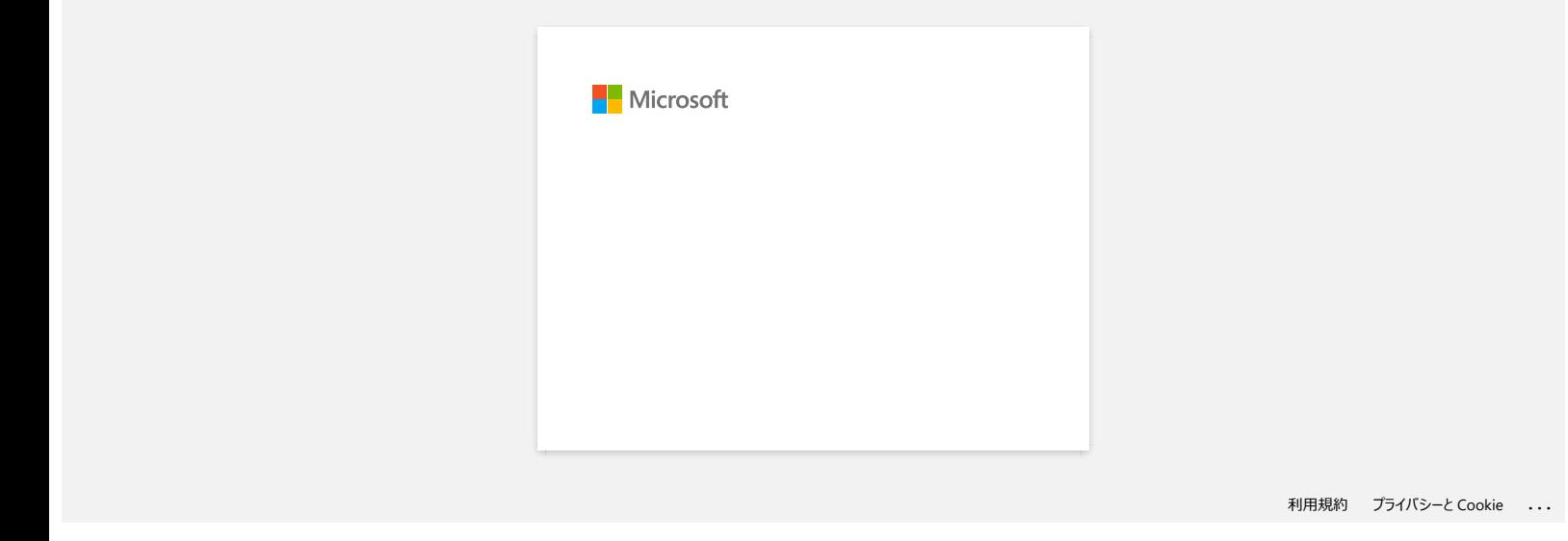

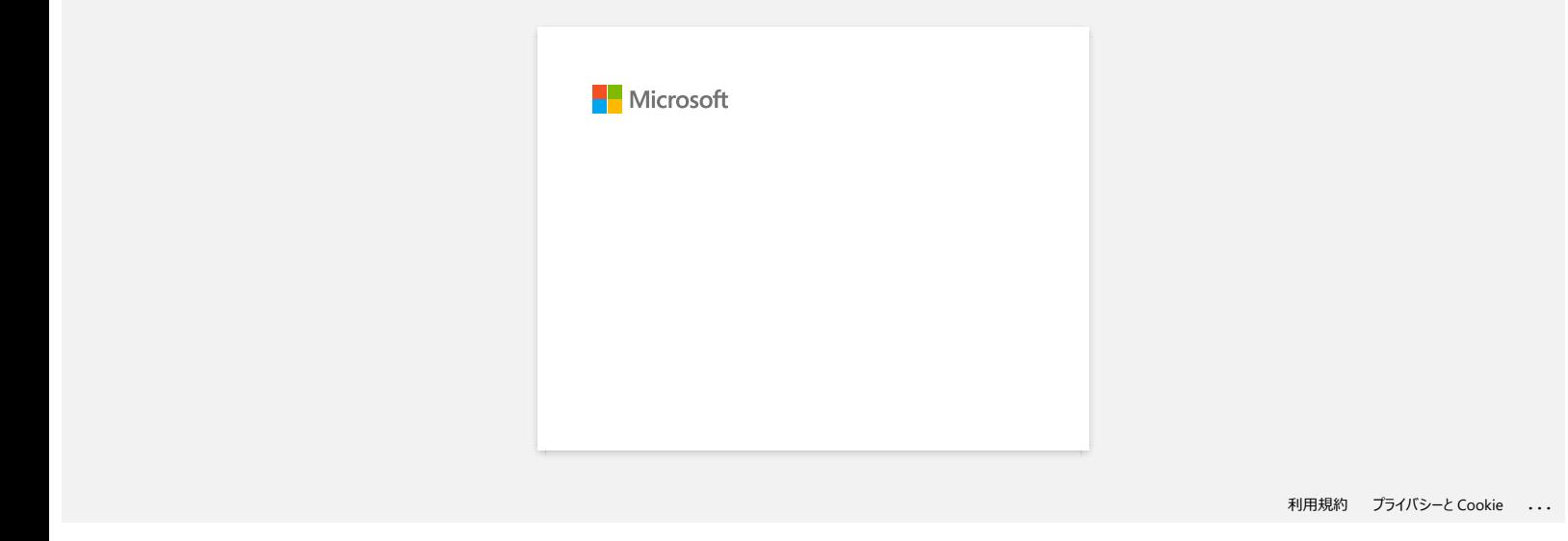

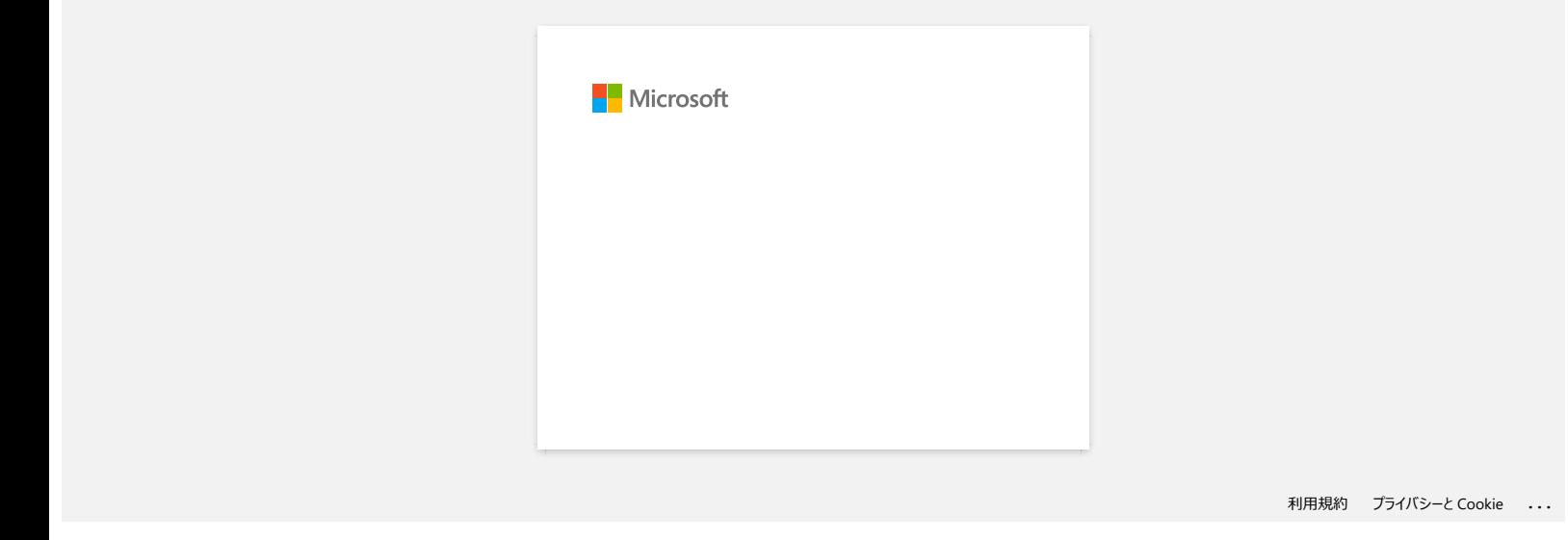

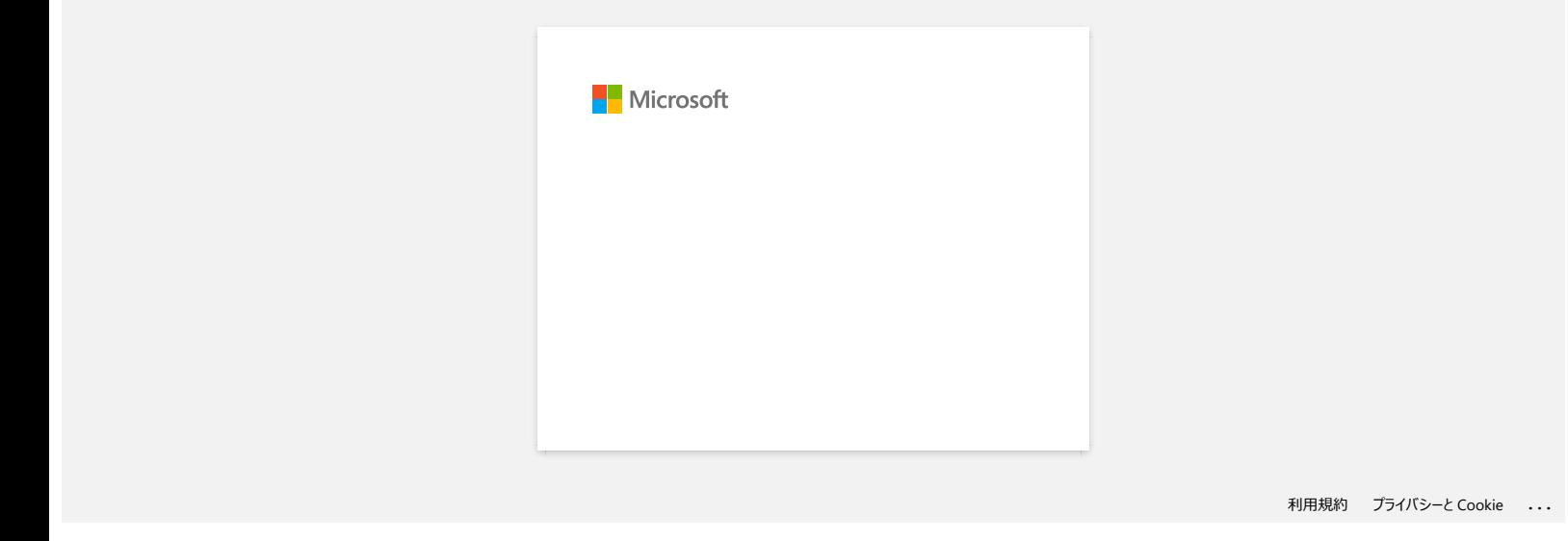

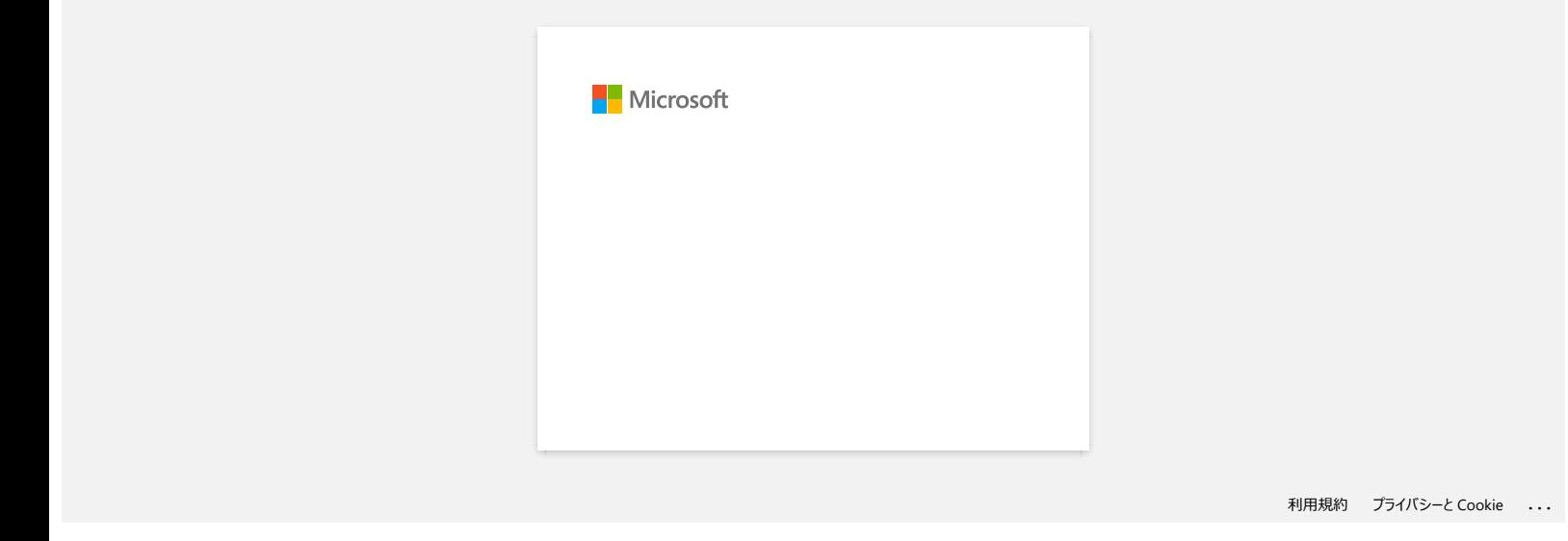

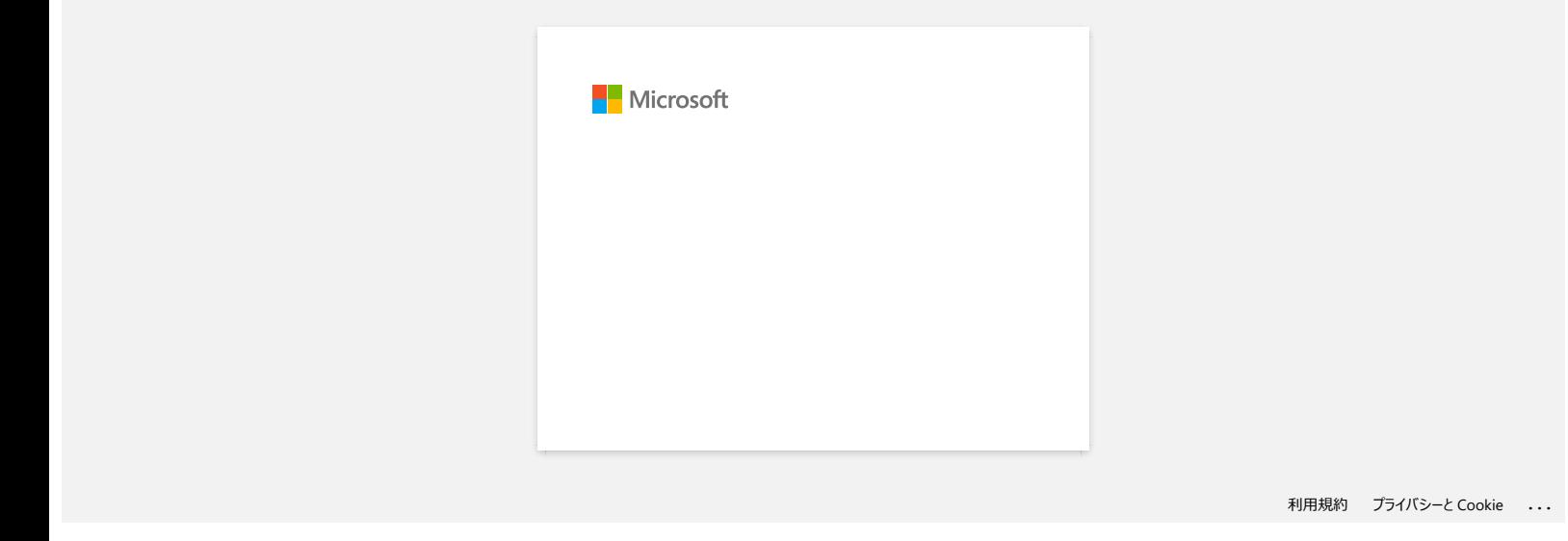

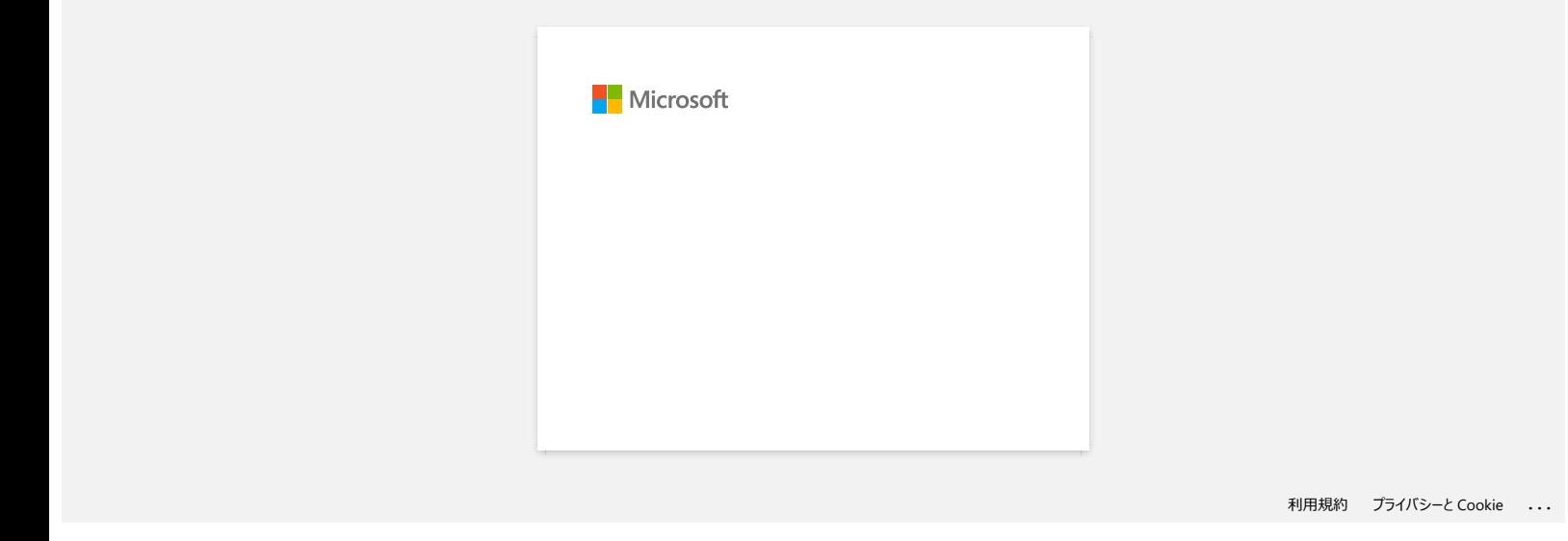

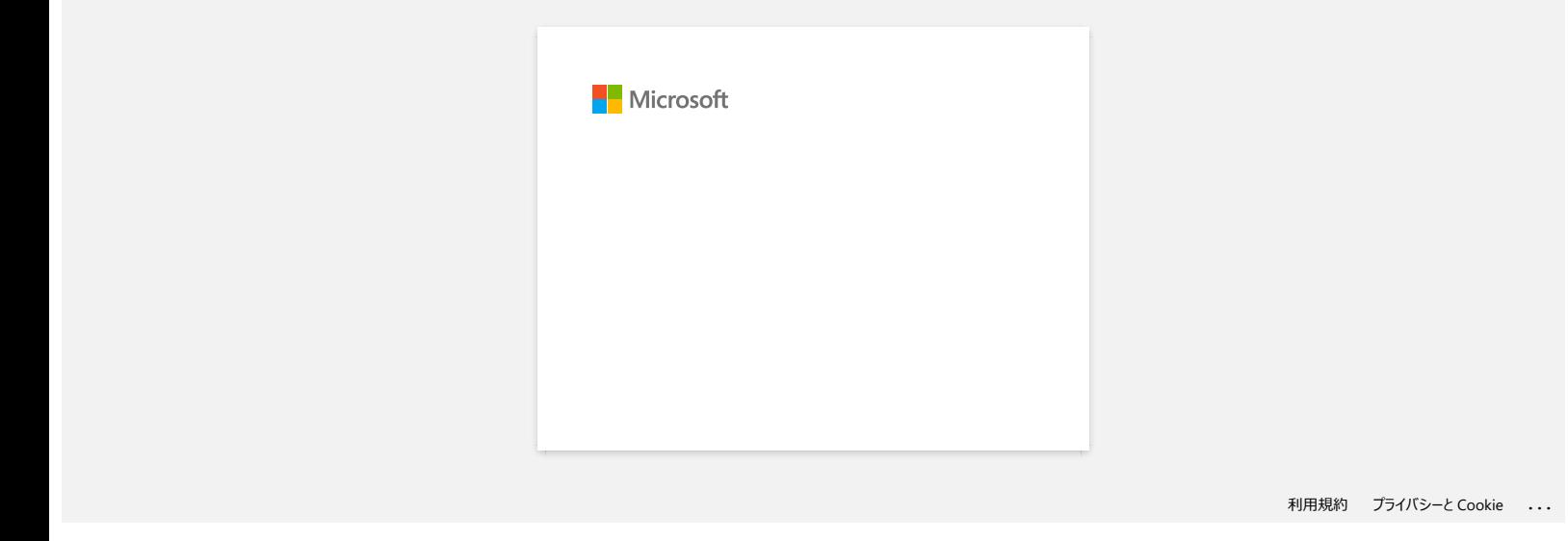

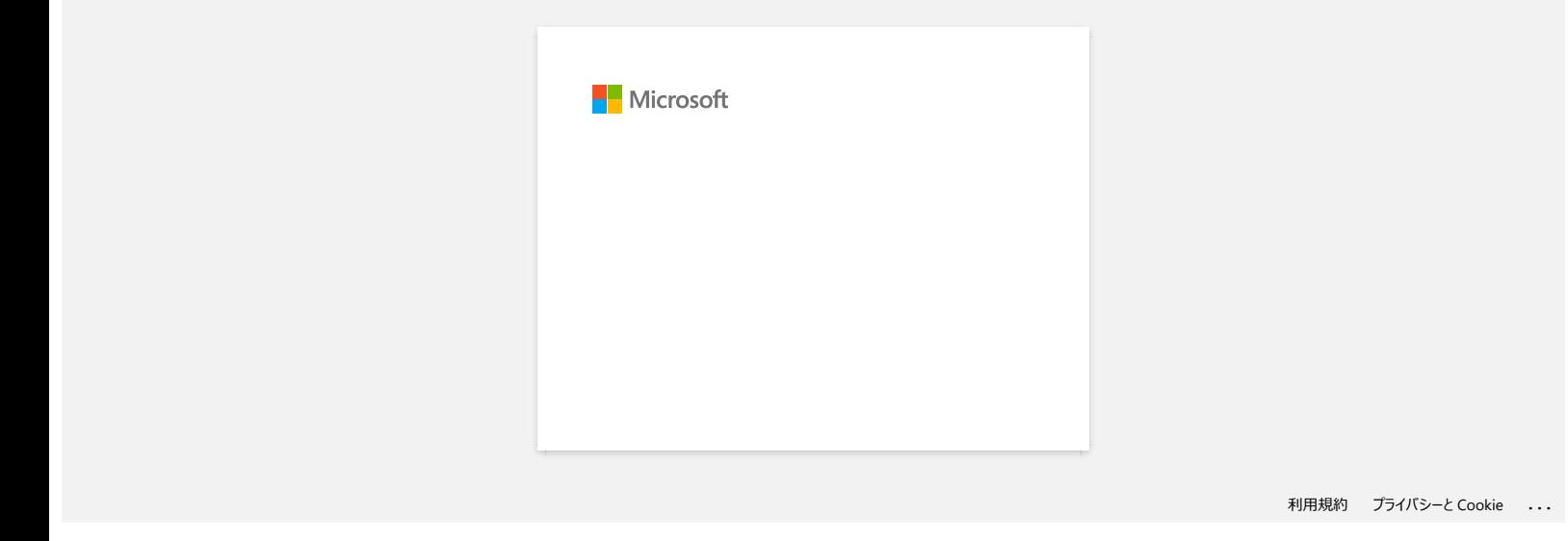

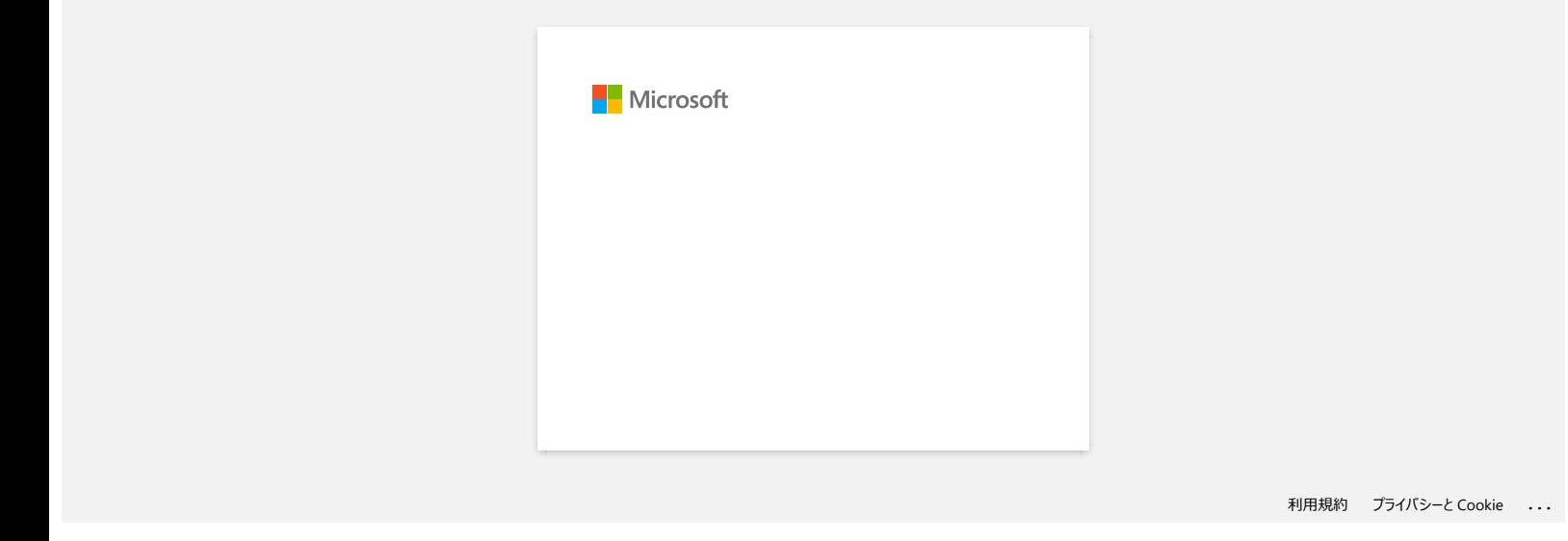

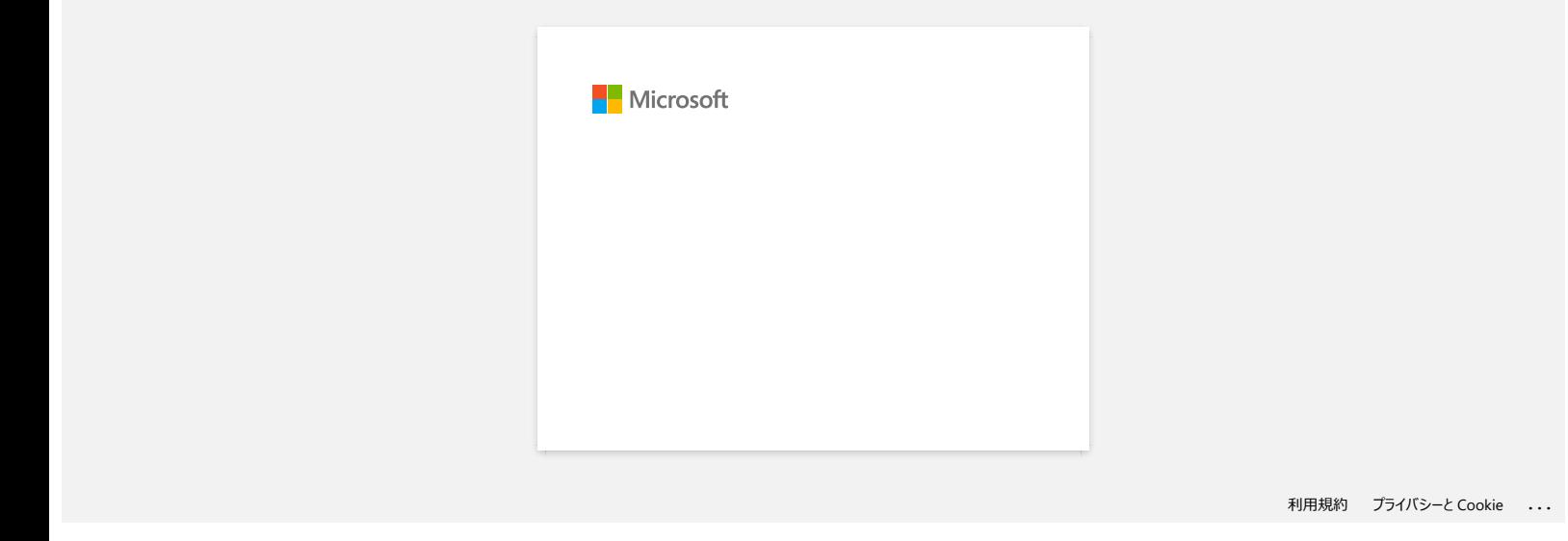

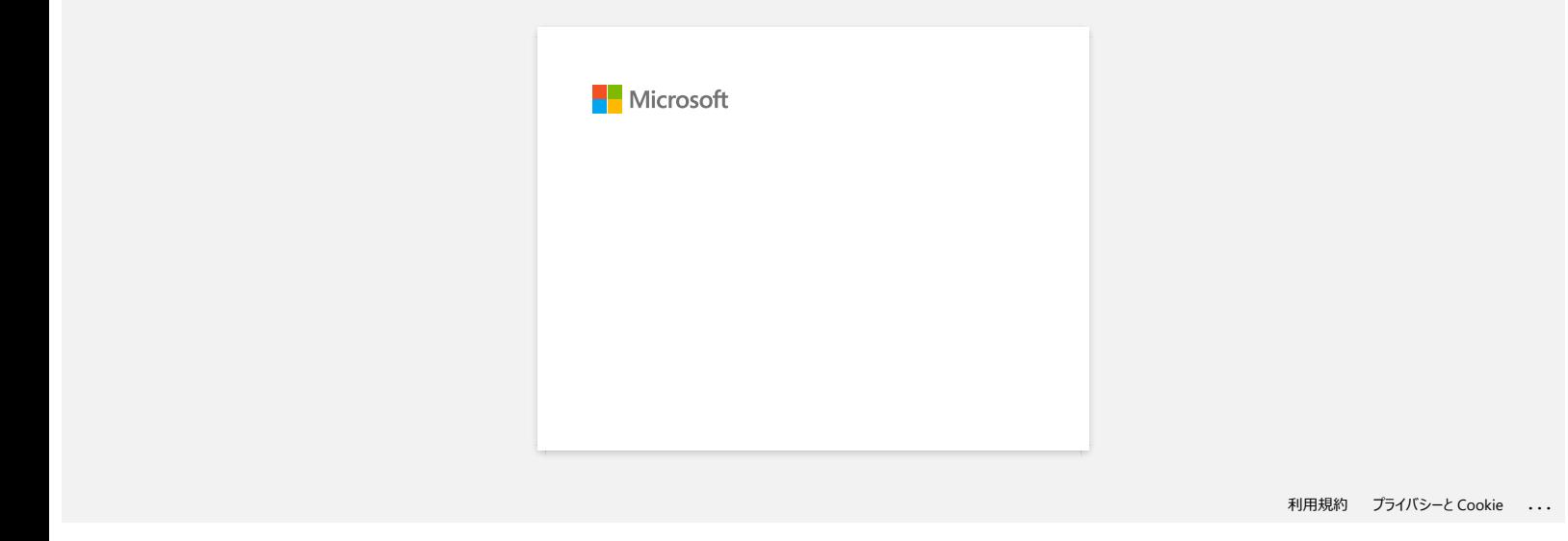

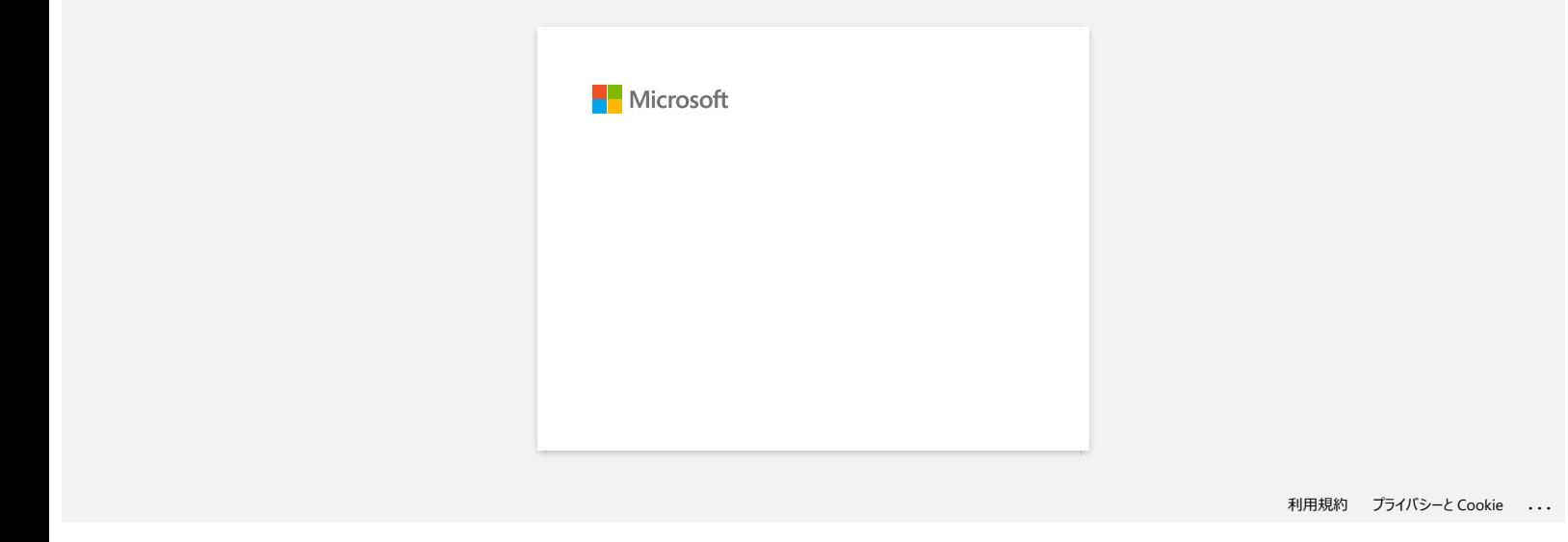

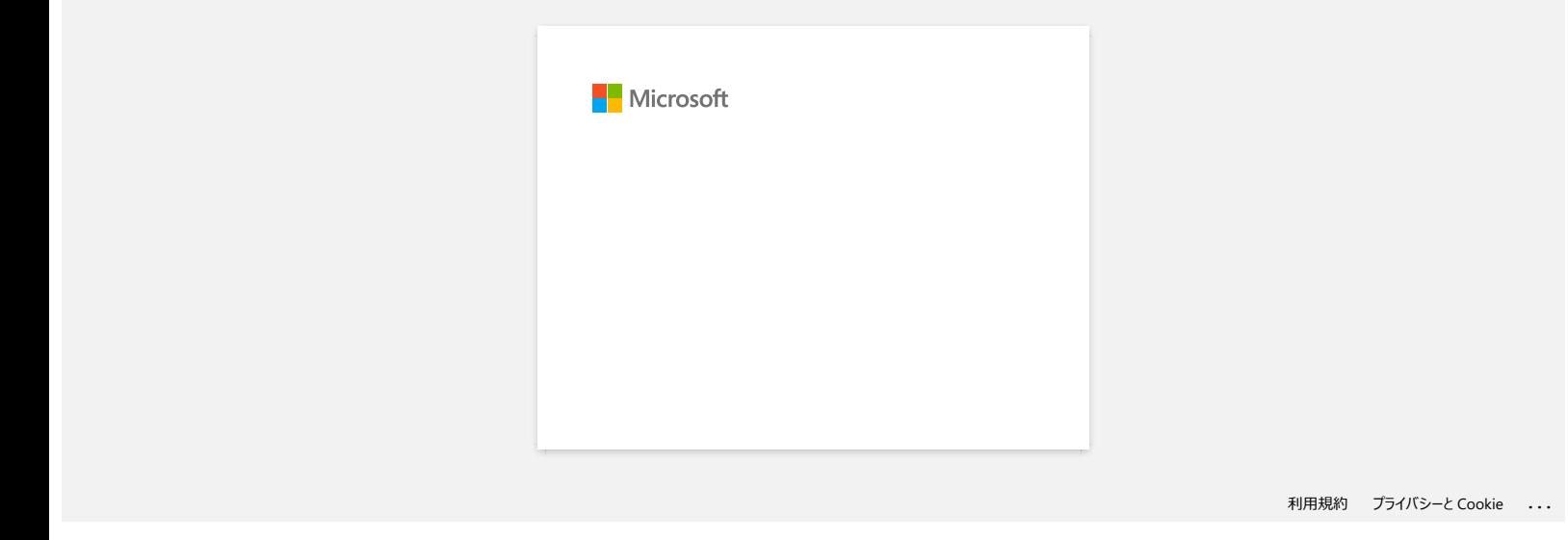
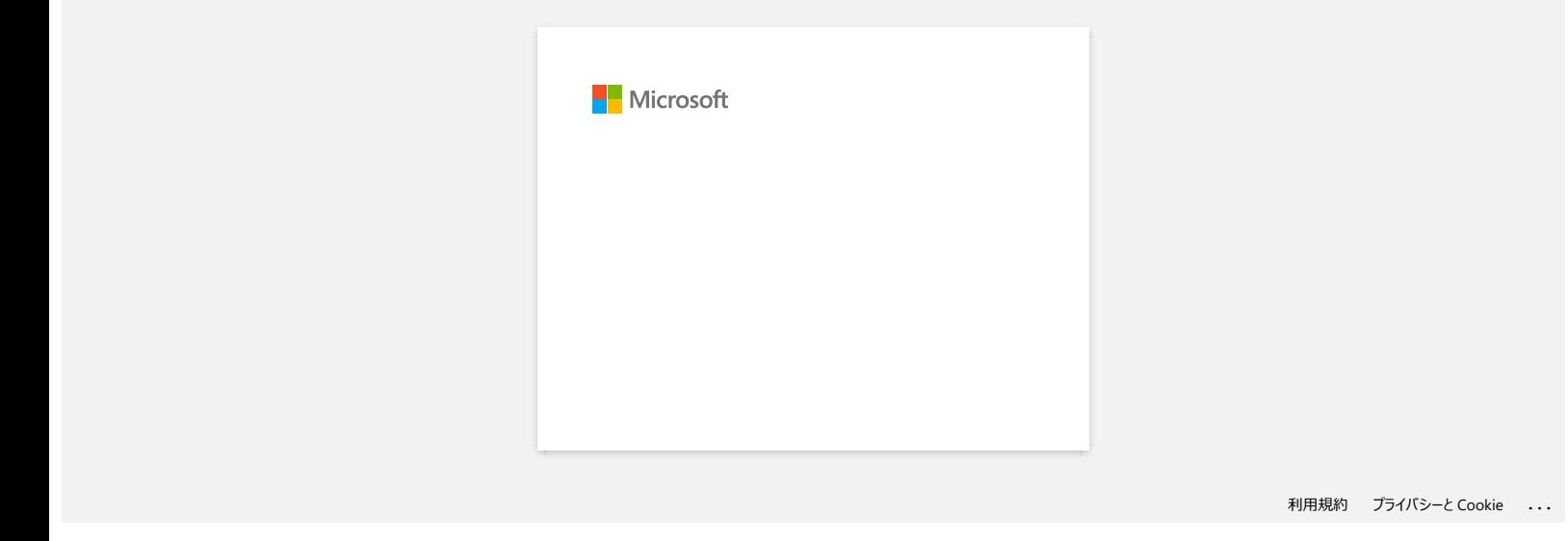

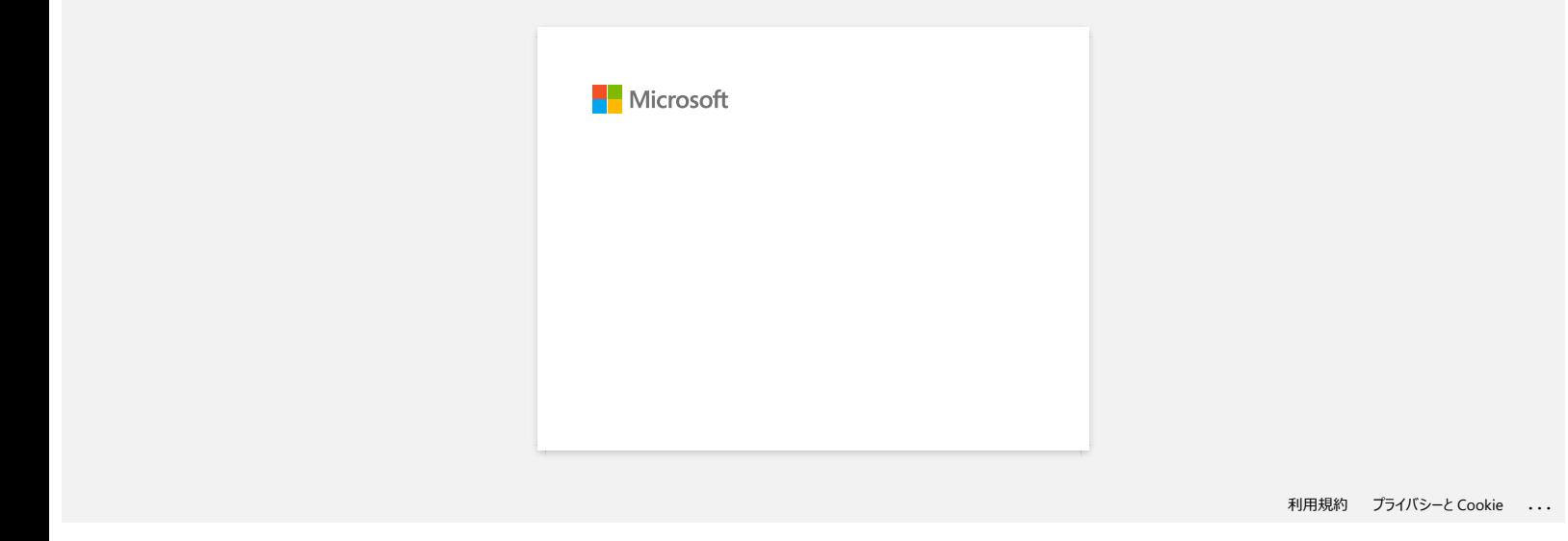

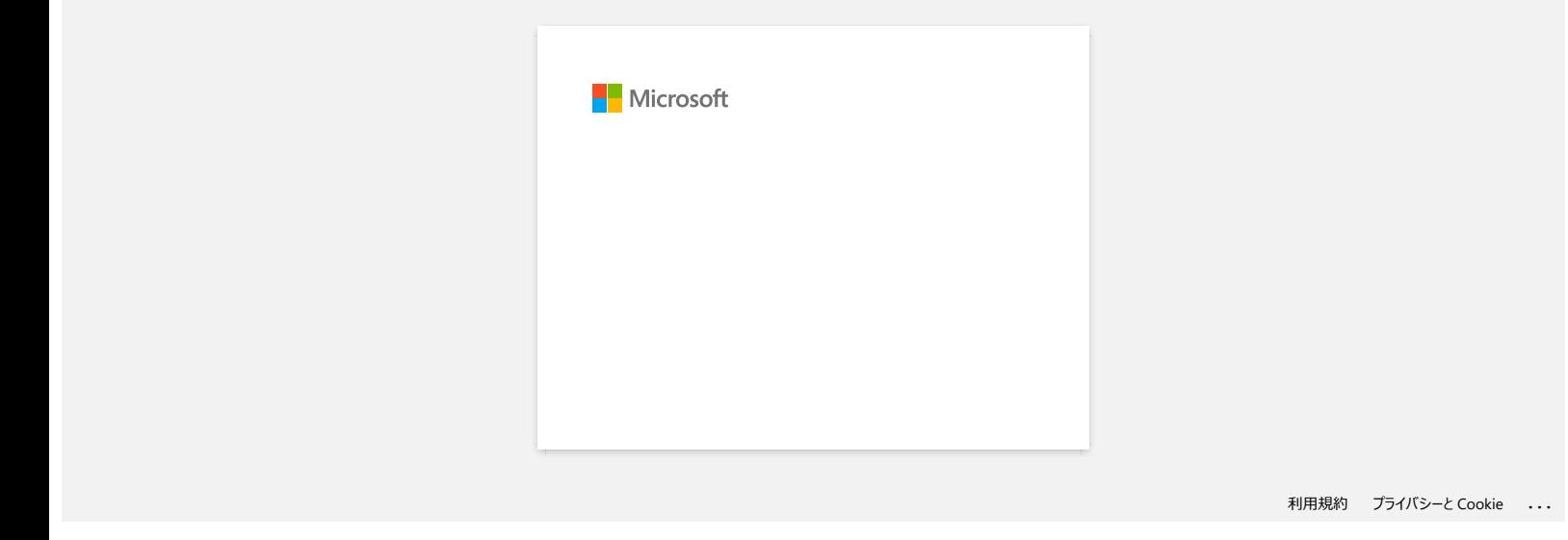

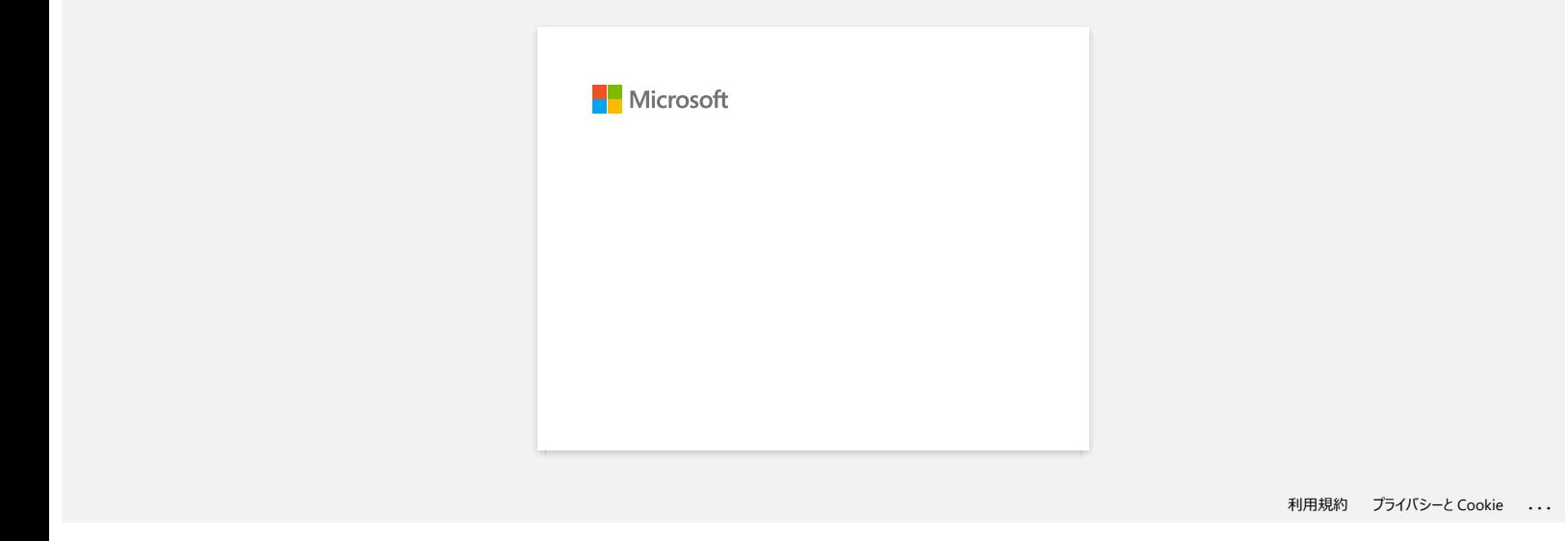

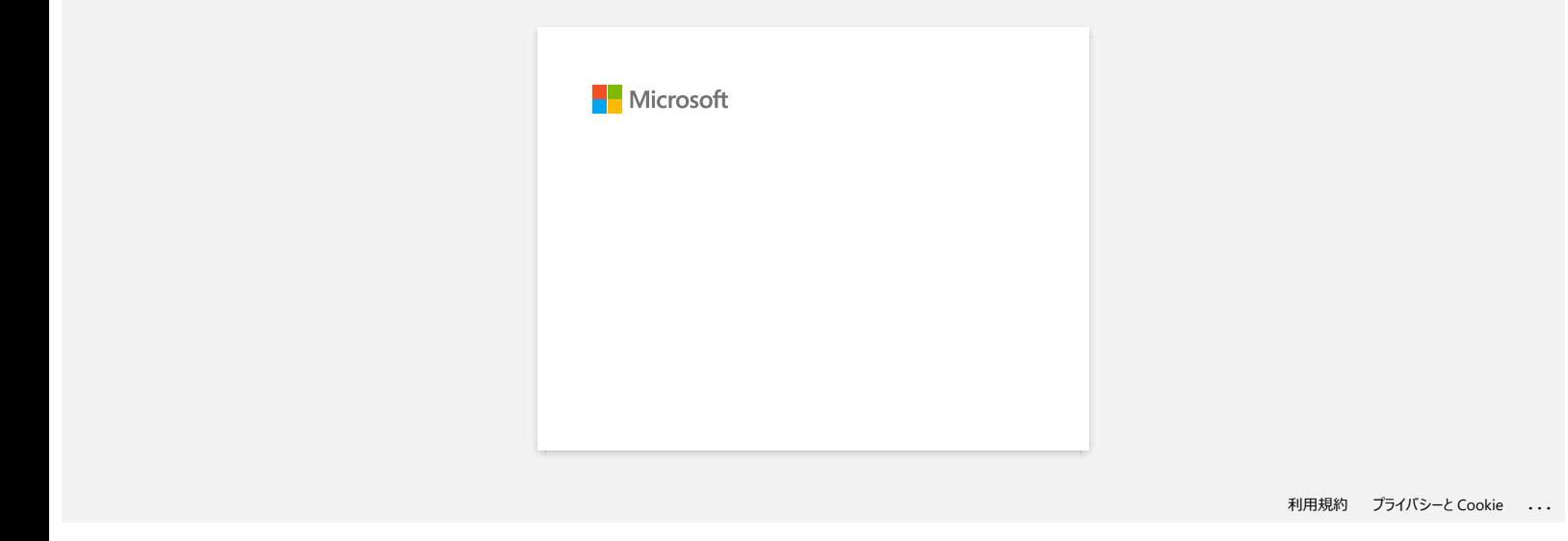

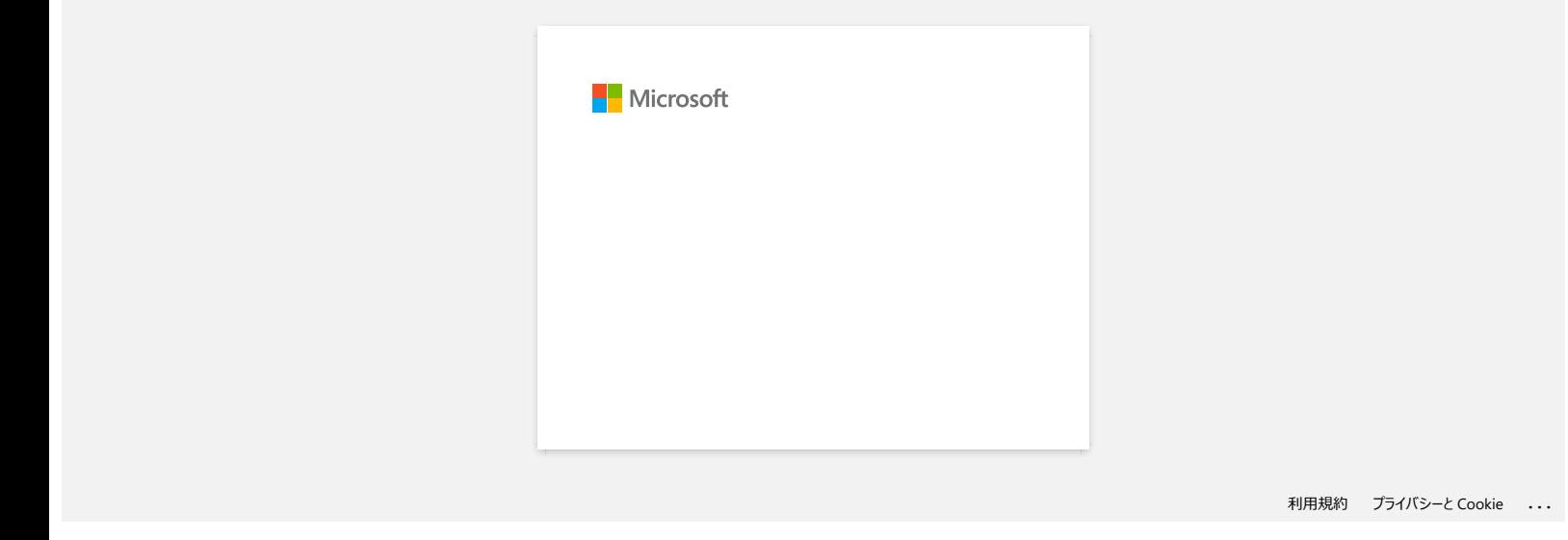

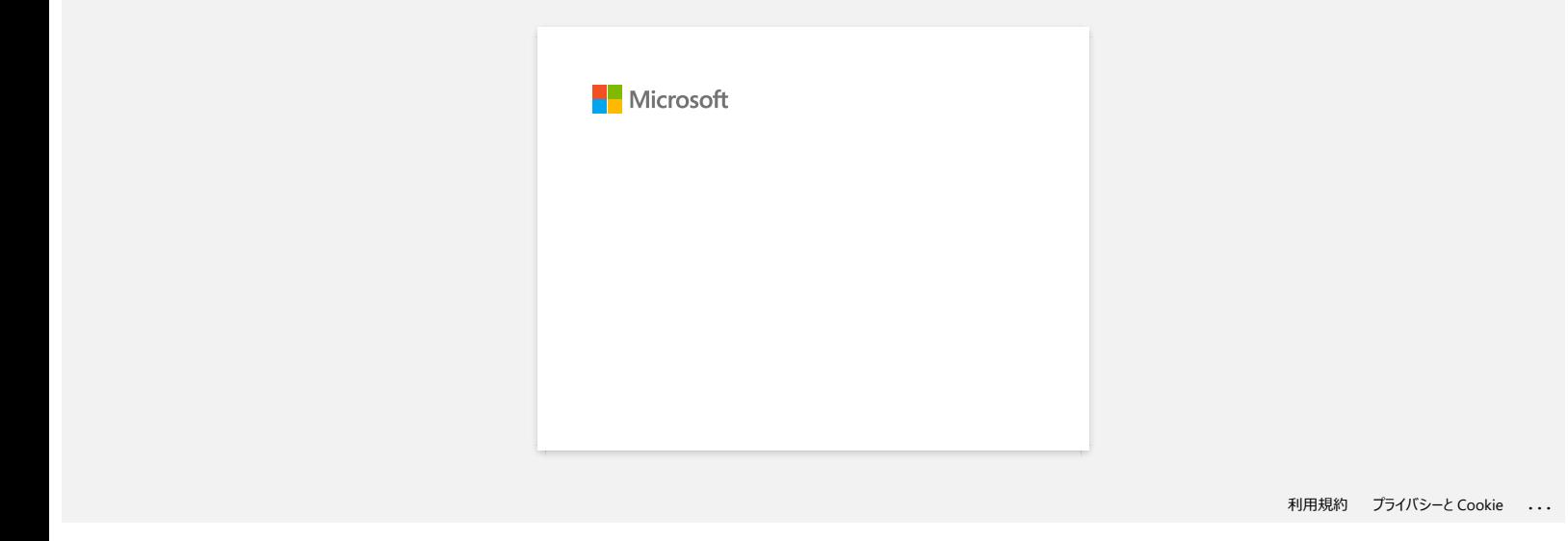

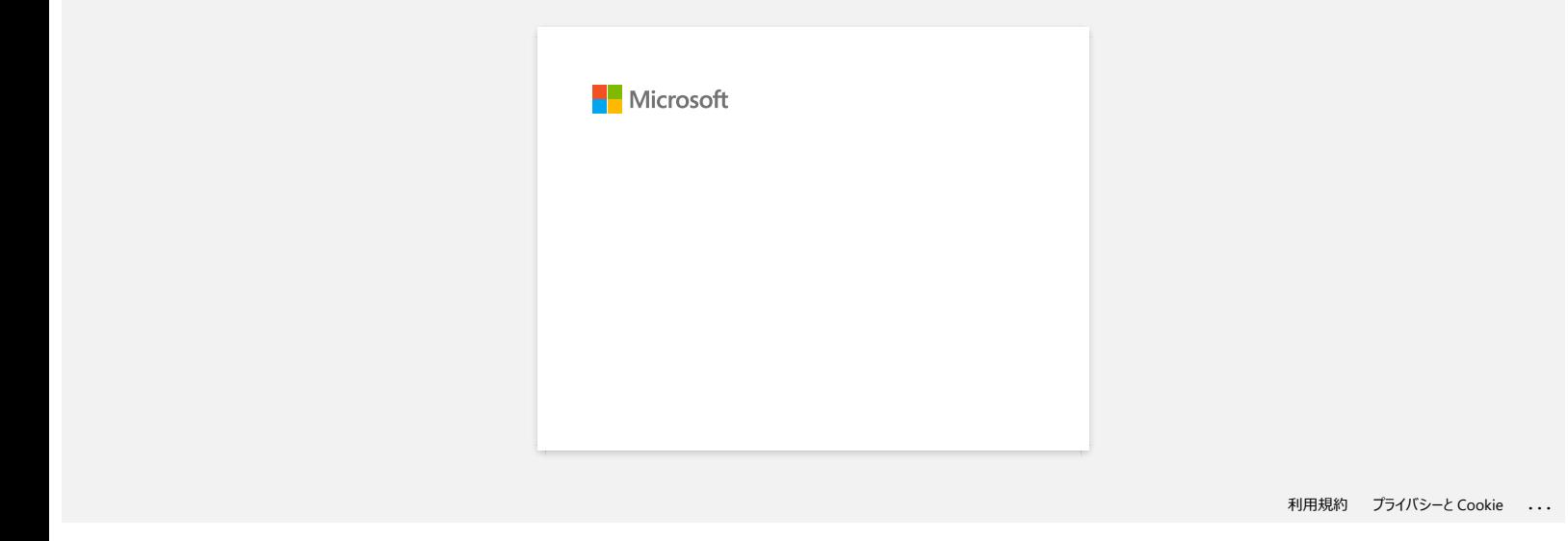

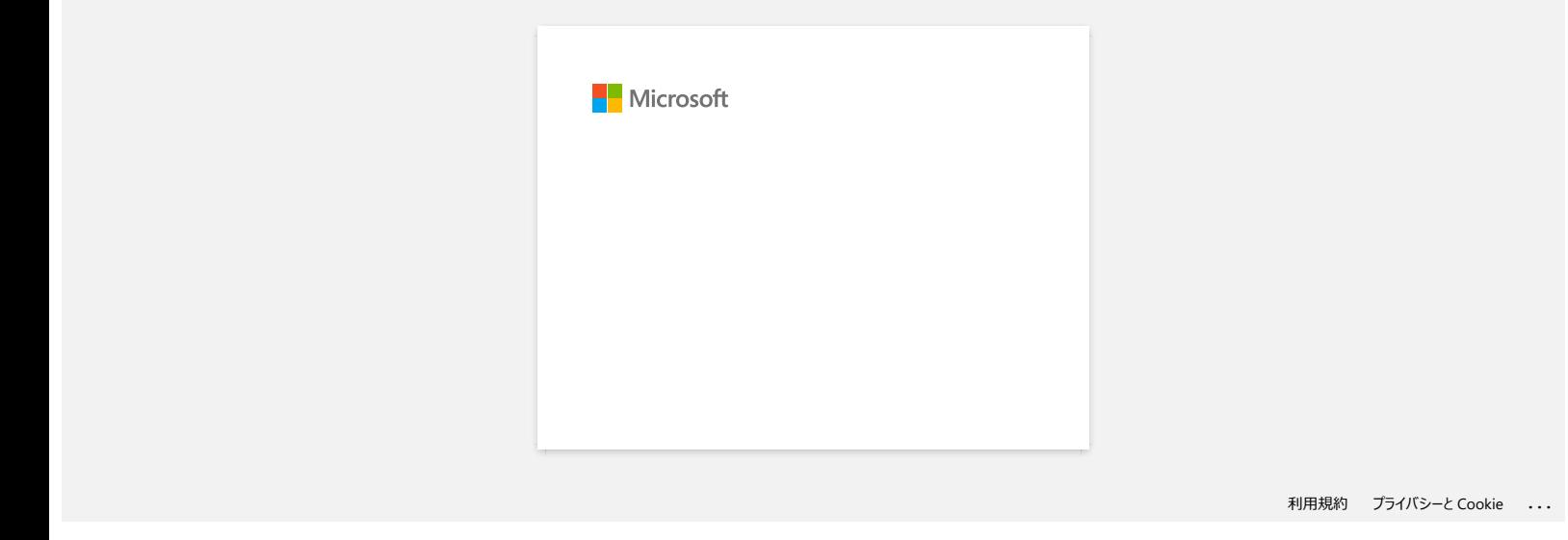

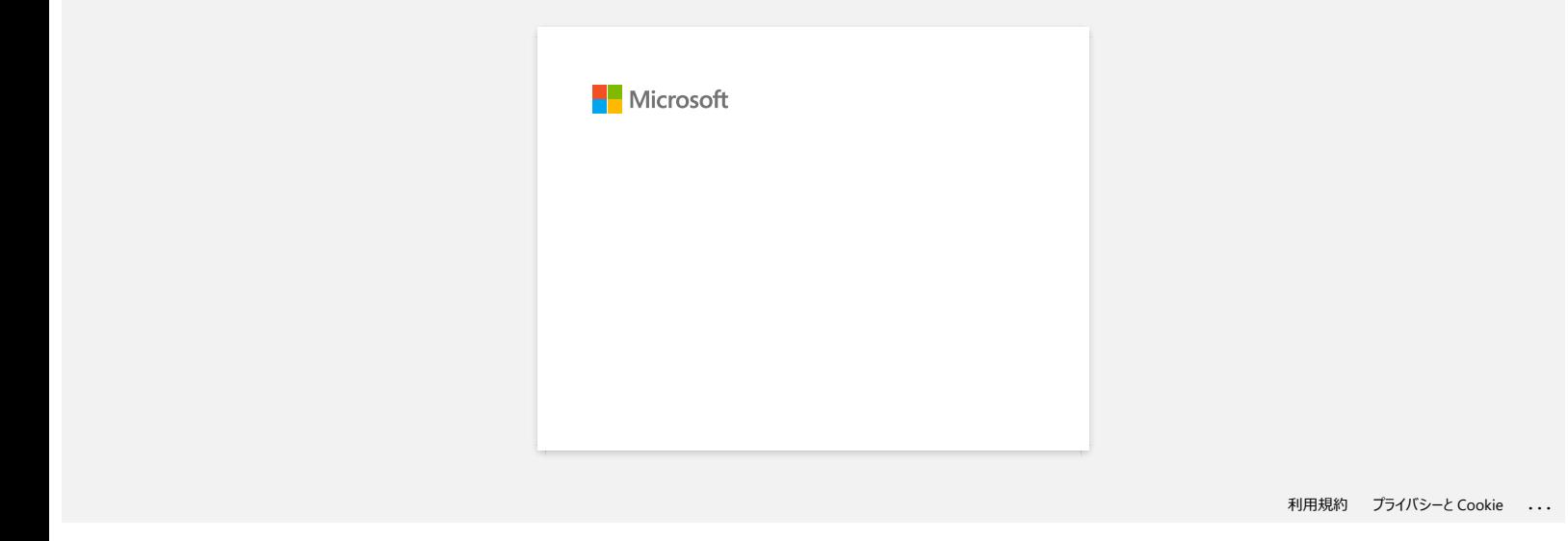

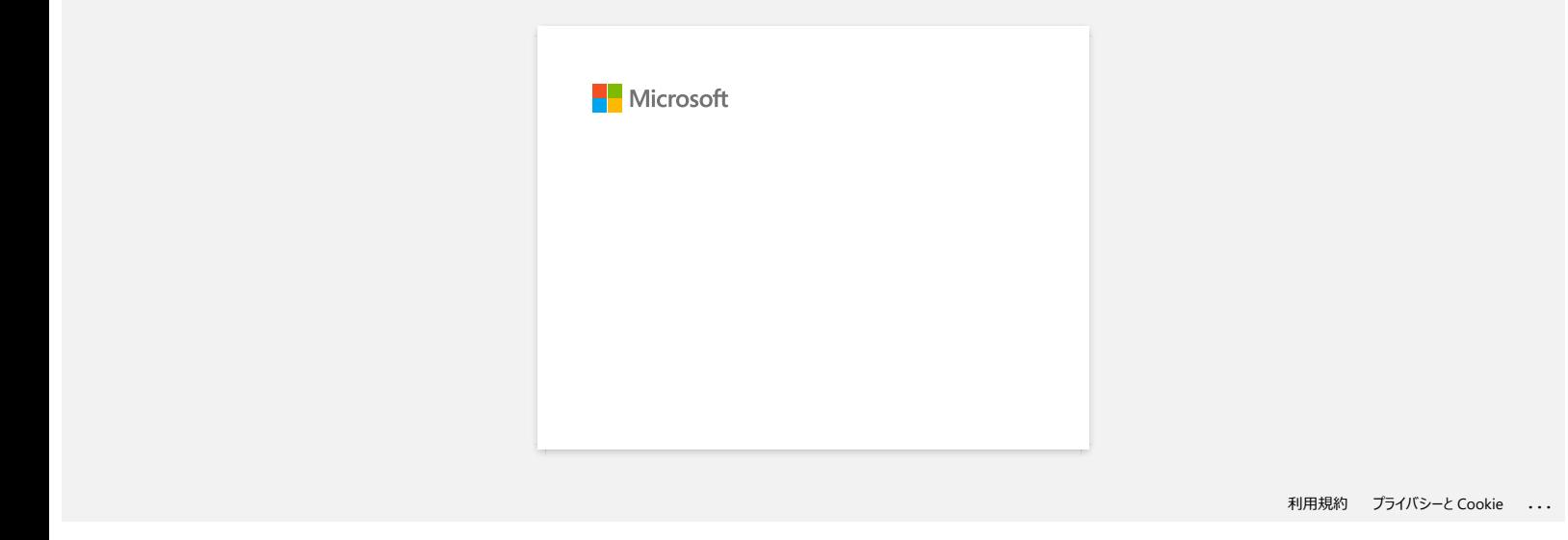

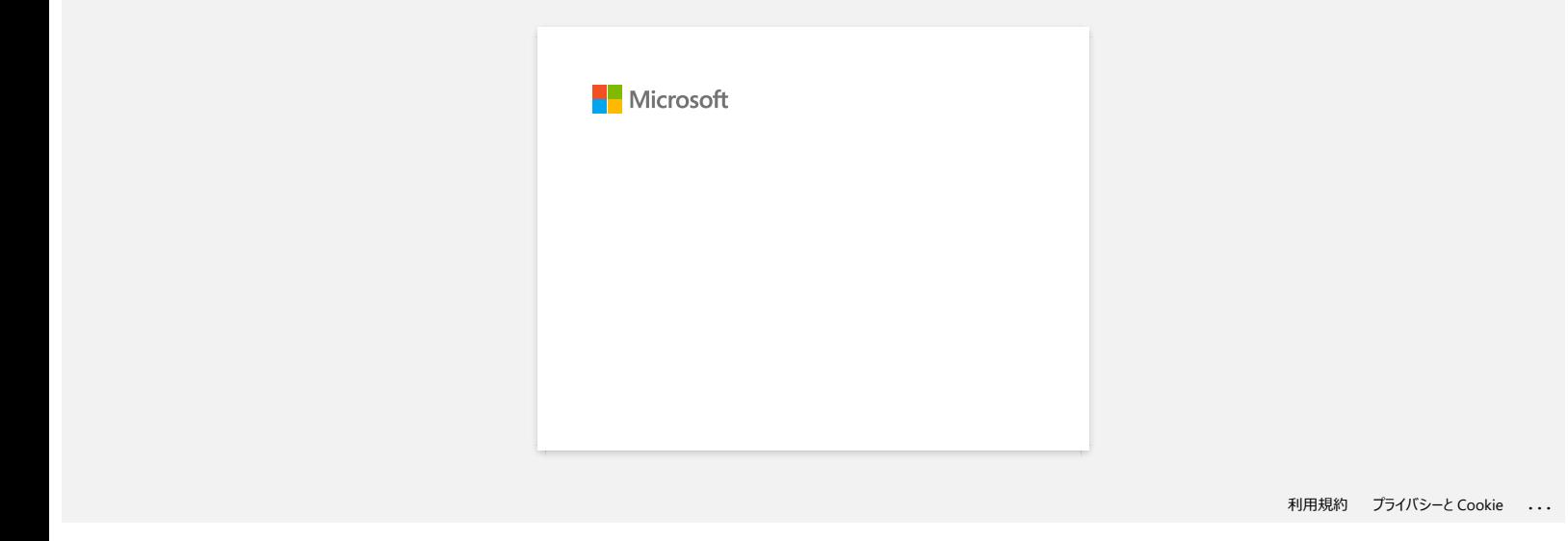

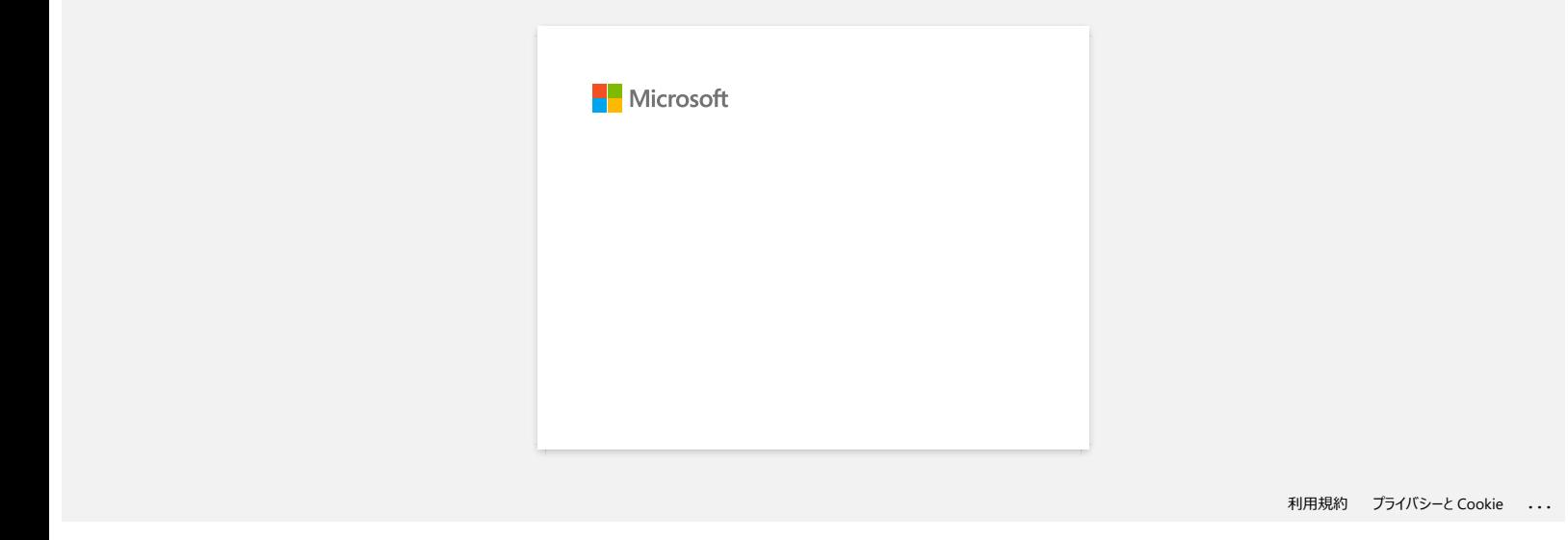

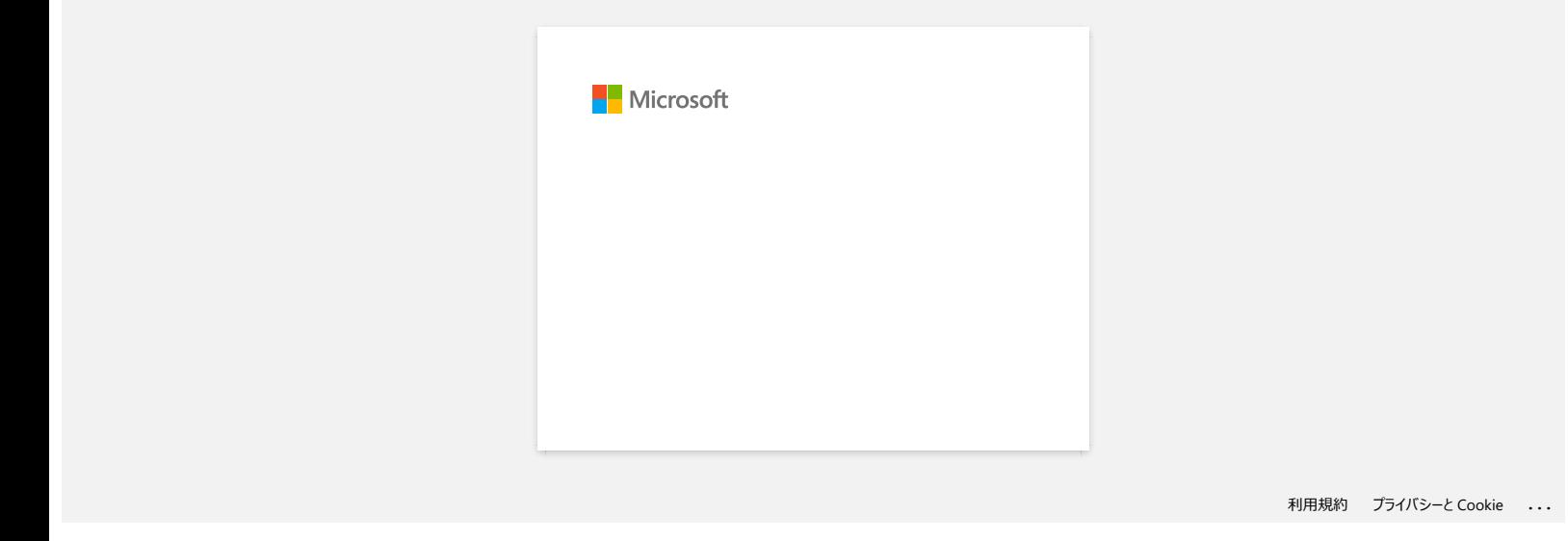

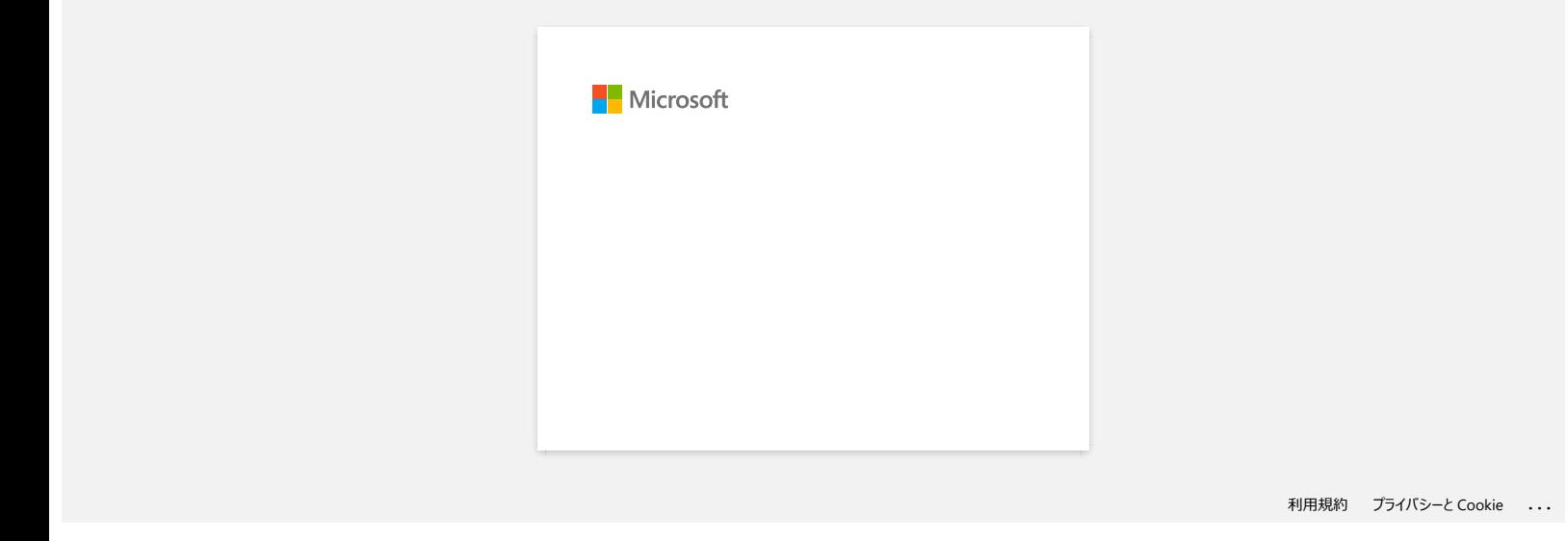

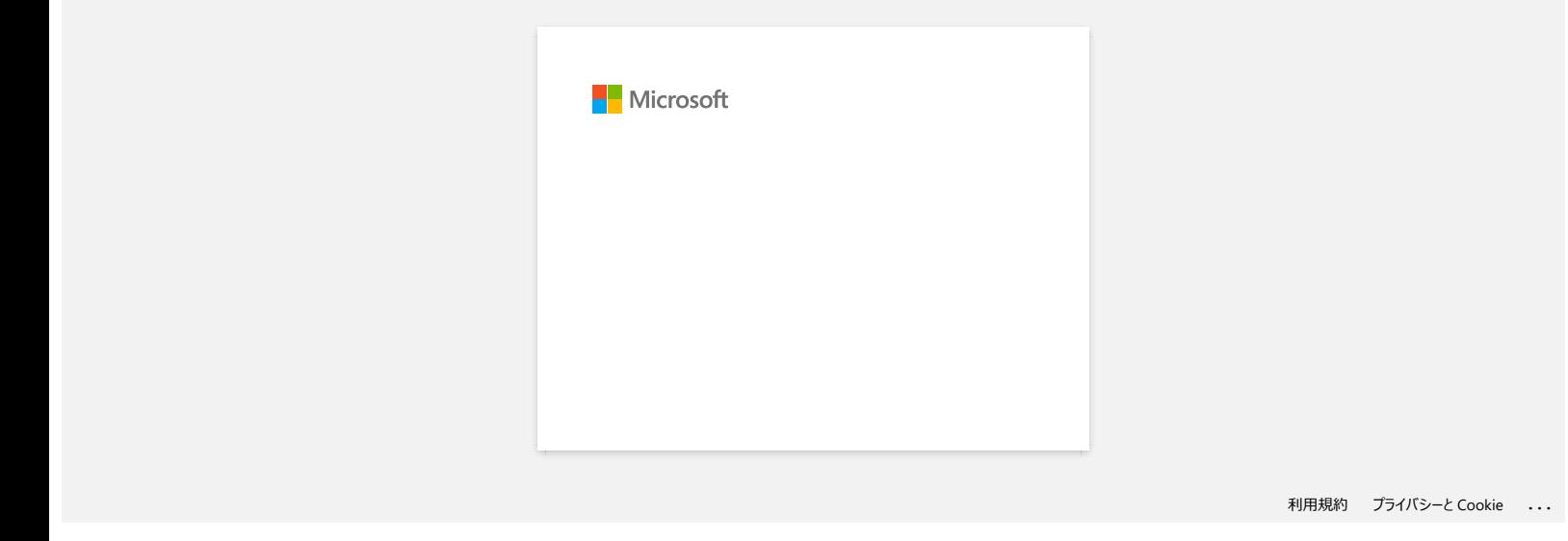

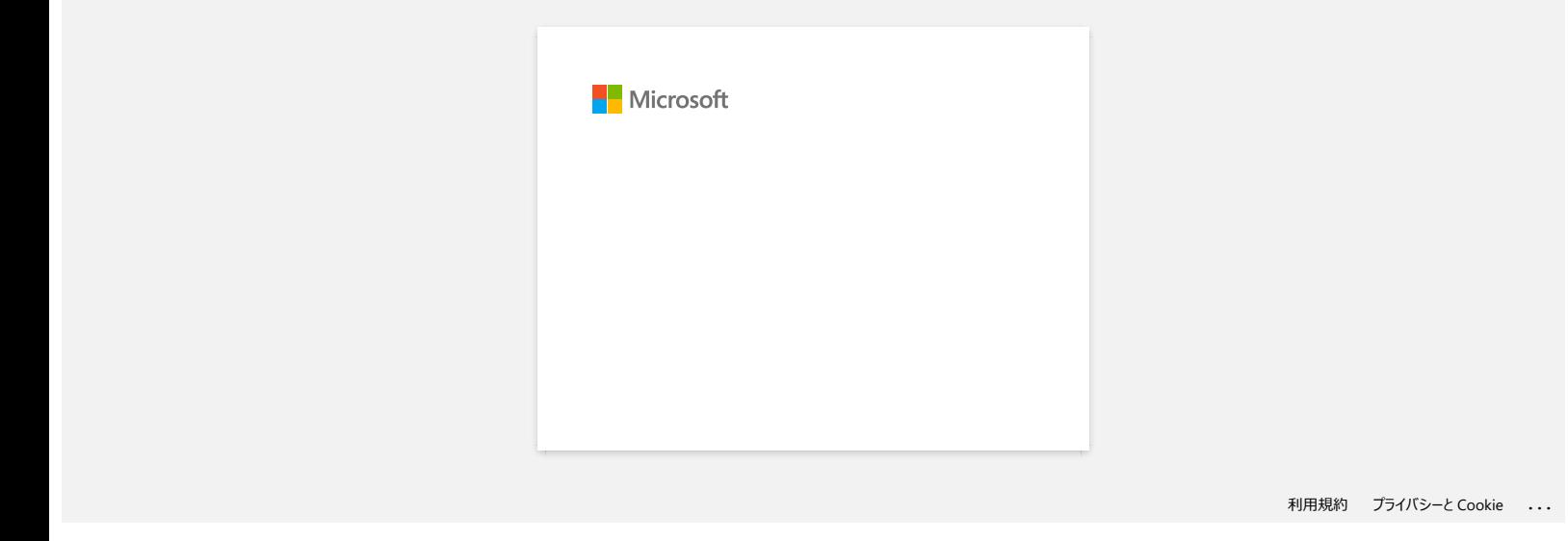

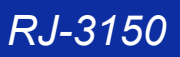

**Ik krijg de melding dat 'OneDrive niet kan worden geopend' en ik kan geen bestanden openen of opslaan. (P-touch Editor 5.1/5.2 voor Windows) RJ-3150**<br>
Sanaar Index<br>
We krig de melding dat "OneDrive niet kan worden geopend" en ik kan geen bestanden openen of opslaan. (P-touch Editor 5.1/5<br>
Yoor Yundows)<br>
Yoor Peach Editor 52:<br>
York P-kaush Editor 52:<br>
Your P-ka

**Voor P-touch Editor 5.2:** Werk P-touch Editor bij naar de meest recente versie (5.2.020 of hoger).

**Voor P-touch Editor 5.1:** Ga als volgt te werk:

Als u geen bestanden kunt openen via [**Openen**] - [**OneDrive**]:

- 1. Start P-touch Editor en klik op [**Openen**] [**Computer**].
- 2. Selecteer [**OneDrive**] bij [**Zoeken in**] en kies het bestand dat u wilt openen.

Als u geen bestanden kunt opslaan via [**Bestand**] - [**Opslaan op web**]:

1. Klik op [**Bestand**] - [**Opslaan**] of [**Opslaan als**].

2. Klik op [**OneDrive**] en klik vervolgens op de knop [**Opslaan**].

© 2001-2022 Brother Industries, Ltd. Alle rechten voorbehouden.<br>Alle andere merknamen en productnamen van bedrijven vermeld op Brother-producten, in gerelateerde documentatie en ander materiaal, zijn handelsmerken of wetti

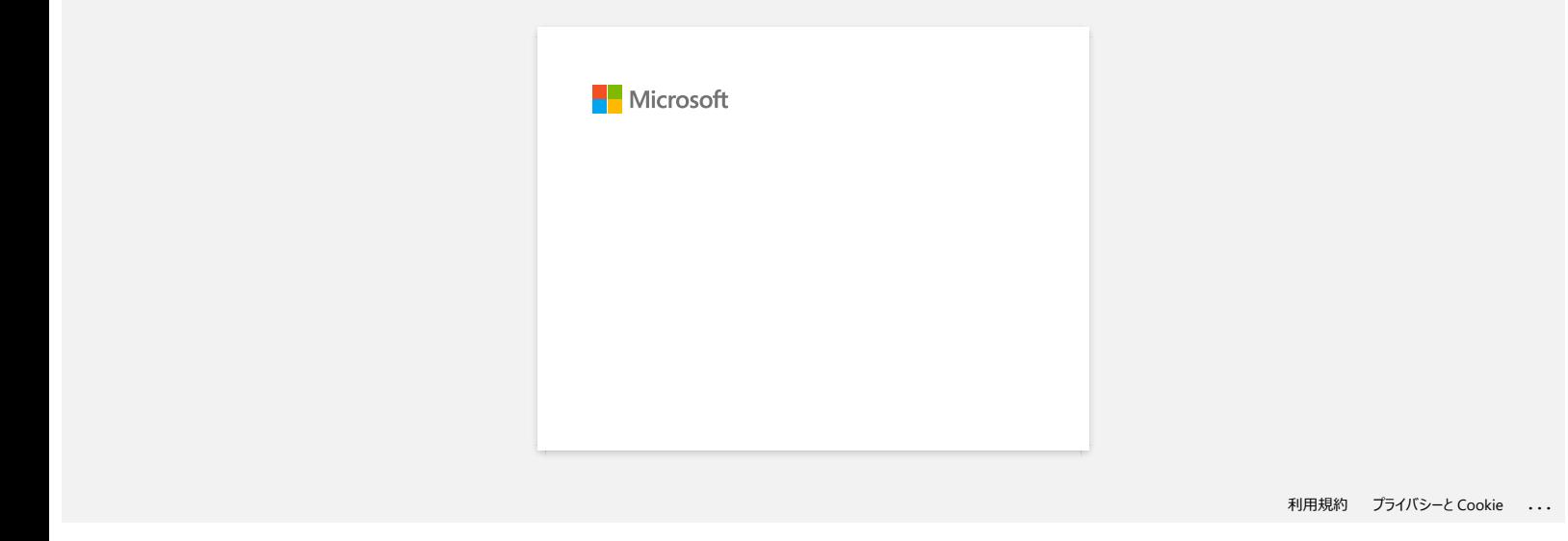

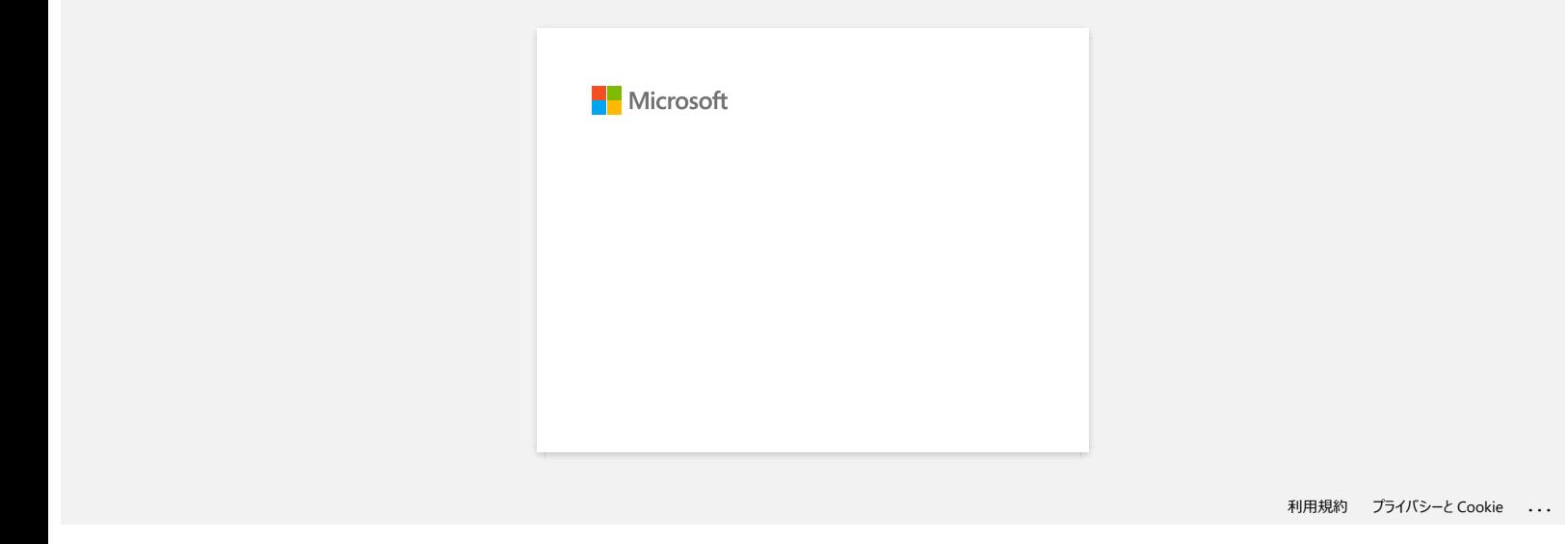

# <span id="page-164-2"></span>**Hoe verbind ik de printer met mijn mobiele apparaat via Wi-Fi®?**

- 
- U moet de Li-ion-batterij (optioneel: PA-BT-001-B voor RJ-3050/3050Ai, PA-BT-001-A voor RJ-3150/3150Ai) en netadapter (optioneel: PA-AD-600) gebruiken als u verbinding wilt maken met een draadloos netwerk.
- U moet AirPrint gebruiken als u draadloos wilt afdrukken vanaf een iPad, iPhone, iPod touch enzovoort (hierna een 'Apple-apparaat' genoemd).
- AirPrint (compatibel met Apple-apparaat) kan de foto, het PDF-bestand enzovoort afdrukken.

Kies een verbindingsmethode voor de draadloze verbinding tussen de printer en uw Apple-apparaat.

- [> Als u een draadloze router of draadloos toegangspunt hebt:](#page-164-0)
- [> Als u geen draadloze router of draadloos toegangspunt hebt:](#page-167-0)

<span id="page-164-0"></span>**Als u een draadloze router of draadloos toegangspunt hebt:**

#### **Verbinding maken via een draadloze router of draadloos toegangspunt (infrastructuurmodus)**

Ga als volgt te werk als u een draadloze router of draadloos toegangspunt hebt:

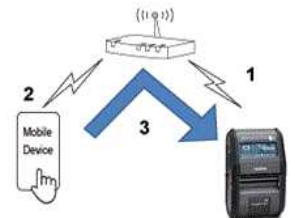

- 1. Breng een verbinding tot stand tussen uw Brother-printer en uw draadloze router/toegangspunt.
- 2. Breng een verbinding tot stand tussen uw mobiele apparaat en dezelfde draadloze router of hetzelfde draadloze toegangspunt. (U kunt deze stap overslaan als uw apparaat al verbinding heeft met een Wi-Fi®-netwerk.)
- 3. U kunt nu draadloos afdrukken vanaf uw mobiele apparaat.

**Verbinding maken via een draadloze router of draadloos toegangspunt (WPS): alleen RJ-3150/RJ-3150Ai**

Ga als volgt te werk als uw draadloze router/toegangspunt WPS (Wi-Fi Protected Setup™) ondersteunt:

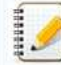

Als u de draadloze router of het draadloze toegangspunt niet kunt gebruiken, ga dan naar '[De printer met behulp van uw computer verbinden met uw draadloze router/toegangspunt](#page-164-1)'.

1. Controleer eerst of uw draadloze router of toegangspunt het WPS-symbool heeft. Zet de printer vlak bij uw draadloze router/toegangspunt.

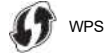

- 2. Druk op de knop [Menu], [ ] of de knop [ ] om het menu [**WLAN**] te selecteren en druk vervolgens op de knop [**OK**].
- 3. Stel [**WPS**] in op [**Starten**] in het menu.
- 4. Druk op de WPS-knop op uw draadloze router/toegangspunt en de knop [**OK**] op uw printer. Vervolgens wordt [**WPS instellen**] weergegeven op het display.
- 5. Zodra er verbinding is, wordt het blauwe WLAN-pictogram (  $\widehat{\bullet}$  weergegeven Als het blauwe WLAN-pictogram niet wordt weergegeven: Ga naar '[De printer met behulp van uw computer verbinden met uw draadloze router/toegangspunt'](#page-164-1).
- 6. Breng een verbinding tot stand tussen uw mobiele apparaat en uw draadloze router/toegangspunt. (U kunt deze stap overslaan als uw apparaat al verbinding heeft met een Wi-Fi-netwerk.) a. Tik op [**Instellingen**] - [**Wi-Fi**] op het mobiele apparaat en verschuif de knop om Wi-Fi in te schakelen.
	- b. Selecteer de SSID (netwerknaam) van de draadloze router of het draadloze toegangspunt waarmee u in stap 6 verbinding hebt gemaakt en voer het wachtwoord in. Er wordt nu een verbinding tot stand gebracht tussen uw mobiele apparaat en uw draadloze router/toegangspunt.

7. U kunt nu draadloos afdrukken vanaf uw mobiele apparaat.

<span id="page-164-1"></span>[  $\triangle$  [Terug naar boven](#page-164-2) ] **De printer met behulp van uw computer verbinden met uw draadloze router/toegangspunt**

Controleer eerst of uw computer wel een Wi-Fi-interface heeft en daarmee verbinding heeft met een draadloos netwerk. Als dit niet zo is, kan de computer ook geen draadloze verbinding krijgen naar de printer.

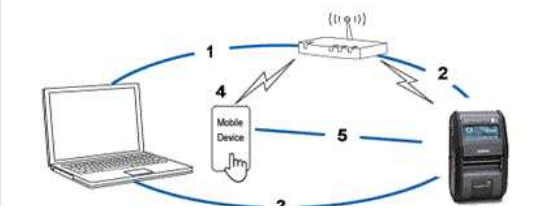

# *RJ-3150* [Ga naar Index](#page-0-0)

- 1. Breng een verbinding tot stand tussen uw computer en draadloze router/toegangspunt.
- 2. Breng een verbinding tot stand tussen uw Brother-printer en dezelfde draadloze router of hetzelfde draadloze toegangspunt.
- 3. Sluit uw printer en computer op elkaar aan.
- 4. Breng een verbinding tot stand tussen uw mobiele apparaat en dezelfde draadloze router of hetzelfde draadloze toegangspunt. (U kunt deze stap overslaan als uw apparaat al verbinding heeft met een Wi-Fi-netwerk.)
- 5. Breng een verbinding tot stand tussen uw mobiele apparaat en printer.

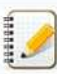

Controleer op voorhand de SSID (netwerknaam) en het wachtwoord (netwerksleutel) van uw draadloze router/toegangspunt.

- a. Download de printerdriver uit het gedeelte [**[Downloads](https://support.brother.com/g/b/link.aspx?content=dl)**] van deze website.
- b. Dubbelklik op het gedownloade bestand om de installatie te starten.

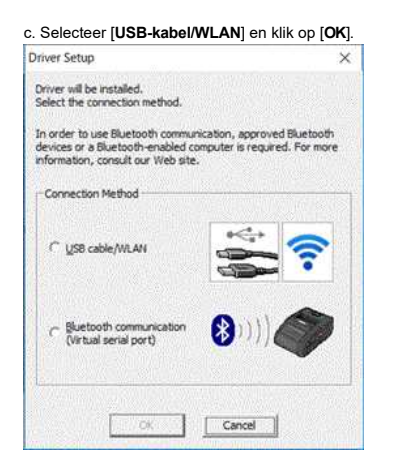

## d. Klik op [**Volgende**].

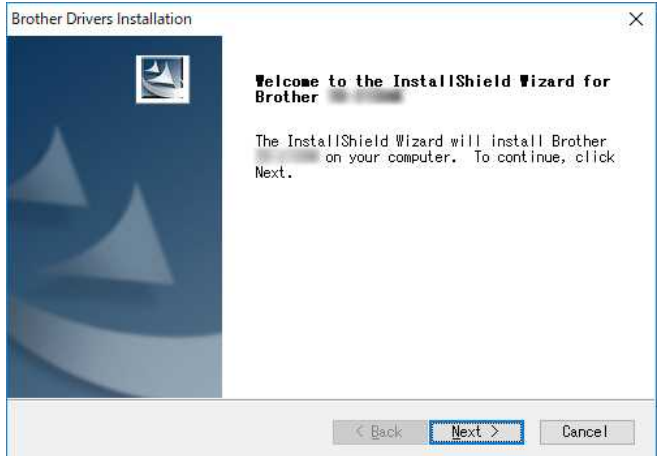

e. Wanneer het scherm voor het selecteren van de verbindingsmethode wordt weergegeven, selecteert u [**Draadloze netwerkverbinding**] en klikt u op [**Volgende**].

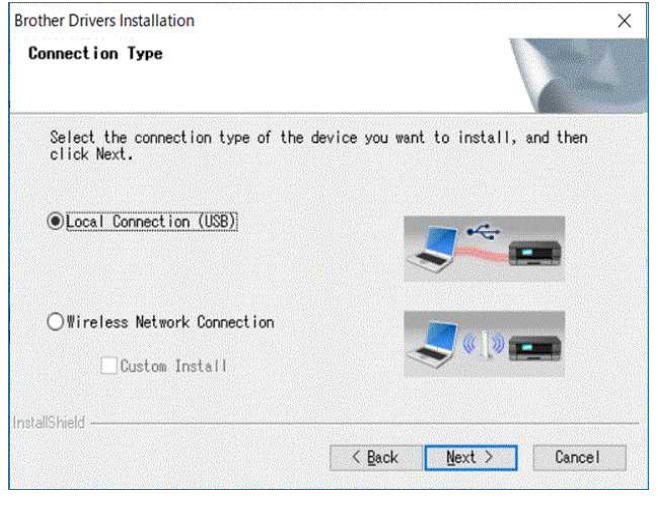

**Brother Drivers Installation** 

 $\overline{\mathsf{x}}$ 

# *RJ-3150* [Ga naar Index](#page-0-0)

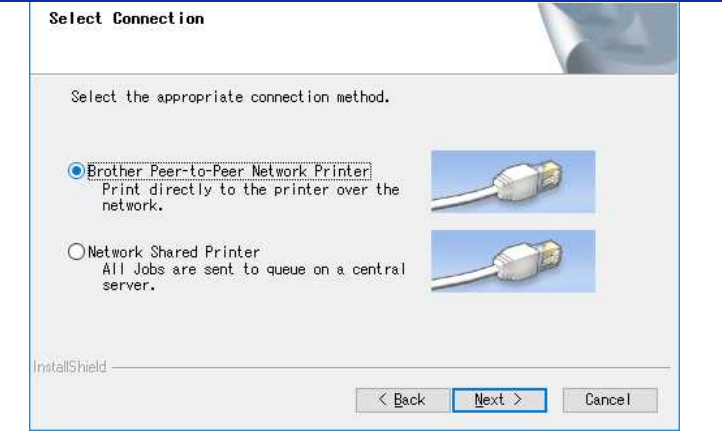

g. Selecteer [**Wijzig de poortinstellingen van de firewall om netwerkverbinding mogelijk te maken en ga door met de installatie. (Aanbevolen)**] en klik op [**Volgende**].

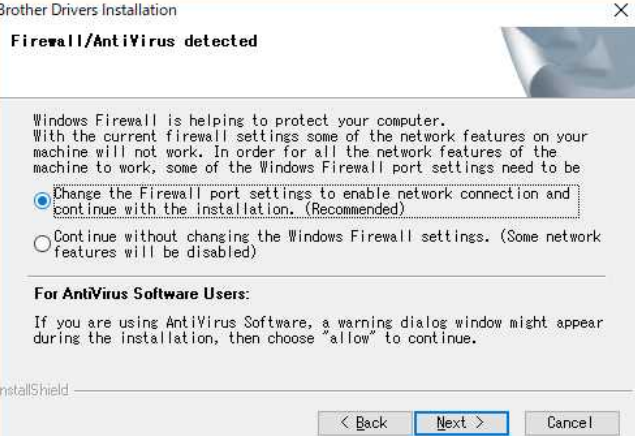

h. Bereid de USB-kabel voor, selecteer [**Ja, ik heb een USB-kabel voor gebruik bij de installatie**] en klik op [**Volgende**]. Volg de instructies op het scherm.

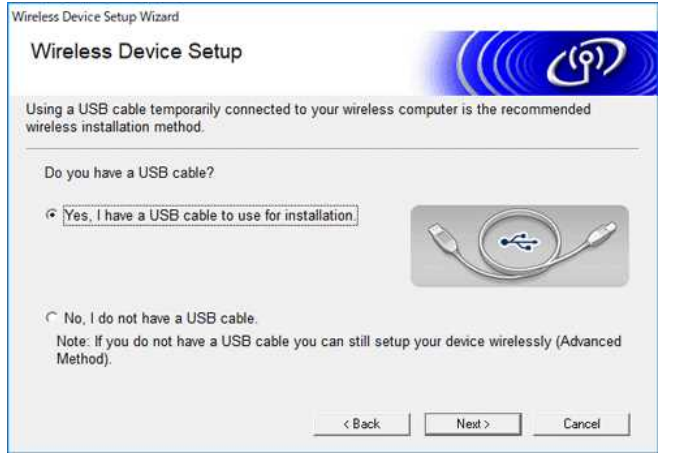

i. De wizard gaat op zoek naar de draadloze netwerken die beschikbaar zijn voor de printer.

j. Selecteer de SSID (netwerknaam) die u eerder hebt genoteerd en klik op [**Volgende**]. Wireless Device Setup Wizard

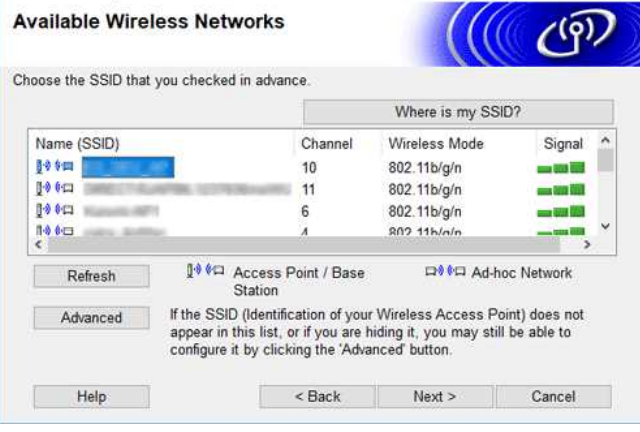

k. Typ de [**Netwerksleutel**] (wachtwoord) en klik op [**Volgende**].

# *RJ-3150* [Ga naar Index](#page-0-0)

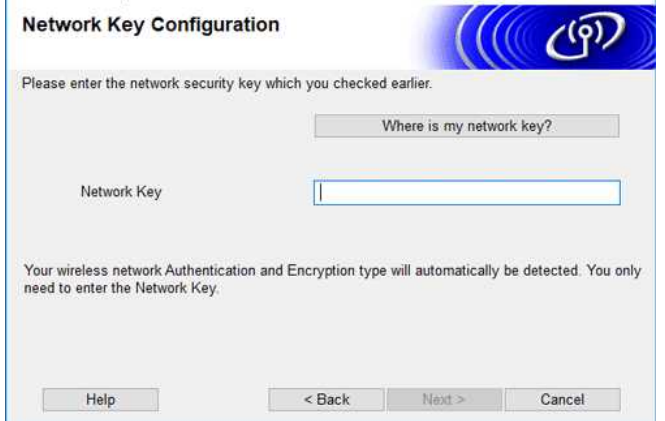

l. Controleer of de instelling Draadloos LAN correct is en klik vervolgens op [**Volgende**].

m. Maak de USB-kabel tussen uw computer en printer los en klik op **[Volgende]**.

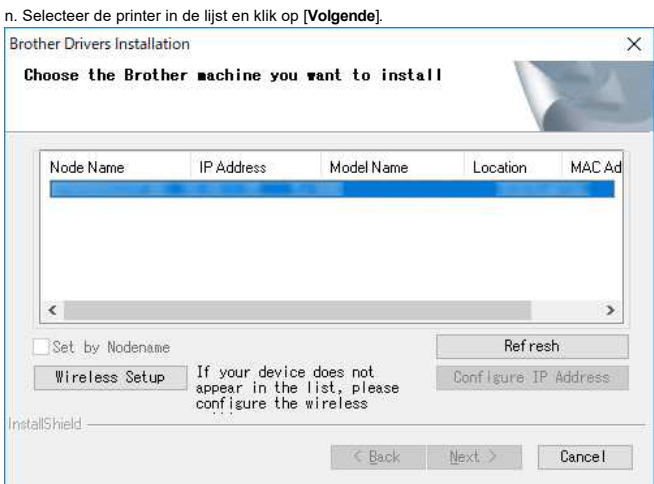

o. Volg de aanwijzingen op het scherm om de installatie van de software te voltooien.

p. Wanneer de installatie klaar is, klikt u op [**Voltooien**] om het installatievenster te sluiten.

- q. Wanneer de printer verbinding heeft met uw draadloze router/toegangspunt, knippert de blauwe Wi-Fi-indicator of wordt het WLAN-pictogram (  $\textcircled{\$}$  ) weergegeven op het printerdisplay.
- r. Breng een verbinding tot stand tussen uw mobiele apparaat en uw draadloze router/toegangspunt. (U kunt deze stap overslaan als uw apparaat al verbinding heeft met een Wi-Fi-netwerk.)
- i. Tik op [**Instellingen**] [**Wi-Fi**] en verschuif de knop om Wi-Fi in te schakelen.
- ii. Selecteer de SSID waarmee u in stap j verbinding hebt gemaakt. Er wordt nu een verbinding tot stand gebracht tussen uw apparaat en uw draadloze router/toegangspunt.
- s. U kunt nu draadloos afdrukken vanaf uw mobiele apparaat.

### <span id="page-167-0"></span>**Als u geen draadloze router of draadloos toegangspunt hebt:**

#### **Maak verbinding via Wireless Direct**

1. Download de printerdriver en Printer Setting Tool uit het gedeelte [**[Downloads](https://support.brother.com/g/b/link.aspx?content=dl)**] van deze website en installeer deze tool op voorhand.

- 2. Zet de printer aan.
- 3. Volg de onderstaande aanwijzingen. Voor RJ-3150Ai/3150:

Druk op de knop [**Menu**] en de knop [<sup>w</sup>] om het menu [**WLAN**] te selecteren en stel [**WLAN (Aan/Uit)**] in op [Aan]. Het blauwe WLAN-pictogram (  $\widehat{\bullet}$  ) wordt weergegeven op het display.

# Voor RJ-3050Ai/3050:

i. Houd de aan-uitknop  $\bigcirc$  ingedrukt tot de Wi-Fi-indicator begint te knipperen in de kleur blauw. ii. Gebruik uw computer of mobiele apparaat om de SSID van uw printer te selecteren en zo nodig het wachtwoord in te voeren (indien ingesteld met Printer Setting Tool).

De SSID en het wachtwoord die standaard zijn vastgelegd, zijn als volgt:

- RJ-3050: "DIRECT-brRJ-3050[de laatste vijf cijfers van het serienummer]" RJ-3050Ai: "DIRECT-[de laatste vijf cijfers van het serienummer]\_RJ-3050Ai" RJ-3150: "DIRECT-brRJ-3150[de laatste vijf cijfers van het serienummer]"
- RJ-3150Ai: "DIRECT-[de laatste vijf cijfers van het serienummer]\_RJ-3150Ai" RJ-3050/3150: 00000000
	- RJ-3050Ai: 305[de laatste vijf cijfers van het serienummer]
	- RJ-3150Ai: 315[de laatste vijf cijfers van het serienummer]
- Kunt u het serienummer niet vinden? Raadpleeg dan '[Waar vind ik het serienummer van mijn Brother-printer?](https://support.brother.com/g/b/link.aspx?faqid=faqp00100392)'.
- Als u een wachtwoord hebt opgegeven met de communicatie-instellingen, voer dan het wachtwoord in.

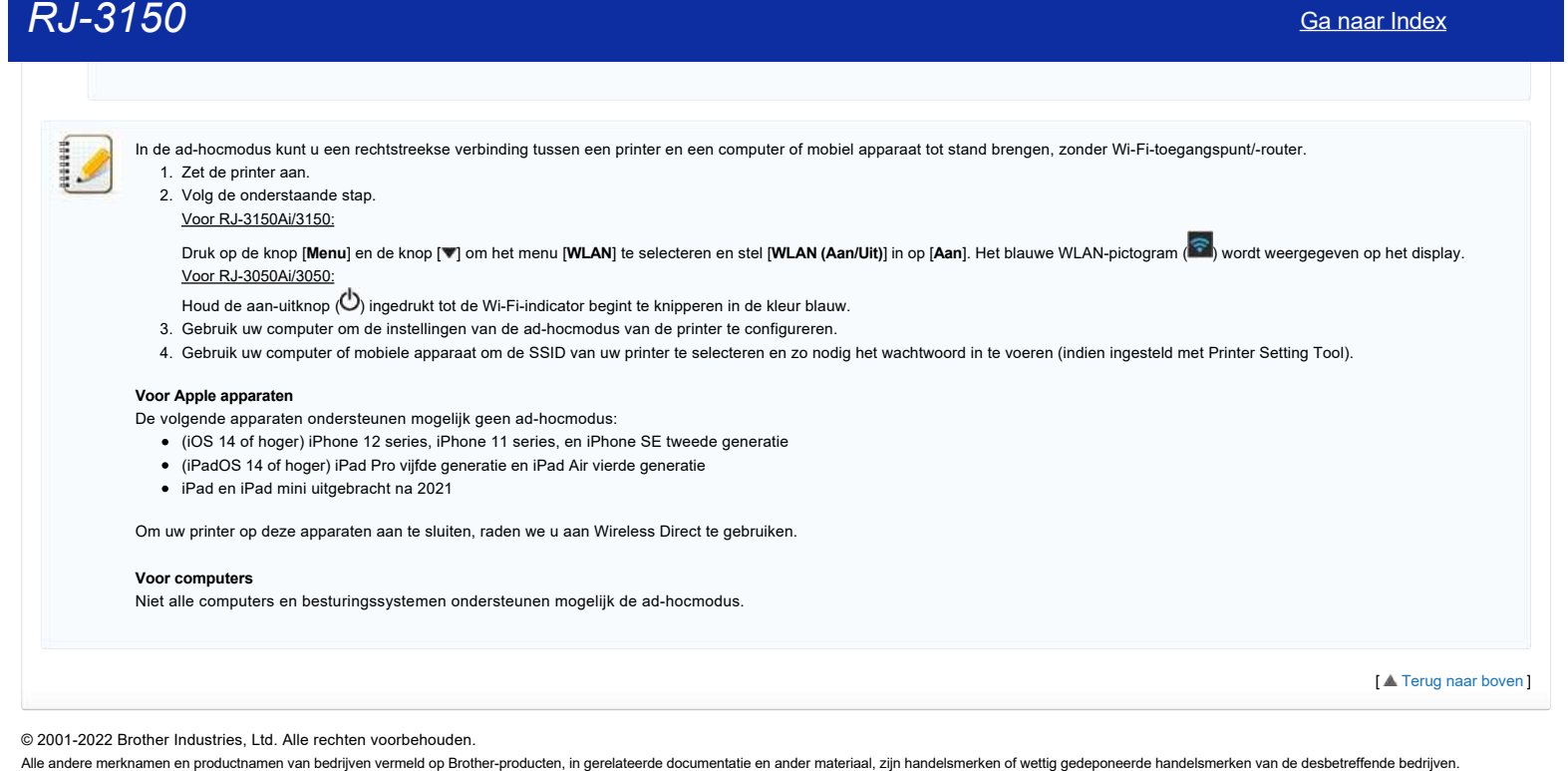

© 2001-2022 Brother Industries, Ltd. Alle rechten voorbehouden.

# **'Hoe verbind ik de printer met mijn computer via Wi-Fi®?'**

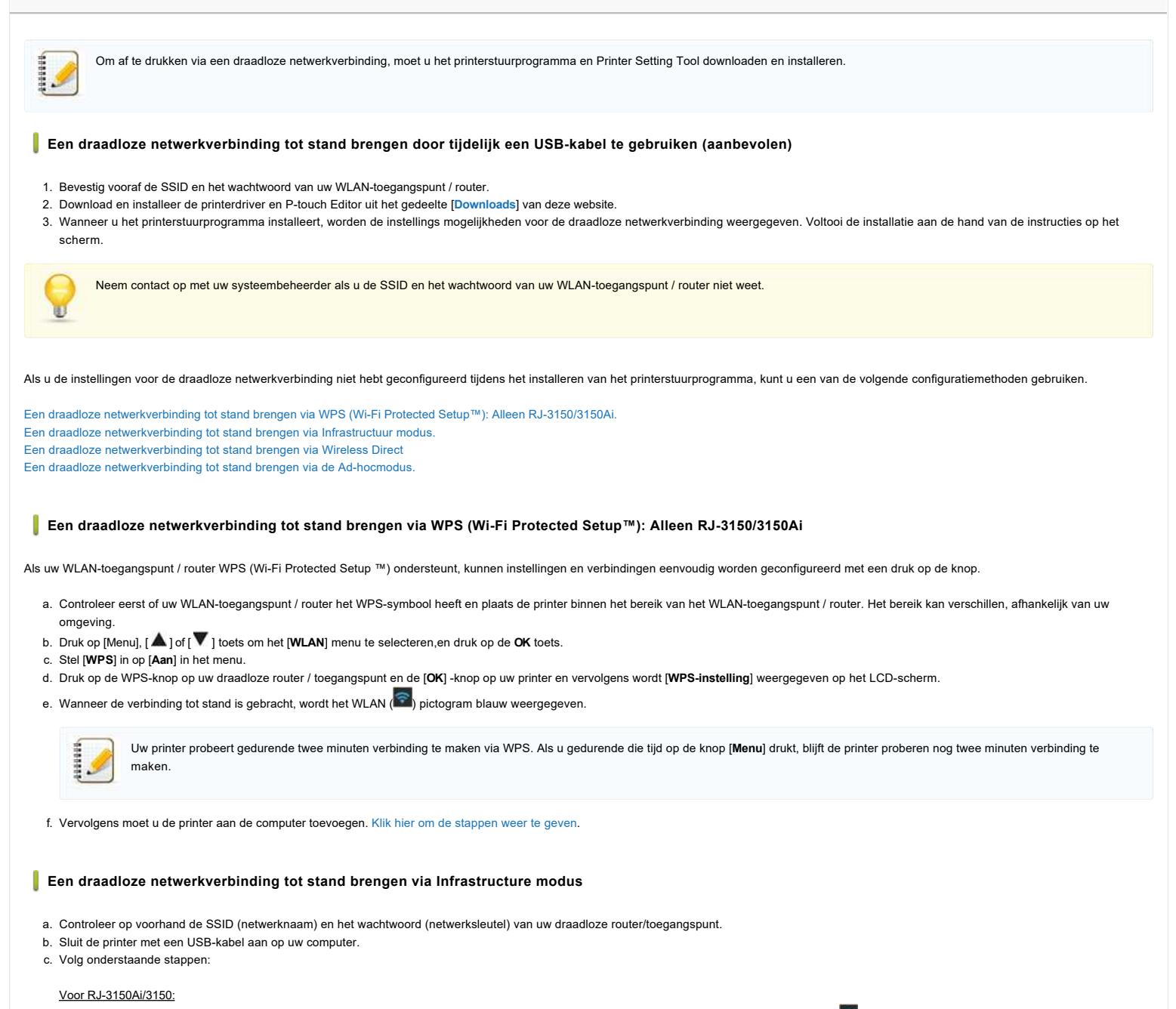

<span id="page-169-1"></span><span id="page-169-0"></span>Druk op de knop [Menu] en de knop [A] of [V] pijl om het menu [WLAN] te selecteren en stel [WLAN (Aan / Uit)] in op [Aan]. Het pictogram WLAN (CD) op het LCD-scherm wordt blauw weergegeven. **Voor RJ-3050/3050Ai**

Houd de knop  $\mathbb{O}$  (Aan/uit) ingedrukt om de printer in te schakelen totdat de wifi-indicator blauw knippert.

- d. Start Printer Setting Tool op uw computer en klik op de knop **[Communicatie-instellingen]**. Selecteer [**Wireless LAN**] in het tabblad [**Algemeen**].
- ( [Klik hier voor informatie over de Communicatie-instellingen.](https://support.brother.com/g/b/link.aspx?faqid=faqp00100063))
- e. Voer de SSID (netwerknaam) in die u eerder hebt genoteerd of klik op [**Zoeken**] en selecteer de SSID in de lijst.
- f. Voer het wachtwoord in in het veld [**Wachtwoord**].

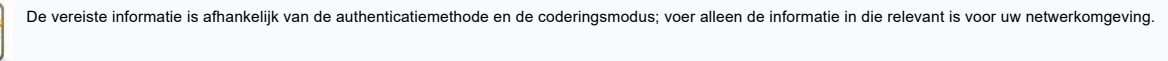

- g. Klik op [**Toepassen**] om de instellingen naar de printer te verzenden.
- h. Wanneer de verbinding tot stand is gebracht, wordt het pictogram WLAN(  $\widehat{\bullet}$  )op het LCD-scherm blauw weergegeven of brandt de Wi-Fi-indicator blauw.
- i. Vervolgens moet u de printer aan de computer toevoegen[.Klik hier om de stappen weer te geven](#page-170-1).

# <span id="page-169-2"></span>**Een draadloze netwerkverbinding tot stand brengen via Wireless Direct**

Met Wireless Direct kunt u de printer rechtstreeks op uw computer aansluiten zonder een Wi-Fi-toegangspunt / router; de printer dient als een wifi-toegangspunt.

a. Bevestig de Wireless Direct-instellingen van de printer. U kunt de instellingen configureren vanaf de printer of uw computer.

# Voor RJ-3150/3150Ai

Druk op de knop [Menu] en de knop [▲] of [▼] [pijl] om het menu [WLAN] te selecteren en stel [WLAN (Aan / Uit)] in op [Aan]. Het pictogram WLAN ( ۞ op het LCD-scherm wordt blauw weergegeven. Voor RJ-3150/3150Ai

Houd de aan/uit-knop  $\langle \bigcup \rangle$  ingedrukt om de printer in te schakelen totdat de wifi-indicator blauw knippert.

- b. Sluit de printer met een USB-kabel aan op uw computer.
- c. Start Printer Setting Tool op uw computer en klik op de knop **[Communicatie-instellingen]**.
- d. Bevestig dat [**Wireless Direct**] is geselecteerd voor [**Geselecteerde interface**] op het tabblad [**Algemeen**]. Zie voor meer informatie[:Communicatie-instellingen gebruiken \(voor Windows\)](https://support.brother.com/g/b/link.aspx?faqid=faqp00100063)".
- e. Selecteer de SSID van de printer op uw computer of mobiele apparaat. Voer indien nodig het wachtwoord in.
	- De standaard fabrieks-SSID en het wachtwoord zijn als volgt:
- SSID: "DIRECT-brRJ-3050[de laatste vier cijfers van het serienummer]" (voor RJ-3050), "DIRECT-[de laatste vijf cijfers van het serienummer]\_RJ-3050Ai" (voor RJ-3050Ai), "DIRECTbrRJ-3150[de laatste vier cijfers van het serienummer]" (voor RJ-3150) of "DIRECT-[de laatste vijf cijfers van het serienummer]\_RJ-3150Ai" (voor RJ-3150Ai).  $RJ=3160$ <br>  $RJ=3160$ <br>  $RJ=326$ <br>  $RJ=326$ <br>
	- Wachtwoord (Netwerksleutel):
		- RJ-3050/RJ-3150: 00000000
		- RJ-3050Ai: 305[de laatste vijf cijfers van het serienummer] RJ-3150Ai: 315[de laatste vijf cijfers van het serienummer]
		-
	- Als u het etiket met het serienummer niet kunt vinden, zie ["Waar kan ik het serienummer van mijn Brother-printer vinden?](https://support.brother.com/g/b/link.aspx?faqid=faqp00100392)"
	- Als u het wachtwoord instelt met de communicatie-instellingen, voert u het wachtwoord in.
	- f. Vervolgens moet u de printer aan de computer toevoegen. [Klik hier om de stappen weer te geven](#page-170-1)

#### <span id="page-170-0"></span>**Een draadloze netwerkverbinding tot stand brengen via de Ad-hocmodus**

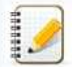

Met de Ad-hocmodus kunt u de printer rechtstreeks op uw computer aansluiten zonder een Wi-Fi-toegangspunt / router.

Niet alle computers, mobiele apparaten en besturingssystemen ondersteunen mogelijk de ad-hocmodus.

### a. Zet de printer aan.

b. Volg onderstaande stappen.

## Voor RJ-3150Ai/3150:

Druk op de toets [**Menu**] en de knop [ ] of [ ] [pijl] om het menu [**WLAN**] te selecteren en stel [**WLAN** (**Aan** / **Uit**)] in op [**Aan**].

#### Voor RJ-3050Ai/3050:

Houd de aan-uitknop  $\bigcirc$  ingedrukt om de printer in te schakelen.

- c. Gebruik uw computer om de instellingen van de Ad-hocmodus van de printer te configureren.
- d. Gebruik uw computer om de SSID van uw printer te selecteren en voer het wachtwoord in als u het wachtwoord hebt ingesteld met Printer Instelling Tool. Wanneer de verbinding tot stand is gebracht, wordt
- het pictogram WLAN  $\approx$  op het LCD-scherm blauw weergegeven of brandt de Wi-Fi-indicator blauw. e. Vervolgens moet u de printer aan de computer toevoegen. Klik hier om de stappen weer te gever

Als u andere netwerkinstellingen wilt wijzigen, gebruikt u de communicatie-instellingen. [Klik hier voor detail over de Communication Instellingen.](https://support.brother.com/g/b/link.aspx?faqid=faqp00100063)

# <span id="page-170-1"></span>**Hoe u de printer aan op de computer kan toevoegen.**

- 1. Geef [**Apparaten en Printers**] op uw computer weer.
- 2. Klik op [**Een printer toevoegen**].
- 3. Selecteer [**Voeg een netwerk-, draadloze of Bluetooth-printer toe**] [**Volgende**].
- 4. Klik op **[De printer die ik wil gebruiken, staat niet in de lijst]** [**Volgende**].
- 5. Selecteer [**Een printer toevoegen met het TCP/IP-adres of de hostnaam]** en klik op **[Volgende]**.
- 6. Selecteer [**TCP/IP Apparaat**] voor [**Apparaattype**].
- 7. Voer het IP-adres van uw printer in bij [**Host naam of IP-adres**].

Het IP-adres van uw printer wordt weergegeven in [**Huidige status**] onder het tabblad [**Draadloos LAN**] of [**Wireless Direct**] in de Communicatie-instellingen.

8. Bevestig dat [**De printer opvragen en automatisch het te gebruiken stuurprogramma selecteren**] is aangevinkt en klik op [**Volgende**].

- 9. Selecteer [**Gebruik het stuurprogramma dat momenteel is geïnstalleerd ( aanbevolen )**], en klik op [**Volgende**].
- 10. Voer een willekeurige naam in bij [**Printernaam**], en klik op [**Volgende**].
- 11. Selecteer [**Deze printer niet delen**], en klik op [**Volgende**].

12. Klik op **Voltooien**.

#### **Verwante vragen**

## [Hoe verbind ik de printer met mijn mobiele apparaat via Wi-Fi®?](https://support.brother.com/g/b/faqendbranchprintable.aspx?c=nl&lang=nl&prod=rj3150euk&faqid=faqp00100064_013&branch=pdf)

© 2001-2022 Brother Industries, Ltd. Alle rechten voorbehouden.

# **BRAdmin Professional 3 installeren**

# [> Klik hier om BRAdmin Professional 3 te downloaden.](https://support.brother.com/g/b/agreement.aspx?dlid=dlfp100858_000)

Pak het gedownloade bestand uit zodra de download is voltooid. Volg de aanwijzingen op het scherm om de installatie te voltooien.

© 2001-2022 Brother Industries, Ltd. Alle rechten voorbehouden.<br>Alle andere merknamen en productnamen van bedrijven vermeld op Brother-producten, in gerelateerde documentatie en ander materiaal, zijn handelsmerken of wett [Ga naar Index](#page-0-0)<br>→ Klik hier om BRAdmin Professional 3 ie downloaden.<br>→ Klik hier om BRAdmin Professional 3 te downloaden.<br>© 2001-2022 Brother Industries, Ltd. Alle rechten voorbehouden.<br>Alle andere merknamen en productnamen

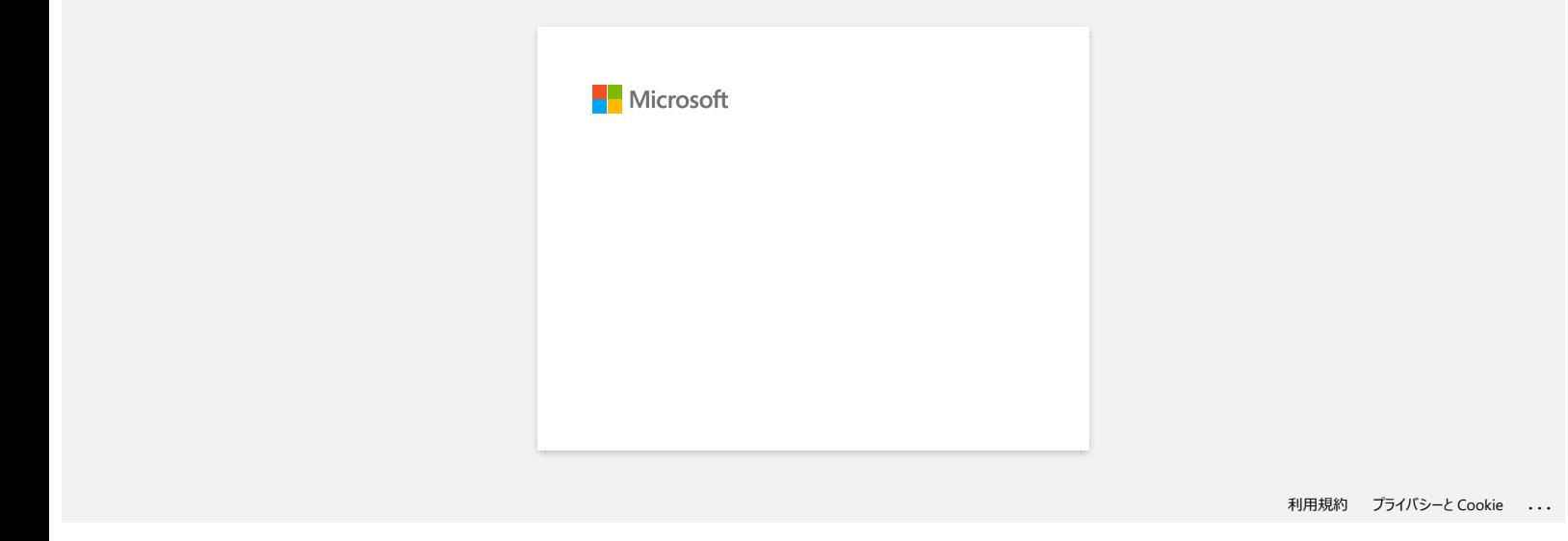

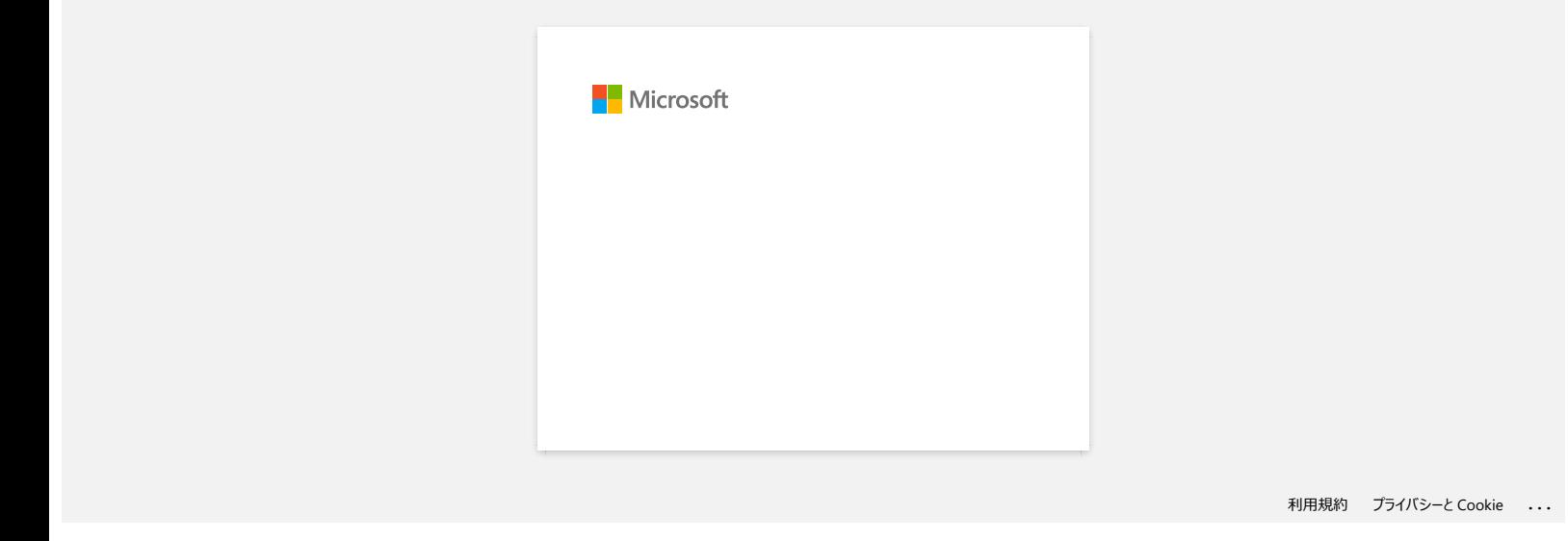